Autodesk 3Ds Max 2011

## تكنولوجيا واجعة المعلومات

Information Interface Technology IIT

# في ثري دي أستوديو ماكس 2011

الكتاب 2011 Autodesk 3ds Max 2011 ألاحترافي

مِن البِداية حتى مستوى ألاحتراف

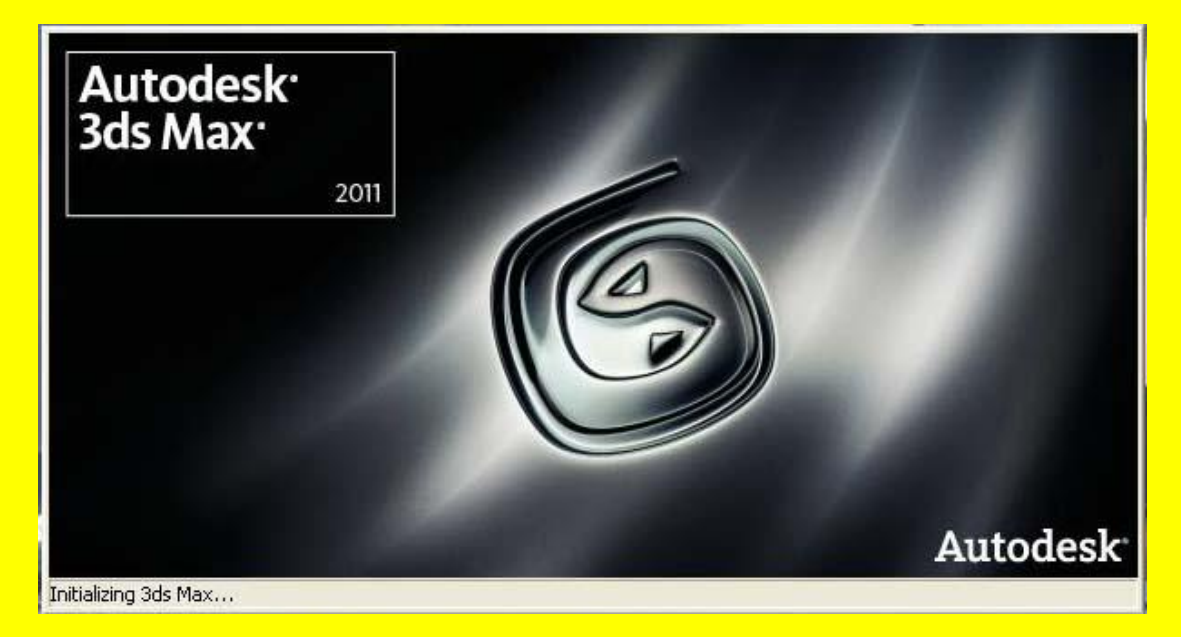

أعداد

المهندس : أنور ضياء

**أإلهداء**

## **إلى أمي العزيزة وأبي ألعزيز**

إلى كل من ساعدني وتابعة عملي إلى كل شخص علمني ولو حرفاً واحداً

<mark>م <sub>.</sub> أنور ضياء</mark>

الكتاب 2011 Autodesk 3ds Max ألاحترافي

*اجلزء الثاني* 

**الفصل الثالث**

الْجز ءِ الثّاني من كتاب تكنولوجيا واجهة المعلومات في ثري دي ماكس هناك جزء أول وثالث ورابع وخامس تابع للجزء الثاني قم بتحميلها

## **عملية النسخ للعناصر**

أن من العمليات التي سوف تستخدمها بكثرة في أثناء العمل هي عملية النسخ للعناصر وفي الحقيقة هناك أكثر <mark>من طريقة لعملية النسخ نذكر منها .</mark>

• أولاً : أختر زر التحريك Select and Move ثم من خلال سحب الكائن باتجاه أحد المحاور مع الضغط المستمر على الزر Shift من لوحة المفاتيح .

مثال : أفتح صفحة جديدة وكبر المنفذ ألمنظوري ليشمل كل منافذ الرؤية الأربعة ثم أنشاء كرة وبعد ذلك نوجه نحو زر الاختيار Select and Move أنقره وأختر الكرة بعد ذلك أضغط الزر Shift من لوحة الْمفاتيح و أسحب الكر ة باتجاه أحد المحاو ر الثّلاثة كما في الشكل التالي .

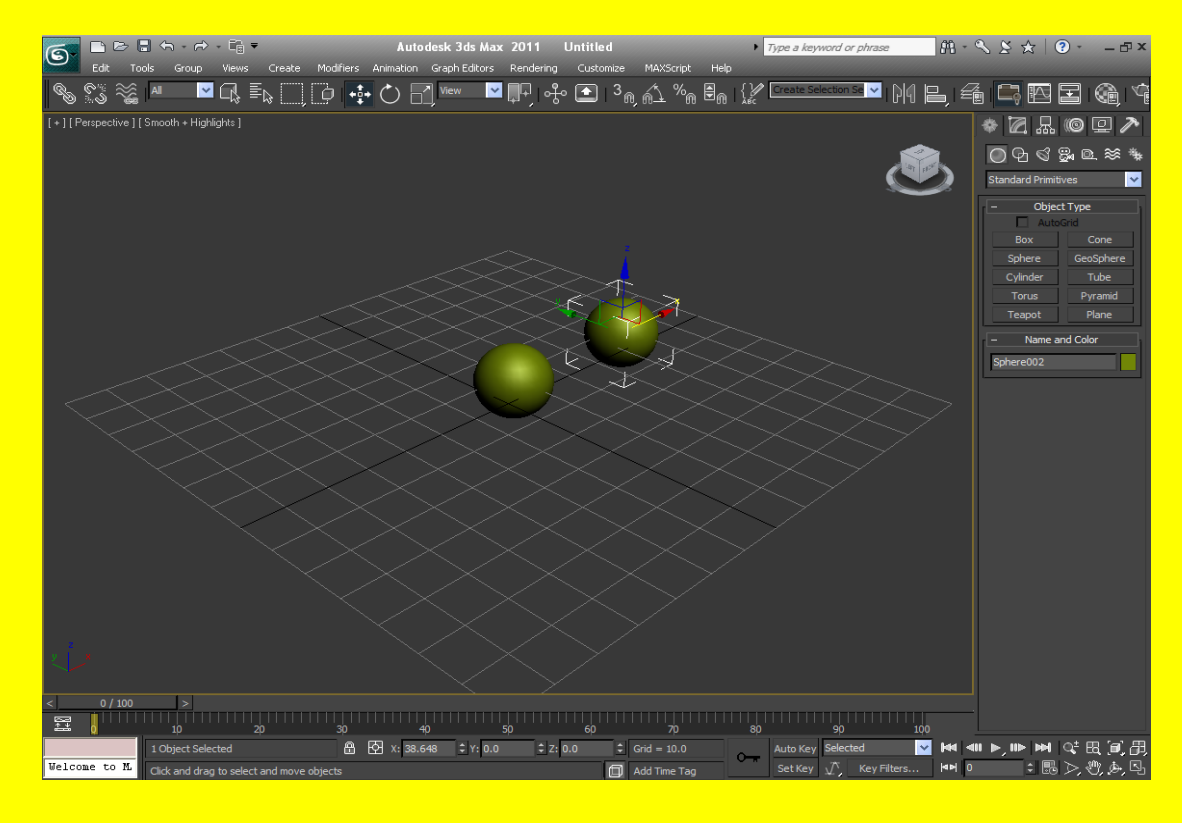

بعد إفلات زر الفأرة تلاحظ ظهور رسالة تحدد من خلالها يتم تحديد خصائص النسخ من عدد النسخ وتأثير كل نسخة على الأخر ي كما في الشكل التالي <mark>.</mark>

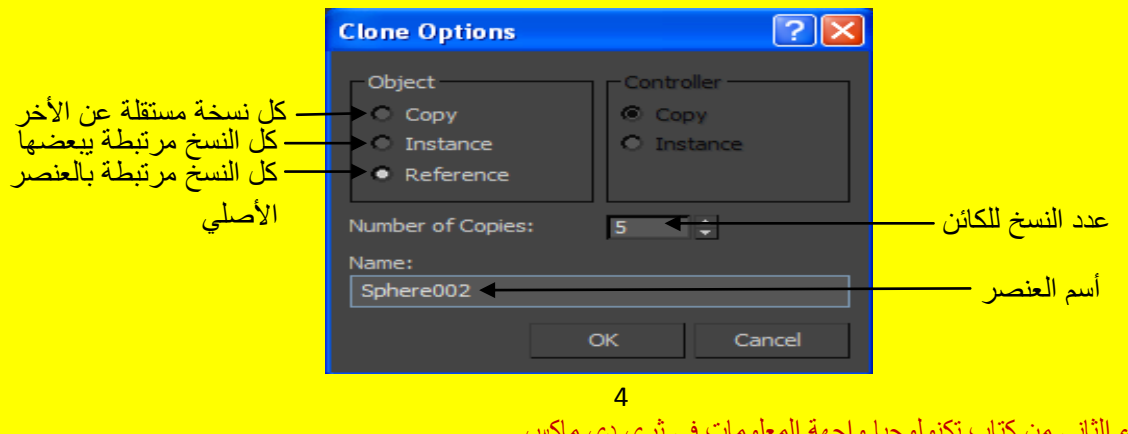

الْجزء الثاني من كتاب تكنولوجيا واجهة المعلومات في ثرى دى ماكس هناك جزء أول وثالث ورابع وخامس تابع للجزء الثاني قم بتحميلها ألان أكتب عدد النسخ 5 مثلاً وأختر الخاصية كل نسخة مرتبطة بالعنصر الأصلي ثم بعد ذلك أضغط على الزر موافق Ok نلاحظ إن البرنامج قد نسخ أليك الكائن 5 مرات كما في الشكل التالي <u>.</u>

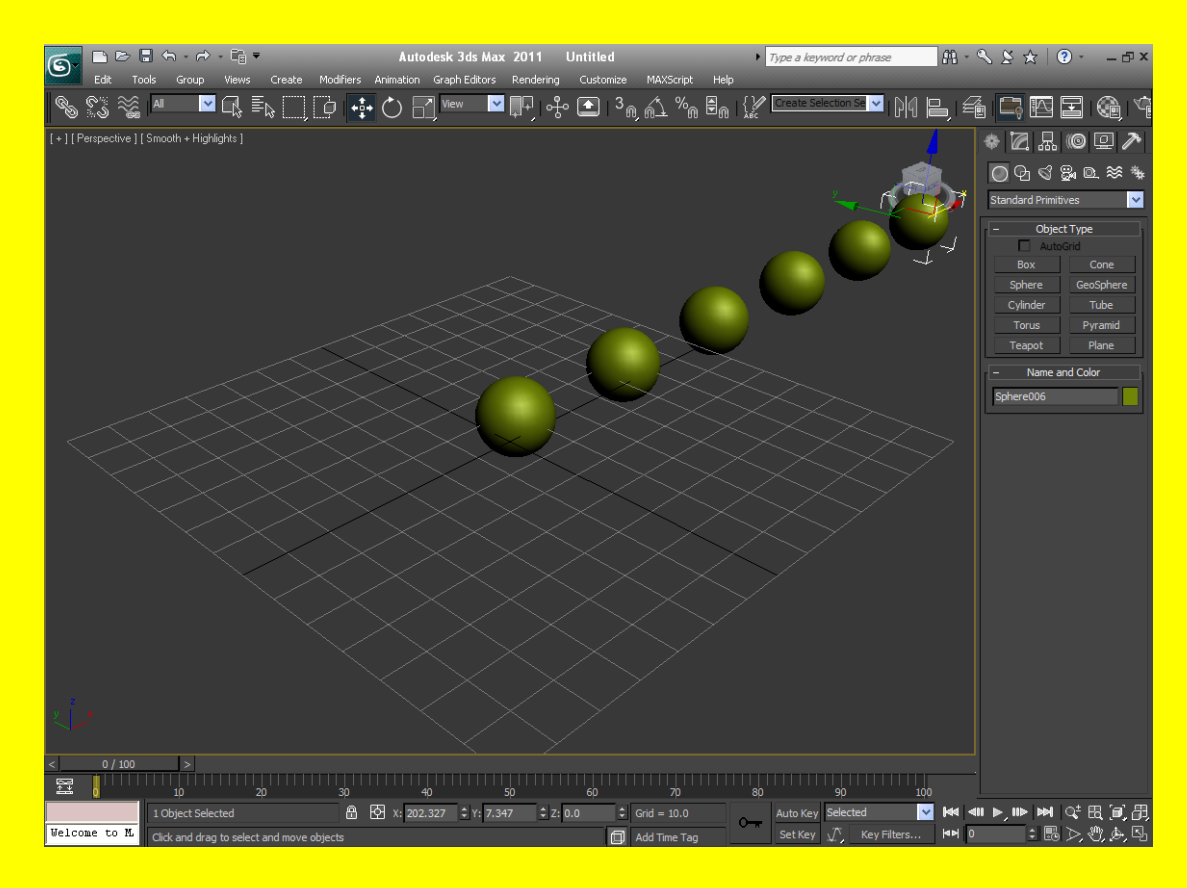

بعدل ذلك جرب الانتقال إلى زر التعديل وابقى الكرة الأصلية مختارة غير في الخصائص التي تخص الكرة الأصلية تلاحظ أن الكر ات جميعها تتغير مثل الكرة الأصلية وذلك يعود إلى إننا اخترنا Reference أي عدد النسخ مر تبط بالعنصر الأصلي و هذا الأمر مفيد جداً حيث يختصر الوقت و الجهد في العمل كما في الشكل التال*ي.* 

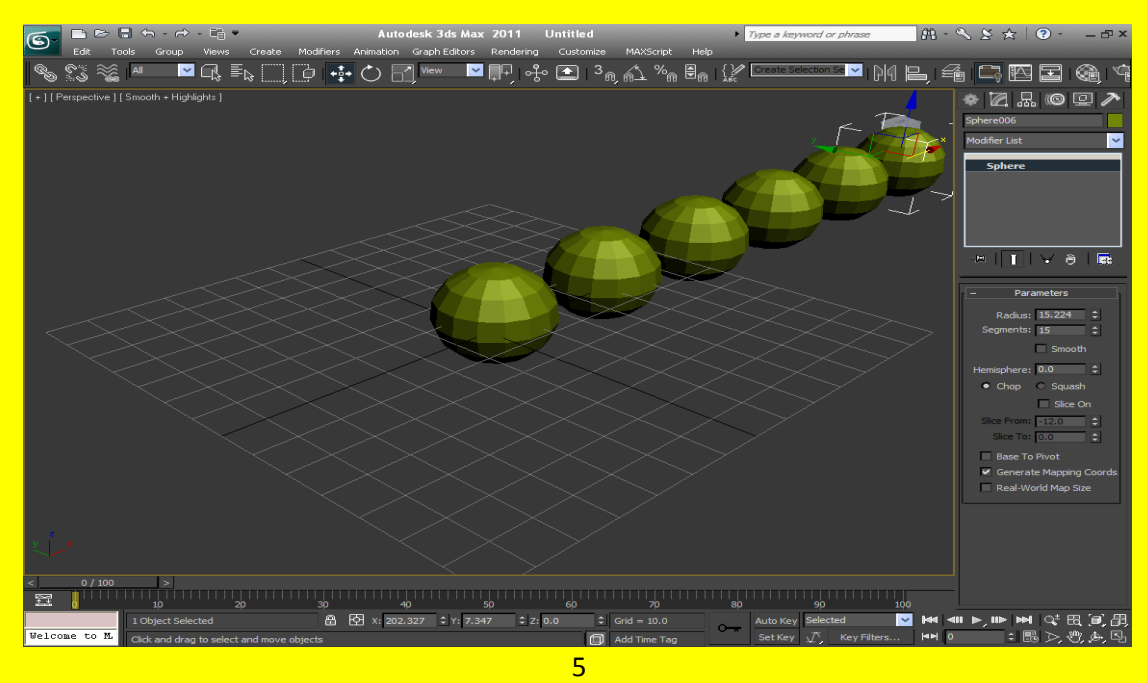

الْجزء الثاني من كتاب تكنولوجيا واجهة المعلومات في ثرى دى ماكس هناك جزء أول وثالث ورابع وخامس تابع للجزء الثاني قم بتحميلها

## Spacing Tool : ًا١ٔشا

و هي أحد طرق النسخ التي يمكن من خلال خط Line معين نشر النسخ عليه كما يمكن الوصول إلى إليه من خلال شريط الأدوات من القائمة Tools ثم بعد ذلك إلى Align ثم بعد ذلك إلى Spacing Tool أو بالضغط على الزر Shift + I من لوحة المفاتيح لتظهر لذا الرسالة الخاصة Spacing Tool .

مثال : أنشاء كرة من القسم هندسي Geometry وأرسم خط line من القسم أشكال Shapes ثم أضغط على الزر Shift + من لوحة المفاتيح لتظهر لذا الرسالة الخاصة Spacing Tool كما في الشكل النالبي .

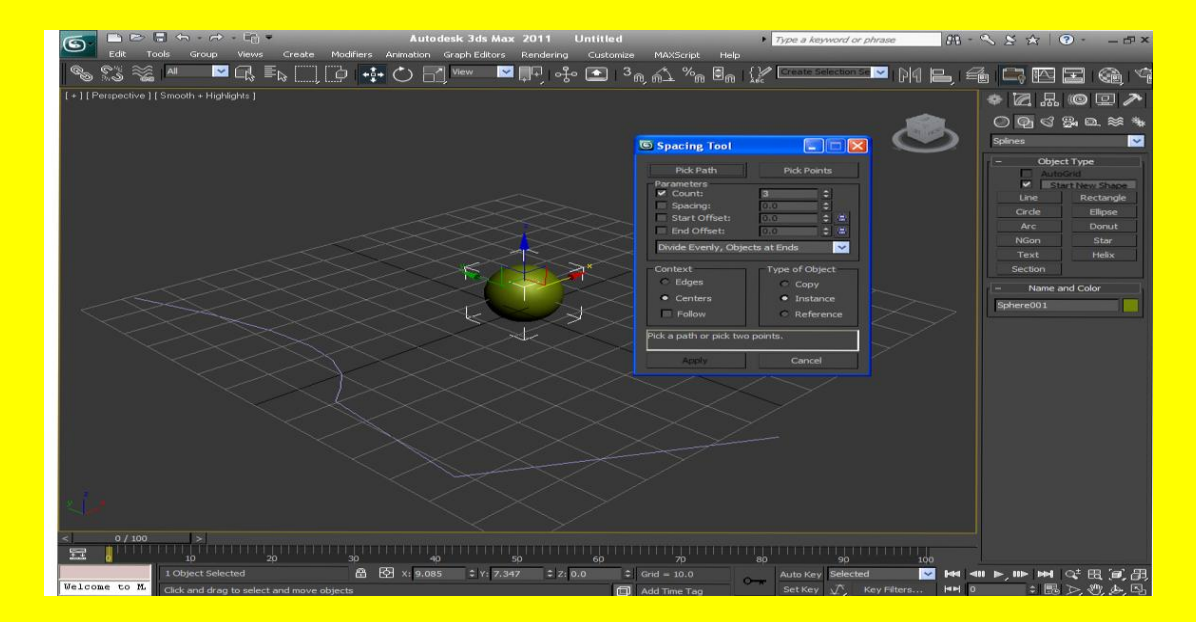

<mark>حسناً تلاحظ في الرسالة Spacing Tool وجود زرين في الأعلى اختر الزر من جهة اليسار الزر</mark> Pick Path ثم أختر الخط line تلاحظ نسخ الكائن على الخط بعدد النسخ التي حددتها من خانت عدد النسخ لكن يجب إن يكون الكائن مختار علمًا أنك تستطيع تحديد عدد النسخ حتى بعد الاختيار كما في الشكل التالي <u>.</u>

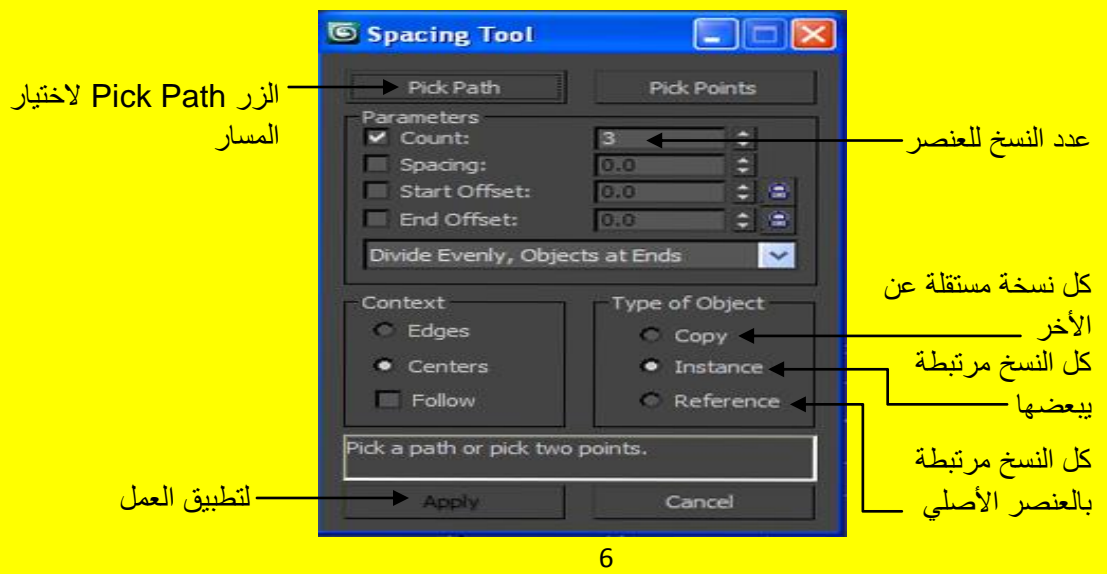

الحز ء الثاني مِن كتاب تكنو لوجيا واجهة المعل هناك جزء أول وثالث ورابع وخامس نابع للجزء الثاني قم بتحميلها ألان وبعد الضغط على الزر تطبيق تلاحظ أن الكائن قد نسخ بحسب الخواص التي قد حددتها لهُ واختلاف هذه الطريقة عن الأولى هو أنك قد حددت مسار للنسخ كما في الشكل التالي <u>.</u>

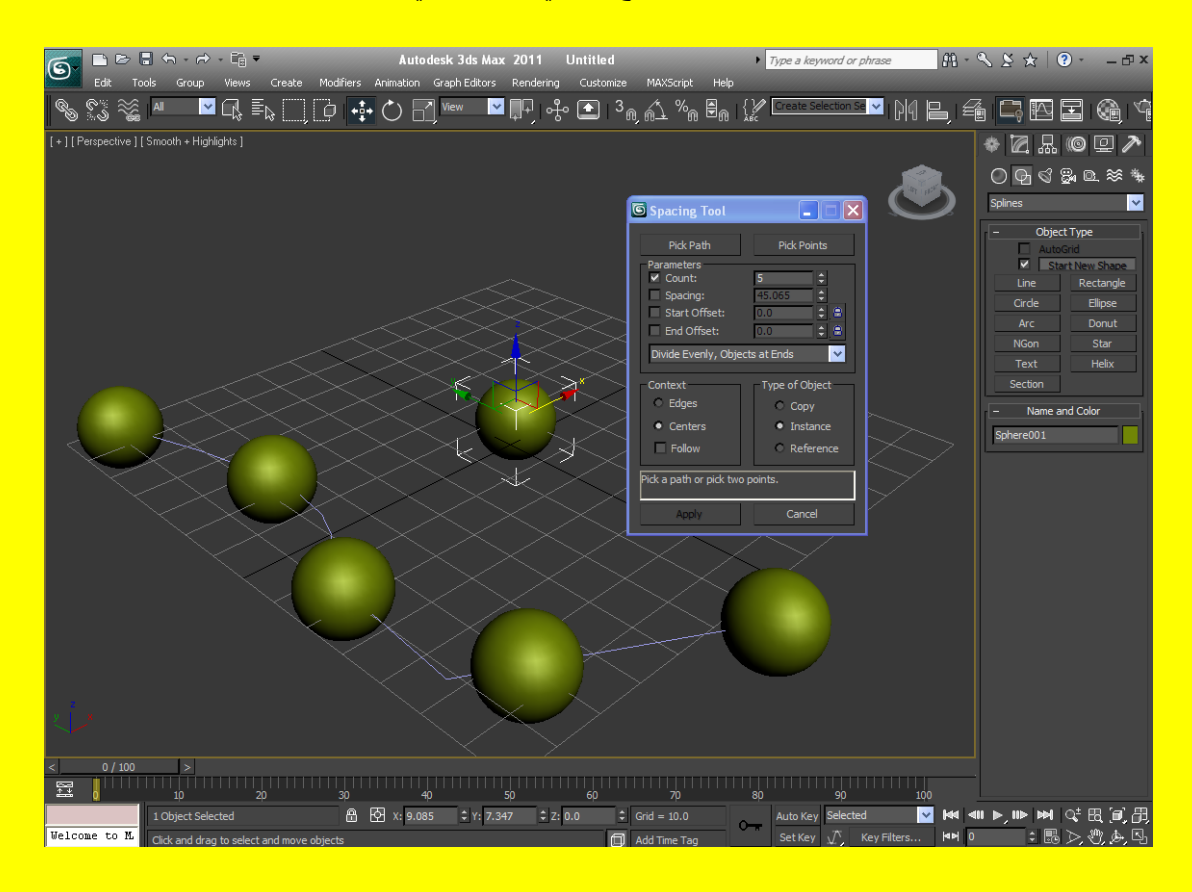

## األِش Mirror :

تستخدم هذه الطريقة لنسخ العنصر وهي أهم طرق النسخ فمثلاً تستخدم هذه الأداة لعمل نسخة ثانية من الكائن أو عكس الاتجاه على بالنسبة للمحاور الثلاثة ( x , y , x ) فمثلاً يمكن أنشاء نصف إنسان ونسخ النصف الأخر حتى يكون المشهد متناسق أو سيارة .....الخ ولفهم المزيد من التفاصيل تابع المثال التالي <mark>:</mark>

أفتح صفح جديدة أو أضغط على زر التطبيق ثم من القائمة أختر Reset بعد ذلك صمم أبريق ثم أضغط على الزر Select and Move من شريط الأدوات العلوي وبعد ذلك أضغط على الزر Mirror ستلاحظ ظهور الرسالة كما في الشكل التالي (لقد شرحت أليك هذه الطريقة سابقا في شريط الأدوات لكن بما إن الطريقة مهمةِ حداً سأعطيك مثال أخر بتفصيل أكثر تايع ) .

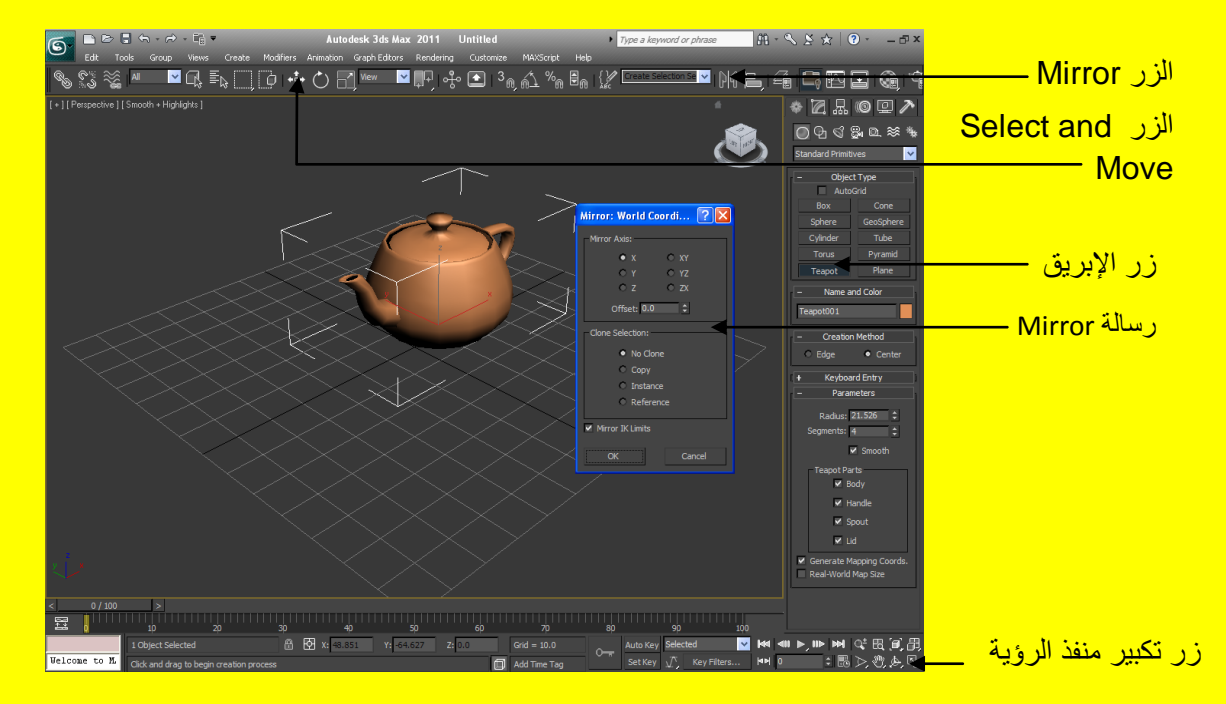

أما بالنسبة لخصائص ر سالة Mirror فيمكن معر فتها بشكل مفصل من خلال الشكل التالي .

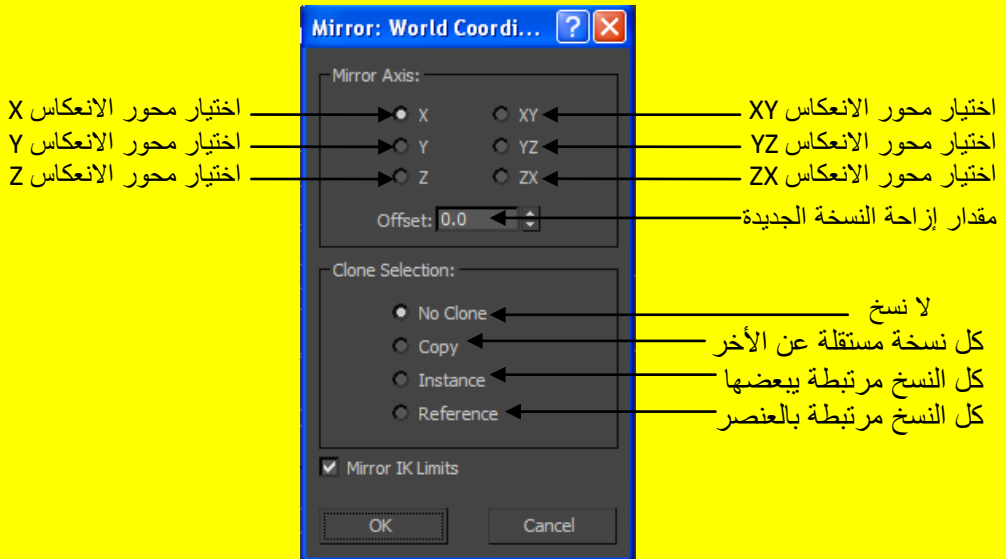

ه النسخ بواسطة الطريقة Array

أحد طرق النسخ شائعة الاستخدام عندما نريد النسخ بشكل أحادي أو ثنائي أو ثلاثي الإبعاد وتدعى طريقة المصفوفة array لان النسخ يكون على شكل مصفوفة نحدد أبعادها و عدد العناصر والمسافة ويمكن الوصول لطريقة النسخ كمصفوفة من شريط القوائم عبر القائمة Tools ثم بعد ذلك نختار array ولكن أذا لم تجد array مفعل إلا إذا اخترت الزر اختيار Select and Move ثم اختيار الكائن الذي نريد نسخهُ ثم التوجه نحو شريط القوائم و المواصلة أو أختر الكائن عبر مؤشر أذا كنت في الوضع الافتر اضي <mark>كما سنري في المثال التالي</mark>

مثال : أفتح صفح جديدة أو أضغط على زر التطبيق ثم من القائمة أختر \_\_\_Reset بعد ذلك أنشاء كرة ثم أضغط على الزر Select and Move من شريط الأدوات العلوي وبعد ذلك أضغط على شريط القوائم وِمن الْقائمة Tools توجه نحو array ستلاحظ ظهور الرسالة كما في الشكل التالي .

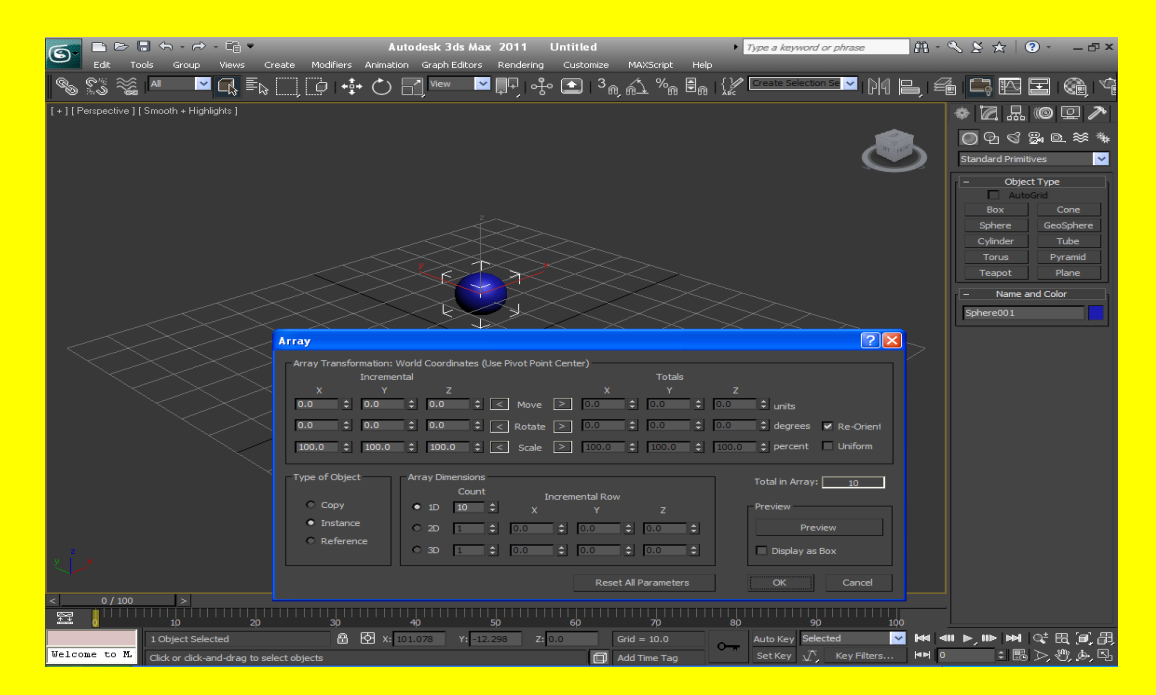

سوف تكون على الوضع الافتراضي و هو أحادي الإبعاد 1D ضع الرقم 5 أي انك تريد عدد العناصر للمصفوفة 5 ثم أختر 2D يقصد فيه ثنائي الإبعاد ضم الرقم 5 أيضاً ثم نختار 3D لأننا نريد تكوين نسخ للكر ة بشكل مصفو فة ثلاثية الإبعاد ثم نضبع 5 أيضاً ثم ادخل قيمة إلى x بمقدار 100 وكذلك في γ أدخل بمقدار 100 وفي z أدخل بمقدار 100 أيضاً أي أننا حددنا المسافة باتجاه كل محور من المحاور الثلاثة ولمعرفة عدد العناصر نلاحظ Total in Array يوجد مربع نص يحوي رقم يمثل عدد العناصر الكلي وفي هذه الحالة هو 125 أضغط على الزر Preview لمعاينة المصفوف لاحظ الشكل التالي يوضح العمل <u>.</u>

#### الكتاب 2011 Autodesk 3ds Max 2011 ألاحتر افي

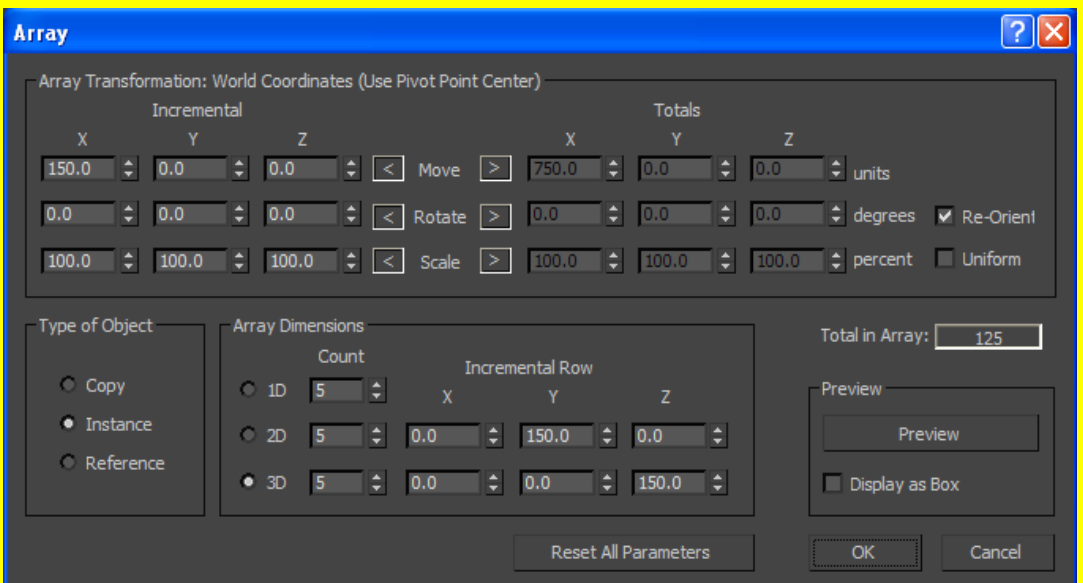

بعد الضغط على الزر موافق Ok سوف نتكون لديك مصفوفة ثلاثية الإبعاد ناتجة من نسخ الكرة وكما ورد في <mark>Total in Array يساوي 125 أي عدد الكر</mark>ات هو 125 لكن قد لا يستطيع منفذ الرؤية عرض <mark>كل الكر ات لذلك أضغط على الزر الذي يساعد على عرض المشهد بكاملهُ كما في الشكل التالي .</mark>

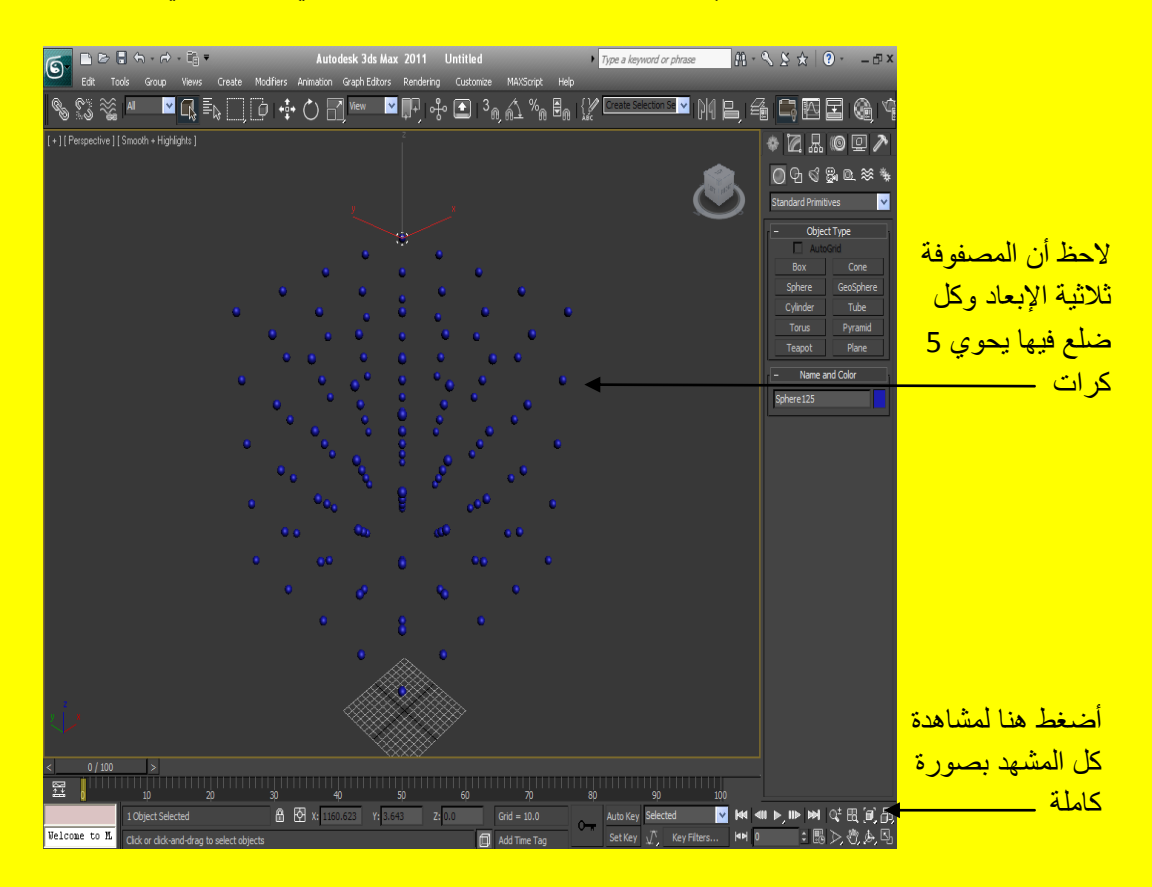

ألان أتمنى أن تكون عزيزي القارئ قد أصبحت ملم بطرق نسخ الكائن بصورة جيدة كما أن لكل طريقة ميزاتها وخواصها ويجب إن تعرف متى تستخدم كل طريقة من هذه الطرق وكما وعدتك سابقاً في الدخول بأدق التفاصيل ألان سوف نواصل التقدم بصورة تدريجية

## أٚاِش ذؼذً٠ اٌؼٕظش Modifiers Selection

سوف نتعرف في هذا الجزء والأجزاء التالية على أوامر تعديل العنصر وهي من أهم المواضيع في عالم ا <u>3Ds Max حيث تساعد على التحكم في شكل العنصر .</u>

• أمر التعديل Mesh Select : نستخدمهُ للتعديل على أجز اء العنصر كما يمكن أن يقسم لعدت ِمستويات سوف نلاحظ مثال يوضح ذلك

مثال : أفتح صفح جديدة أو أضغط على زر التطبيق ثم من القائمة أختر Reset بعد ذلك أنشاء مكعب ثم أضغط على زر التعديل وأختر من القائمة المنسدلة الأمر Mesh Select ثم كبر منفذ الرؤية ألمنظوري ليشمل منافذ الر وَية الأر بعة كما في الشكل التالي .

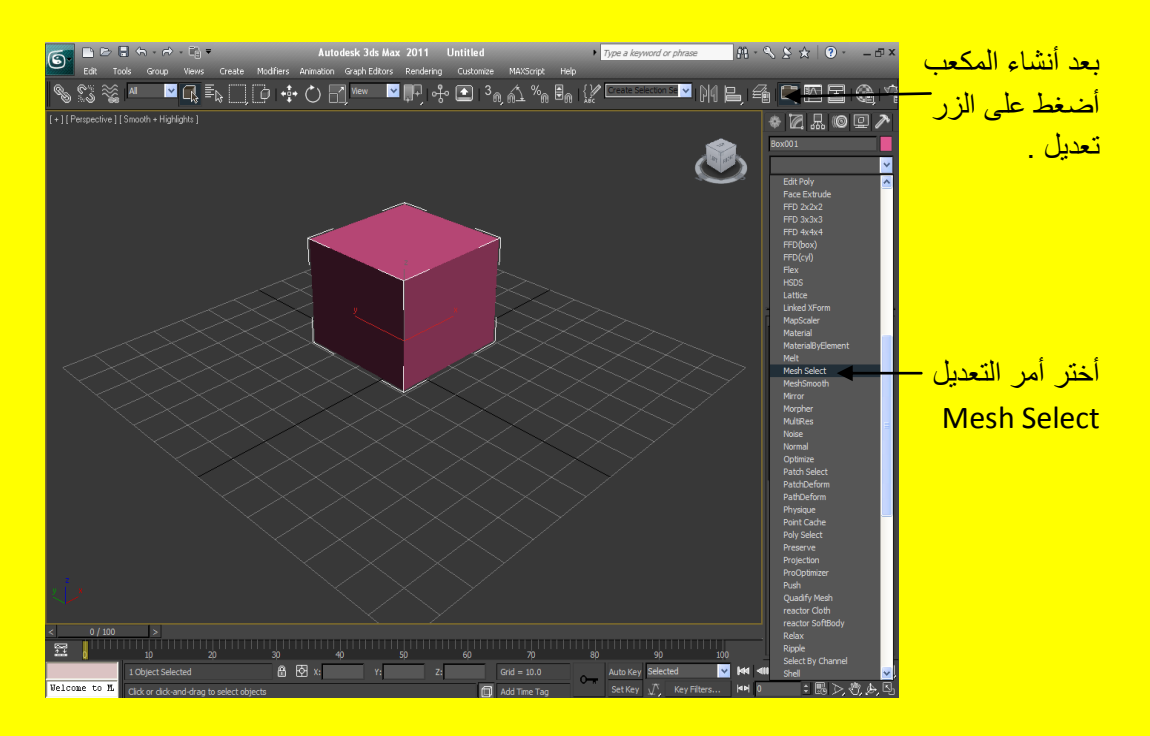

بعد ضغط على Mesh Select تلاحظ ظهور أشارة موجب + بجانب أسم التعنيل Mesh Select في الجهة اليمني من البر نامج أضغط على الإشارة الموجب + تلاحظ ظهور خمس مستويات للتعديل كل مستوى لهُ دور معين نبدأ مع أول مستوى وهو Vertex ويستخدم من أجل التحكم في نقط الجسم وتغيير مواقعها وتعديلها وحذفها كما يمكن اختيار أكثر من نقطة من الجسم وذلك من خلال اختيار النقاط مع الضغط المستمر على مفتاح Ctrl من لوحة المفاتيح وفي هذه الحالة تظهر أشارة موجب صغيرة قرب المؤشر أما أذا أردت أزالت اختيار بعض النقاط نضغط على المفتاح Alt من لوح المفاتيح وفي هذه الحالة تظهر أشارة سالب صغيرة قرب المؤشر ثم نختار النقاط التي نريد أزالت اختيار ها كما في الشكل .

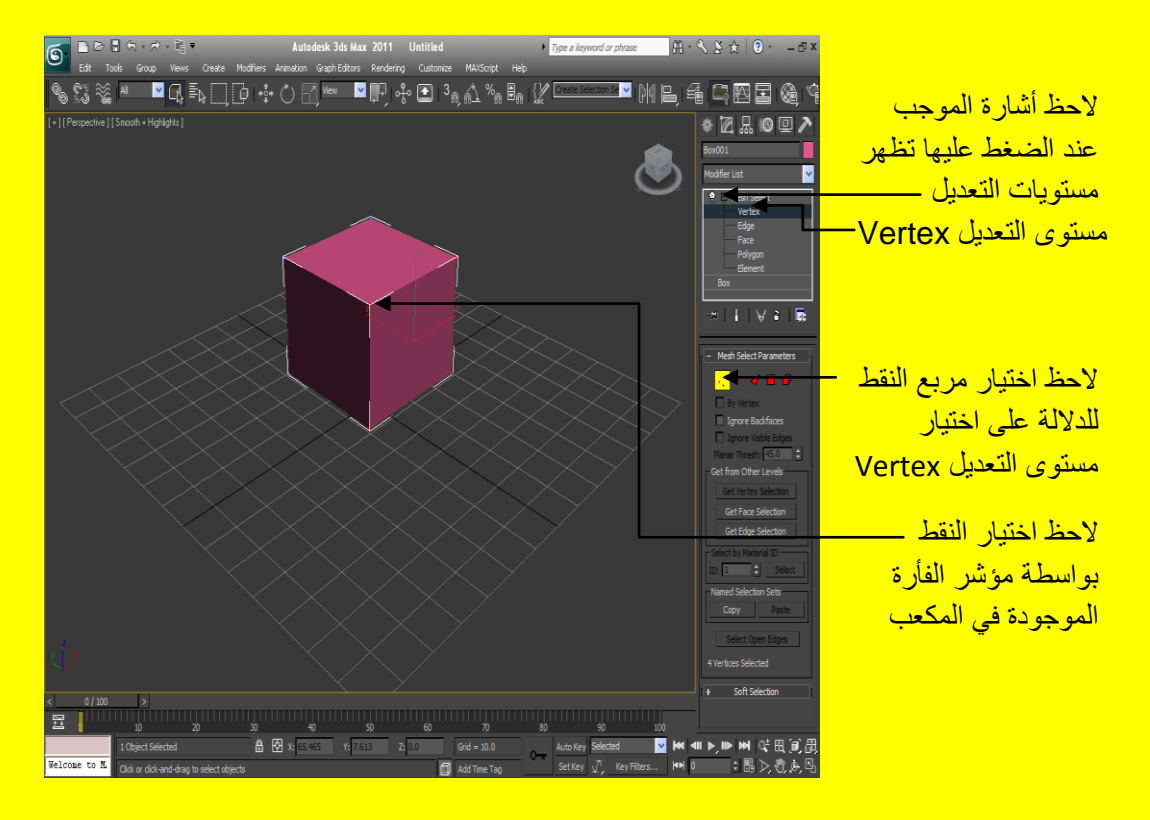

قبل الانتقال إلى المستوى الثاني ألان أنا أوضح هذه المستويات وسوف تجد مثال متقدم أن شاء الله عنها ألان أنتقل إلى مستوى التعديل الثاني وهو Edge وهو مخصص للتعديل على الجوانب ويستخدم من أجل التحكم في جوانب الجسم وتغيير مواقعها لينتج شكل أخر مختلف كما يمكن اختيار أكثر من جانب من الجسم و ذلك بنفس الطر يقة من خلال اختيار الجوانب مع الضغط المستمر على مفتاح Ctrl من لوحة الْمفاتيح وفي هذه الحالة تظهر أشارة موجب صغيرة قرب المؤشر أما أذا أردت أزالت اختيار بعض الجوانب نضغط على المفتاح Alt من لوح المفاتيح وفي هذه الحالة تظهر أشارة سالب صغيرة قرب المؤشر ثم نختار الجوانب التي نريد أز الت اختيار ها كما في الشكل .

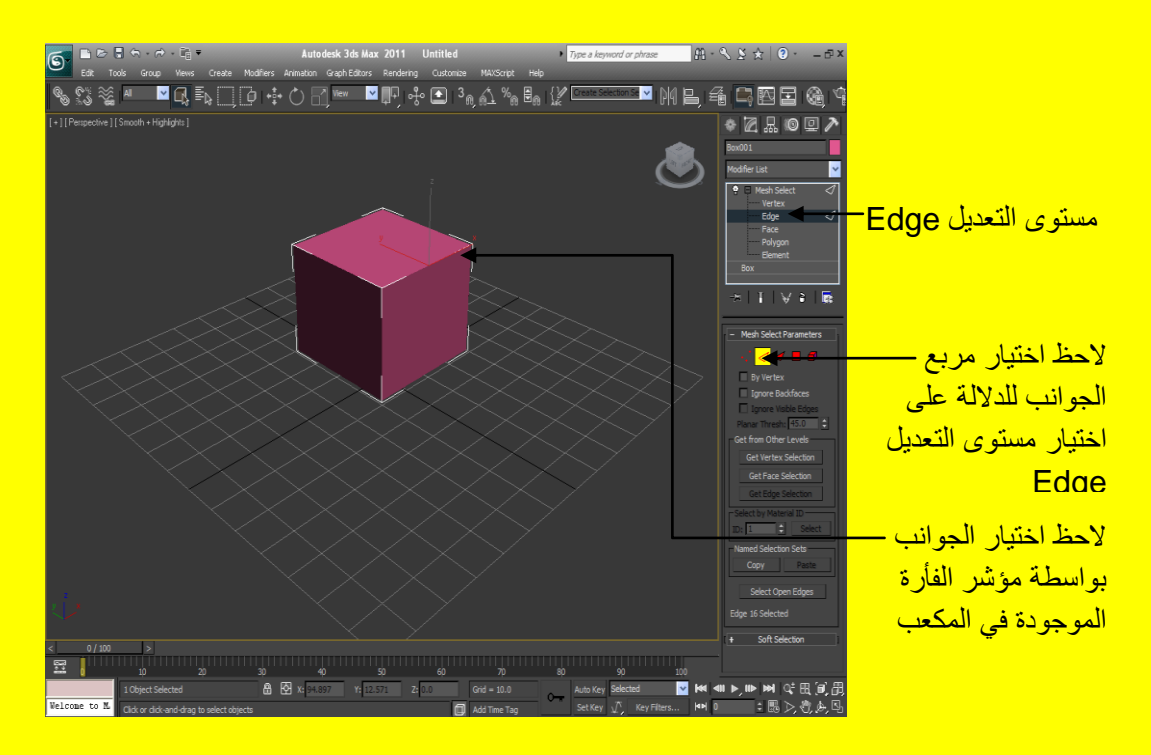

حسناً ألان انتقل إلى ثالث مستوى للتعديل و هو الأمر ِ Face ويستخدم هذا الأمر للتعديل على الأوجه وكما .<br>ورد عليك سابقاً كما يمكن اختيار أكثر من وجه من الجسم وذلك بنفس الطريقة السابقة من خلال اختيار عدت أوجه مع الضغط المستمر على مفتاح Ctrl من لوحة المفاتيح وفي هذه الحالة تظهر أشارة موجب صغيرة قرب المؤشر أما أذا أردت أزالت اختيار بعض الأوجه نضغط على المفتاح Alt من لوح المفاتيح وفي هذه الحالة تظهر أشارة سالب صغيرة قرب المؤشر ثم نختار الأوجه التي نريد أزالت اختيار ها <mark>و الشكل النالي يوضح ذلك .</mark>

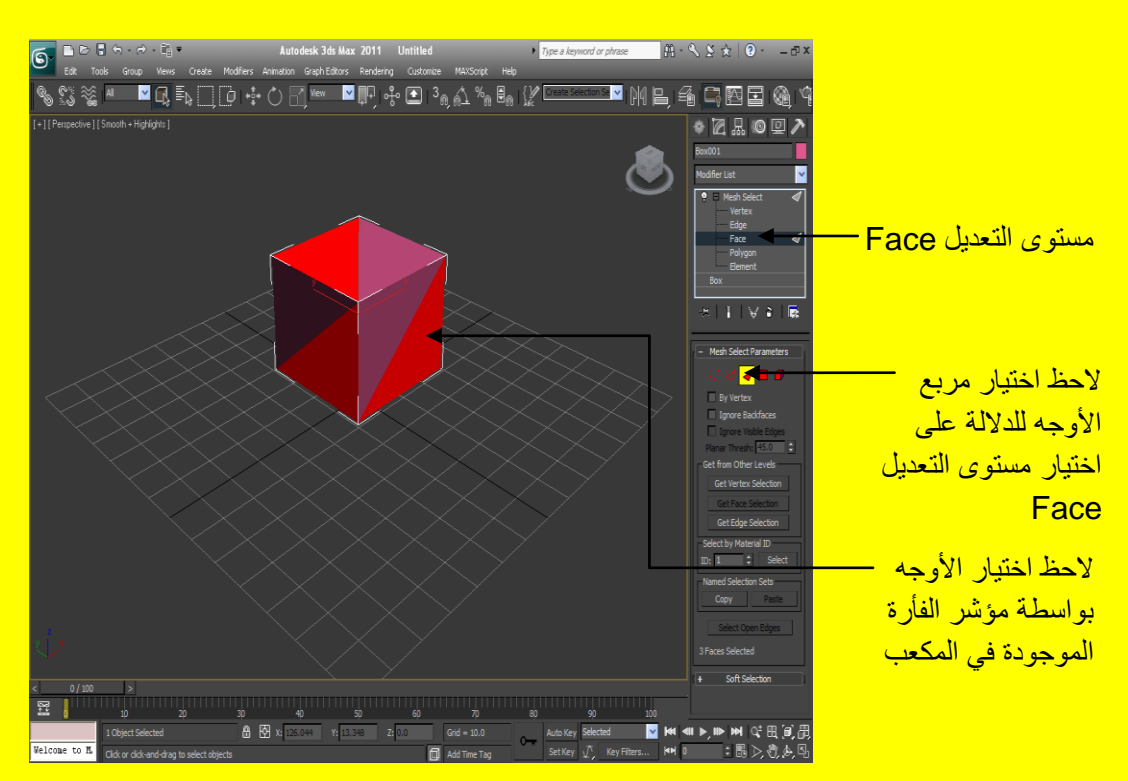

أنتقل إلى أمر التعديل Polygon تلاحظ اختيار ضلع أو جزء بأكملهُ وبنفس الطريقة السابقة لاختيار عدت أجزاء أو مضلعات ألان أختر أحد الإضلاع كما في الشكل التالي .

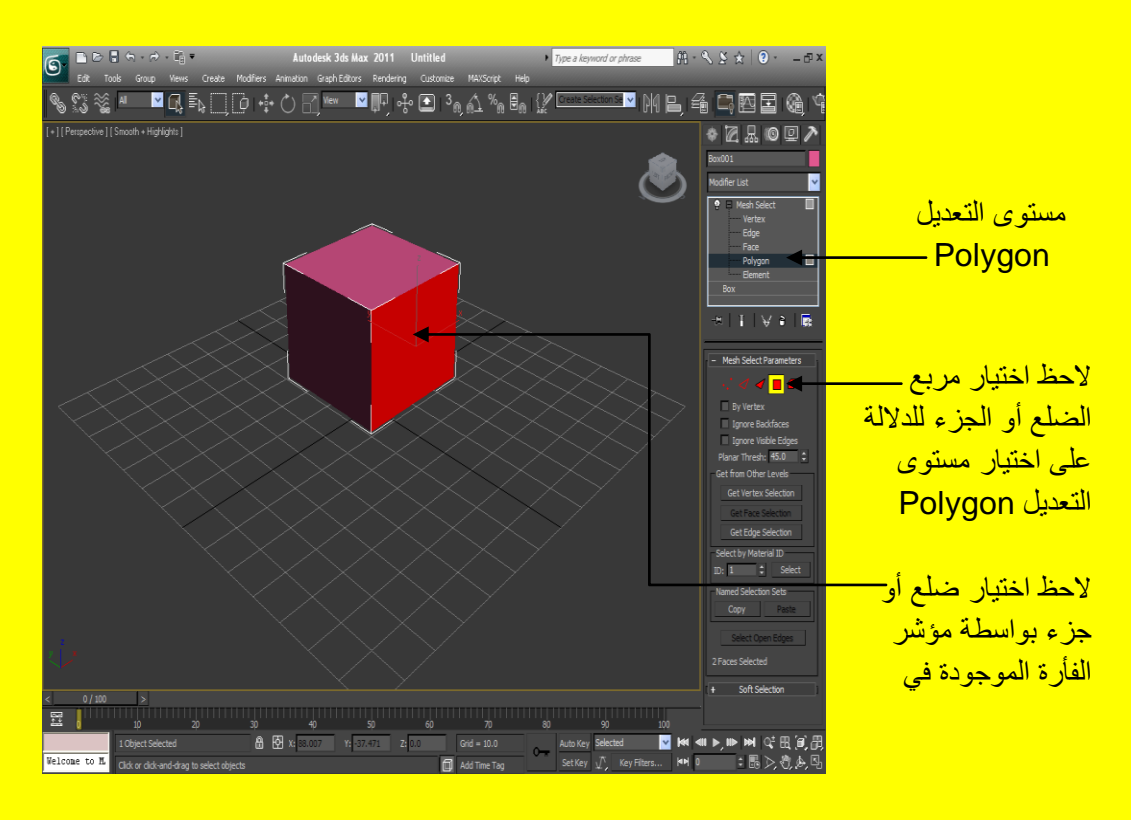

<u>أنتقل إلى مستوى التعديل الخامس والأخير وهو أمر التعديل عنصر Element تلاحظ اختيار العنصر أو</u> الْكائن بأكملهُ ألان أختر العنصر كما في الشكل التالي .

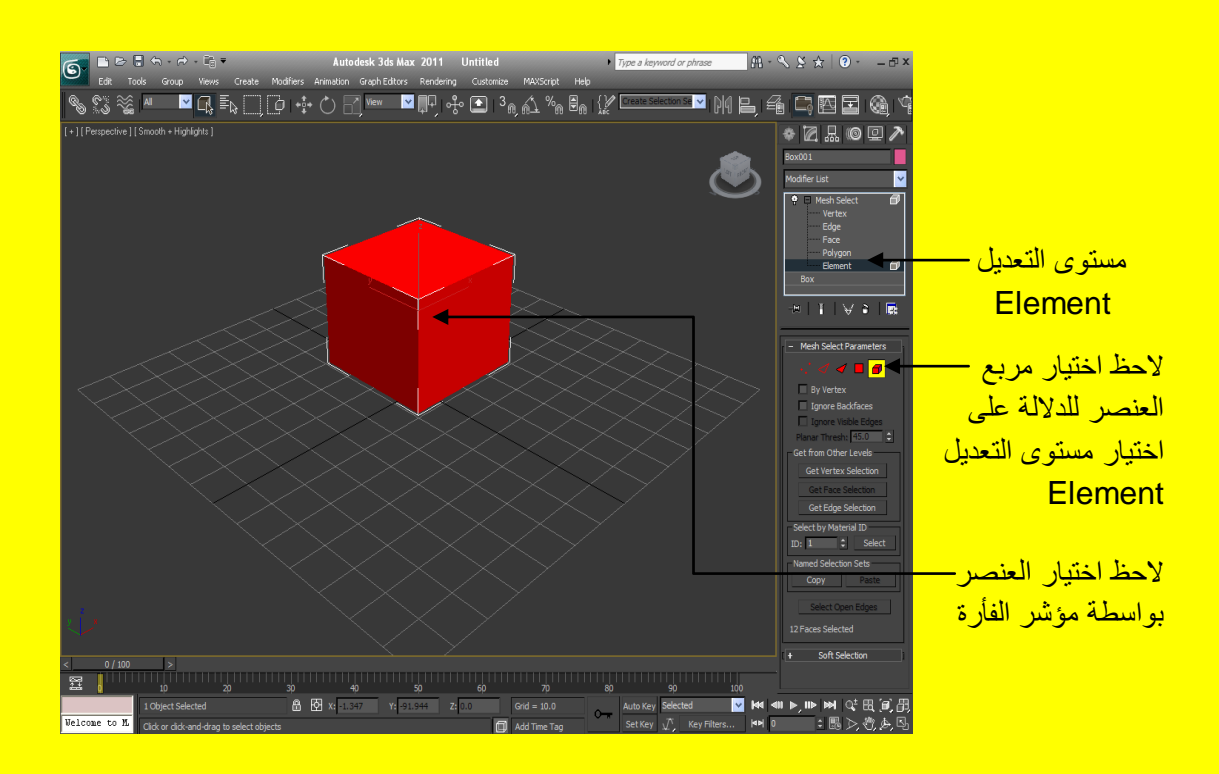

14 الجزء الثاني من كتاب تكنولوجيا واجهة المعلومات في ثرى دى ماكس هناك جزء أول وثالث ورابع وخامس تابع للجزء الثاني قم بتحميلها

• أمر التعديل Poly Select نستخدمهُ للتعديل على أجزاء العنصر كما يمكن أن يقسم لعدت مستويات يشابه أمر التعديل Mesh Select إلا إن أمر التعديل Poly Select يحوي المزيد من <mark>الخيار ات.</mark>

مثال : أفتح صفح جديدة أو أضغط على زر التطبيق ثم من القائمة أختر Reset بعد ذلك أنشاء مكعب ثم <u>غير في خصيائص ذلك المكعب كما في الشكل التالي .</u>

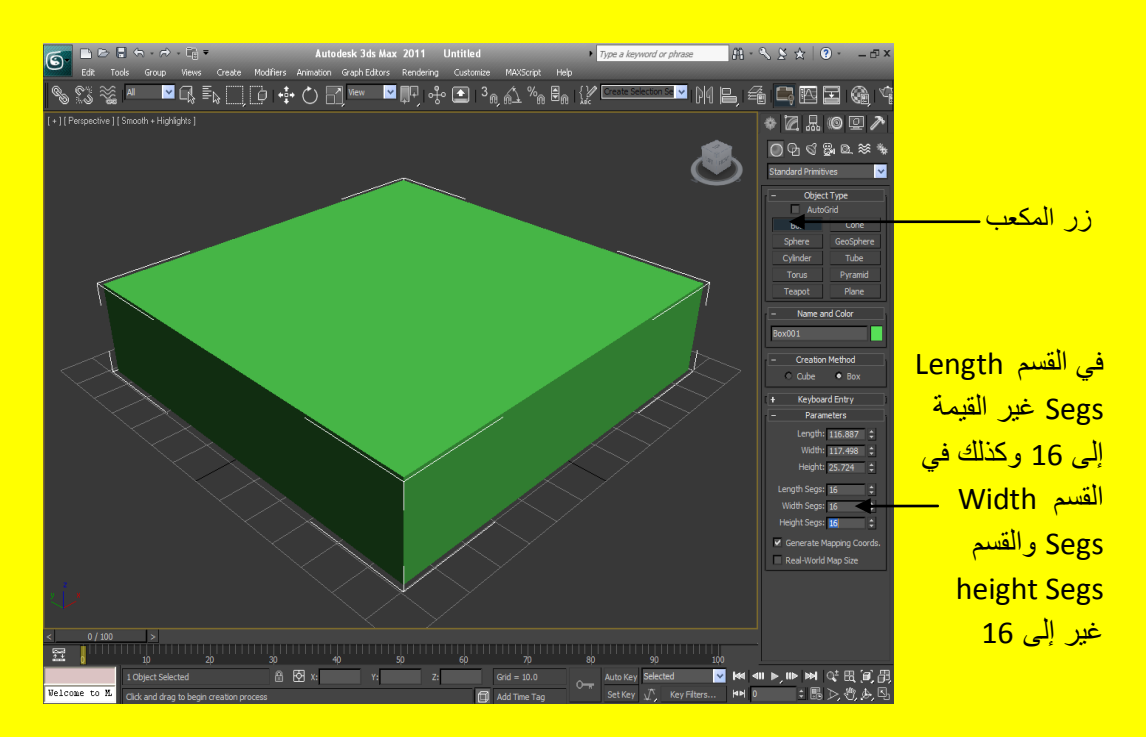

ثم أضغط على زر التعديل وأختر من القائمة المنسدلة الأمر Poly Select أخ كبر منفذ الرؤية <u>أَلمنظور ي ليشمل منافذ الرؤية الأربعة كما في الشكل التالي .</u>

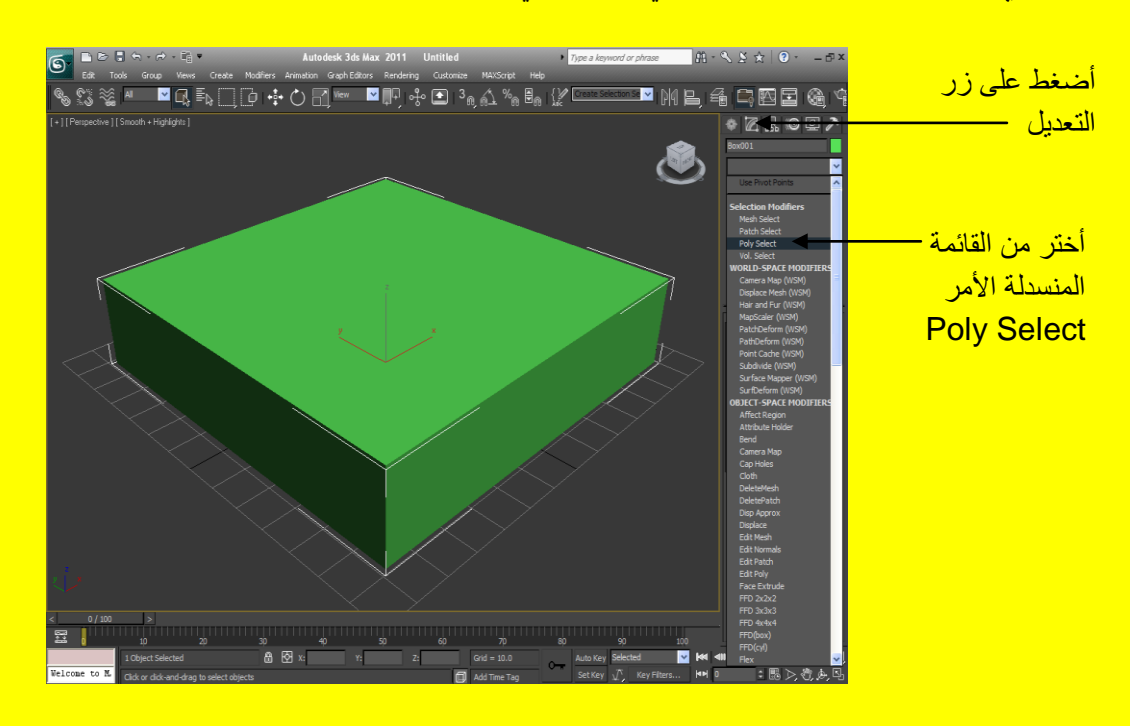

15 الْجزء الثاني من كتاب تكنولوجيا واجهة المعلومات في ثرى دى ماكس هناك جزء أول وثالث ورابع وخامس تابع للجزء الثاني قم بتحميلها

بعد ضغط على Poly Select تلاحظ ظهور أشارة موجب + بجانب أسم التعديل Poly Select في الجهة اليمني من البرنامج أضغط على الإشارة الموجب + تلاحظ ظهور خمس مستويات للتعديل كل مستوى لهُ دورٍ معين نبدأ كما ذكرنا سابقاً ولكن انتقل مباشرةً إلى المستوى الخامس واضغط الزر Polygon بعد ذلك أضغط <mark>على سطح المكعب كما في الشكل التالي .</mark>

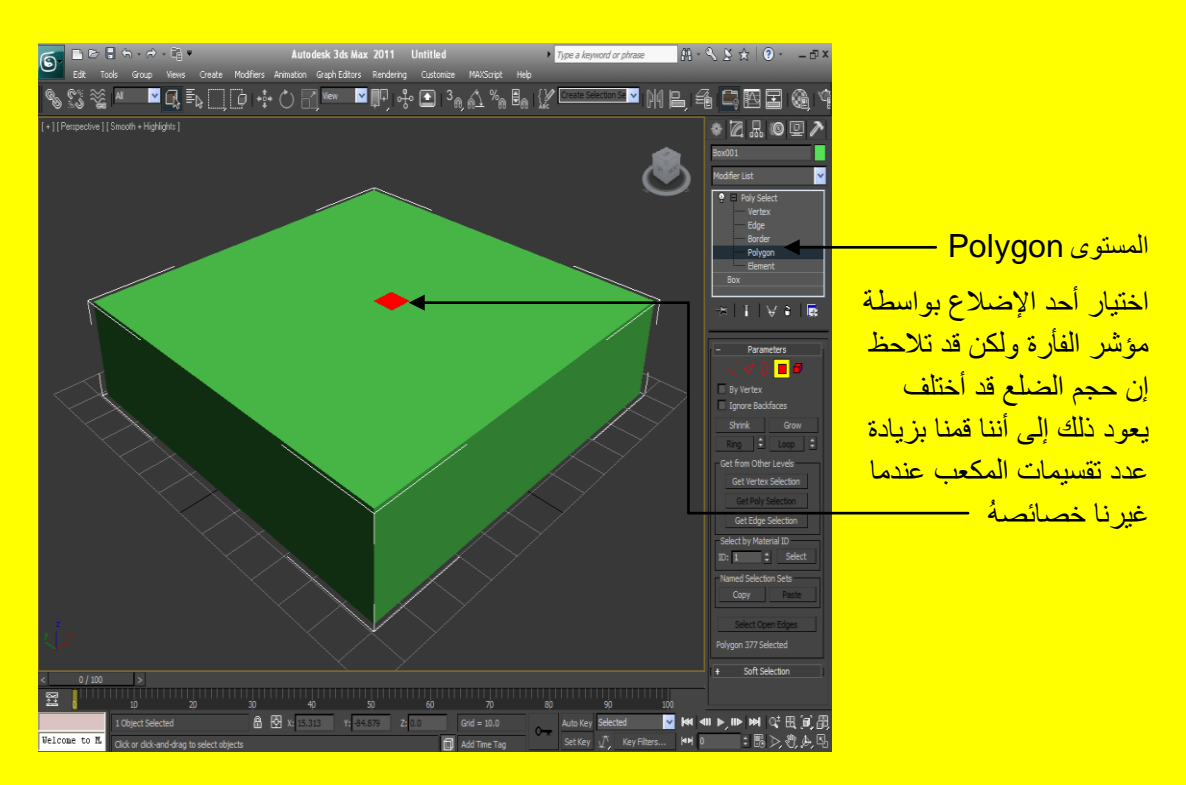

حسناً ألان يوجد زرين في الخصـائص الأول Grow ويستخدم في زيادة الاختيار للأضـلاع من خلال اختيار المناطق المجاورة حيث كل نقرة عليه سوف يختار المناطق المجاورة لهُ إما الزر الأخر Shrink فيستخدم لتقليص الاختيار للمناطق المجاور حيث يعمل عكس الأول كما في الشكل التالي <u>.</u>

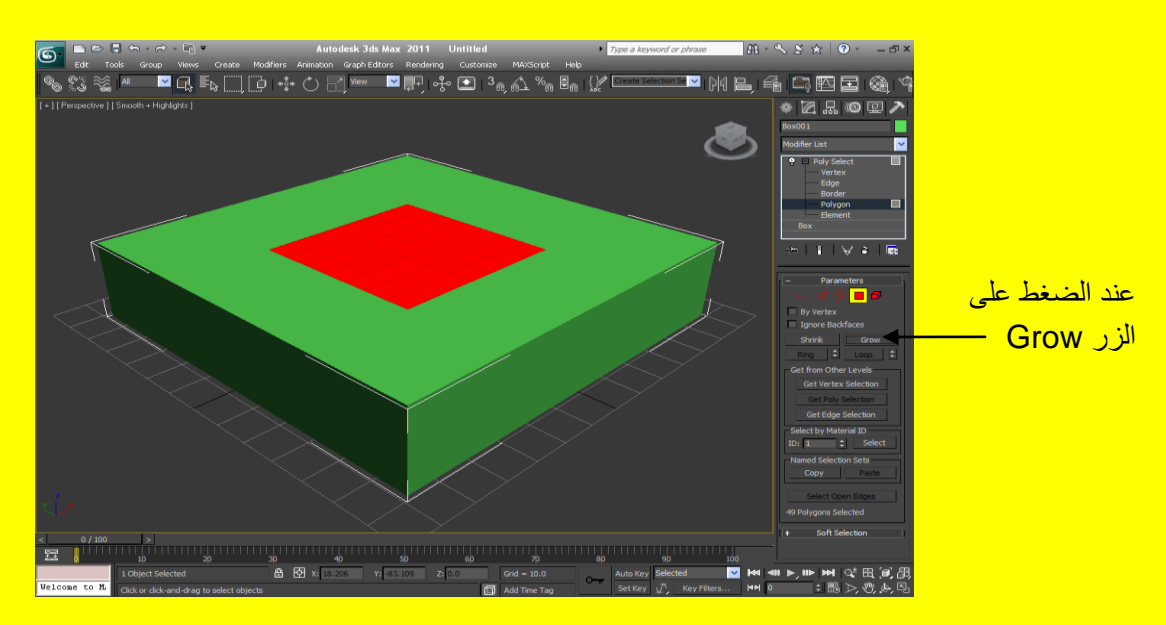

16 الْجزء الثاني من كتاب تكنولوجيا واجهة المعلومات في ثرى دى ماكس هناك جزء أول وثالث ورابع وخامس تابع للجزء الثاني قم بتحميلها

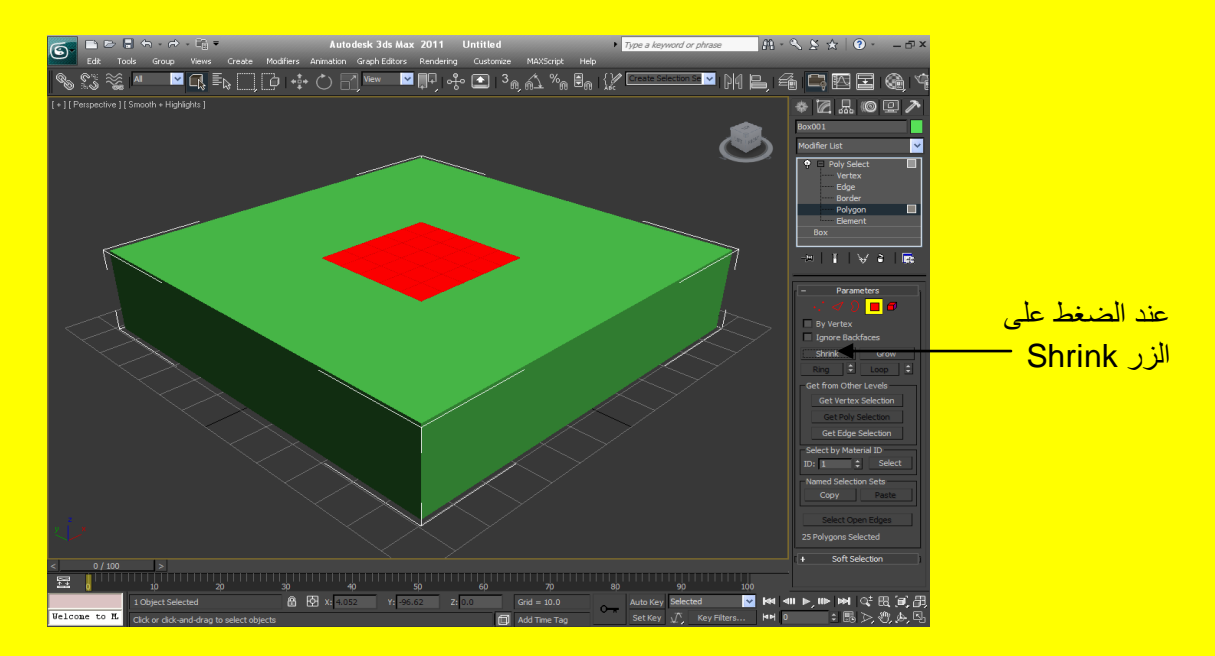

وألان بالضغط على الزر \_ Edge ثم الضغط على احد جوانب المكعب سوف تلاحظ اختيار جانب حيغير من المكعب وذلك إلى أننا قمنا بزيادة عدد تقسيمات المكعب عندما غيرنا خصائصهُ كما في الشكل التالي <u>.</u>

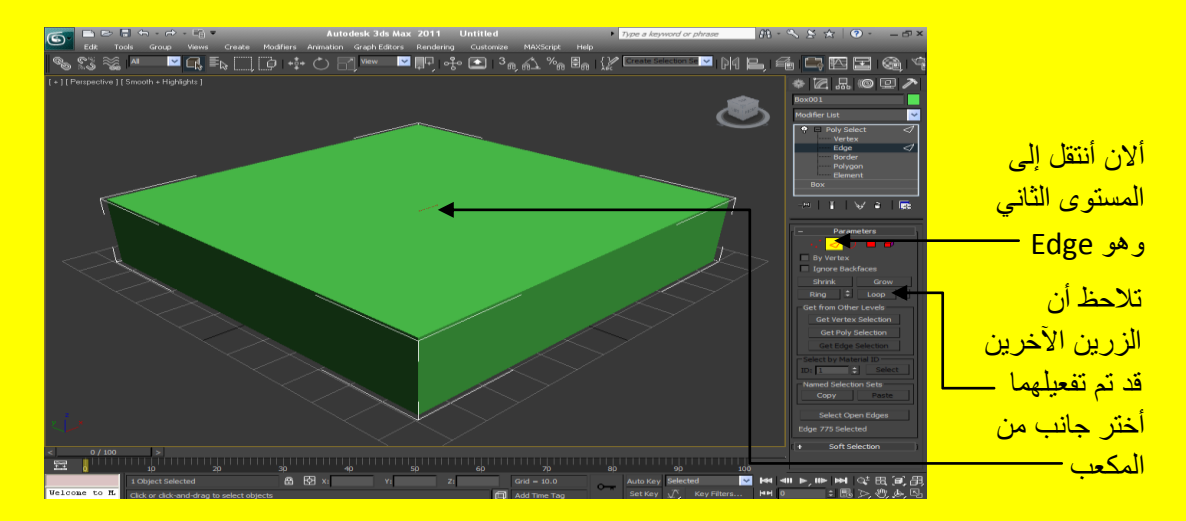

حسناً ألان يوجد زرين آخرين في الخصائص أسفل الزرين Shrink & Grow ولا يمكن استخدامهما في المستوى Element أو المستوى Polygon يدعى الزر الأول Loop ويستخدم في تكرار الاختيار للأضلاع من خلال اختيار الإضلاع حيث يعمل حلقة من الإضلاع متتالية إما الزر الأخر فيدعى Ring فيستخدم لتكرار الإضلاع ولكن بشكل موازي حيث يعمل حلقة من الإضلاع المتوازية كما في الشكل التالي <u>.</u>

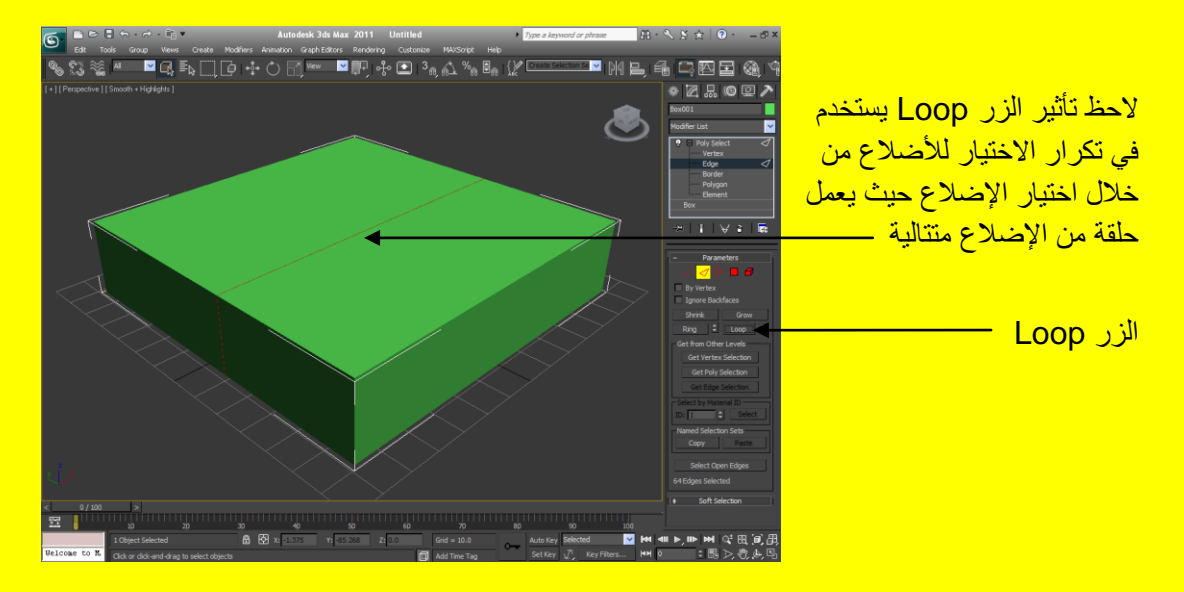

ألان تراجع عن تأثير الزر Loop بالضغط على الزر Ctrl + Z من لوحة المفاتيح وأضغط الزر Ring

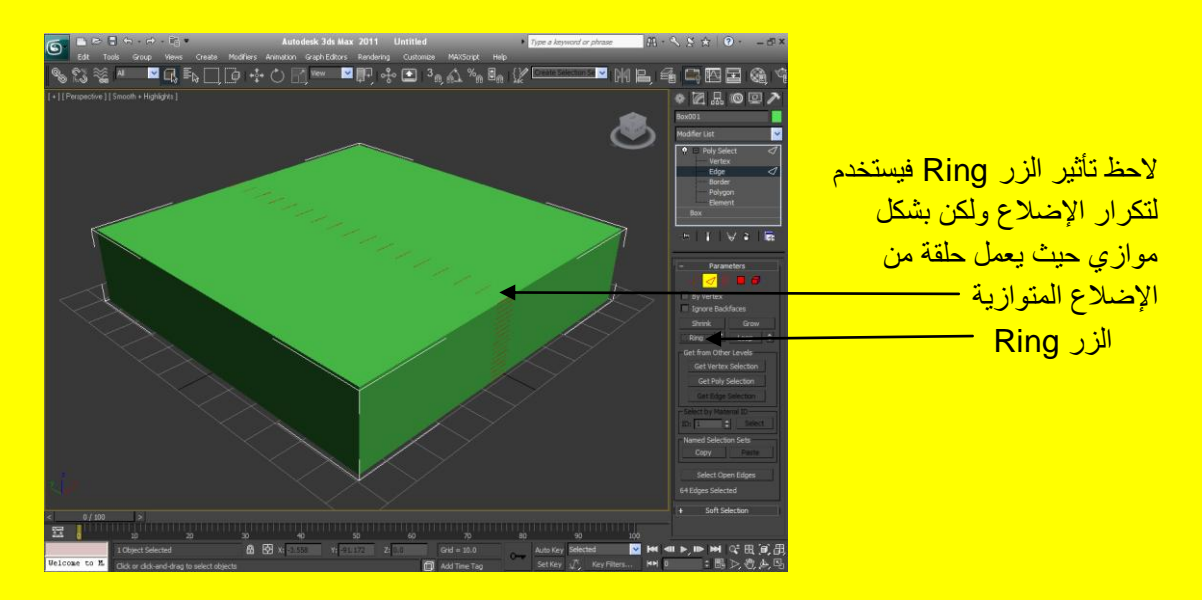

ألان نستطيع الجمع بين Edge و Polygon حيث بعد الضغط على الزر Ring بعد اختيار المستوى Edge كما في الشكل أعلاه نختار ألان المستوى Polygon شُ نضغط الزر Get Edge Selection من شريط الخصائص نلاحظ إن الاختيار قد جمع بين المستوى Edge بالاستفادة من الزر Ring والمستوى Polygon <mark>كما في الشكل التالي .</mark>

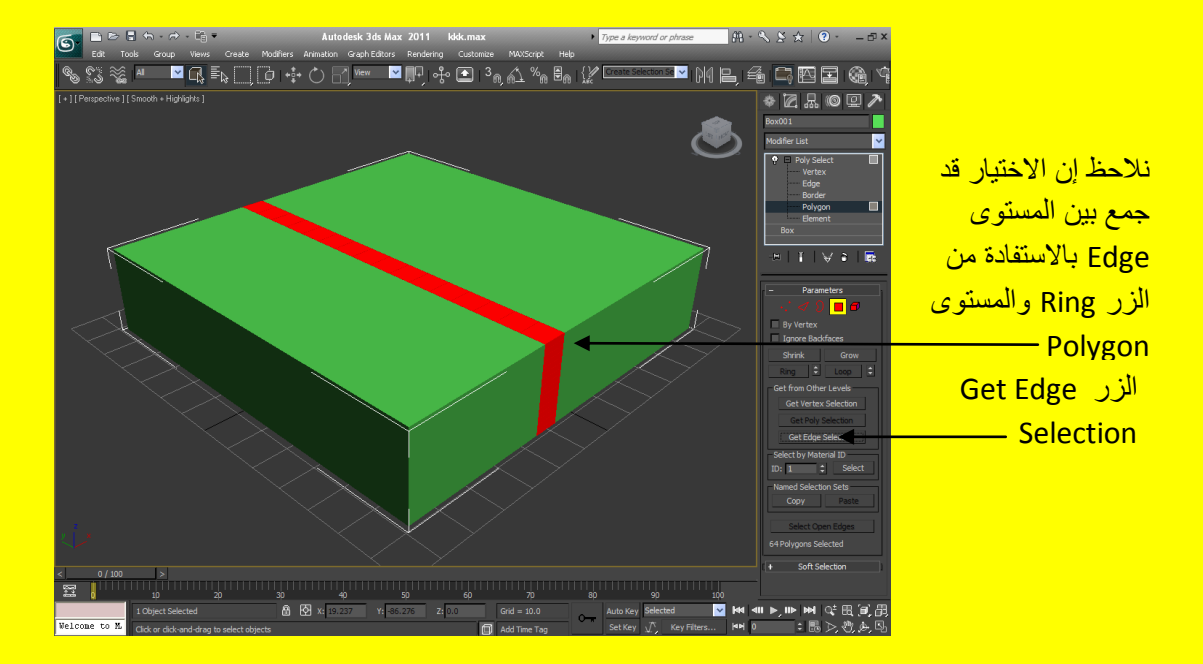

ألان انتقل إلى المستوى Vertex ثم بعد ذلك أنقر الإشارة موجب + للقائمة Soft Selection من شريط الخصائص أذا لم ترى القائمة حاول تحريك قائمة الخصائص عبر مؤشر الفأرة كما في الشكل التالي <u>.</u>

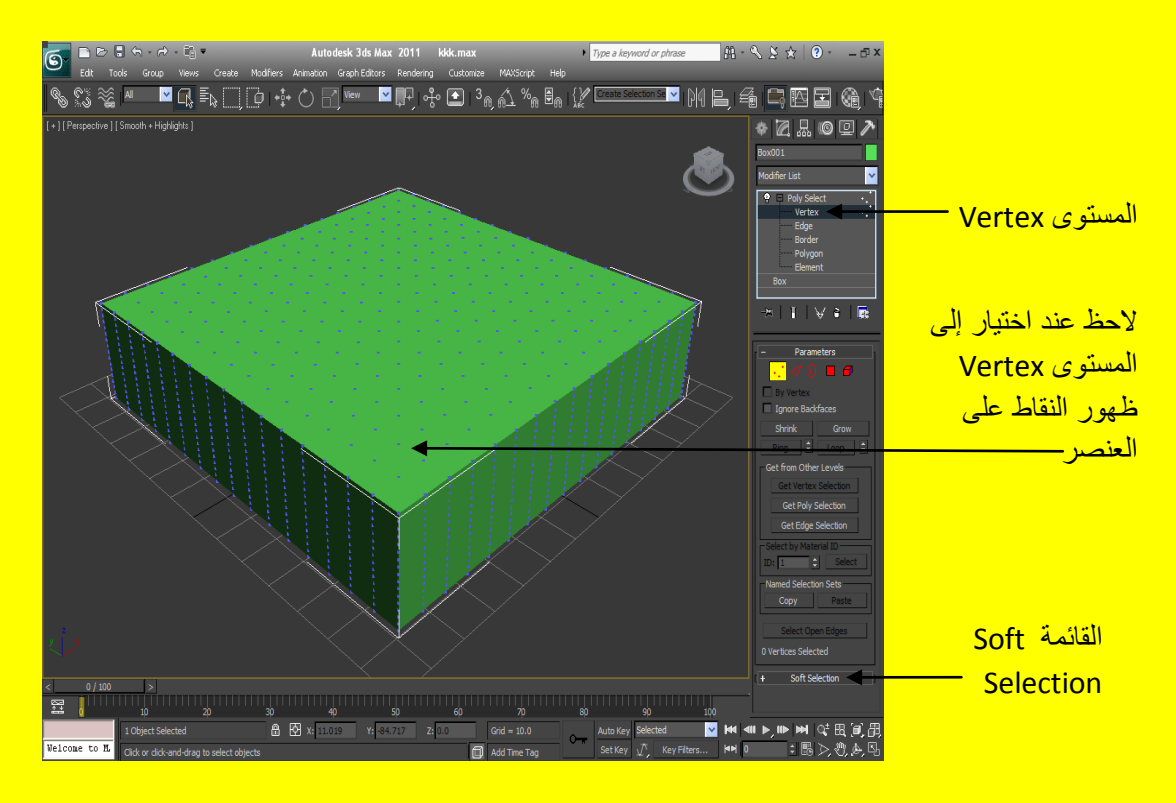

حسناً ألان أنقر الإشارة + وافتح القائمة Soft Selection ثم أختر Use Soft Selection بوضع علامة صح عند اختيارهُ تلاحظ أن الخصائص قد تم تفعيلها للعمل ألان أنقر الزر Paint وتوجه نحو المكعب تلاحظ ظهور فرشاة دائرية الشكل أضغط بزر الفأرة الأيسر مع السحب بمؤشر الفأرة إلى عدة أماكن كما في الشكل <sub>.</sub>

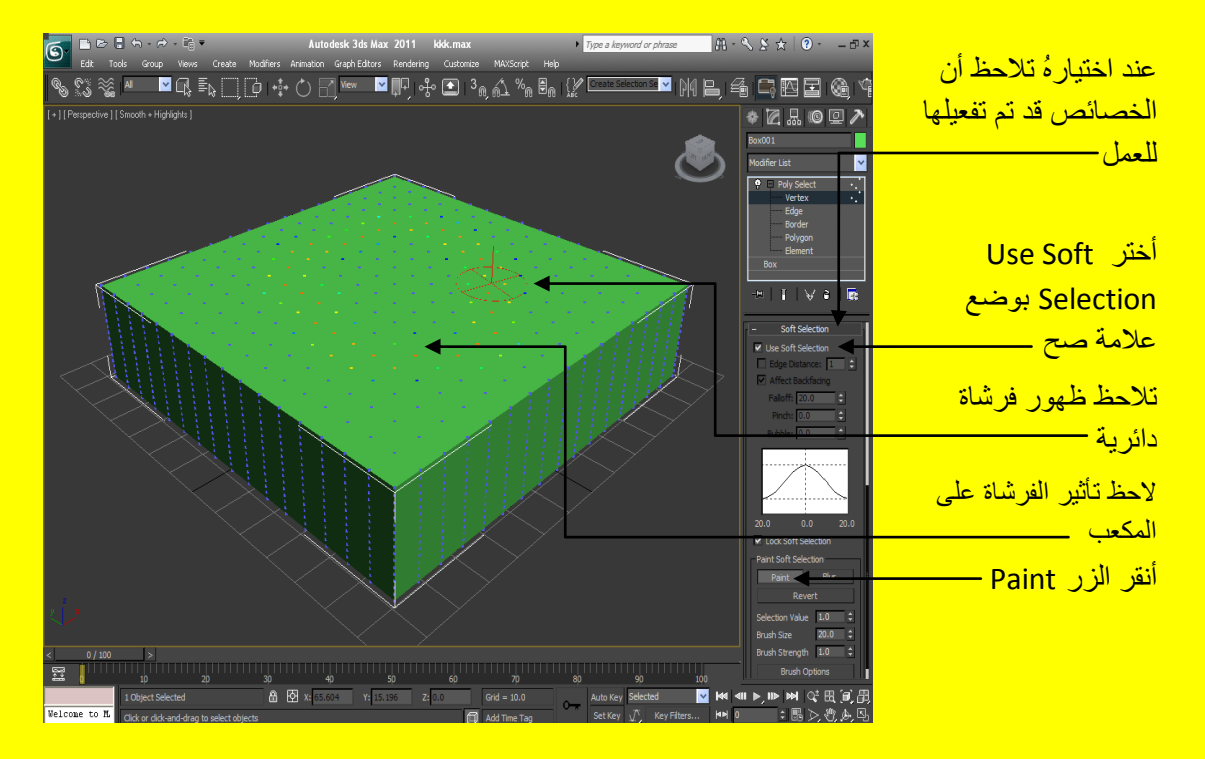

ألان حرك الفرشاة بشكل دائري ومستمر حتى يصبح التأثير مشابه للصورة التالية

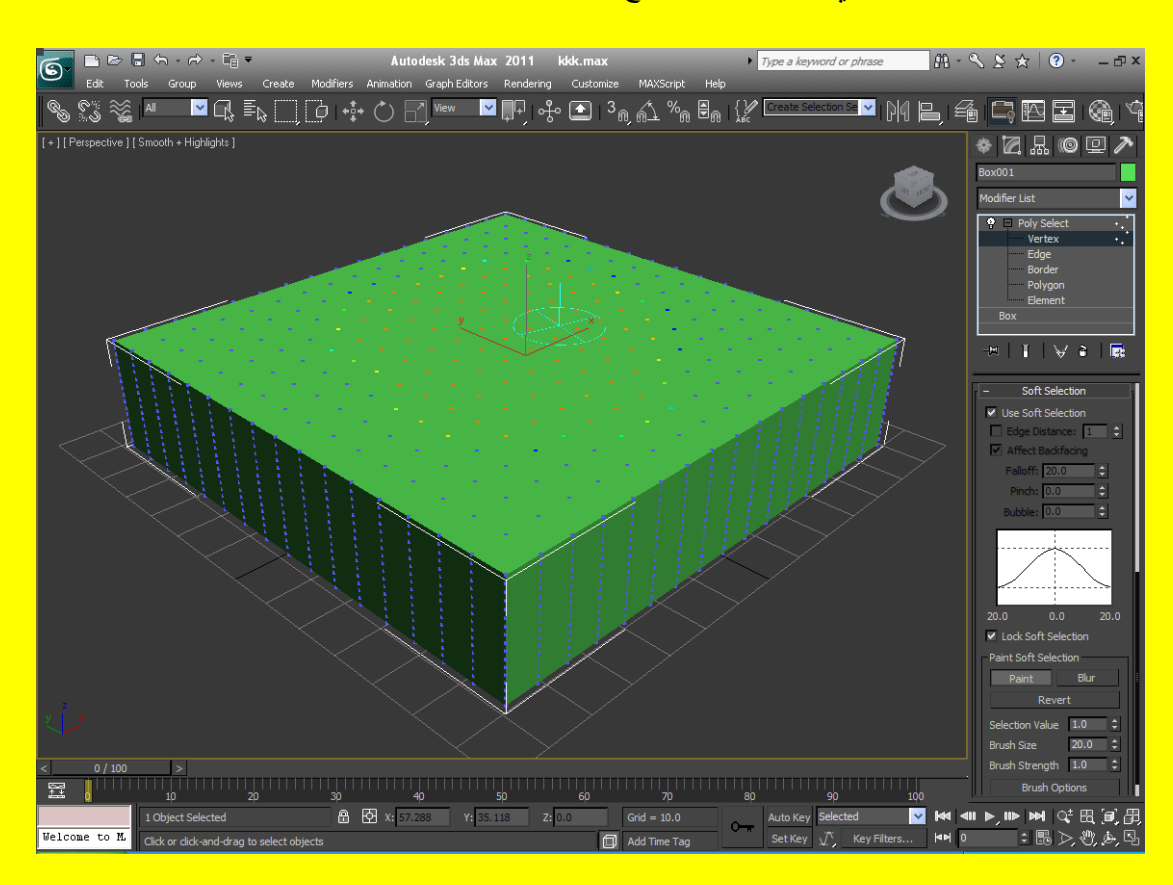

بعد ذلك توجه إلى قائمة التعديل وأضغط على القائمة المنسدلة وحرك الشريط إلى الأسفل لظهور أوامر التعديل الْمخفية ومنها اختر أمر التعديل XForm ستظهر إشارة موجب + بجانب أمر التعديل XForm اضغط عليها

ثم انتقل إلى المستوى Gizmo ثم اسحب إلى الأعلى بواسطة أداة الاختيار Select and Move كما في الشكل الْتَالٰي ( كما يوجد رسم بياني يحدد مقدار التأثر حيث يمكن التحكم بشدة القمة او الجوانب من خصائصهُ )<u>.</u>

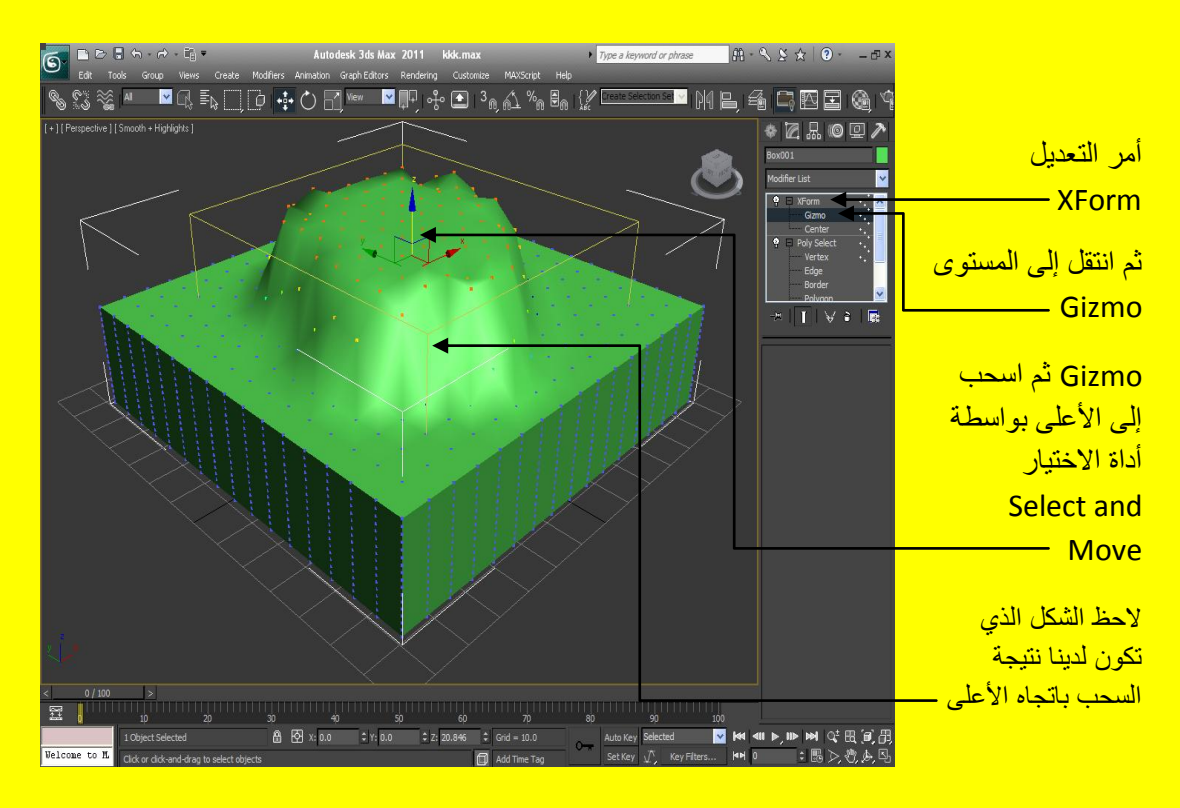

ألان أسحب بواسطة الأداة اختيار Select and Move نحو الأسفل كما في الشكل التالي .

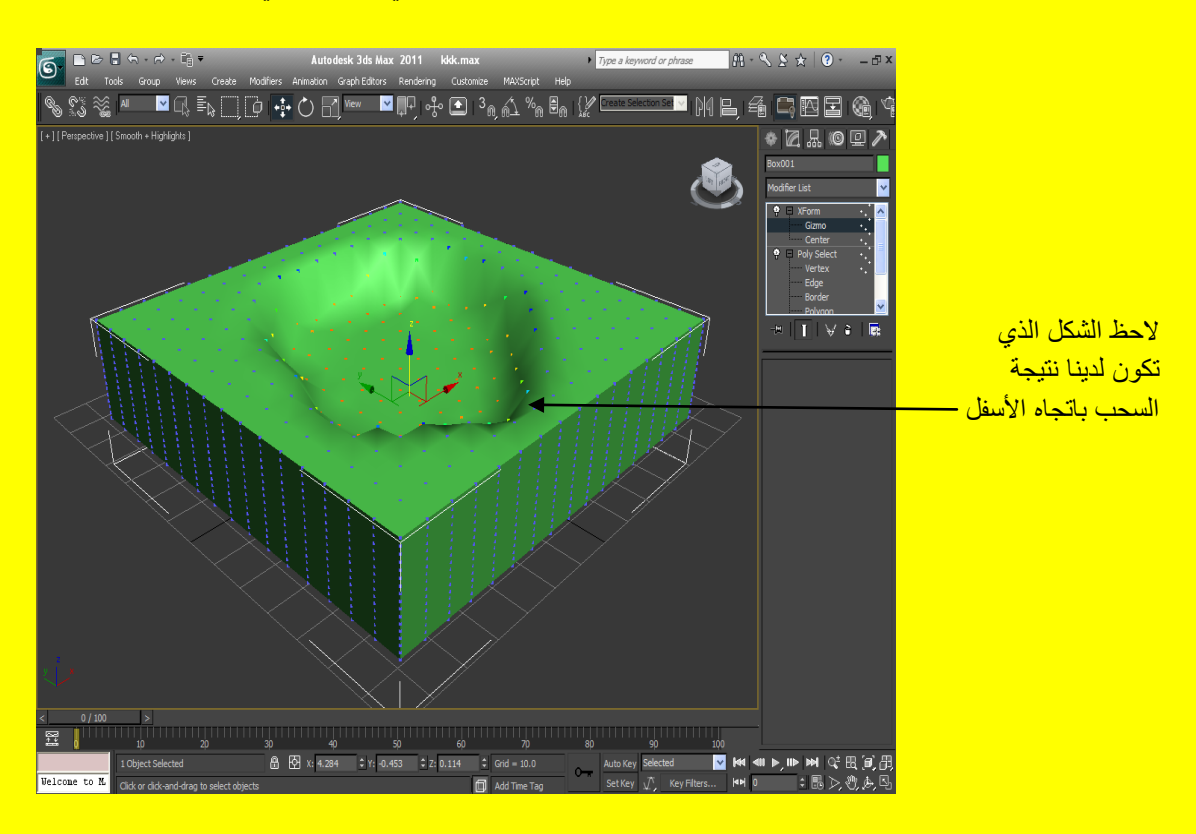

في الحقيقة إن هذه الطريقة تستخدم في أنشاء التلال والجبال وكذلك المنخفضات أما بالنسبة إلى الزر Blur فهو يستخدم في تنعيم نقاط التأثير حيث بعد الضغط عليه أيضاً يتحول المؤشر إلى شكل فرشاة ثم نبدأ بتمر ير الفرشاة فوق النقاط التي نريد تنعيمها مع الضغط بزر الفأرة الأيسر والسحب كما يوجد زر أسف هذه الأزرار يدعى Revert يستخدم في مسح نقاط التأثير وذلك من خلال الضغط عليه ليتحول شكل المؤشر إلى فرشاة ثم السحب مع الضغط على زر الفأرة الأيسر فوق النقاط التي نريد مسحها كما في الشكل التالي <u>.</u>

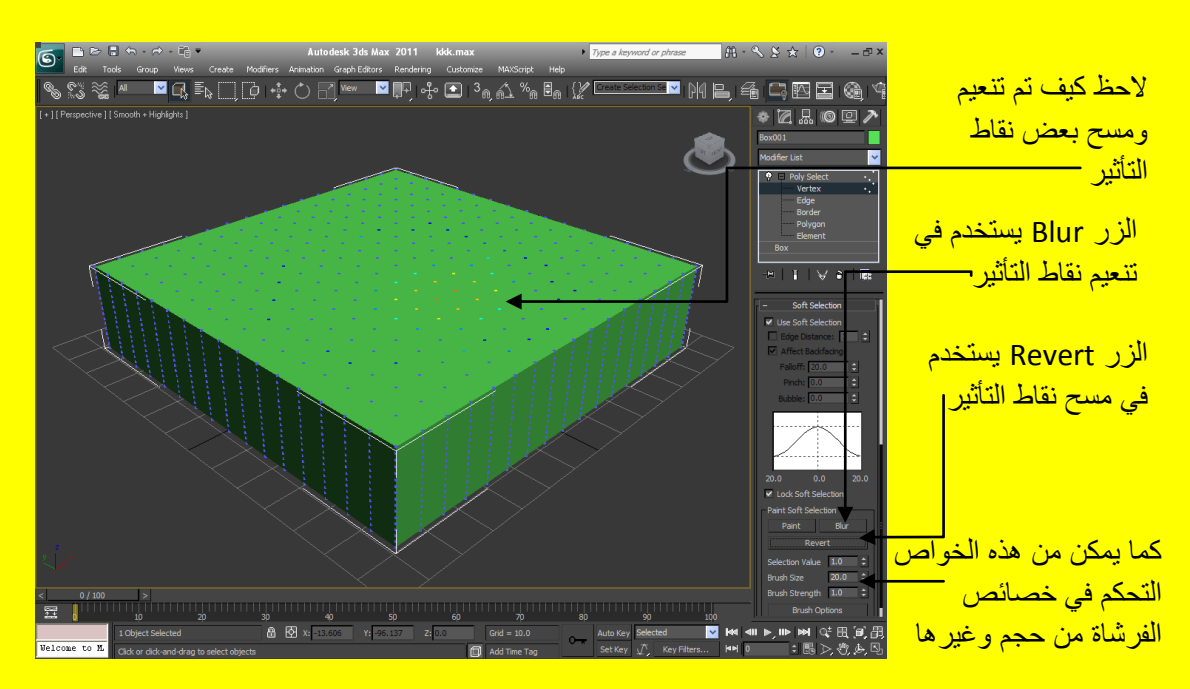

## **Spline Select أألمر**

يستخدم أمر التعديل هذا لاختيار النقاط والأجزاء من الإشكال ثنائية الإبعاد ولمزيد من التفاصيل أفتح صفح جديدة أو أضغط على زر التطبيق ثم من القائمة أختر \_ Reset ثم توجه نحو زر الإشكال \_ Shapes ثنائية البعد بعد ذلك أنشاء NGon من الإشكال ثنائية الإبعاد وكذلك إنشاء دائر ة توجه نحو زر التعديل و انقر هُ ثم بعد ذلك افتح القائمة المنسدلة و أختر أمر التعديل Spline Select ثم أنقر على الإشارة + وأفتح مستويات التعديل <mark>كما في الشكل التالي .</mark>

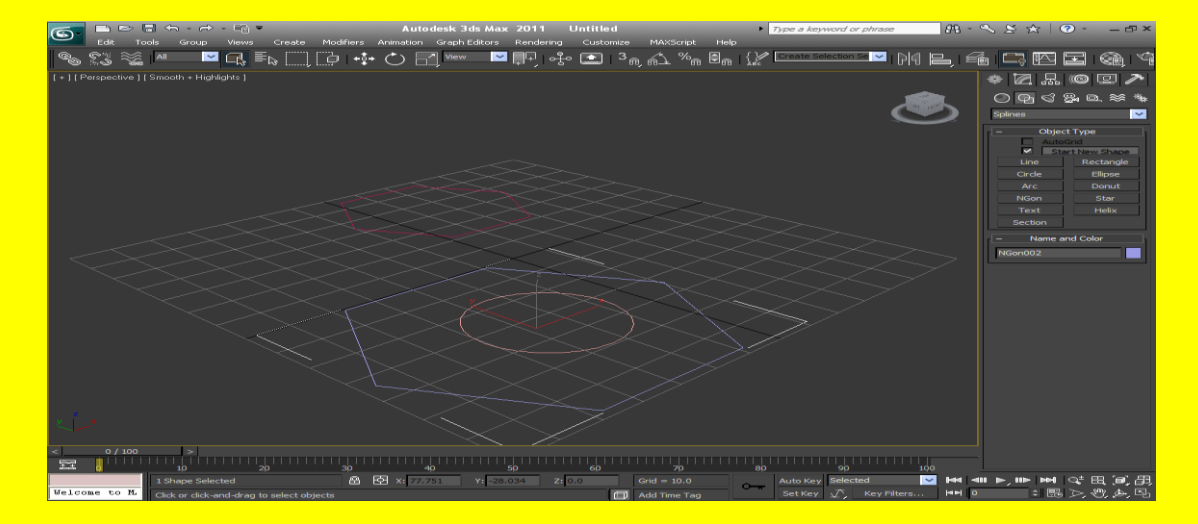

بعد أختر أمر التعديل Spline Select ثم أنقر على الإشارة + وأفتح مستويات التعديل ألان انتقل إلى مستوى التعديل الأول و هو Vertex وبعدها توجه نحو منفذ الرؤية وأختر الكائن تلاحظ اختيار النقاط كما في الشكل التالي .

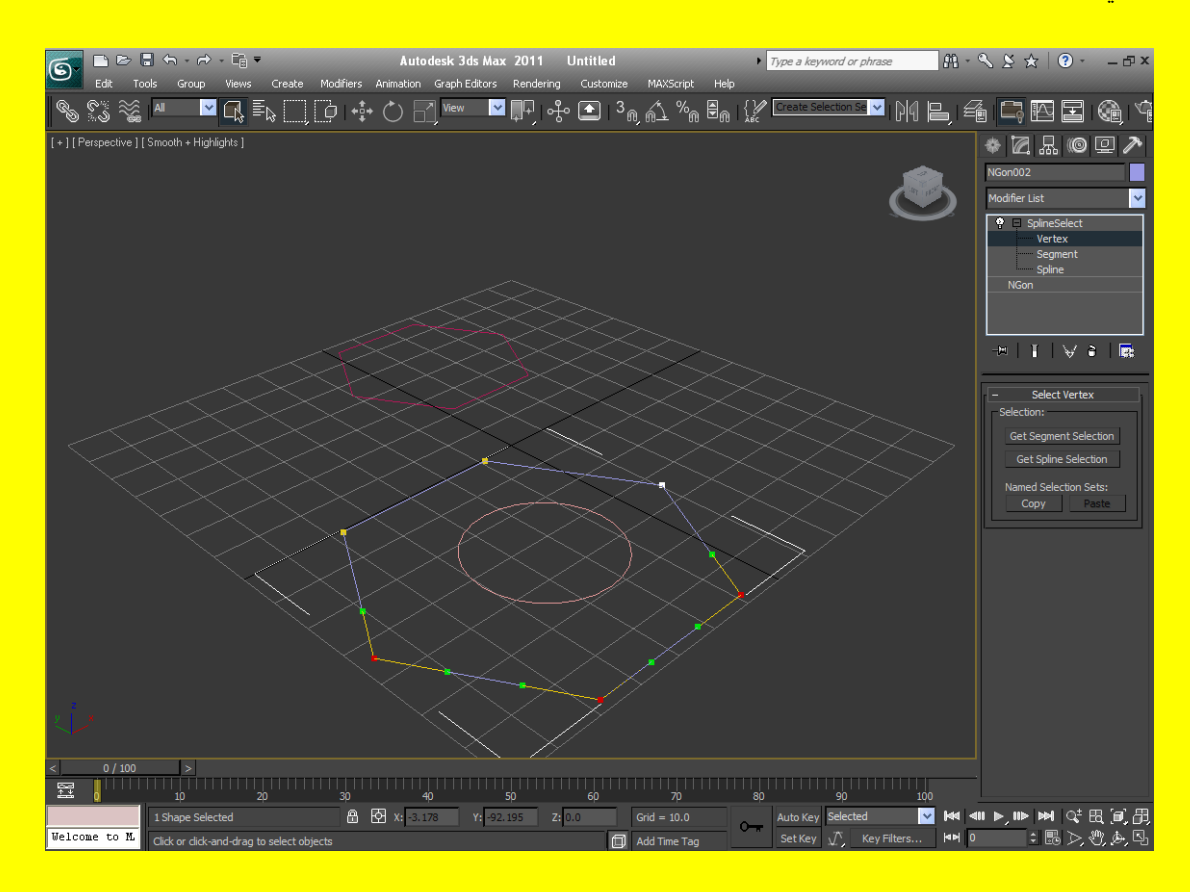

بعد ذلك أنتقل إلى مستوى التعديل الثاني و هو Segment ثم اختر الكائن مرة أخرى من منفذ الرؤية و ستجد هذه المررة انك تختار أجزاء من الكائن كما في الشكل التالي <u>.</u>

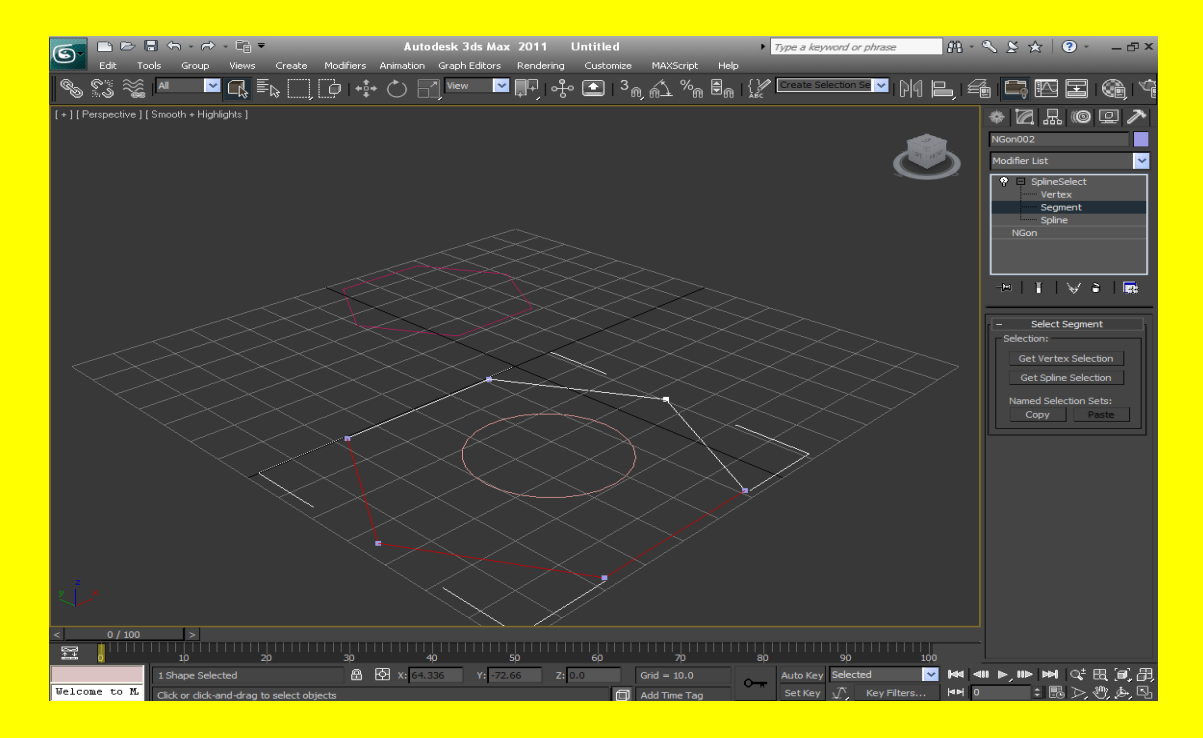

ألان أنقر على الدائرة واختر من القائمة المنسدلة أمر التعديل Spline Select ثم انقر الإشارة الموجبة + بعد ذلك أننقل إلى مستوى التحديل الثالث و هو Spline ثم اختر الكائن دائر ة من منفذ الروية و ستجد هذه المر ة انك تختار الخطوط من الكائن أي كل الكائن كما في الشكل التالي <sub>.</sub>

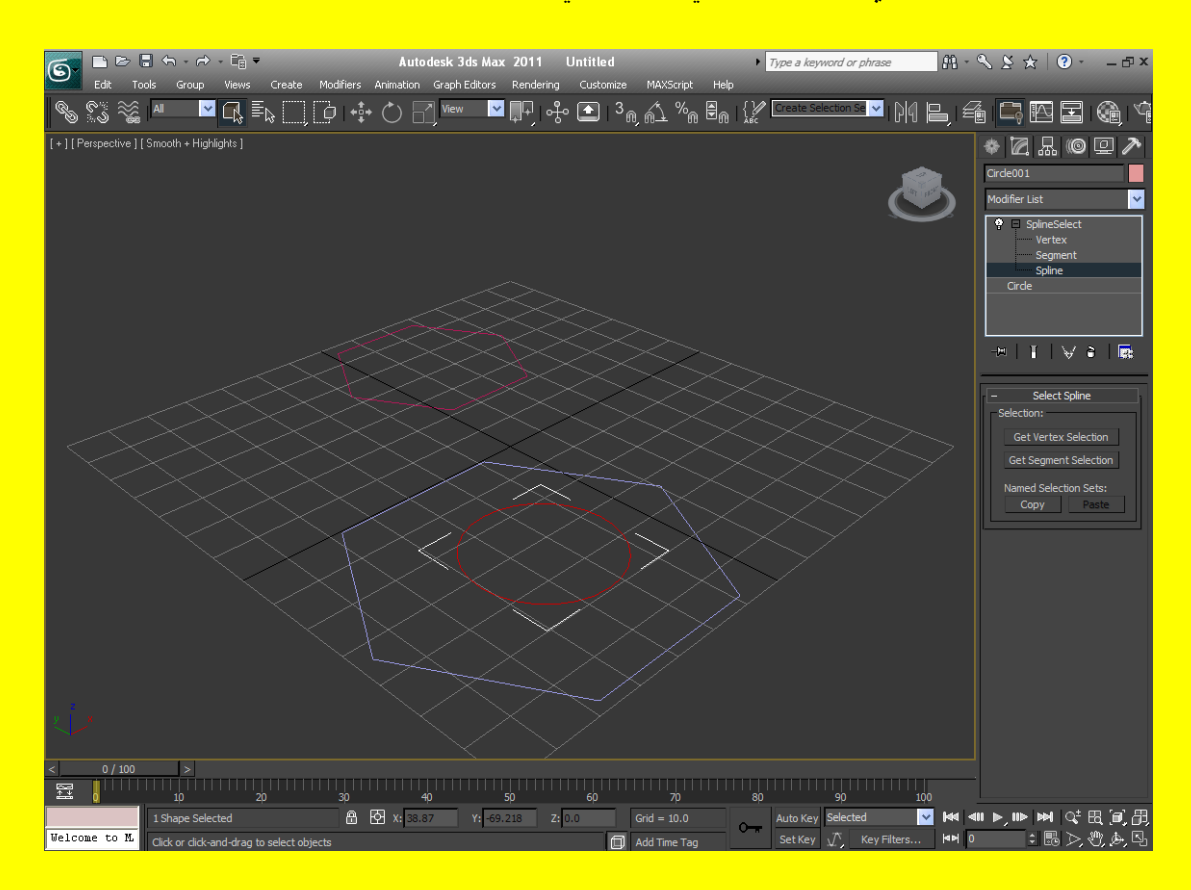

 $24$ ا<mark>لْبَرْءِ اللَّهَاعِيَّاعِيَّاعِيَّاتِهَاغِيَّا واجهة المعلومات في ش*ري دي* ماكس</mark> فظاي جزء أول وثالث ورابع وخامس تابع للجزء الثاني قم بتحميلها ألان ارجع إلى الشكل الأول ثم أخترهُ من جديد ثم توجه نحو الزر Named Selection Set من شريط الأدوات وأكتب أي تسمية وليكن الرقم 3 مثلاً كما في الشكل التالي <u>.</u>

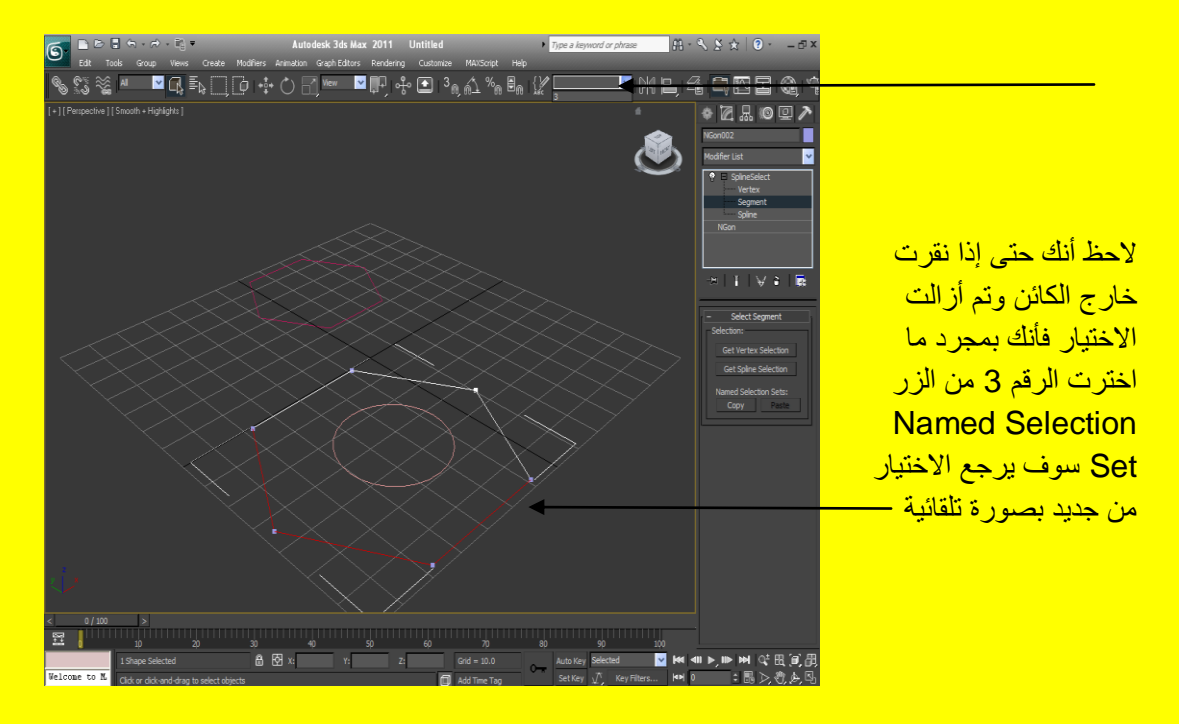

على أية حال أبقى الكائن مختار و اضغط الزر Copy من قائمة الخصائص سوف تظهر إليك الرسالة Copy Named Selection Set اضغط على الرقم 3 أو التسمية التي كتبتها في الزربان Named Selection Set الموجود في الأدوات بعد ذلك أضغط موافق Ok كما في الشكل التالي .

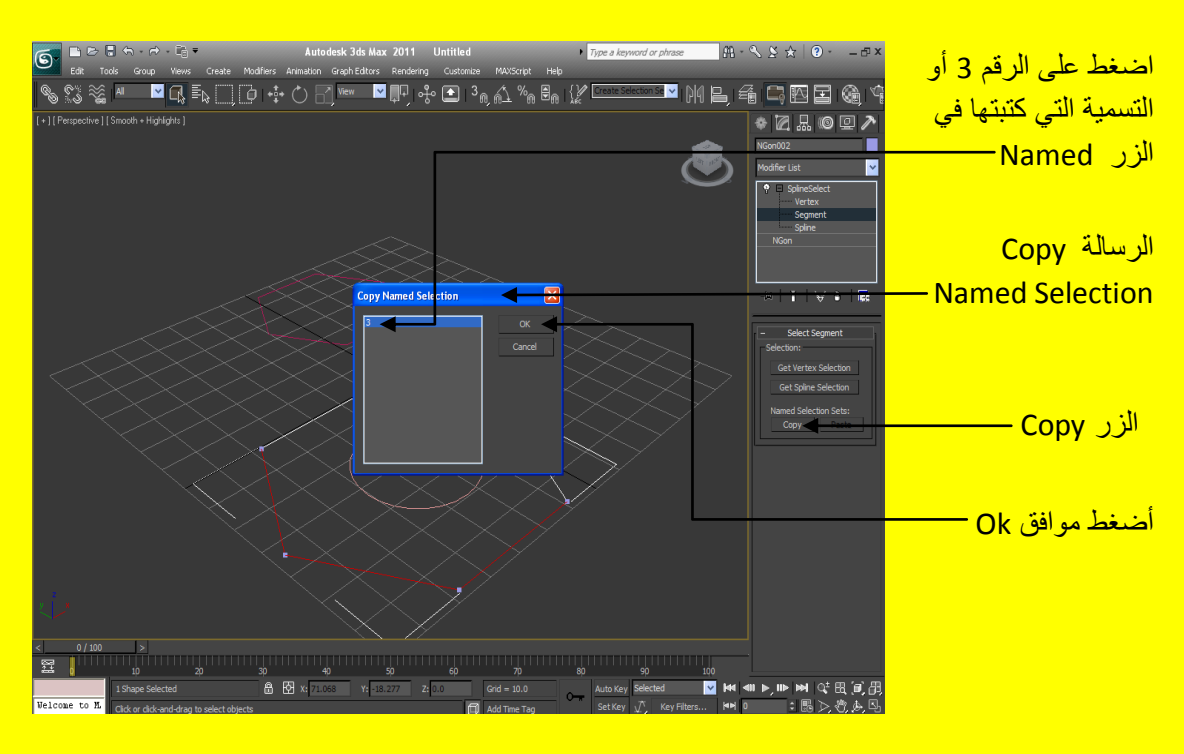

الان أنتقل الى المستوى الرئيسي وهو Spline Select ثم اضغط خارج الكائن في منفذ الرؤية ليزول اختيار الكائن واختر الكائن NGon الثاني ثم أنقر زر التعديل ومن القائمة المنسدلة أختر أمر التعديل Spline Select لاحظ الزر Past لم يتم تفعيلهُ ) ثم أنقر الإشارة + وأنزل إلى المستوى الثاني ثم توجه نحو قائمة الخصائص نلاحظ الزر Past قد تم تفعيلهُ أنقر الأمرِ Past تلاحظ اختيار نفس الأجز اء التي اختر تها من الكائن الأول ً وضغطت الأمر Copy كما في الشكل التالي .

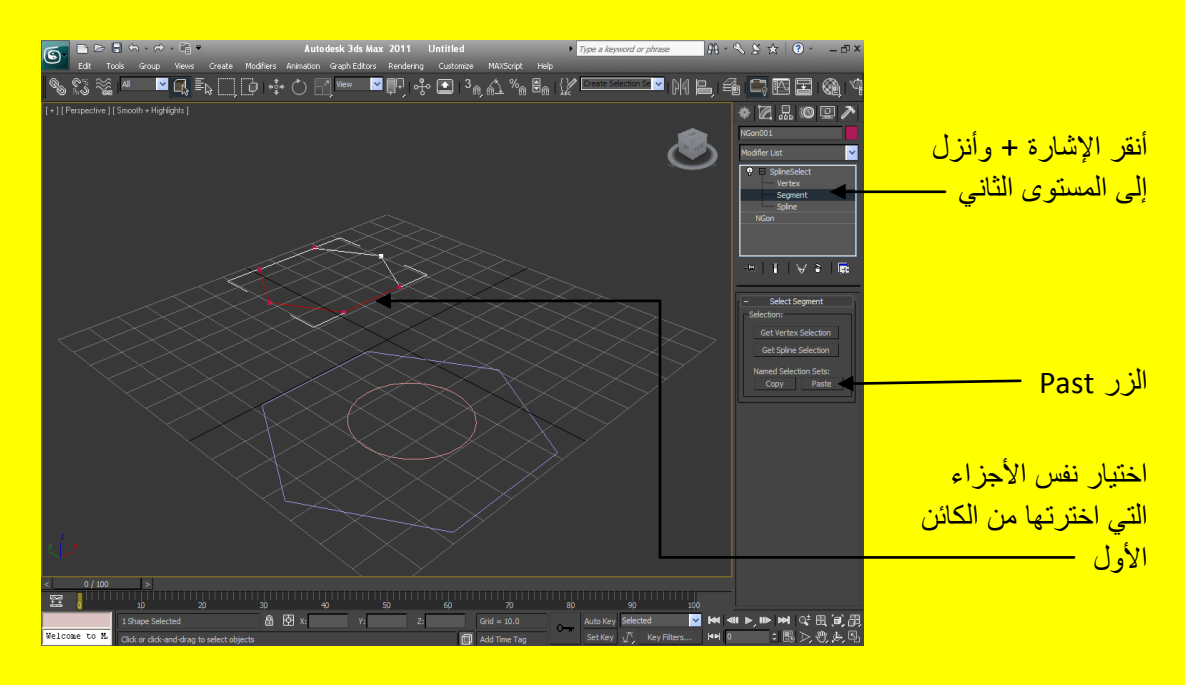

## **Volume Select األمر**

يستخدم هذا الأمر لعمل تحديد أو اختيار في العنصر على مستوى النقاط أو الأوجه أو المجسم بالكامل والفائدة الأساسية أمكانية عمل اختيار يتغير مع الوقت <mark>.</mark>

مثال أفتح صفح جديدة أو أضغط على زر التطبيق ثم من القائمة أختر ۞ Reset ثم توجه نحو الزر هندسي Geometry ثلاثي البعد بعد ذلك أنشاء أسطوانة وكذلك إنشاء مكعب أختر الاسطوانة وألان توجه نحو زر التعديل وانقرهُ ثم بعد ذلك افتح القائمة المنسدلة و أختر أمر التعديل Volume Select كما في الشكل التالي .

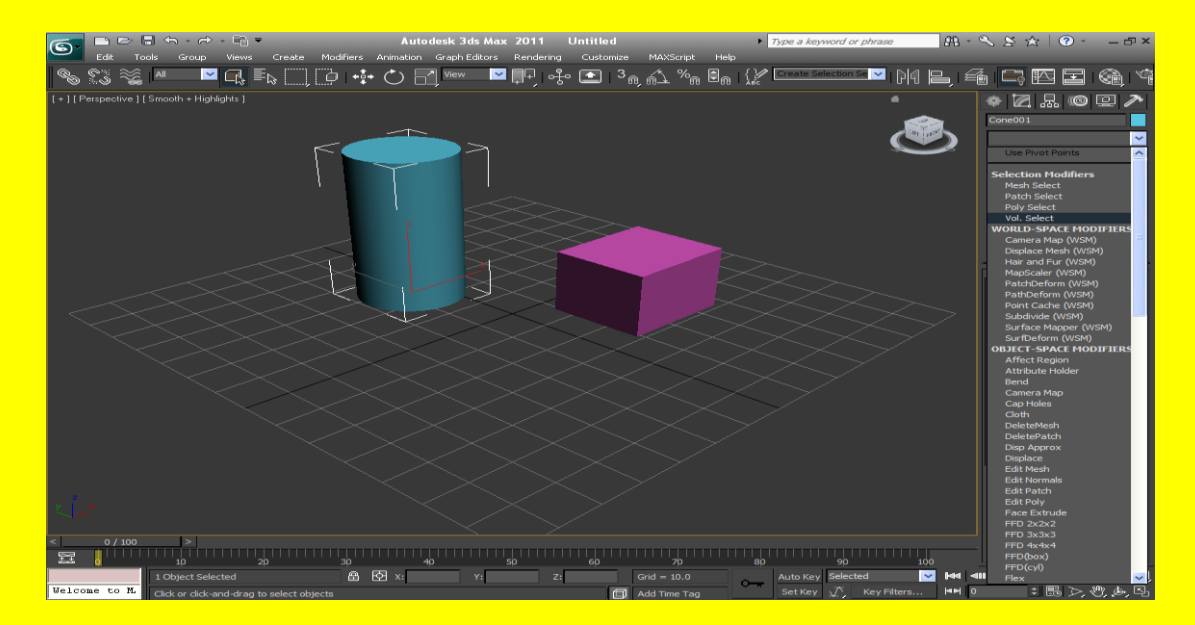

26 الجزء الثاني من كتاب تكنولوجيا واجهة المعلومات في ثرى دى ماكس هناك جزء أول وثالث ور ابع وخامس تابع للجزء الثاني قم بتحميلها

ثم أنقر على الإشارة موجب + وأفتح مستويات التحديل وأنتقل إلى المستوى Gizmo لتستطيع التحكم بالشكل ثم اضغط على زر التحجيم من شريط الأدوات ثم غير التحجيم ( صغر الحجم ) كما في الشكل التالي <mark>.</mark>

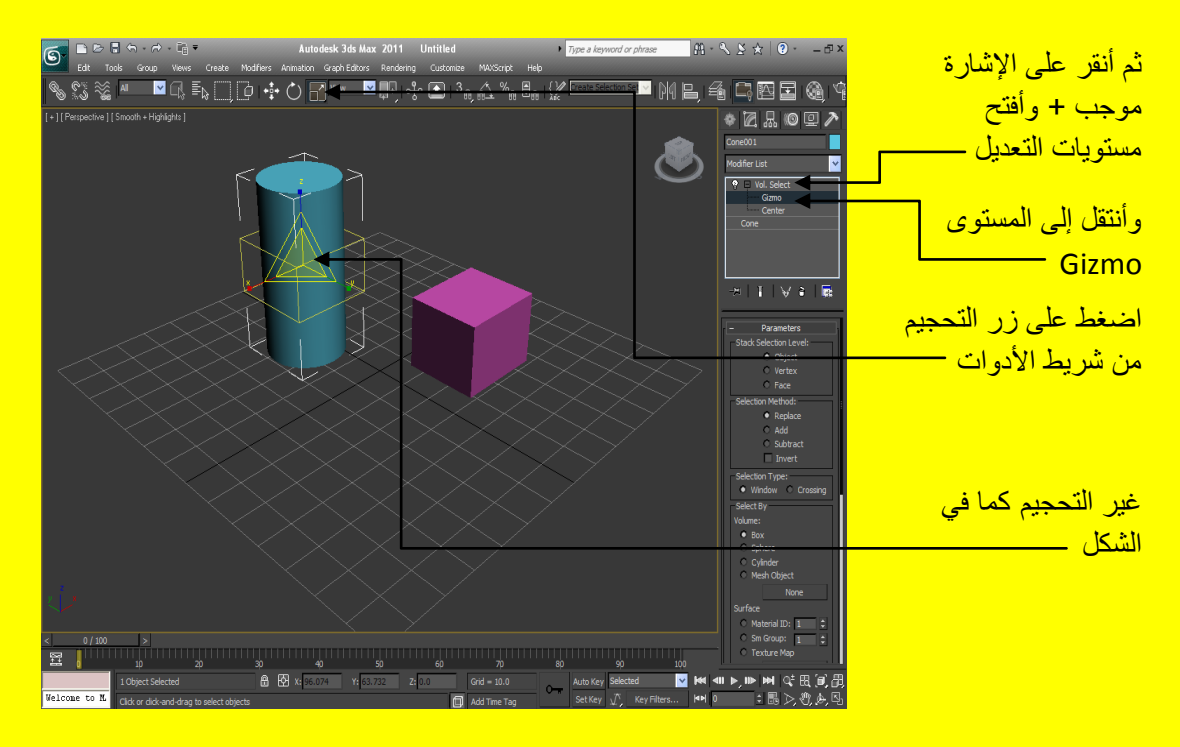

ألان أنتقل إلى القائمة Stack Selection Level في شريط الخصـائص وتحول من Object أي العنصر ِ بالكامل إلى Vertex و هنا سوف ننتقل إلى التأثير النقطي ولكن بشكل متغير الاختيار أنقر الز ر تحر بك Select and move من شريط الأدوات ثم حرك التحجيم الصغير الذي قمنا باختيارِ ه إلى الأعلى والأسفل تلاحظ أن النقط الحمراء اللون والتي هي تعتبر نقط مختارة ينتقل تأثير ها مع انتقال مكعب التأثير أما بالنسبة للنقط الزرقاء فهي نقط غير مختارة كما في الشكل التالي <mark>.</mark>

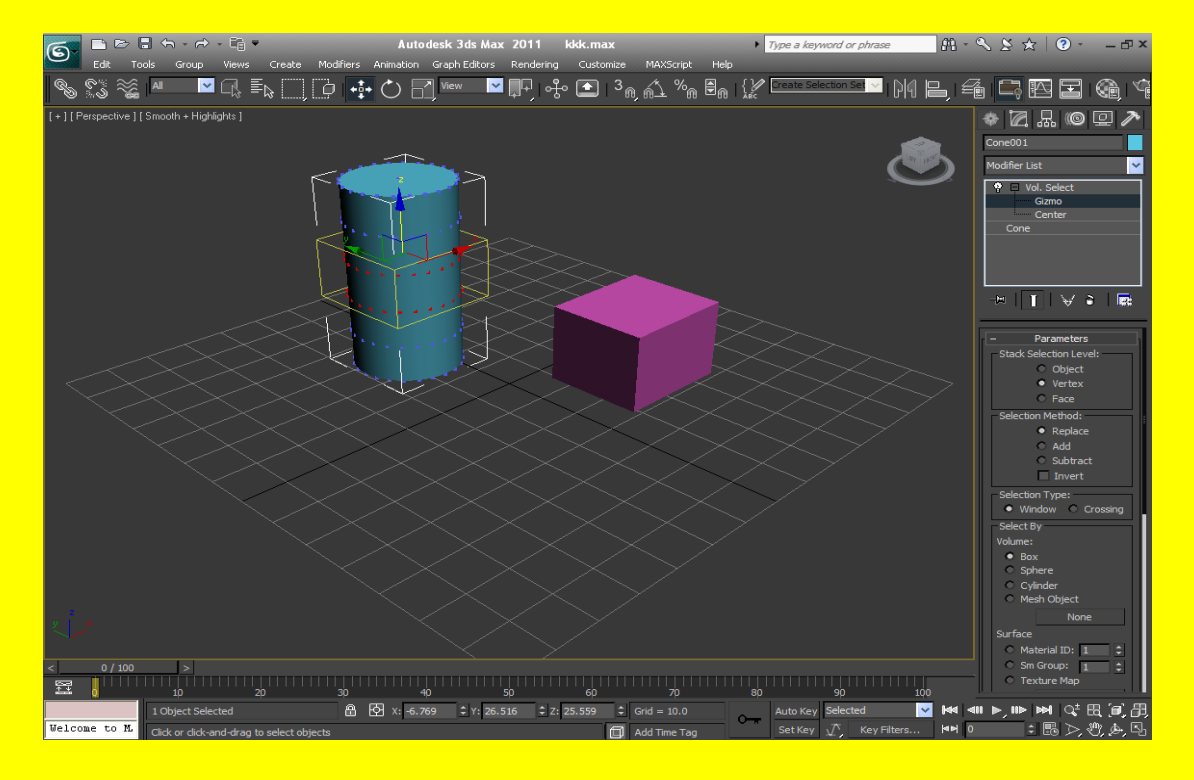

حسناً ألان حرك فليلاً إلى الأسفل ولاحظ انتقال التأثير كما في الشكل التالي

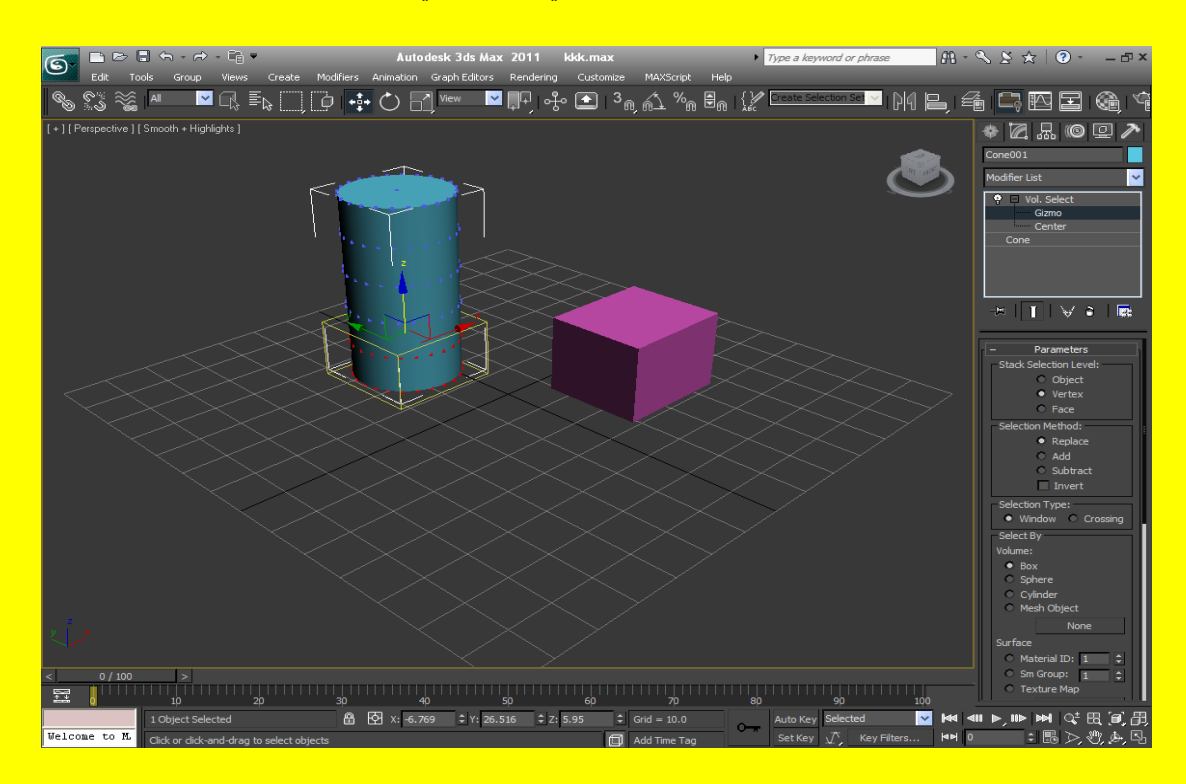

ألان حرك قليلاً إلى الأعلى ولاحظ انتقال التأثير أيضاً على أية حال أنتقل إلى شريط الخصائص مرة أخرى وتحول من Vertex أي العنصر بالكامل إلى Face وهنا سوف ننتقل إلى التأثير الأوجه ولكن بشكل متغير الاختيار أيضاً أنقر الزر تحريك Select and move من شريط الأدوات ثم حرك التحجيم الصغير الذي قمنا باختيار ه إلى الأعلى والأسفل تلاحظ أن الأوجه الحمر اء اللون والتي هي تعتبر الأوجه المختارة ينتقل تأثير ها مع انتقال مكعب التأثير أما بالنسبة للأوجه الزرقاء فهي نقط غير مختارة كما في الشكل التالي <u>.</u>

#### الكتاب 2011 Autodesk 3ds Max ألاحتر افي

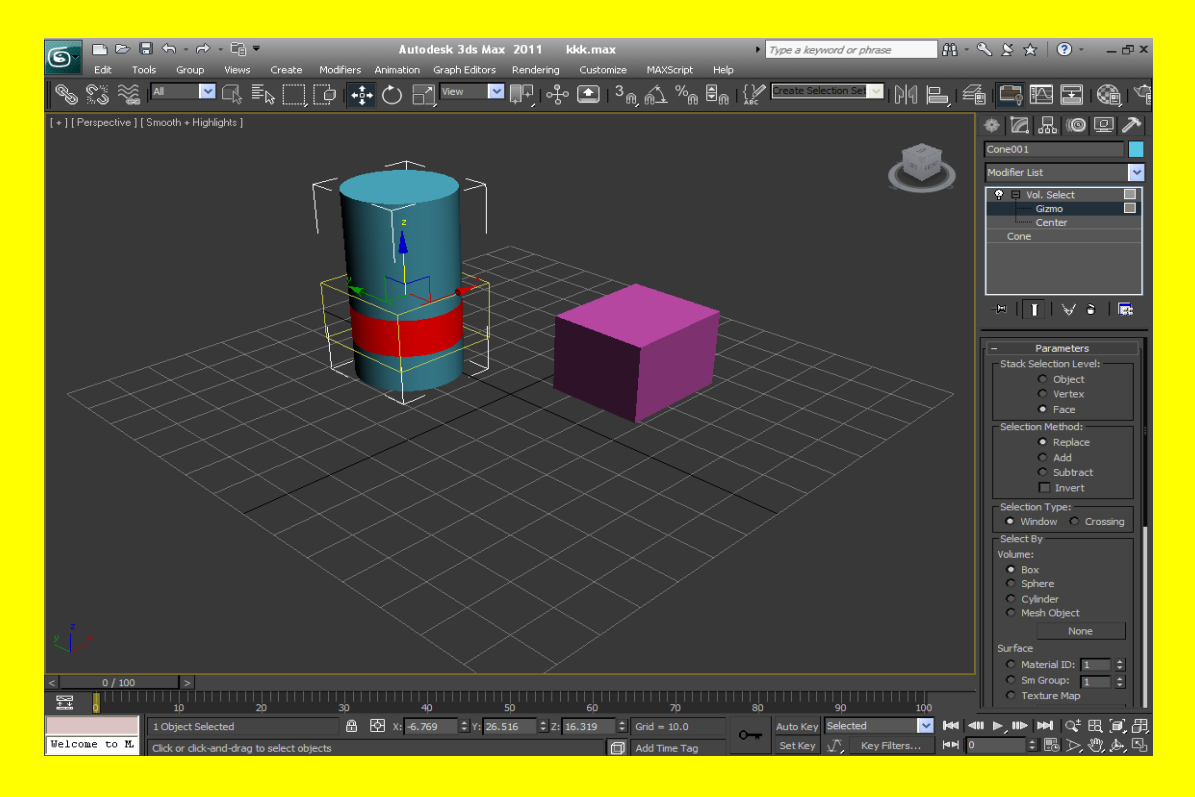

#### حسناً ألا*ن* حرك قليلاً إلى الأعلى ولاحظ انتقال التأثير كما في الشكل التالي

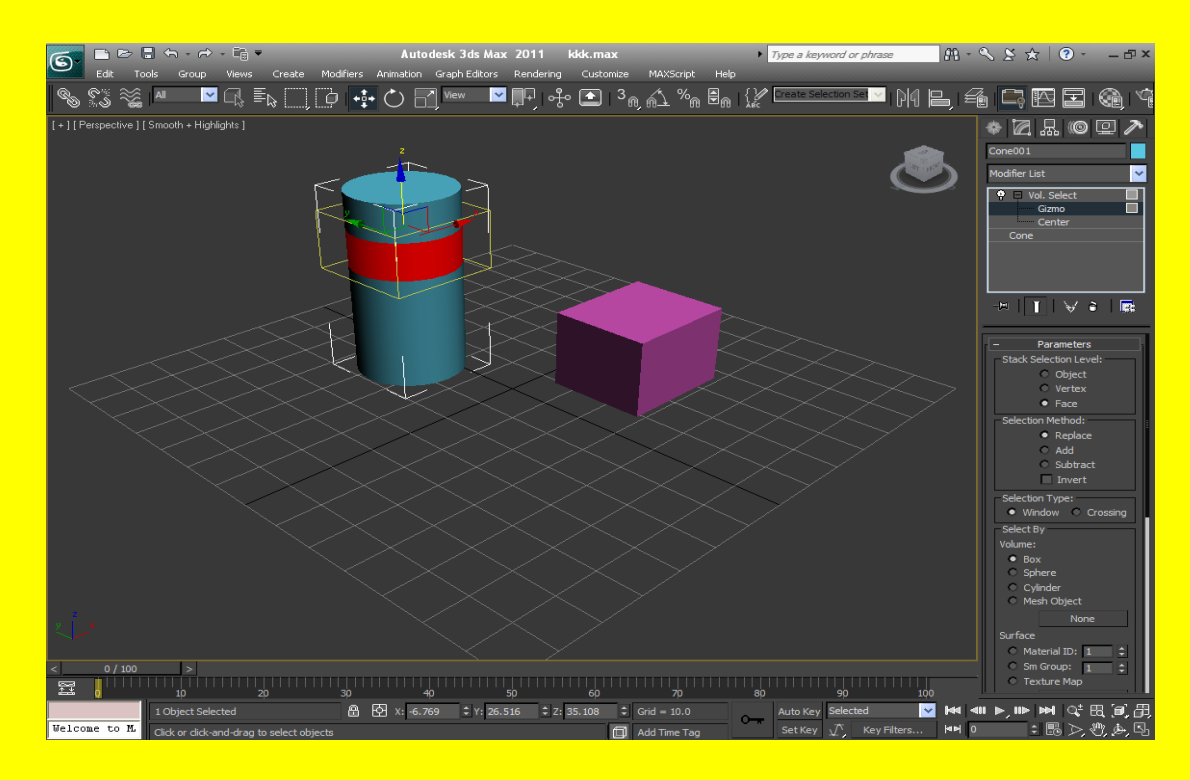

أما في القائمة Selection Method فتلاحظ عدة اختيارات و هي Replace عند اختيار هُ يختار الاختيارِ الْحالي فقط أما Add فعند اختيار هُ يختار الاختيار الحالي والاختيار السابق أن وجد أما Subtract ألطرح من <u>الاختيار أما Invert فيقصد بِهِ عكس الاختيار</u> كما في الشكل التالي .

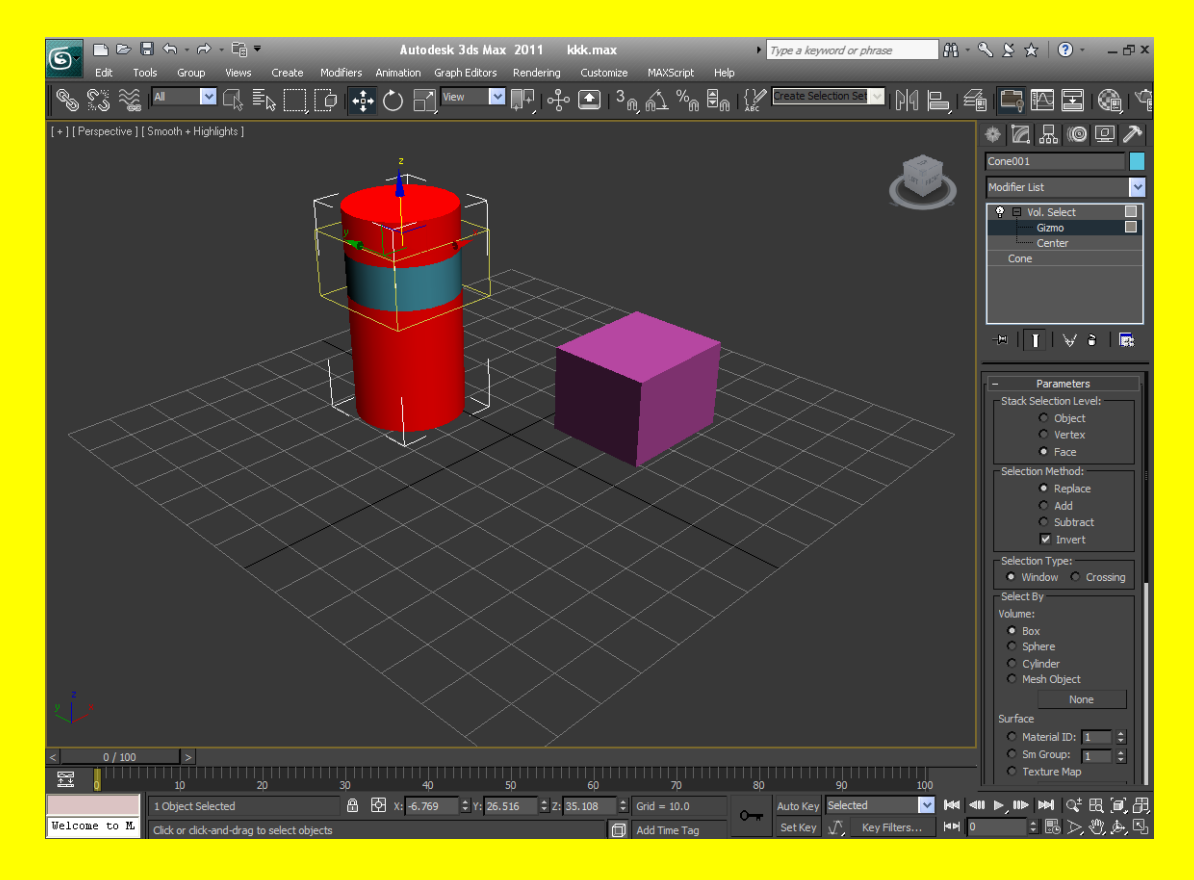

حسناً أنتقل إلى القائمة نو ع الاختيار Selection type من شريط الخصائص ستجد نو عان من أنواع الاختيار الأول هو Window ويشمل الأوجه الحالية من الشكل الهيكلي فقط والثاني Crossing ويشمل الأوجه المتقاطعة مع الشكل الهيكلي ألان تحول من Window إلى Crossing ولاحظ الفرق كما في الشكل التالي .

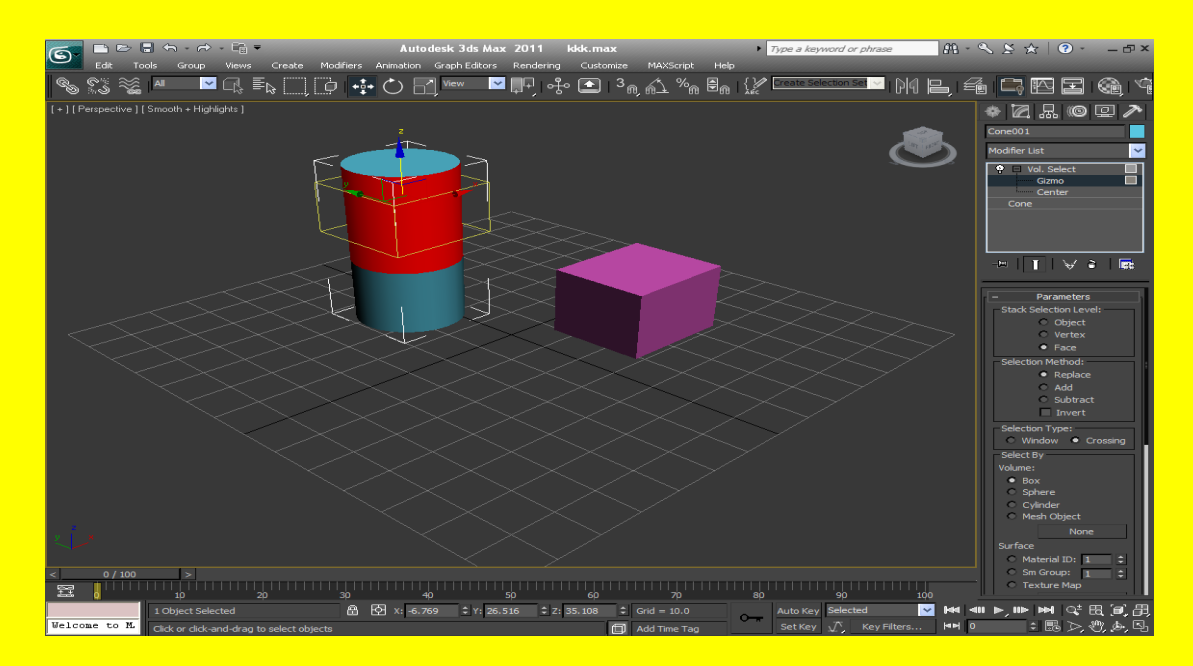

حسناً ألان أننقل إلى القائمة الاختيار بواسطة Select By من شريط الخصائص وتستخدم هذه القائمة لتحديد شكل الاختيار الذي سنختار فيه النقاط و الأوجه و الأجزاء و هناك عدت اختيار ات إما Box إي بشكل صندوق أو Sphere أي دائري أو Cylinder أي بشكل الأسطوانة أو Mesh Object وهنا يوجد بالقرب منهُ زر None عند اختيار Mesh Object نضغط على الزر ونختار شكل أخر من منفذ الرؤية لاحظ الشكل التالي .

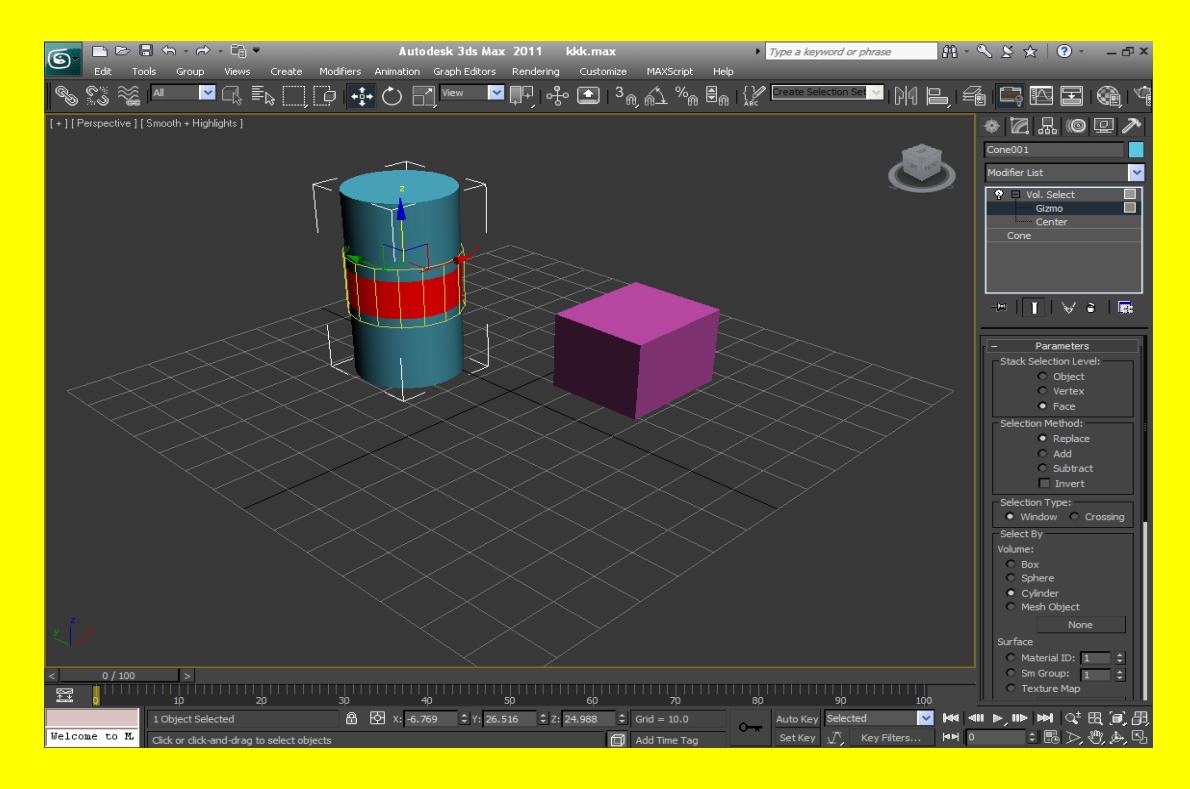

ألان حرك شريط الخصائص إلى الأعلى قليلاً وذلك من خلال وضع مؤشر الفأرة على شريط الخصائص حتى يتحول إلى شكل كف يد لتظهر لديك الخصائص المختفية لاحظ القسم \_ Surface تجد عدة اختيار ات الأول هو \_ Material ID ويستخدم في اختيار الأوجه والخامات التي تستخدمِ ID أي رقم مميز أما الاختيار الثاني Sm Group فيستخدم في اختيار مجموعة أو جه أو أجز اء معينة أما الاختيار الثالث Texture Map فيو جد بالقر ب منهُ ز ر None يساعد في اختيار الأوجه بخامات معينة حيث يتم الضغط على الز ر none و اختيار الأوجه التي نريد اختيار ها من منفذ الروية .<br>.

أما بالنسبة للقائمة Alignment فتحوى ثلاثة أزرار الزر Fit يعمل لتغيير القياس ليتلاءم مع الشكل الجسم أما الزر Center يعمل على تحريك الشكل الهيكلي لإعادته دون التأثير عليه وجعلهُ وسط الجسم أما الزر Reset بِنّم إعادته إلى الحدو د الافتر اضبِهْ

أَما الْقائمة Soft Selection فلا يتم تفعيلها إلا باختيار Vertex من القائمة Stack Selection level في أُعلى شريط القوائم ثم الرجوع إلى القائمة Soft Selection واختيار المربع Use Soft Selection لتلاحظ تفعيلها وظهور رسم بياني يمكن التحكم في خصـائصـهُ من نفس المكان لنستطيع التحكم في التأثير النقطي للكائن وشدتهُ كما في الشكل التالي

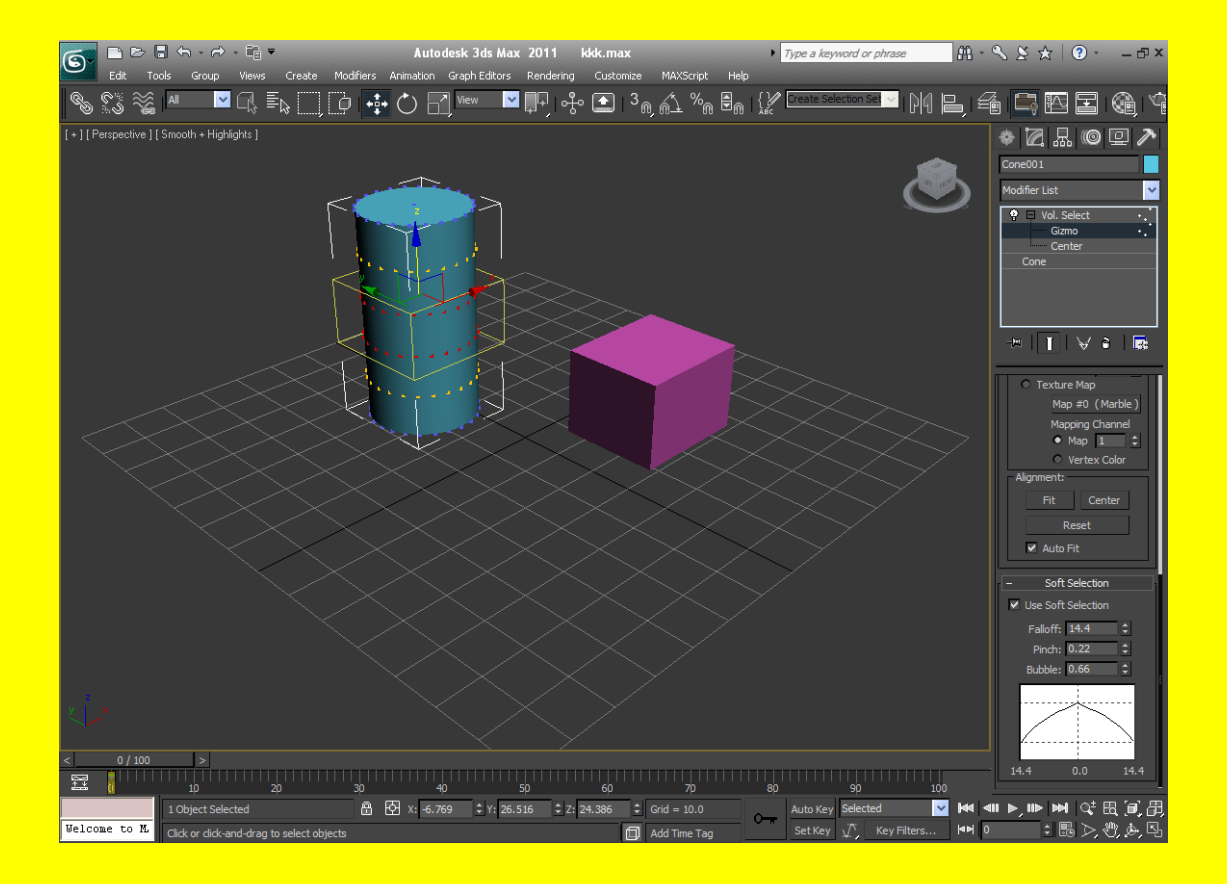

## **أوامر التعديل Editing Mesh**

الأمر Editable Mesh : معظم عمليات بناء الجسم داخل البرنامج تبني باستخدام Editable Mesh و هي من الطرق شائعة الاستخدام ويوفر لذا البرنامج أمكانية تحويل أي كائن إلى Editable Mesh حسناً أفتح صفحة جديدة أو أضغط على زر التطبيق ثم أختر \_ Reset بعد ذلك أنشاء مكعب كبير وأخر صغير وكبر منفذ الرؤية \_ ألمنظوري ألان غير في خصائص المكعب الكبير بعد الطول والعرض والارتفاع في القسم ( Length Segs غير القيمة إلى 4 وكذلك في القسم Width Segs والقسم height Segs غير إلى 4 ثم للوصول إلى أمكانية نحويل أي كائن إلى Editable Mesh من خلال اختيار الجسم ثم الضغط عليه بزر الفأرة الأيمن لتظهر لنا قائمة خاصة تحوي العديد من الخيارات وفي نهاية القائمة سوف تجد الاختيار Convert to ثم بعد ذلك أضغط عليها سوف تفتح أليك عزيزي القارئ قائمة أخرى تحوي العديد من الخيار ات أختر — Convert to Editable Mesh كما في الشكل التالي .

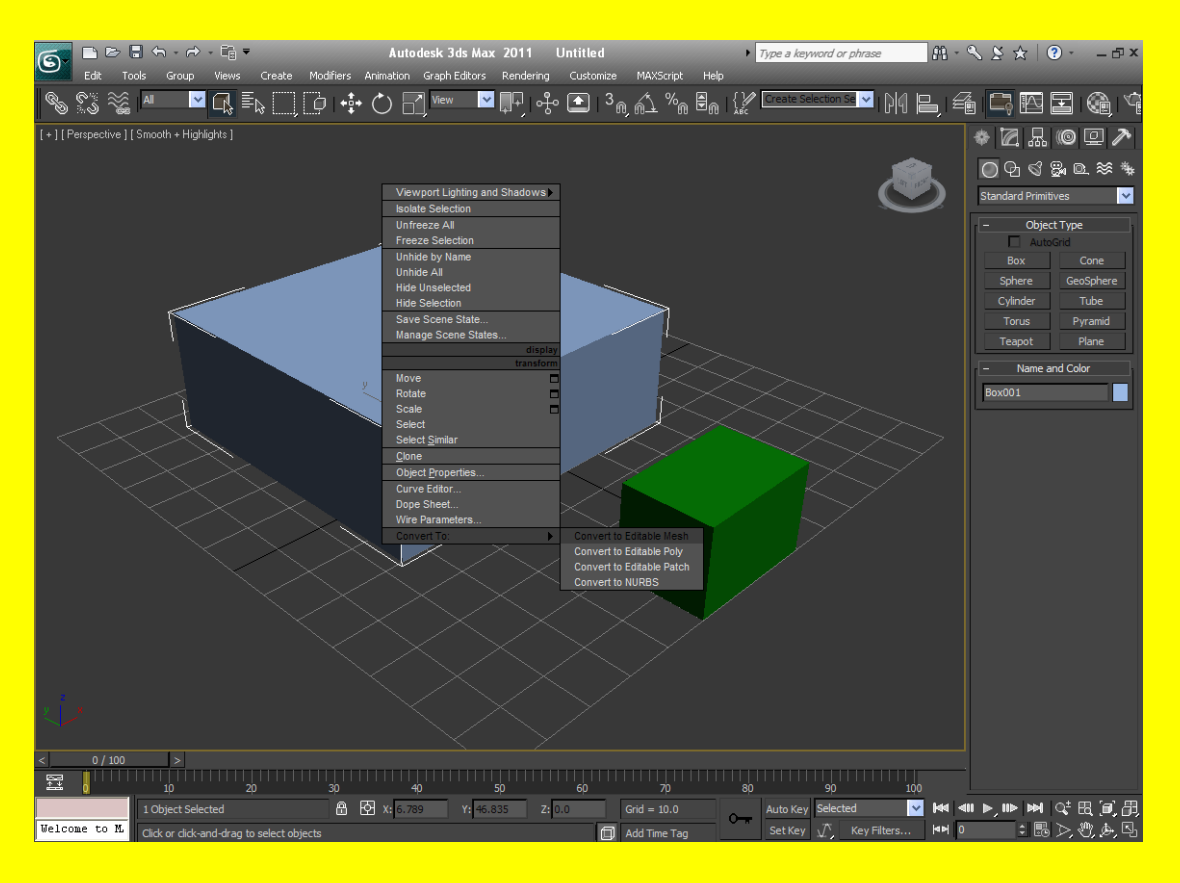

ألان تلاحظ ظهور أسم أمر النعديل Editable Mesh في جهة اليمين من البرنامج في الأعلى تقريباً وبالقرب منهُ أشار ة موجب + أضغط على إشار ة الموجب تلاحظ ظهور ِ خمس مستويات للتعديل قد مر حليك شرحها ِ لذلك سوف أذكرك في عمل كل واحدة بصورة سريعة و هي Vertex لتعديل النقاط و Edge لتعديل الجوانب و Face لتعديل الأوجه و Polygon لتعديل المضلعات والأجزاء و Element لتعديل العنصر بالكامل وألان أضغط Polygon و لاحظ قائمة الخصائص سوف نجد عدة قوائم و كل قائمة بوجد بجانبها إشار ة موجب + وعندما نريد عرض خواص هذه القائمة إذا لم نكن مفتوحة فقط اضغط على هذه الإشارة كما مرة عليك سابقاً

ولِلوصول إلى القوائم المخفية فقط ضع مؤشر الفأرة على شريط الخصائص حتى يتحول إلى شكل كف يد ثُم حرك للأعلى أو الأسفل حسناً أختر القائمة Soft Selection وهذه القائمة قد مرة شرحها أليك ولكن لاستعمالها أنقر على مربع الاختيار Use Soft Selection بعد ذلك تلاحظ أن بقية الخصائص التي تخص القائمة Soft Selection قد تم تفعيلها والتي يمكن من خلالها عمل اختيار ناعم للعناصر كما في الشكل التالي .

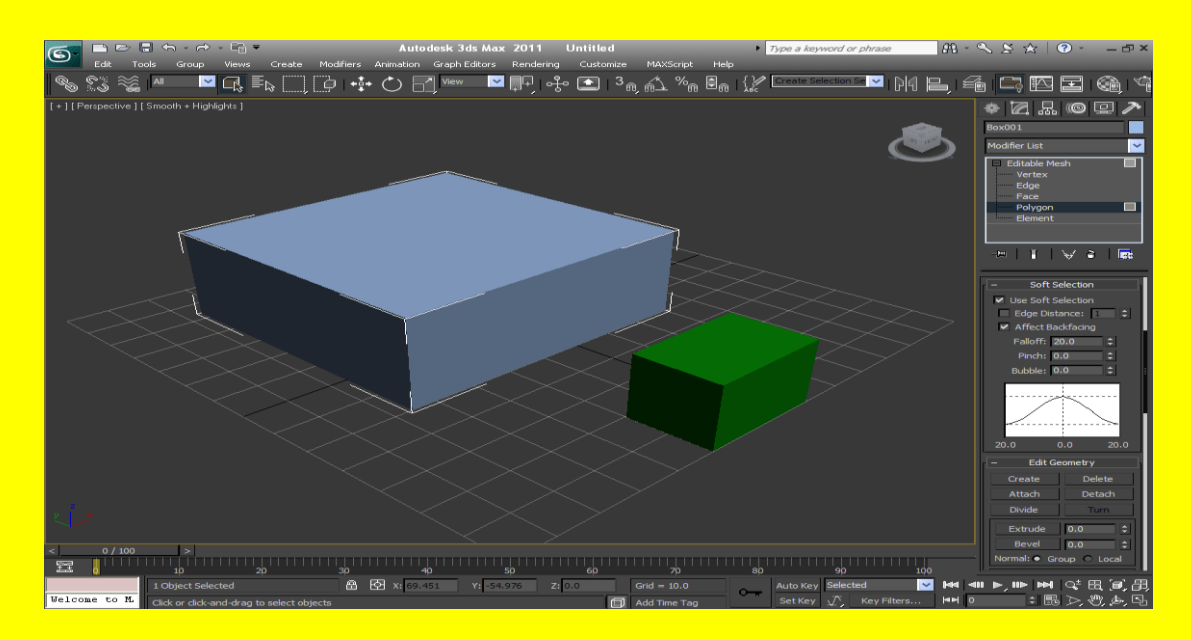

ألان أتجه نحو القائمة Edit Geometry وفي الحقيقة هنا أوامر جديدة و هي مهمة جداً لذلك يجب التركيز ِ <u>عليها لأنك سوف تستخدمها كثيراً في عملك لاحظ وجود عدة أزرار كل زر لهُ أهمية معينة سوف يشرح هذا </u> الكتاب كل منها بالتفصيل ثم سوف تجد مثال متقدم عنها يشرح كيفية تصميم الأبنية والعمارات ألان الزر الأول هو Attach ويستخدم في دمج أو جمع عنصرين أو أكثر ليصبحوا عنصر واحد ألان يجب أن يكون المكعب الْكبير ما زال مختار ألان اضغط الزرر Attach ثم اختر المكعب الصغير تلاحظ إن المكعب الصغير قد دمج مع المكعب الكبير حتى إنهما قد أصبحا عنصر و أحد يحو ي نفس اللون كما في الشكل التالي .

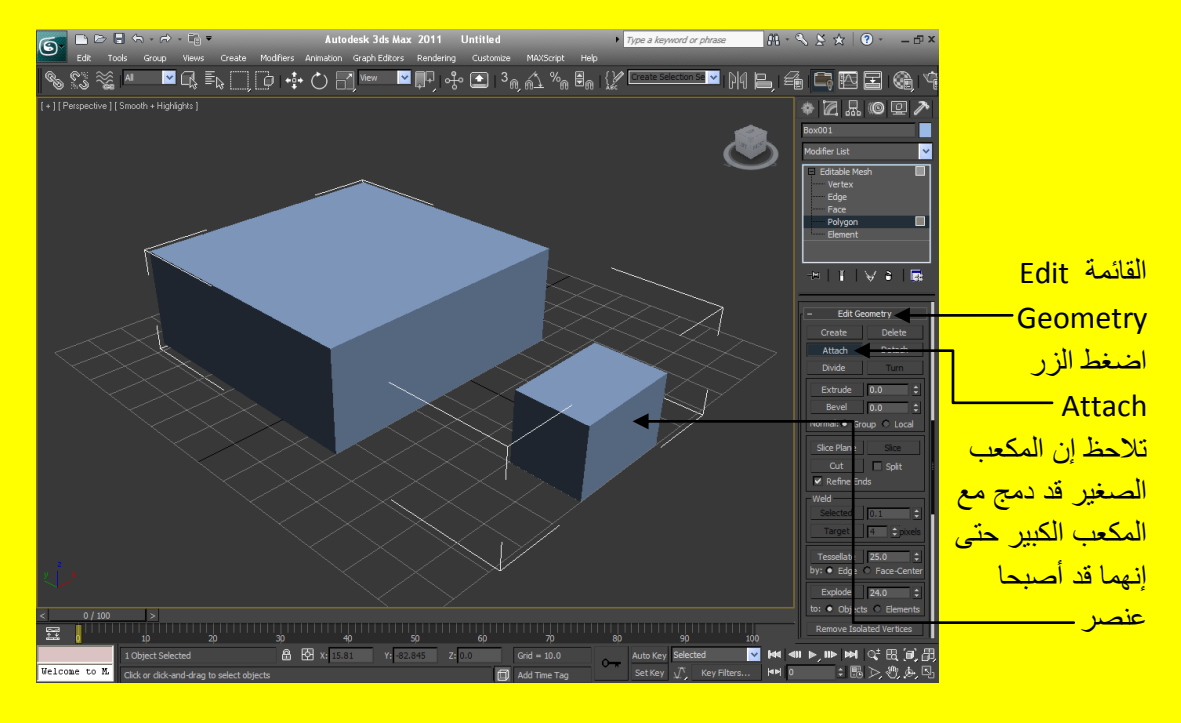

ألان اختر عدة أضلاع من المكعب الكبير ليتحول لونها من اللون الافتراضي إلى اللون الأحمر ولكن لا تتسى أنك في المستوى Polygon كما في الشكل التالي

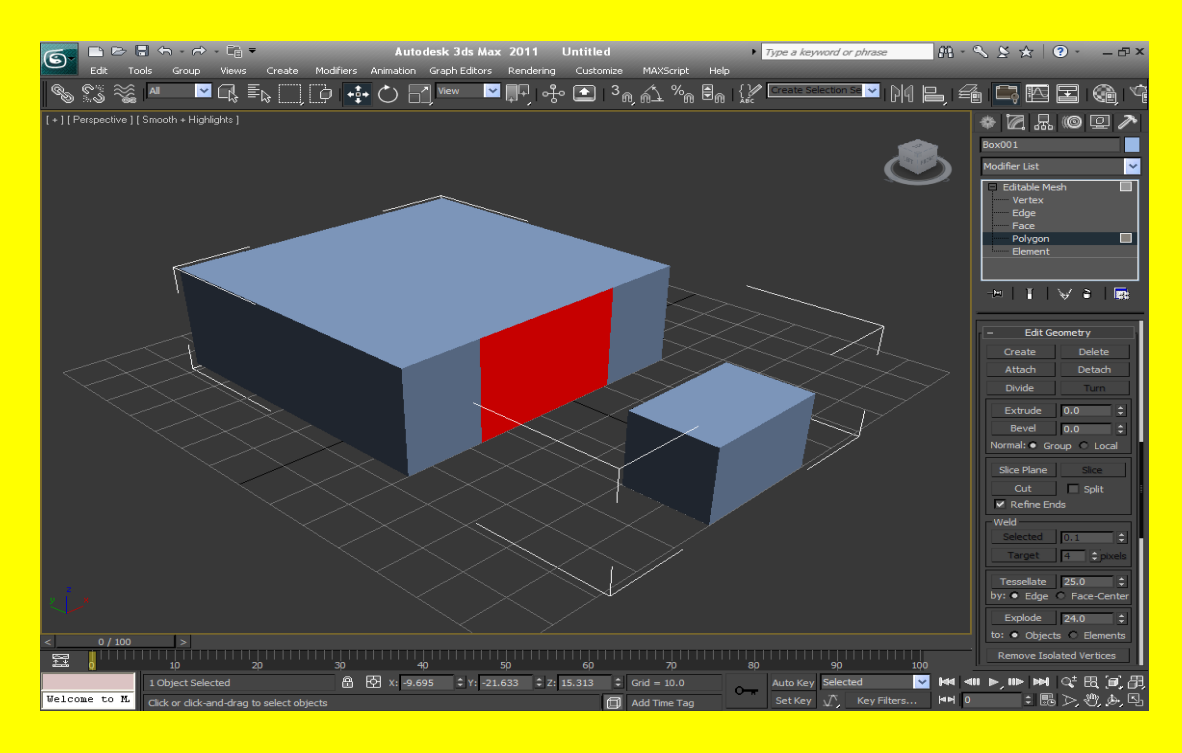

ألان اضغط على الزر \_ Delete من شريط الخصائص أو من لوحة المفاتيح لتلاحظ حذف الإضلاع المختارة ِ <mark>كما في الشكل التالي .</mark>

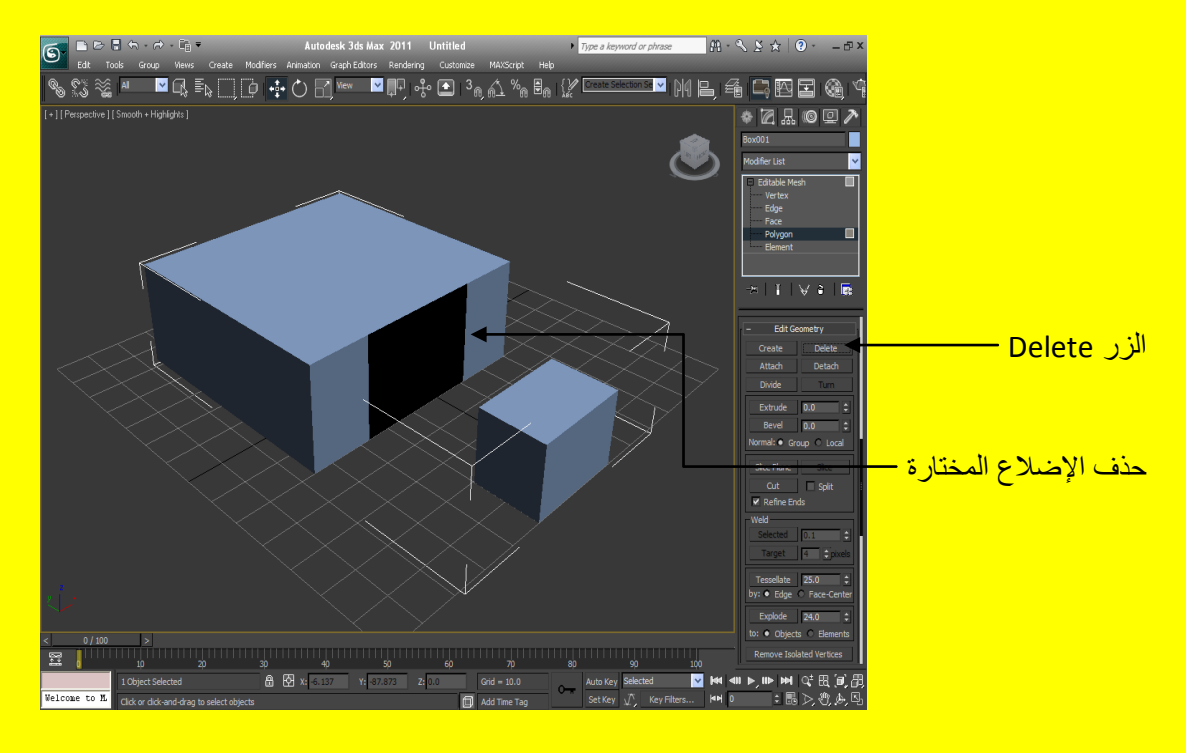

ألان حرك مكعب الرؤية قليلاً لتلاحظ الإضلاع التي تخص المكعب الصغير المقابلة للأضلاع المحذوفة وقم باختيار ها لتلاحظ تحولها من اللون الافتراضي إلى اللون الأحمر كما في الشكل التالي <mark>.</mark>

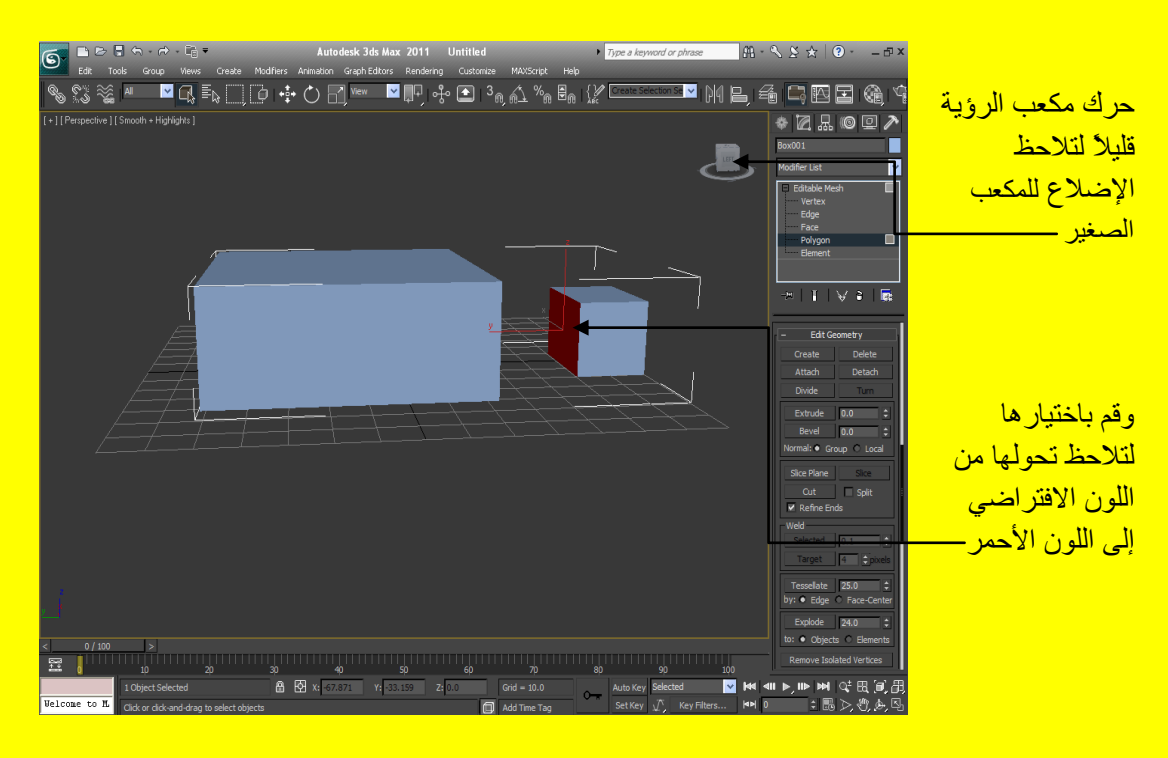

بعد ذلك اضغط على الزرب \_\_ Delete من شريط الخصائص أو\_من لوحة المفاتيح لتلاحظ حذف الإضلاع الْمختار ة كما في الشكل التالي .
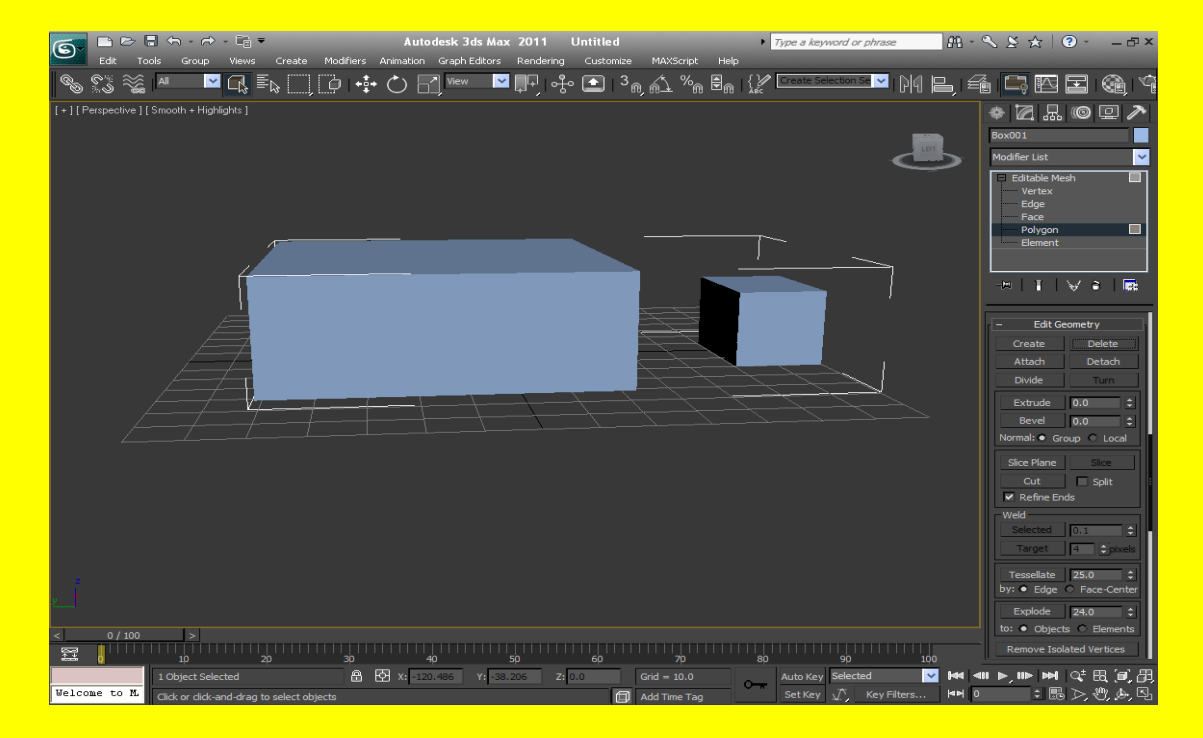

ألان أجعل مؤشر الفأرة فوق مكعب الرؤية تلاحظ هناك زر صغير يشبه البيت يظهر إليك أضغط على الزر الذي يشبه البيت بجانب مكعب الرؤية للعودة إلى الوضع الافتر اضي حسناً ألان أرجع إلى الخصائص واضغط على الزر ِ Create لتلاحظ ظهور نقاط زرقاء اللون تحيط بالكائن كما في الشكل التالي .

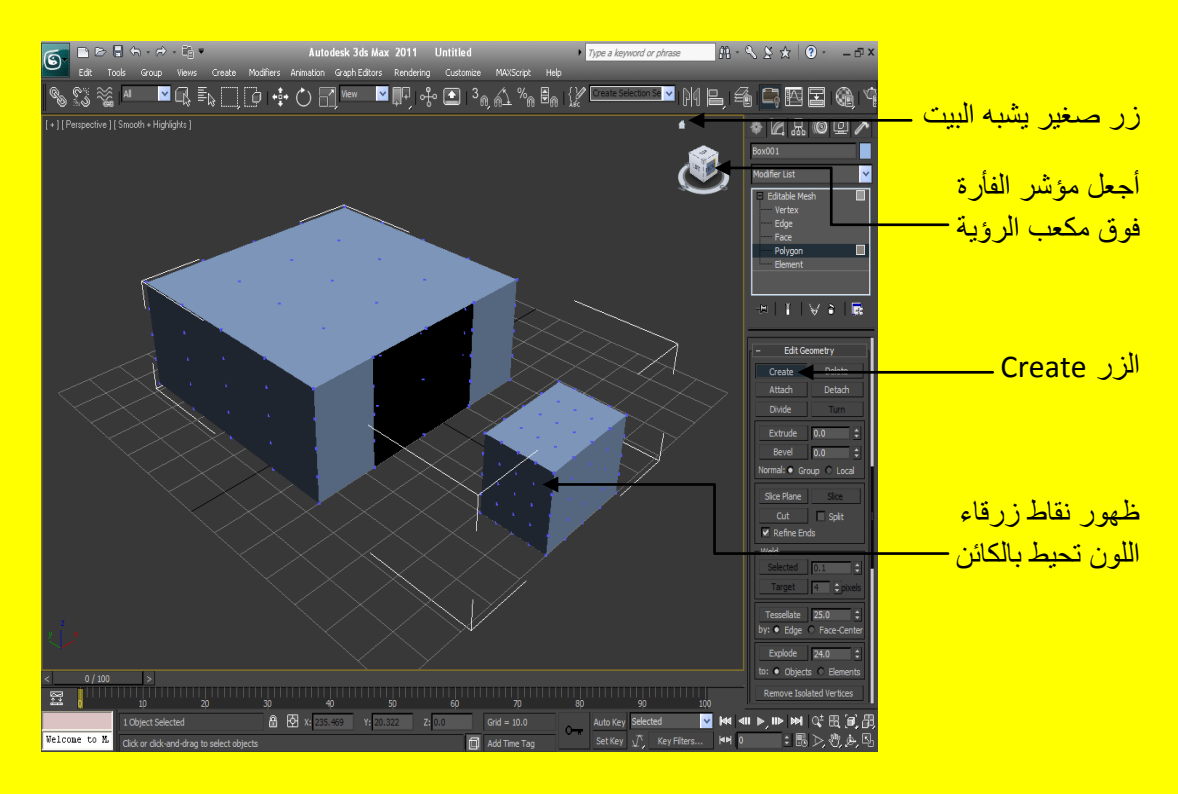

الزر Create يستخدم في خلق أضلاع جديدة للكائن كما سنرى ذلك حيث نضع مؤشر الفأر ة على النقطة التي نريد عمل المضلع منها ونسحب مع الضغط بمؤشر الفأرة الأيسر بعكس عقارب الساعة ونلاحظ ظهور خط يتحول لونهُ إلى اللون الأحمر كما في الشكل التالي <sub>.</sub>

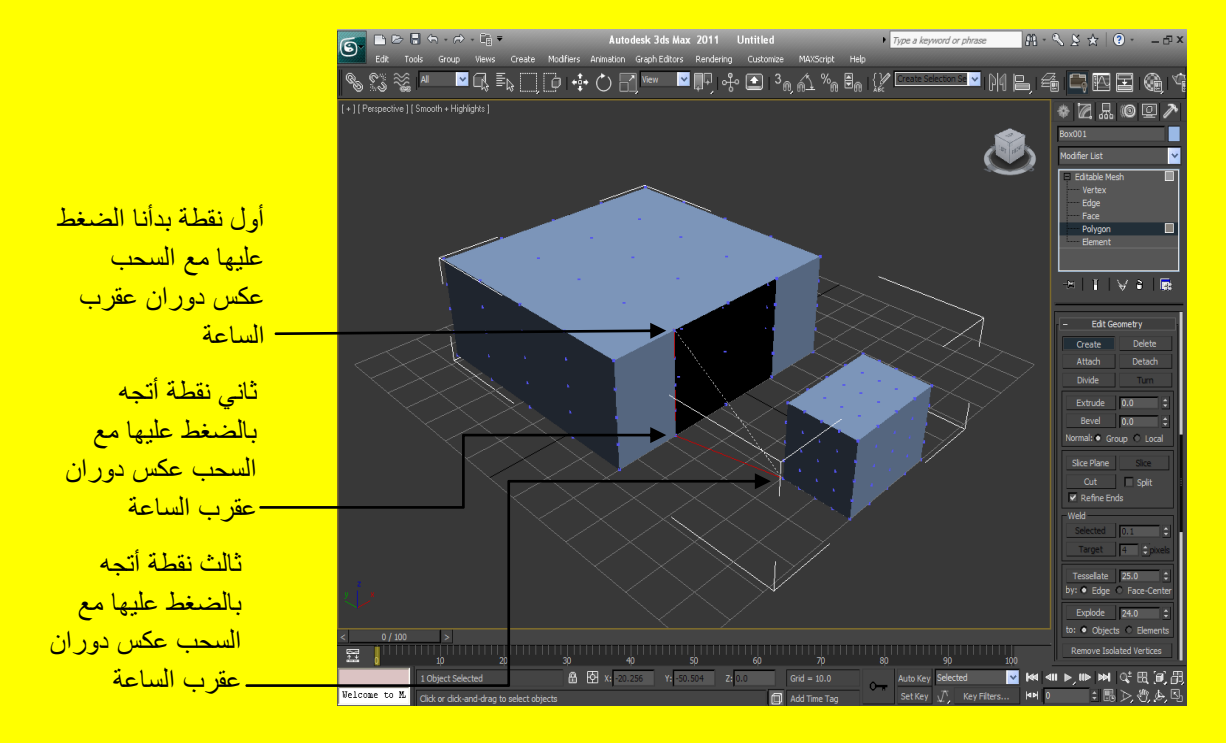

ألان اتجه نحو النقطة الرابعة في الأعلى وضروري الاتجاه يكون بعكس عقارب الساعة كما في الشكل التالي <u>.</u>

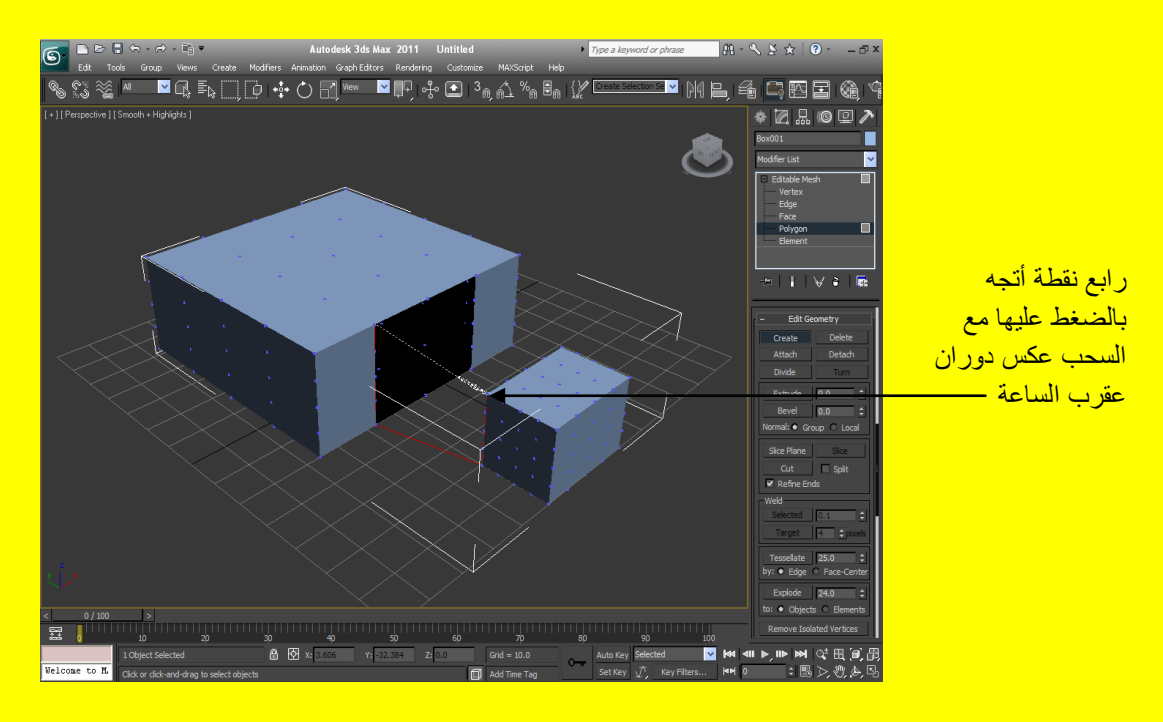

ألان أرجع إلى أول نقطة وهي نقطة البداية تلاحظ تكون ضلع أحمر اللون بعد أن تضغط على نقطة البداية وتصبح مغلقة كما في الشكل التالي .

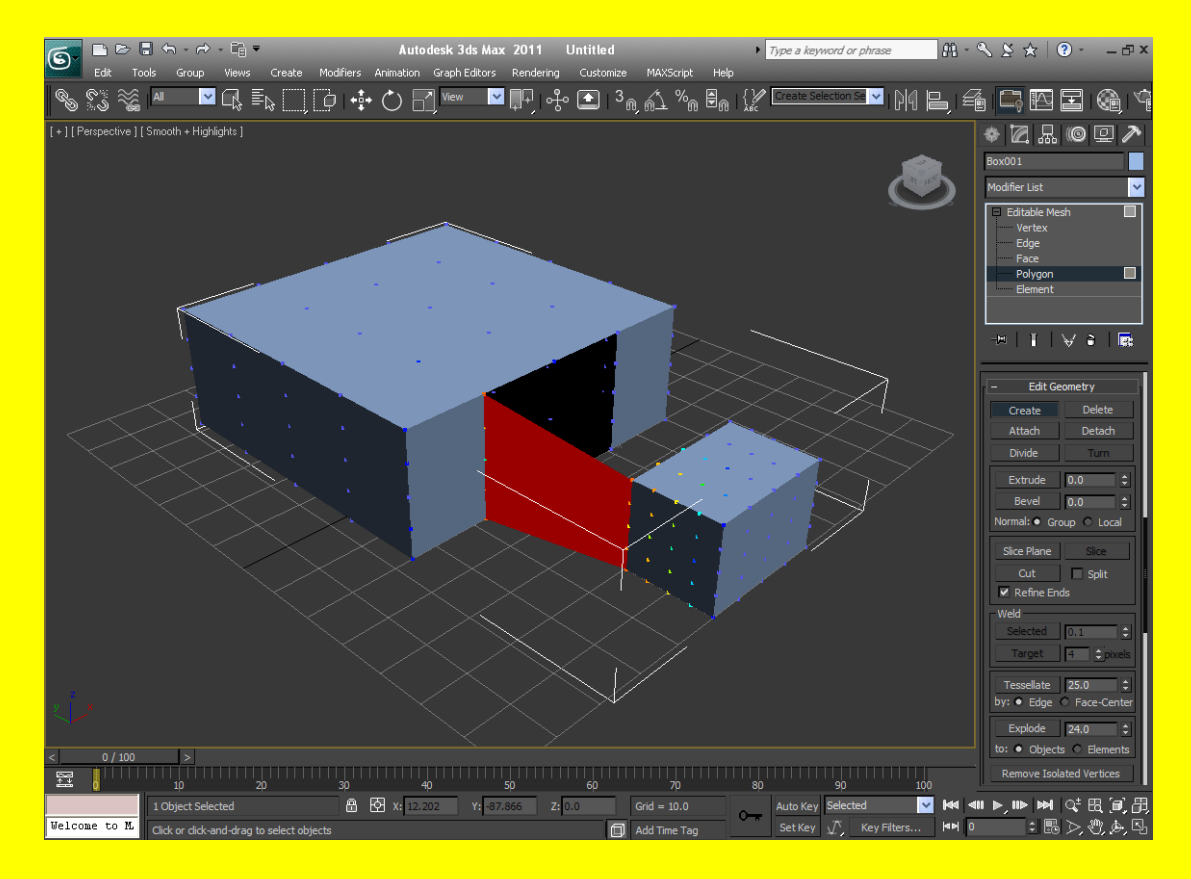

بعد ذلك أضغط على زر مؤشر الفأرة في شريط الأدوات للتأكد بأن الزر لا يختار شيء ثم أضغط على منفذ الرؤية في مكان فأرغ ليزول تأثير اللون الأحمر للخاصية Create وتلاحظ تكون ضلع بلون افتراضي نظامي ير بط بين المكعبين سابقاً لأنهما ألان عنصر واحد كما في الشكل التالي <u>.</u>

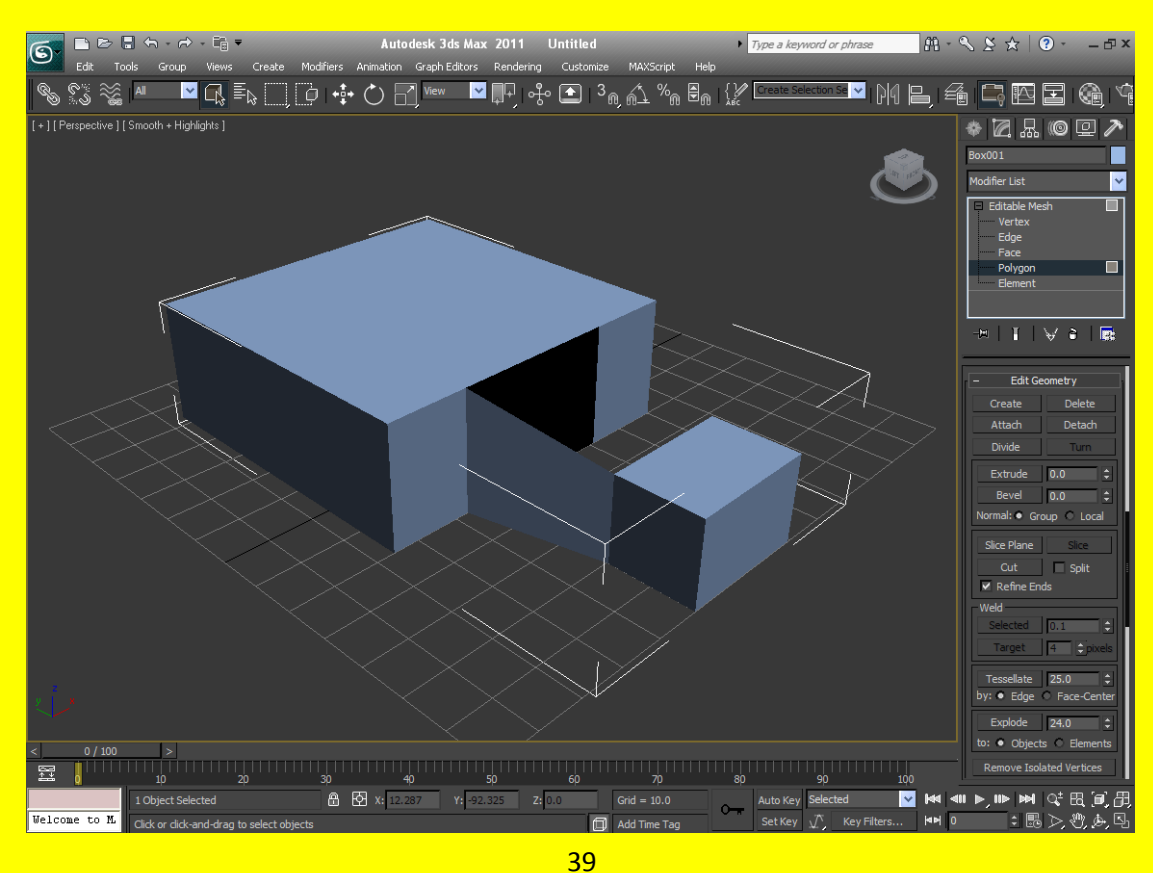

تٕفظ اٌـش٠مح عٛف ٔؼًّ ػٍغ فٟ األػٍٝ أ٠ؼاً أػغؾ ػٍٝ اٌضس Create ذالؼظ ظٛٙس ٔمؾ صسلاء اٌٍْٛ أضغط على النقطة التي تريد البدء منها وأتجه نحو النقطة الثانية مع الضغط على زر الفأرة الأيسر والسحب بعكس لاتجاه عقارب الساعة و أختر النقطة الثالثة و الر ابعة و هكذا كما في الشكل التالي <u>.</u>

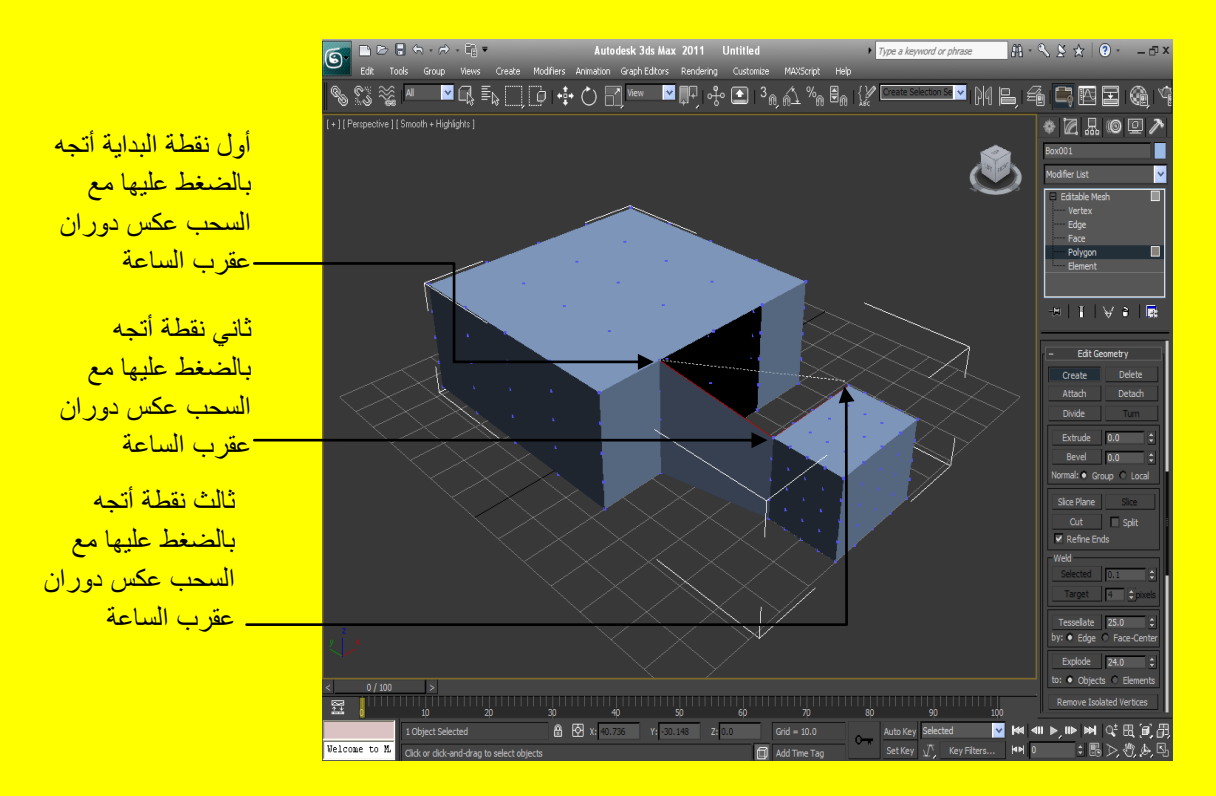

ألان تابع إلى النقطة الر ابعة كما في الشكل التالي <mark>:</mark>

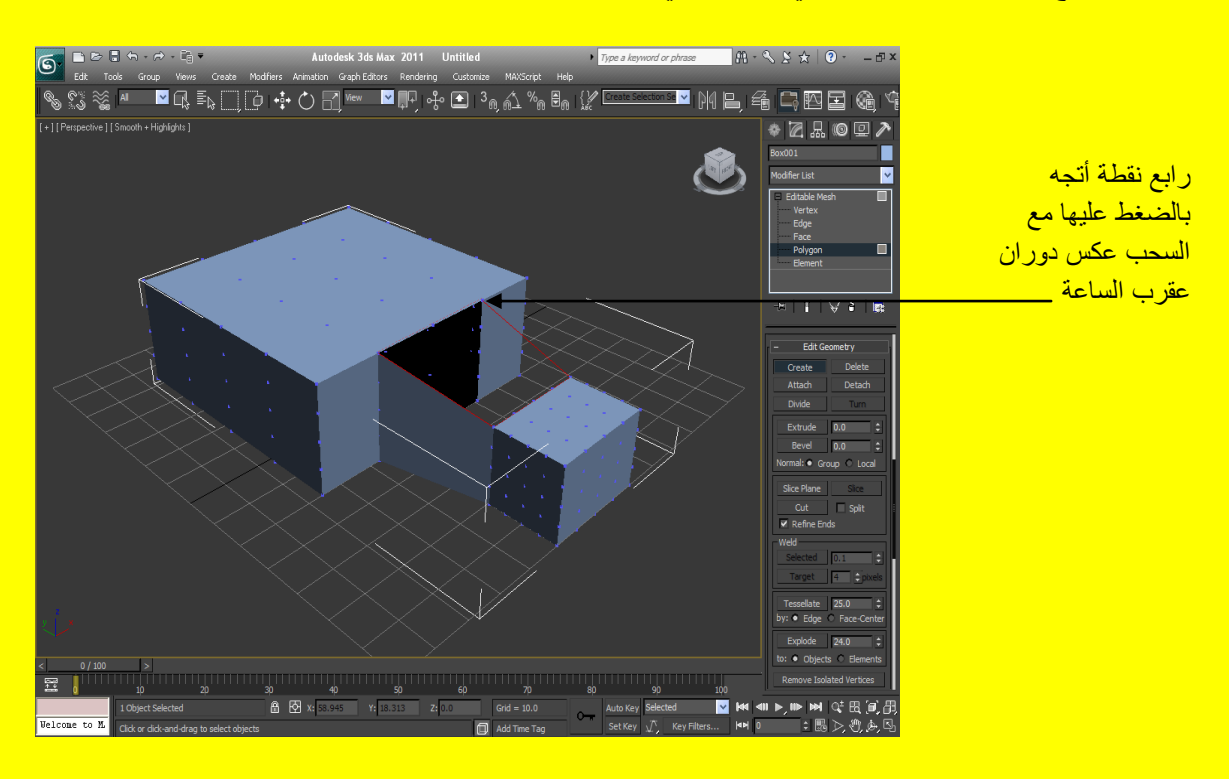

ألان أرجع إلى أول نقطة وهي نقطة البداية تلاحظ تكون ضلع أحمر اللون بعد أن تضغط على نقطة البداية وتصبح مغلقة مثل الضلع السابق كما في الشكل التالي <sub>.</sub>

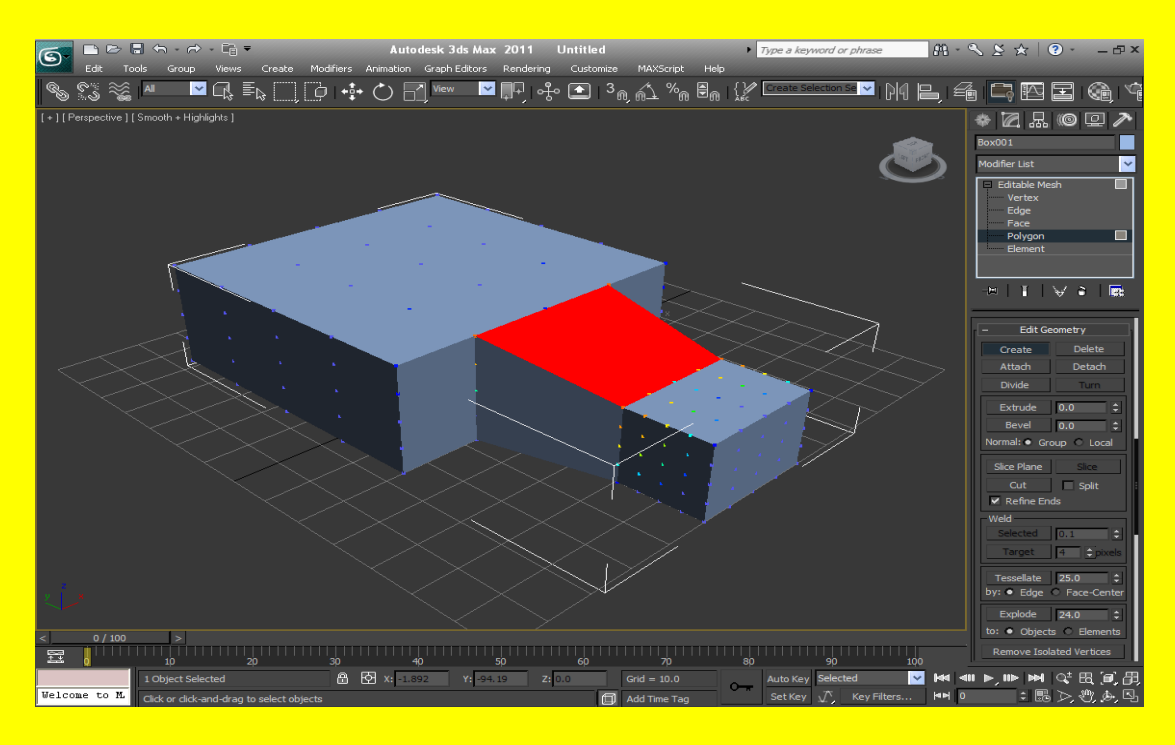

بعد ذلك أضغط على زر مؤشر الفأرة في شريط الأدوات للتأكد بأن الزر لا يختار شيء ثم أضغط على منفذ الرؤية في مكان فأرغ ليزول تأثير اللون الأحمر للخاصية Create وتلاحظ تكون ضلع بلون افتراضي نظامي يربط بين المكعبين سابقاً لأنهما ألان عنصر واحد كما في الشكل التالي <u>.</u>

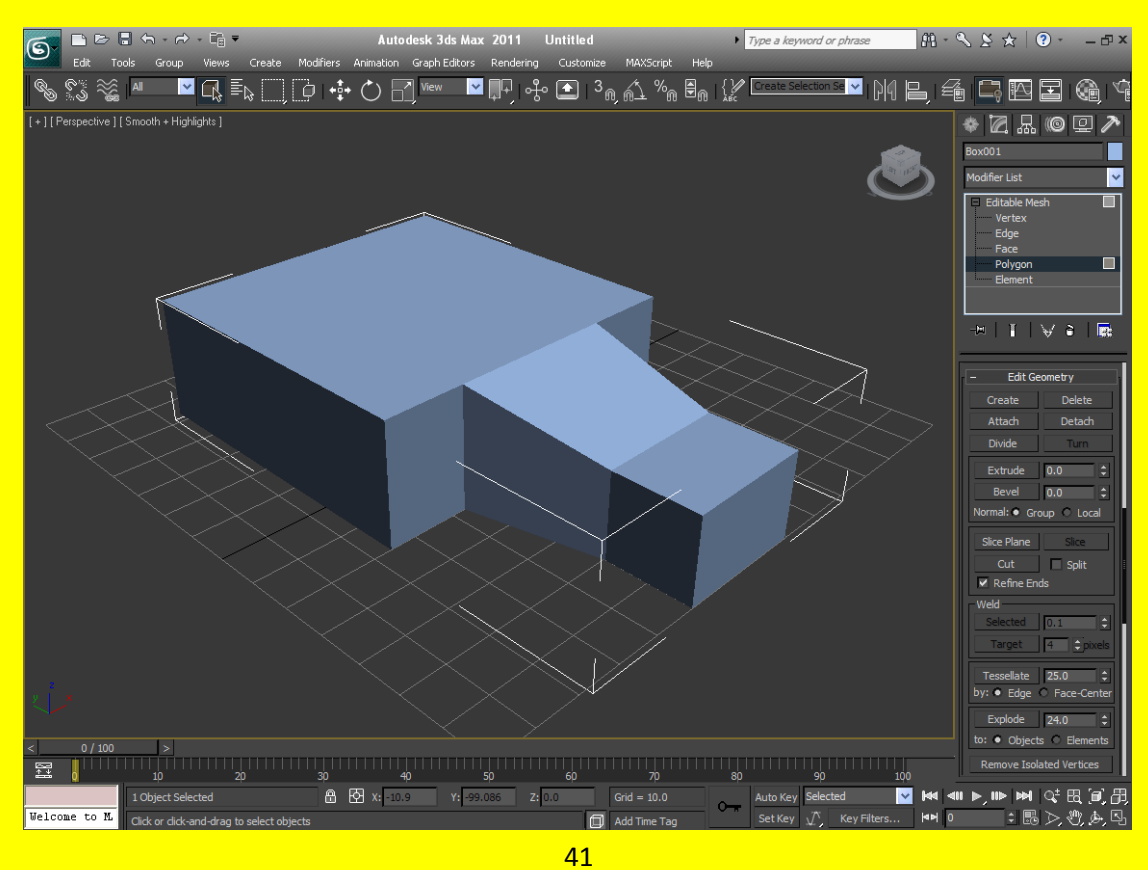

أعتقد ألان أنك تستطيع عمل أي مضلع وبكل بساطة وسهولة الحمد لله ألان أختر عدة أضلاع و أضغط على الزر Detach ستلاحظ ظهور الرسالة التالية كما في الشكل التالي .

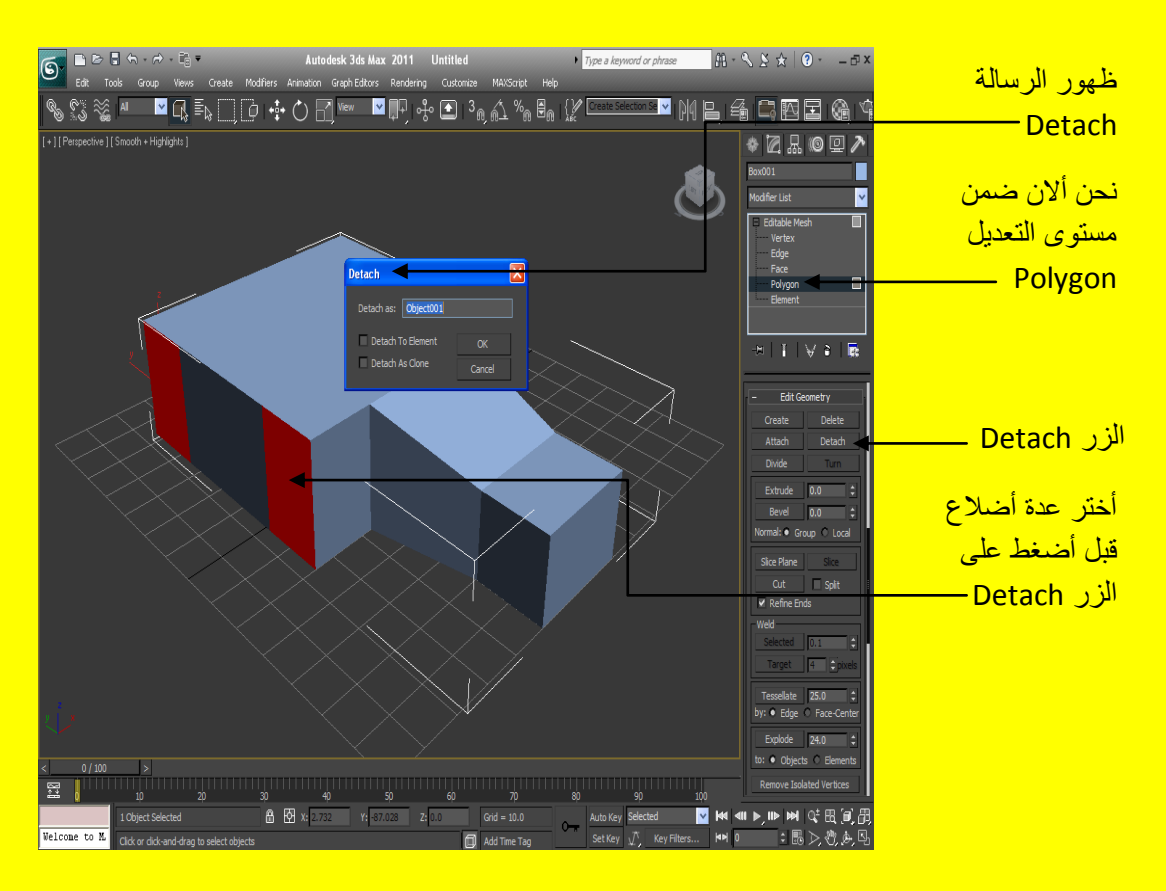

ألان خصائص الرسالة Detach هي أولاً بالنسبة إلى الخاصية Detach as هي أسم الكائن وكما نلاحظ هنا أن اسم الكائن هو Object001 وبالنسبة إلى مربع الاختيار الأول فحين النقر عليه وتفعيلهُ يعني فصلٍ المضلعات في نفس المجسم أو العنصر أما مربع الخيار الثاني فعند اختياره يستخدم في نسخة من المضلعات <mark>كما في الشكل التالي .</mark>

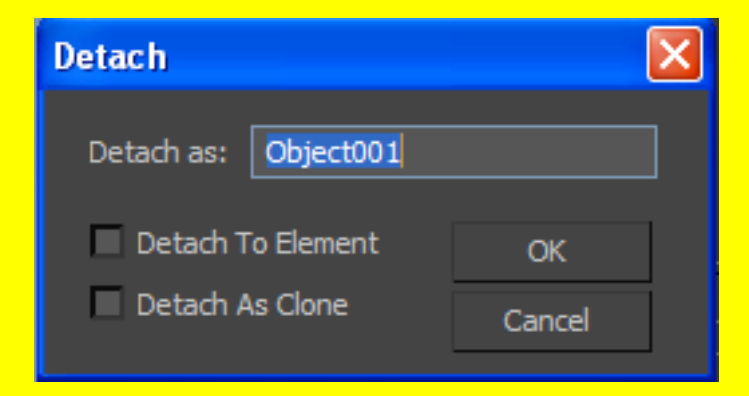

ألان ألم يخطر في بالك كيف نستطيع عمل امتداد للضلع حسناً الأمر في غاية البساطة قم باختيار عدة إضلاع ( على أية حال لاختيار عدة أضلاع أضغط الزر Ctrl من لوحة المفاتيح ثم أختر الإضلاع التي تريد اختيار ها ) بالشكل الذي يناسبك ثم أتجه نحو الزر ِ Extend الخاص بعمل امتداد للأضلاع ثم أضغط عليه وأكتب قيم الِامتداد الذ*ي* تر غب أن تقوم فيه كما في الشكل التالي .

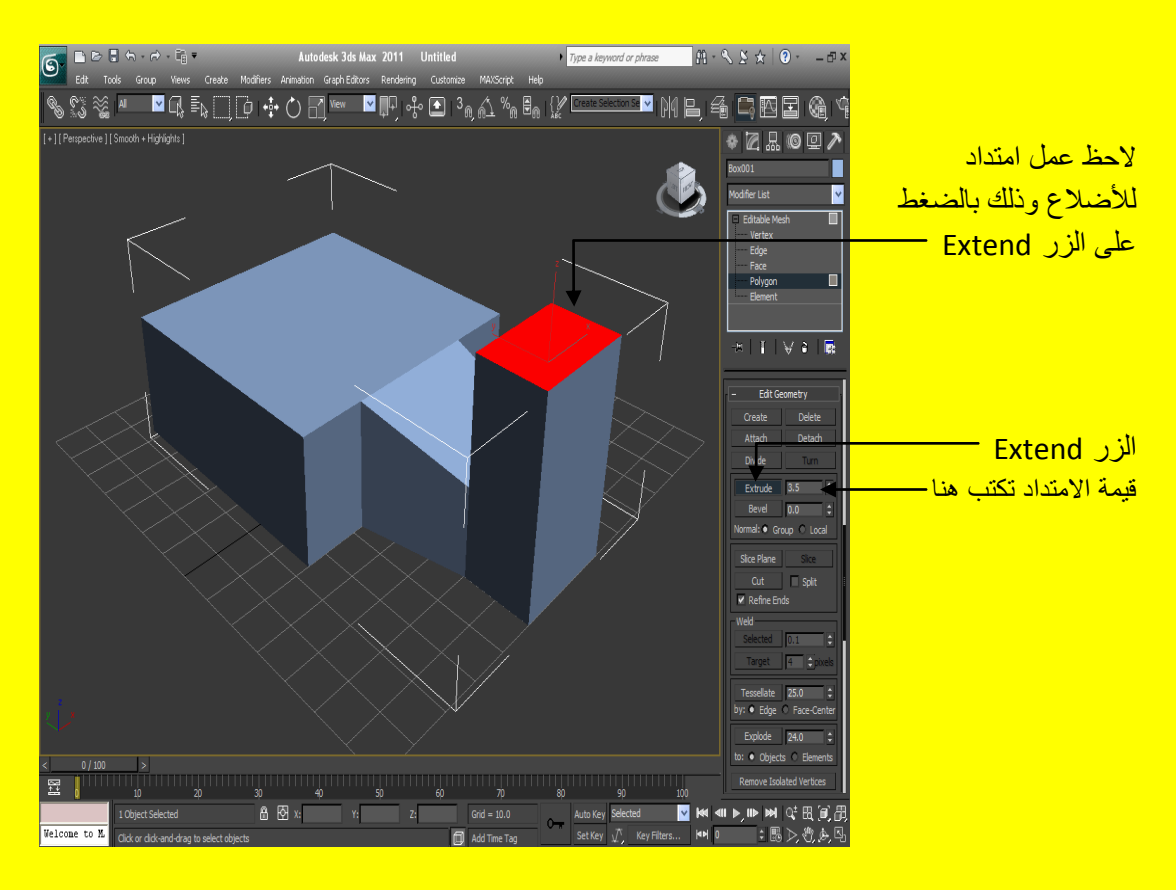

ألان جرب أن تضغط على أي ضلع من أضلاع المكعب الكبير ثم الضغط على الزر Extend ثم ادخل قيمة الِامتداد التي تناسبك في المر بع المقابل لهُ لاحظ الشكل التالي .

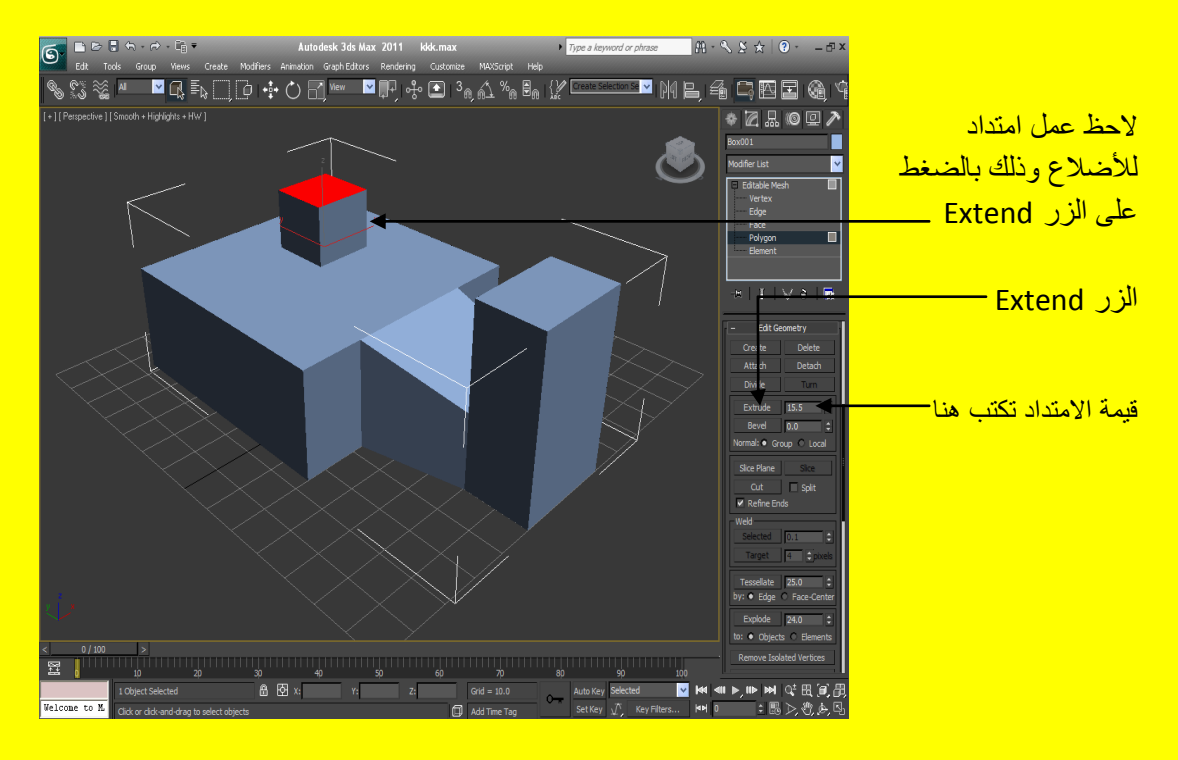

حسنا ألان أضغط على زر مؤشر الفأرة في شريط الأدوات ثم أضغط على منفذ الرؤية في أي جزء فار غ لا يحتوي على كائن لكي يزول تأثير اللون الأحمر من الضلع الذي قمت بعمل امتداد لهُ ولاحظ الشكل الجديد في الْحقيقة أن هذه التقنية مهمة في إنشاء الأبنية كما في الشكل التالي .

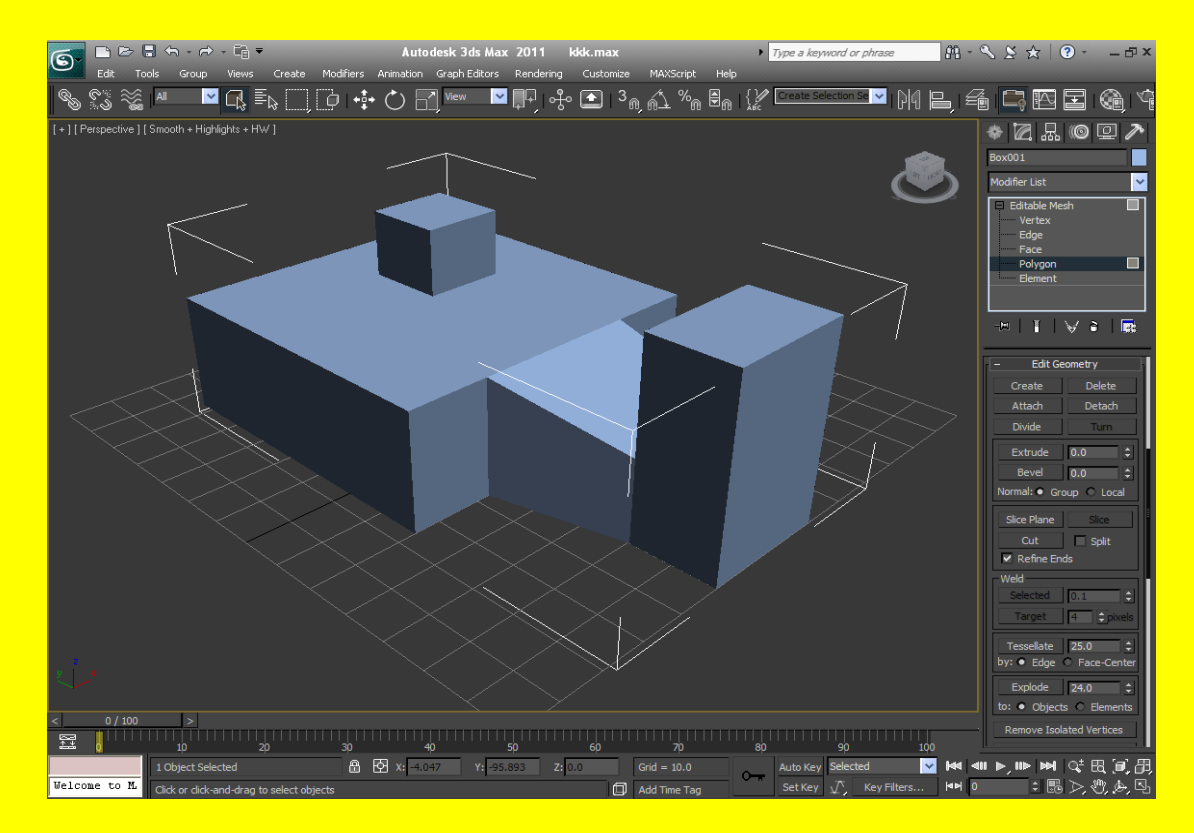

أن الامتداد السابق للأعلى لان القيمة التي أدخلتها موجبة أما لو تراجعت عن هذا الامتداد من خلال زر التراجع في شريط الأدوات أو بالضغط Z + Ctrl وألان حاول إدخال قيم سالبة إلى الامتداد ( أو تستطيع الضغط

المستمر على الزر الصغير فرب مربع النص مع السحب إلى الأسفل أو حتى الأعلى في حال الامتداد إلى الأعلى إي القيمة موجبة هذه الطريقة أسهل أليك في إدخال القيمة الّتي تخص الإمتداد ) سوف تلاحظ الإمتداد إلى الأسفل كما في الشكل التالي <u>.</u>

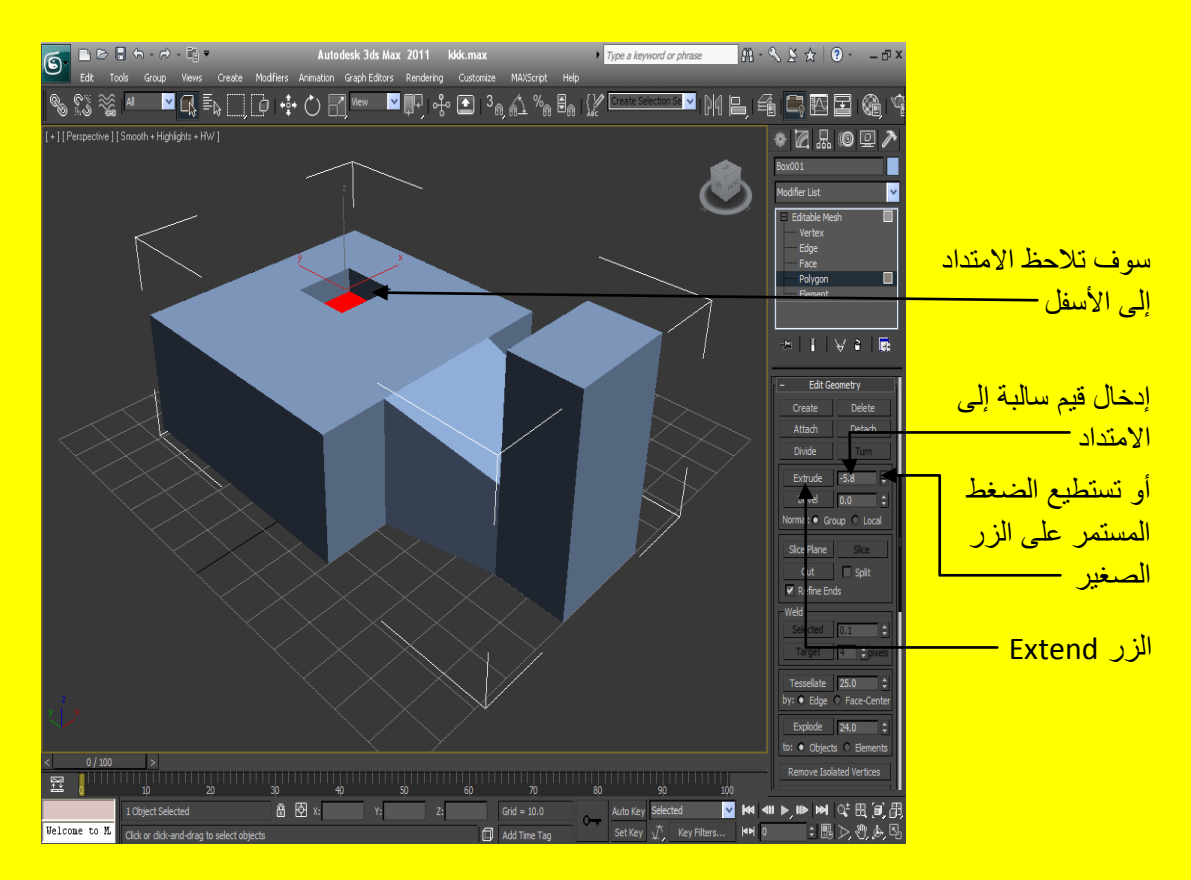

حسنا ألان أضغط على زر مؤشر الفأرة في شريط الأدوات ثم أضغط على منفذ الرؤية في أي جزء فارغ لا يحتوي على كائن لكي يزول تأثير اللون الأحمر من الضلع الذي قمت بعمل امتداد لهُ إلى الأسفل ولاحظ الشكل الْجِدِيد كما في الشكل التالي .

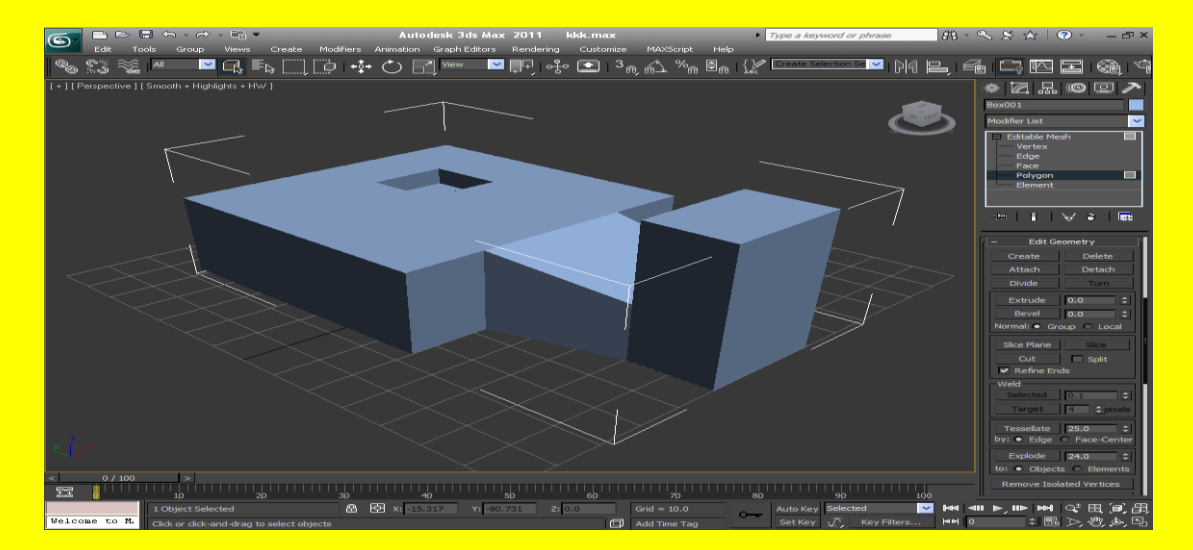

ألان لاحظ أسفل زر الامتداد Extend بوجد زر يدعى الزر Bevel وهو يستخدم للتعديل على الامتداد فمثلاً أعمل امتداد ثم أكتب قيمة موجبة في المربع أمام الزر Bevel أو أسحب مع الضغط الزر الصغير أمام المربع <mark>ستجد أن الامتداد أصبح أعرض كما في الشكل التالي .</mark>

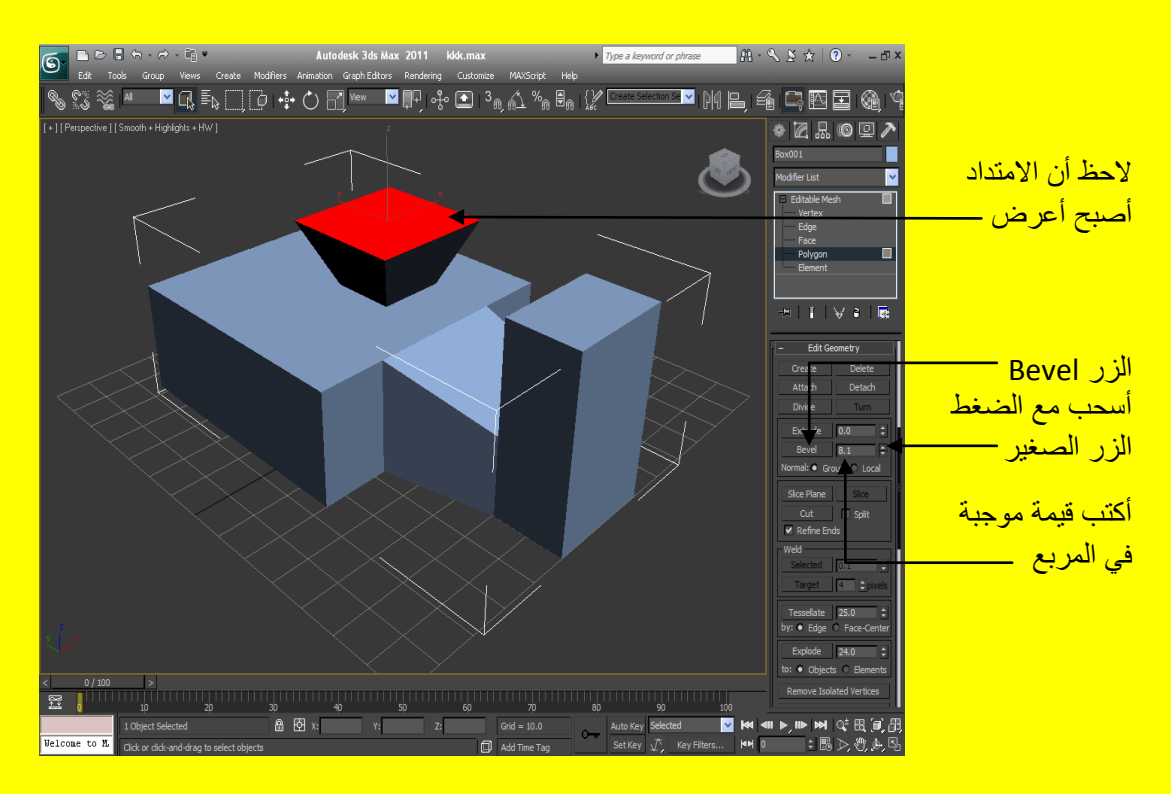

ألان أضغط خارج الكائن لتلاحظ الشكل بدون تأثير Polygon إي اللون الأحمر يختفي ونعود إلى الصيغة للون الافتراضي للبرنامج لاحظ مقدار التأثير كما في الشكل التالي <u>.</u>

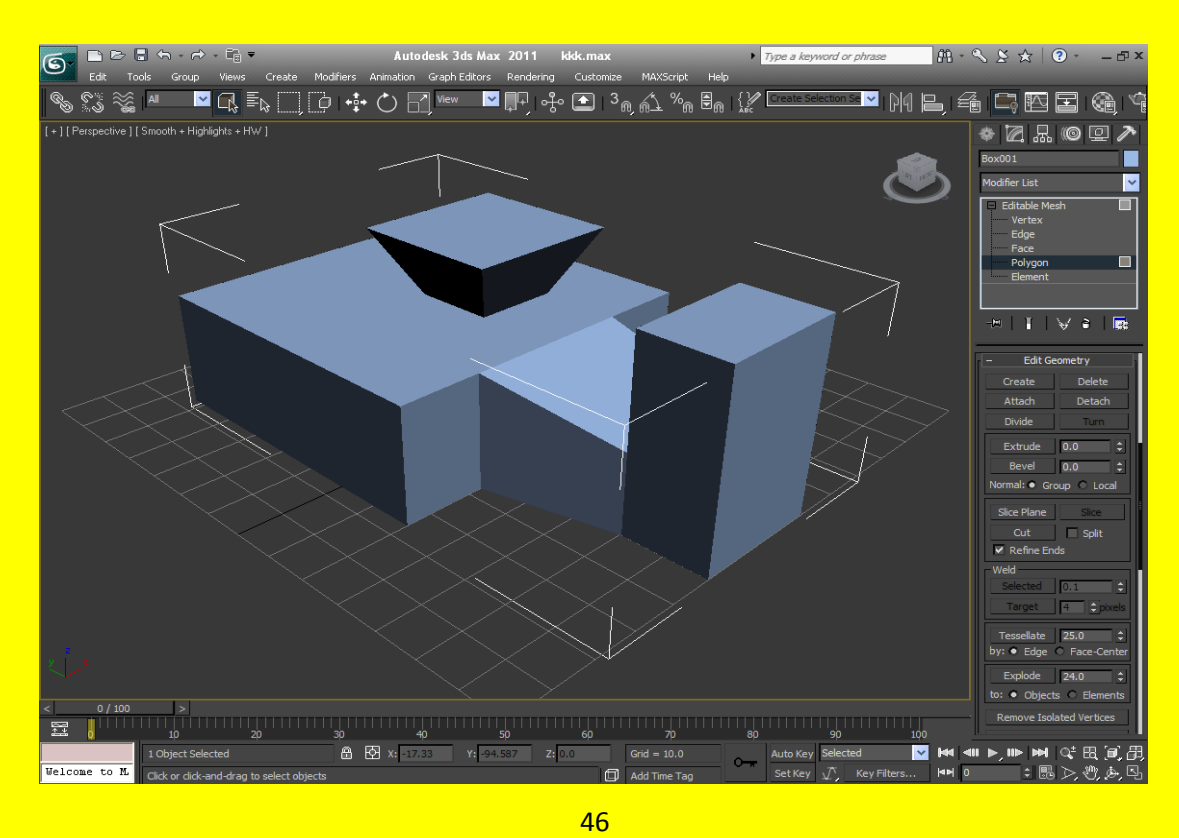

ألان تراجع عن هذه الخطوة كما مرة عليك سابقاً من خلال زر التراجع في شريط الأدوات أو بالضغط + Ctrl Z وألان حاول إدخال قيم سالبة إلى الامتداد و أعمل امتداد وأدخل قيمة سالبة أمام المربع المواجه للزر Bevel و لاحظ أن الامتداد يضيق في الأعلى كما في الشكل التالي <u>.</u>

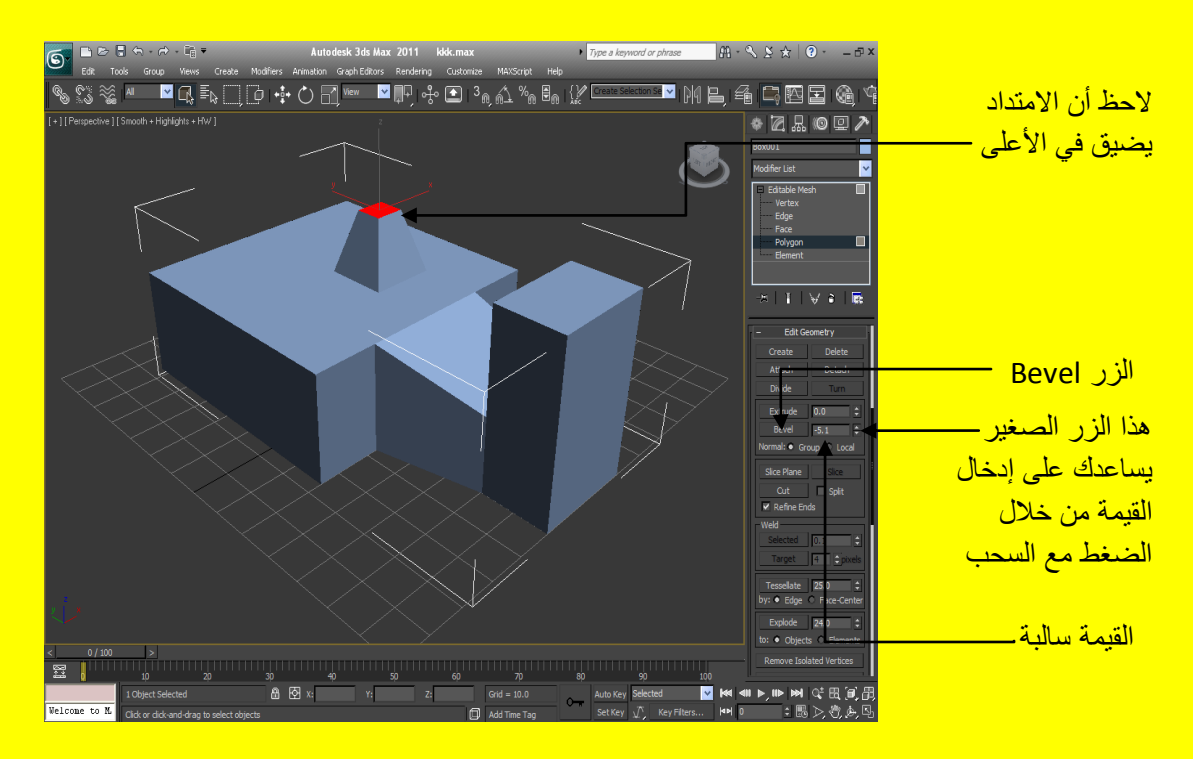

ألان أضغط خارج الكائن لتلاحظ الشكل بدون تأثير Polygon إي اللون الأحمر يختفي ونعود إلى الصيغة للون الافتر اضبي للبر نامج لاحظ مقدار ِ التأثيرِ كما في الشكل التالي .

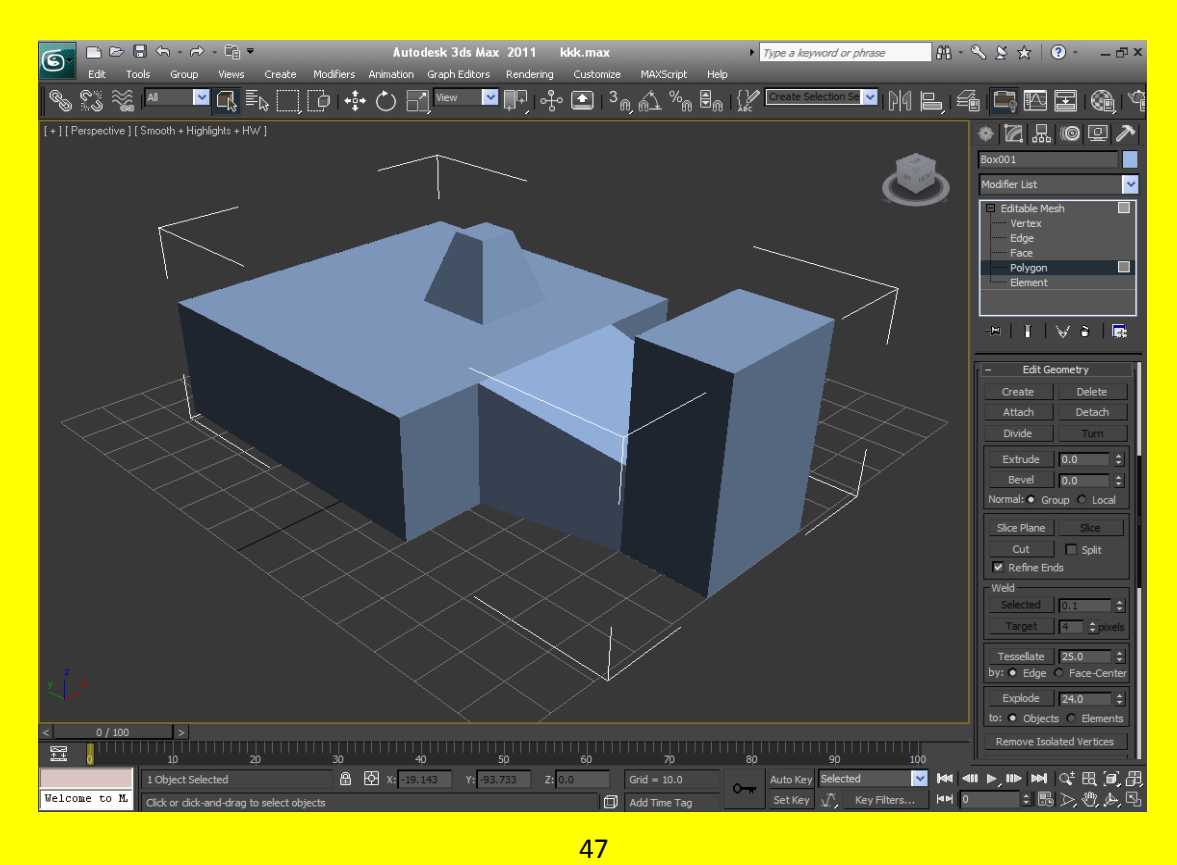

## **Editable Poly أألمر**

يعتبر الأمر Editable Polv من أقوى أوامر تشكيل العناصر و هو أمر سهل للغاية وللوصول إلى هذا الأمر أضغط بزر الفأرة الأيمن على الكائن ستجد فائمة تحوي العديد من الخيار ات أختر الاختيار Convert To ثم Convert to Editable Poly وفي الحقيقة بالنظر إلى مستوى تعديل الأمر Editable Mesh ستجد أن أمرٍ النعديل Editable Poly مشابه لهُ إلا انهُ يحوي المزيد من أوامر النعديل .

مثال : افتح صفحة جديدة أو اضغط على زر التطبيق ثم أختر \_ Reset قم بإنشاء مكعب و أسفل المكعب اسطوانة من الزر هندسي Geometry وغير خصائص المكعب J = Length Segs 3 = Width Segs 3 ي 3 ر Height Segs = 1 ثم أنشاء خط Line من الزر إشكال Shapes وأجعل الخط فوق المكعب بعد ذلك كبر منفذ الرؤية ألمنظوري ليشمل كل منافذ الرؤية الأربعة كما في الشكل التالي <u>.</u>

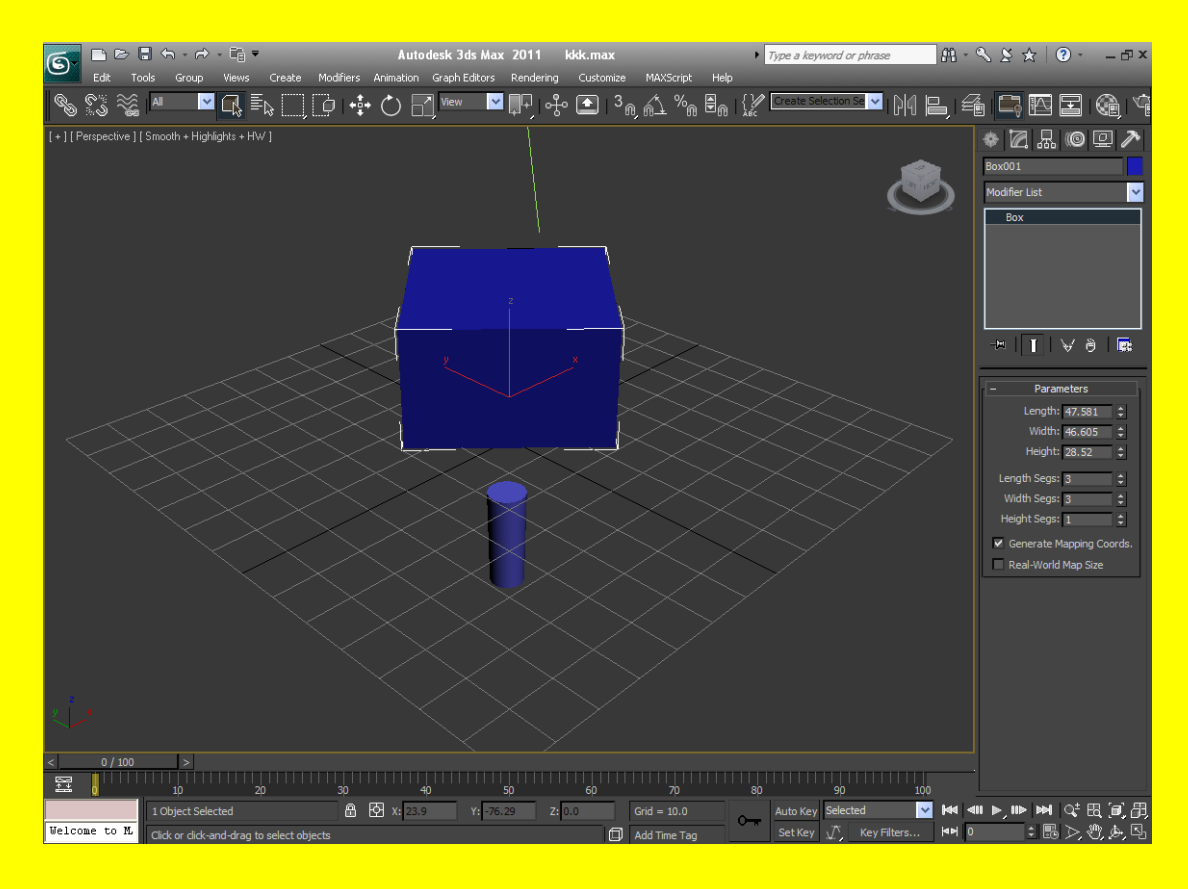

حسناً ألان اضغط بزر الفأرة الأيمن على المكعب لتظهر اليك قائمة تحوي العديد من الاختيار ات بعدها أختر األِش To Convert ٌرظٙش ئ١ٌه لائّح أخشٜ شُ أخرش األِش Poly Editable to Convert ١ٌرؽٛي اٌّىؼة إِلَى أَمرِ النّعديلِ Editable Poly كما في الشكل التالي .

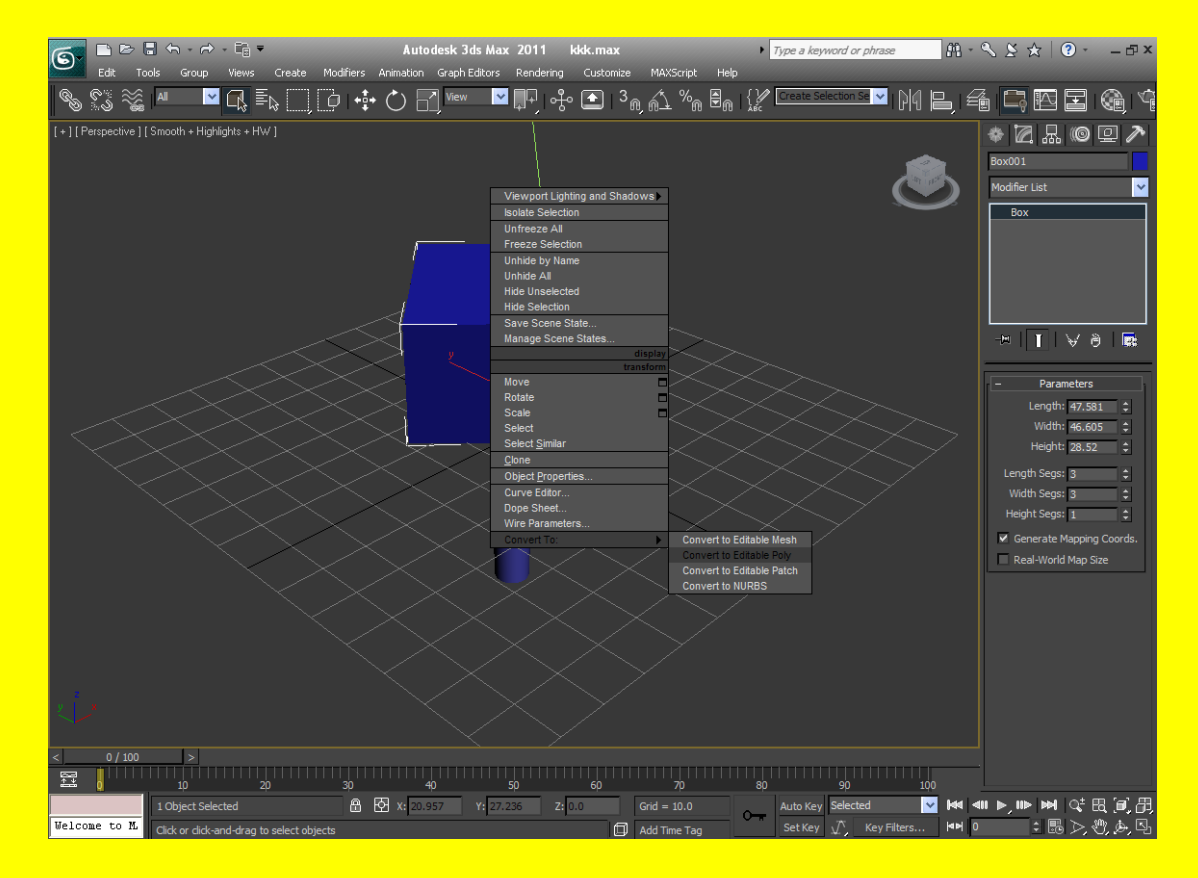

وألان ستظهر أليك خمس مستويات كما مر ِ عليك سابقاً أختر الأمر polygon لنتمكن من التعديل على مستوى الضلُّع ثم أختر ِ مجموع الإضلاع الأمامية مع الضغط على الزر Ctrl كما في الشكل التالي .

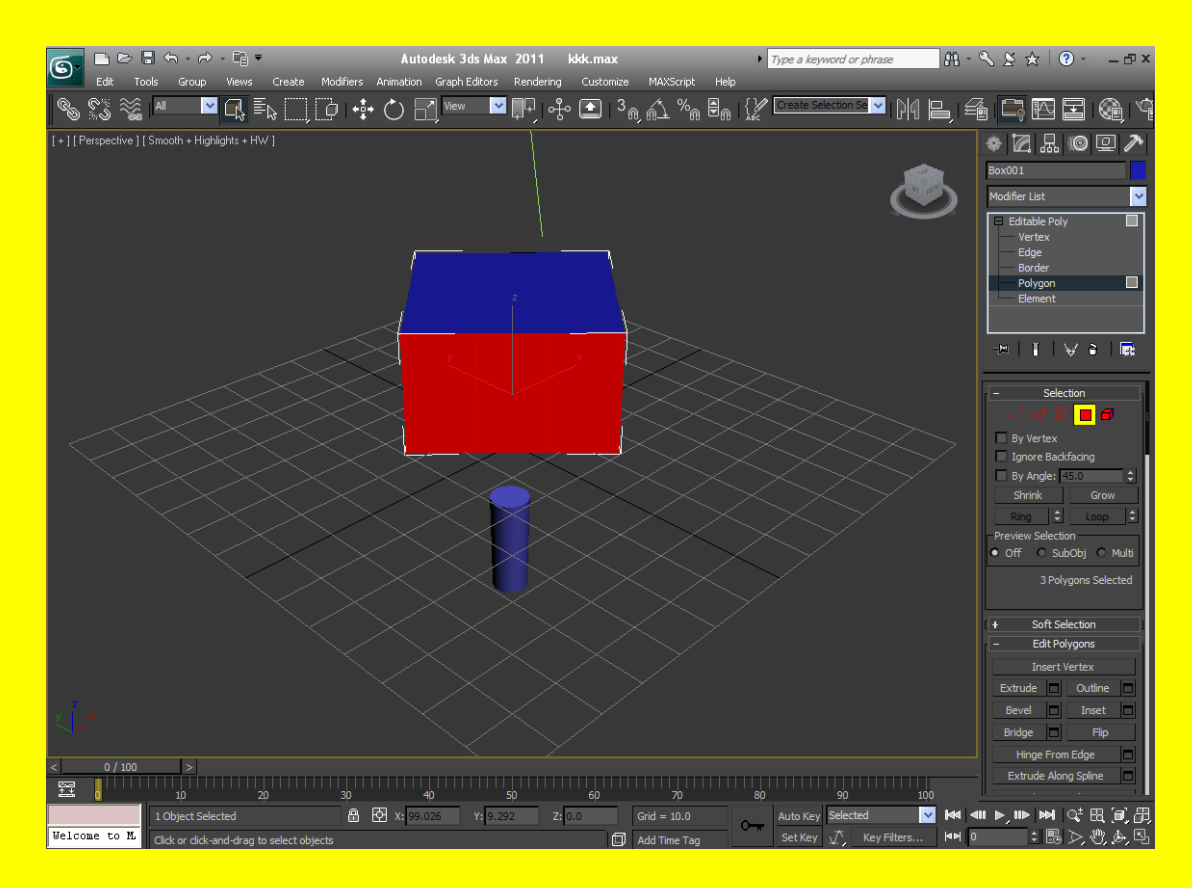

ألان حرك شريط القوائم وذلك من خلال وضع مؤشر الفارة على شريط القوائم و بعد أن يتحول إلى كف يد حرك الشريط لتظهر الخواص المخفية وعند القائمة Edit Geometry أختر الزر Slice Plane ويستخدم هذا الزر في إضافة تقسيمات داخلية جديدة إلى المكعب على سبيل المثال وليس الحصر تلاحظ بعد اختيار الزر Slice Plane ظهور شكل هيكلي أصفر اللون يساعد على معرفة مكان إضافة التقسيم الجديد وكذلك يمكن نحريكهُ من خلال الزر تحريك Select and Move ولكن بمجرد الضغط على الزر Slice Plane سوف يتم اختيار زر التحريك بصورة تلقائية كما في الشكل التالي <u>.</u>

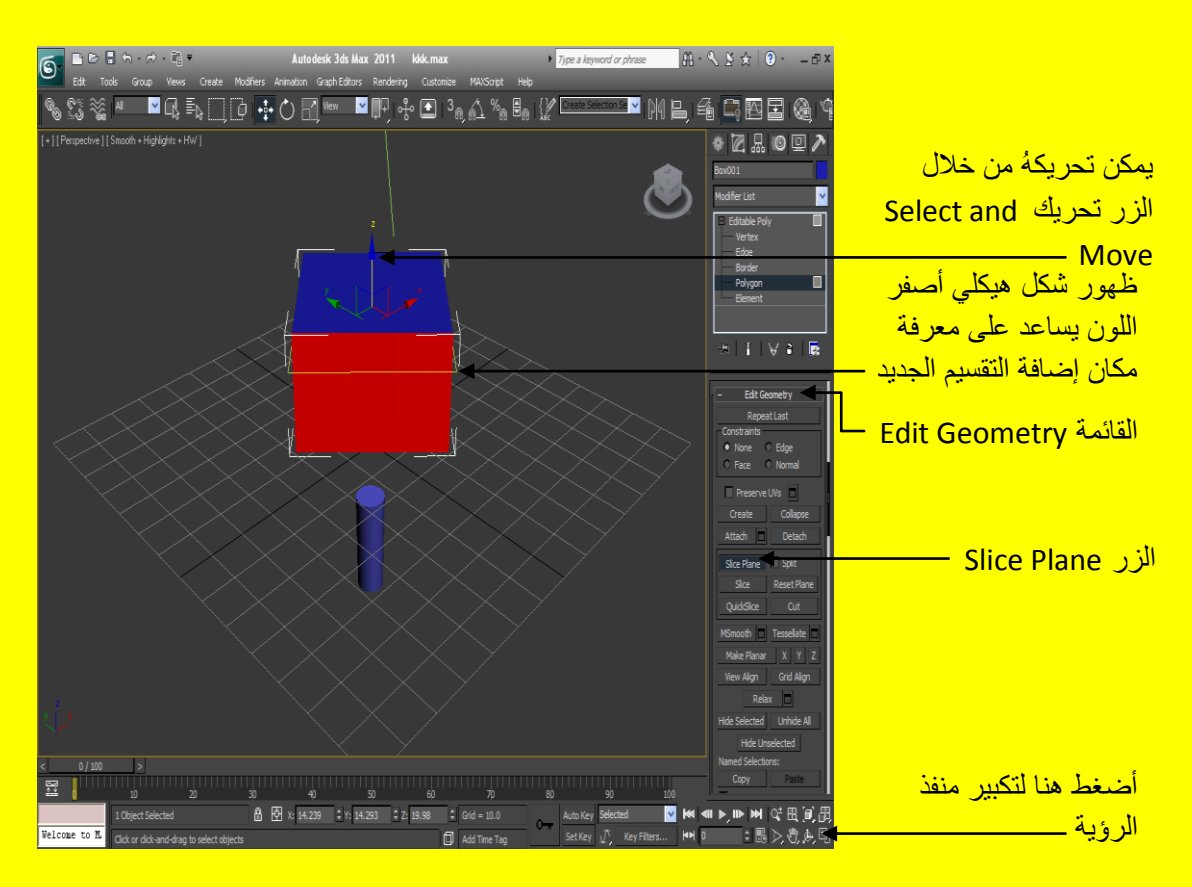

ألان أضغط على الزر \_ Slice أسفل الزر \_ Slice Plane ليقوم بإضافة التقسيم كما في الشكل التالي .

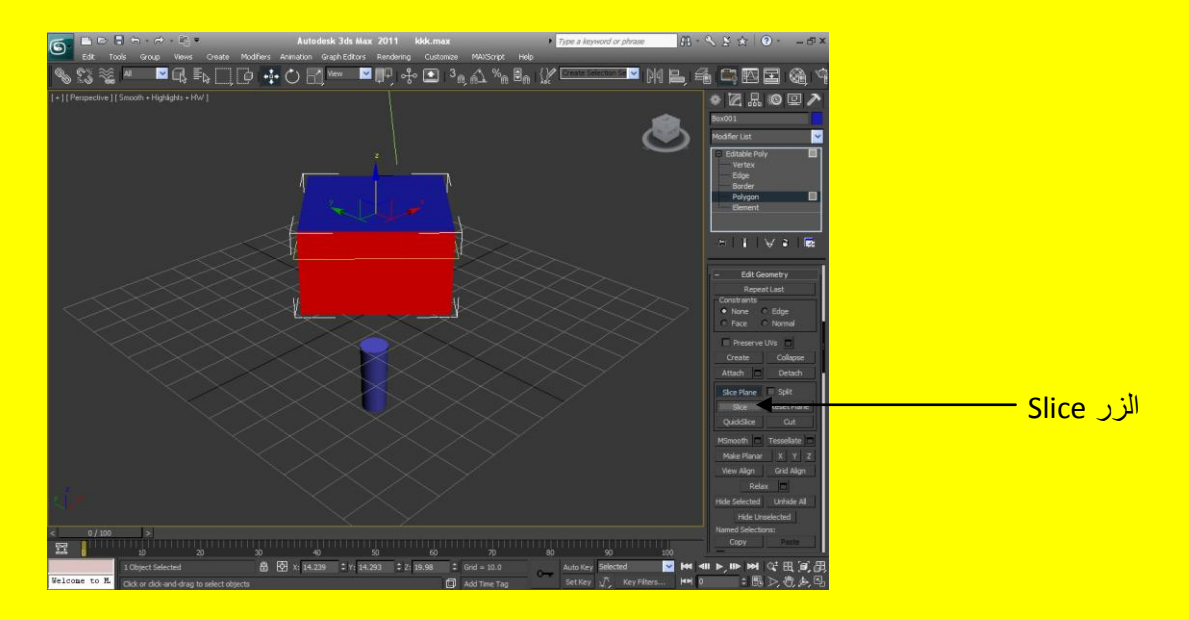

ألان غير موقع الشكل الـهيكلي الأصفر بواسطة الزر تحريك Select and Move ثم أضغط الزر Slice مرة أخر *ي* في مكان أخر ِ جديد تر يد اِضـافة تقسيم لهُ كما في الشكل التالي .

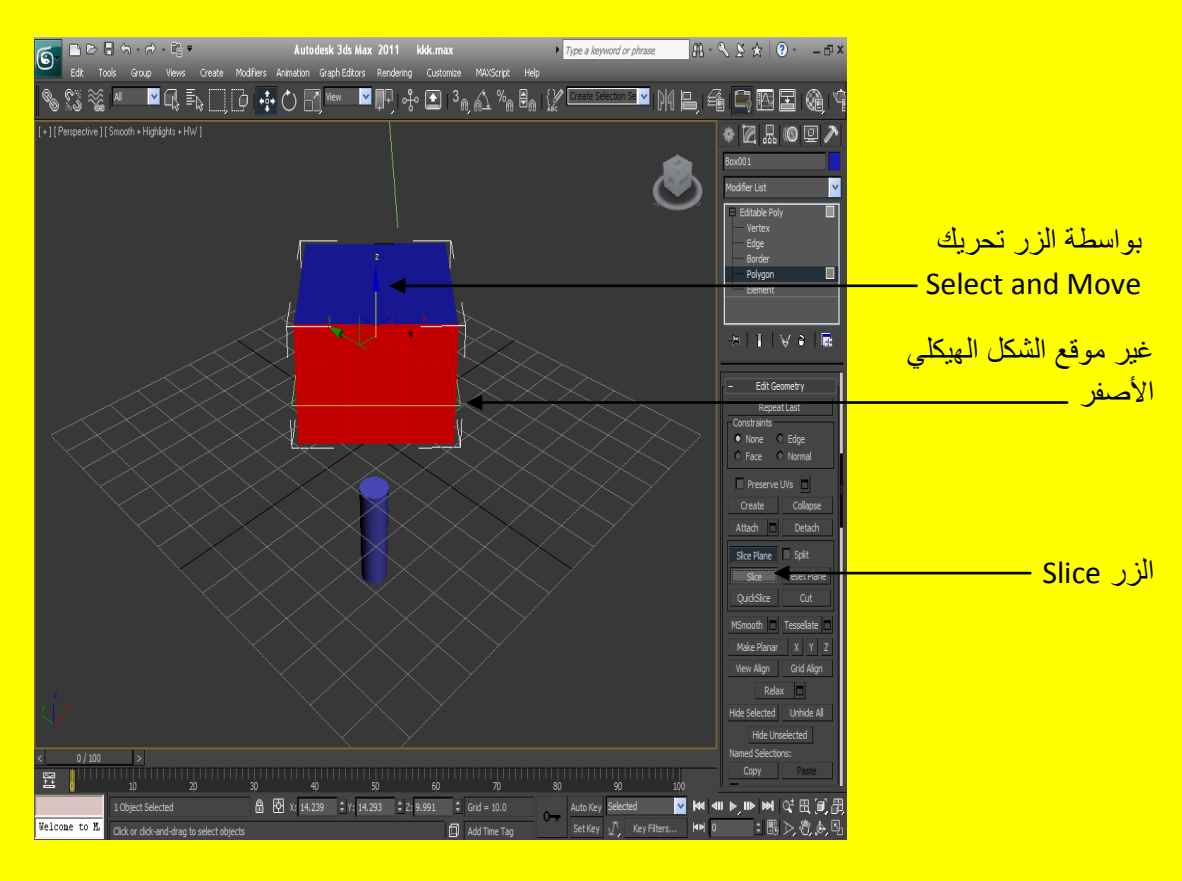

ألان اضغط على الزرب Slice Plane وأزل تأثيرهُ ثم أضغط على منفذ الرؤية في مكان فارغ ليزول تأثير أي اللّون الأحمر ثم أختر أضلاع المكعب من جديد تلاحظ زيادة في تقسيمات المكعب بحسب عدد مر ات التي أضفنا فيها Slice ( إي على حسب عدد مر ات ضغط الزر Slice ) كما في الشكل التالي .

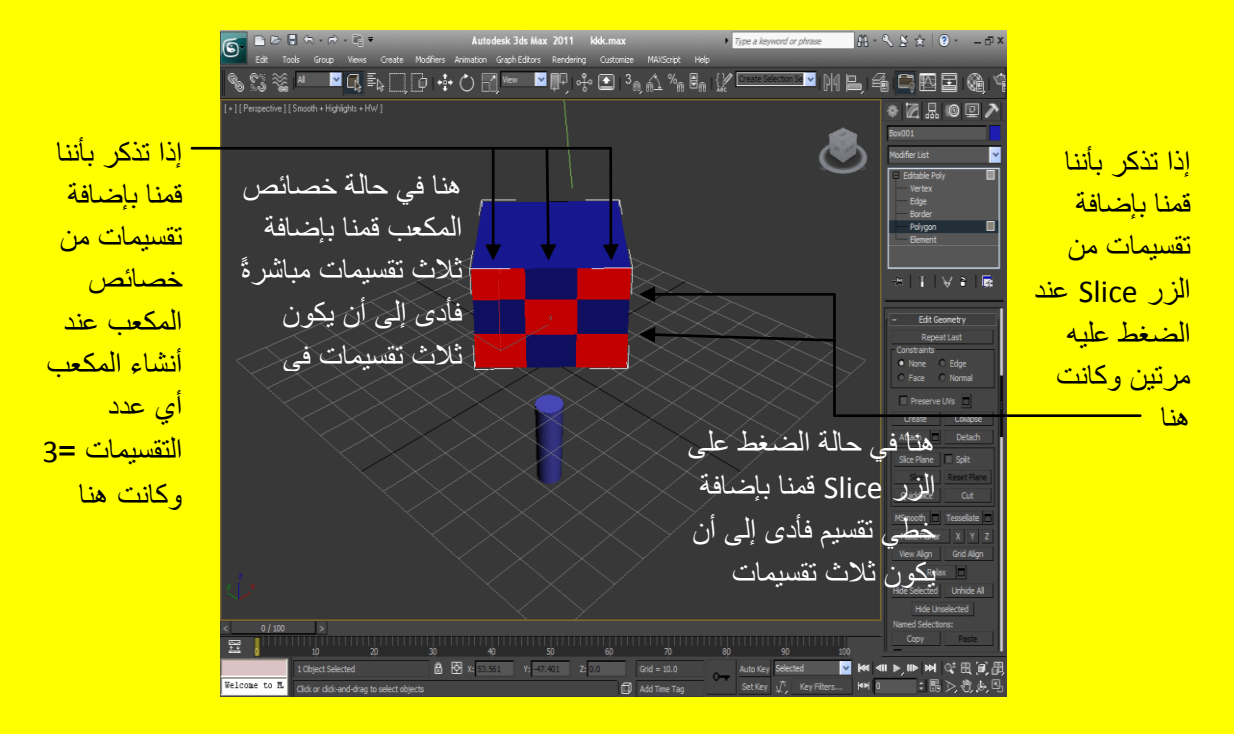

<mark>نستنتج من هذا أنهُ يمكن القيام بعمل تقسيم لأي عنصر بطريقتين هما ؟</mark>

- أولاً : من خلال خصائص العنصر أو الكائن عن طريق Length Segs و Width Segs و Height Segs وتحديد عدد التقسيمات بصور ة عامة وتلقائية .
	- ه ثانياً : من خلال الز ر Slice Plane و الز ر Slice و تحديد مكان التقسيم بصور ة يدوية .

ألان أنتقل إلى القائمة Edit Polygon من خلال تحر بكَ مؤشر الفأر ة على شر بط الخصائص للوصول إلى الخصائص المخفية بعد أن يتحول إلى شكل كف يد كما ذكرت سابقاً أختر الإضلاع التي تناسبك وبعدها أضغط على الزر Extrude وأسحب إلى الأمام ( ألان أسحب إلى أحد الاتجاهات مع الضغط بمؤشر الفأرة الأيسر والسحب ) كما في الشكل التالي <u>.</u>

52

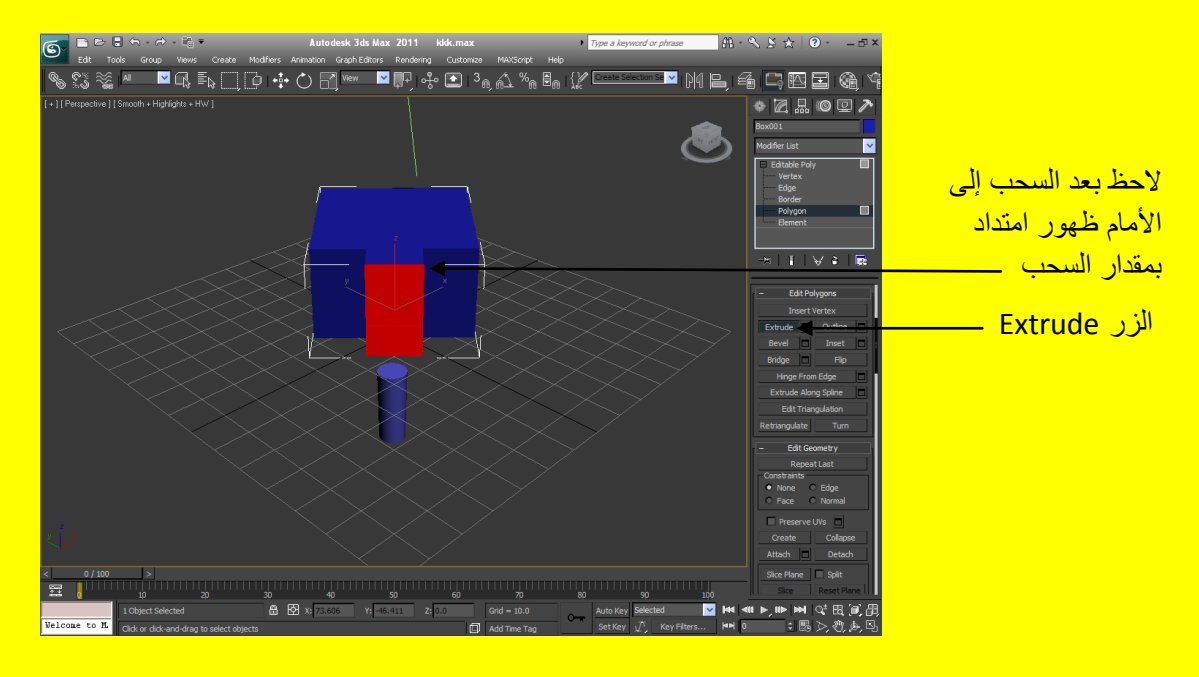

ألان اضغط على الزر الصغير في يمين الزر \_\_\_Extrude ستظهر أليك قائمة تحوي العديد من الخصائص كما ف<mark>ي الشكل التالي .</mark>

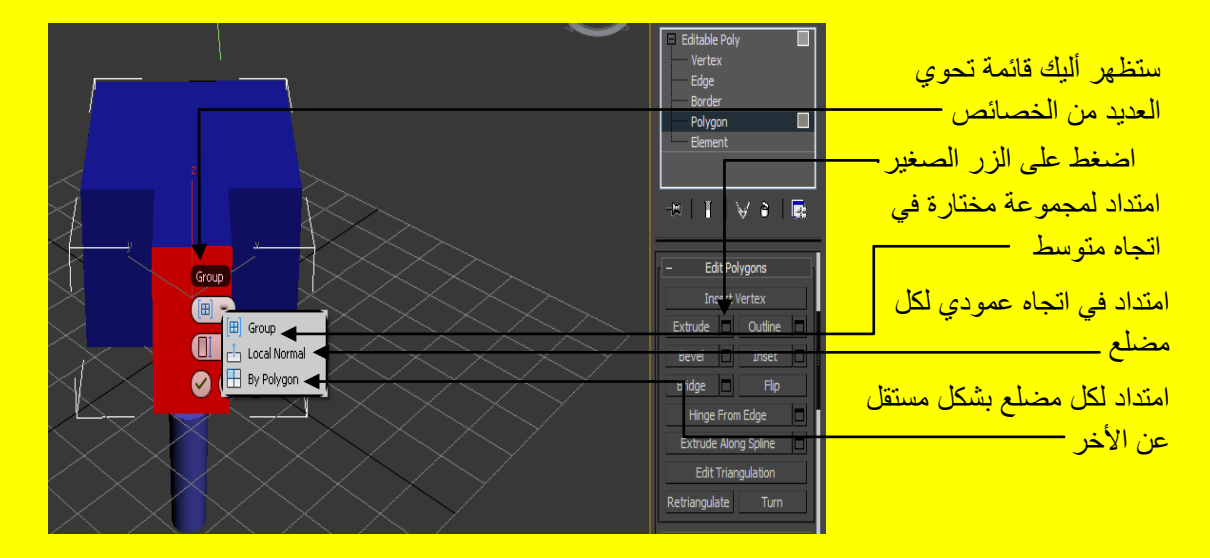

<mark>تابع بقية الخصائص كما في الشكل التالي .</mark>

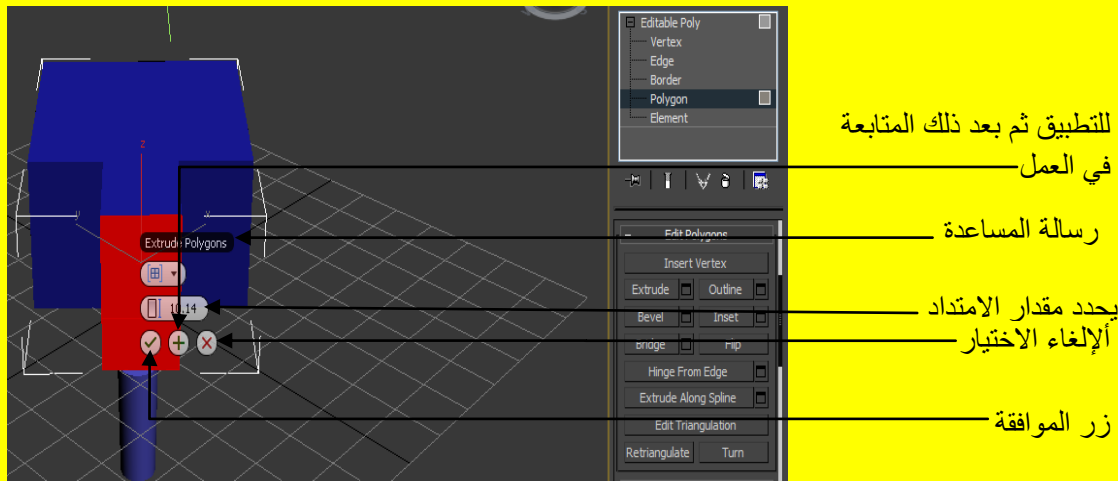

ولكن لا تنسى بمكن عمل امتداد إلى الخلف أيضاً ألان تراجع عن الامتداد بالضغط على الزر ألإلغاء الاختيار ا أو بالضغط على الزر Ctrl + Z أو بواسطة زر التراجع عن العمل من شريط الأدوات ألان جرب الزر Bevel ولكن يجب أن تكون قبل ذلك قد اخترت أحد الإضلاع ألان أسحب إلى أحد الاتجاهات مع الضغط بمؤشر الفأر ة الأيس والسحب تلاحظ أنهُ مشابه إلى الزر Extrude لكن يقوم بتوسعة وتعريض الاختيار أو بالعكس تضييق و تقليل الاختيار كما في الشكل التالي <mark>.</mark>

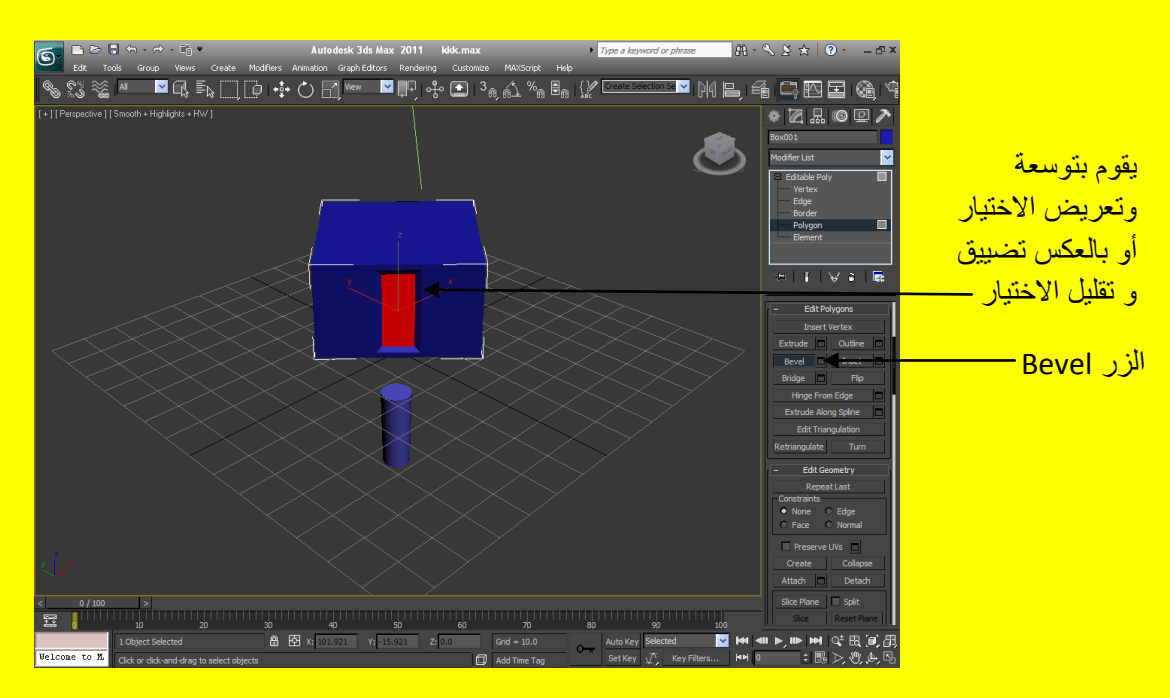

ألان أضغط على منفذ الرؤية في مكان فارِ غ أي لا يوجد فيه كائن و لاحظ مدى تأثير الأمر \_ Bevel في المكعب وفي الحقيقة أن هذا التأثير مهم جداً في أنشاء الأبنية و البيوت كما في الشكل التالي <u>.</u>

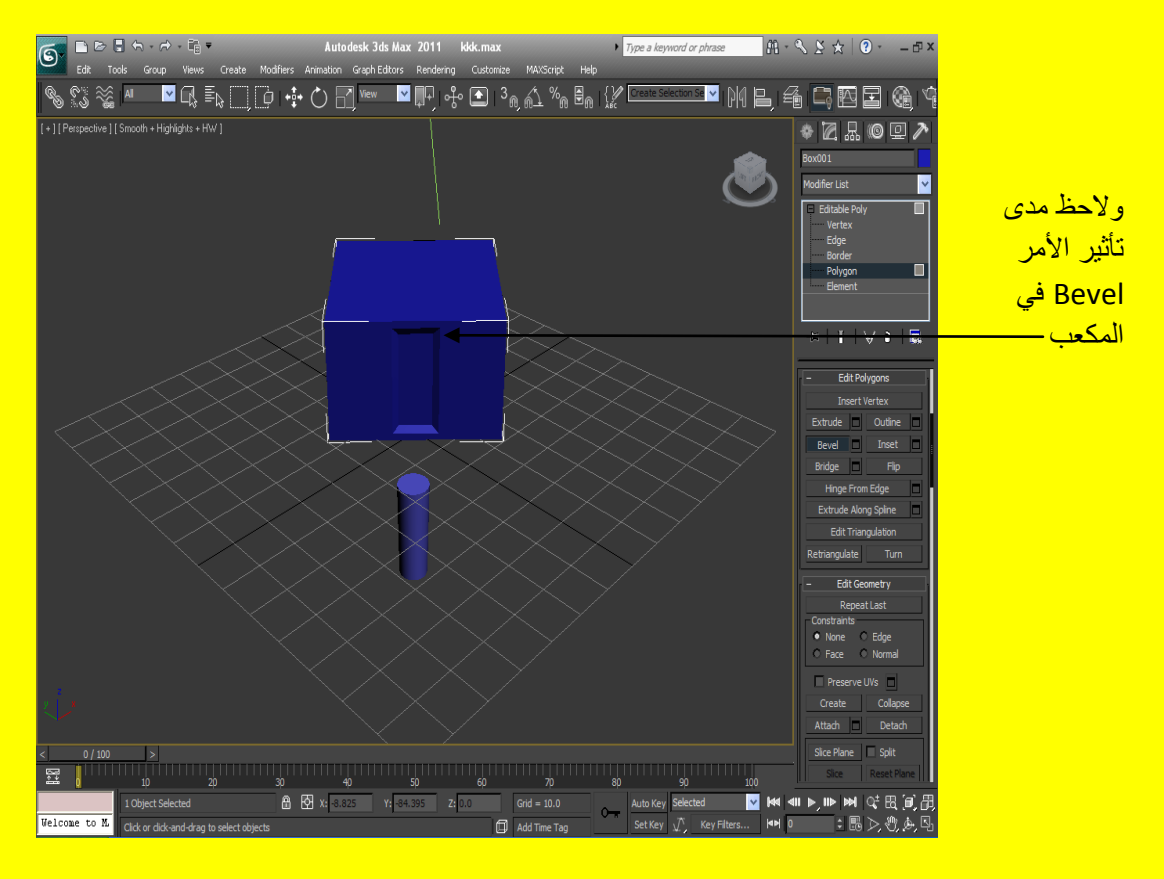

ألان اضغط على الزر الصغير في يمين الزر \_ Bevel ستظهر أليك قائمة تحوى العديد من الخصائص جربها \_ كما مرت عليك في السابق حسناً تراجع عن الأمر Bevel وأبقي الضلع المختار باللون الأحمر وأنقر على الزر Out Line وفي الحقيقة يستخدم الزر Out line في توسيع وتضيق الاختيار فمثلاً حين الضغط بمؤشر الفارة <u>الأي</u>س والسحب إلى الإمام مع الضغط ستلاحظ أن الضلع يضيق كما في الشكل التالي .

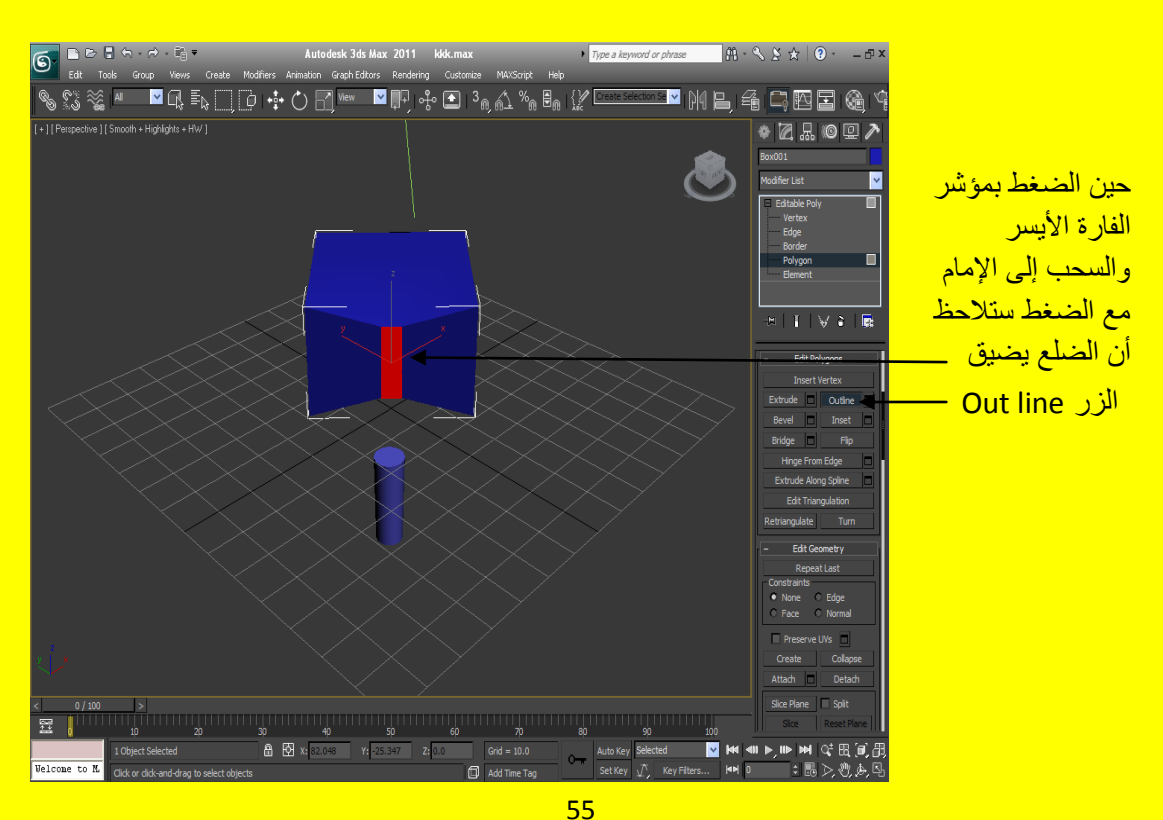

أضغط في أي جزء لا يوجد فيه كائن من منفذ الرؤية ليزول اللون الأحمر و لرؤية التأثير بشكل واضح كما في <mark>الشكل التالي .</mark>

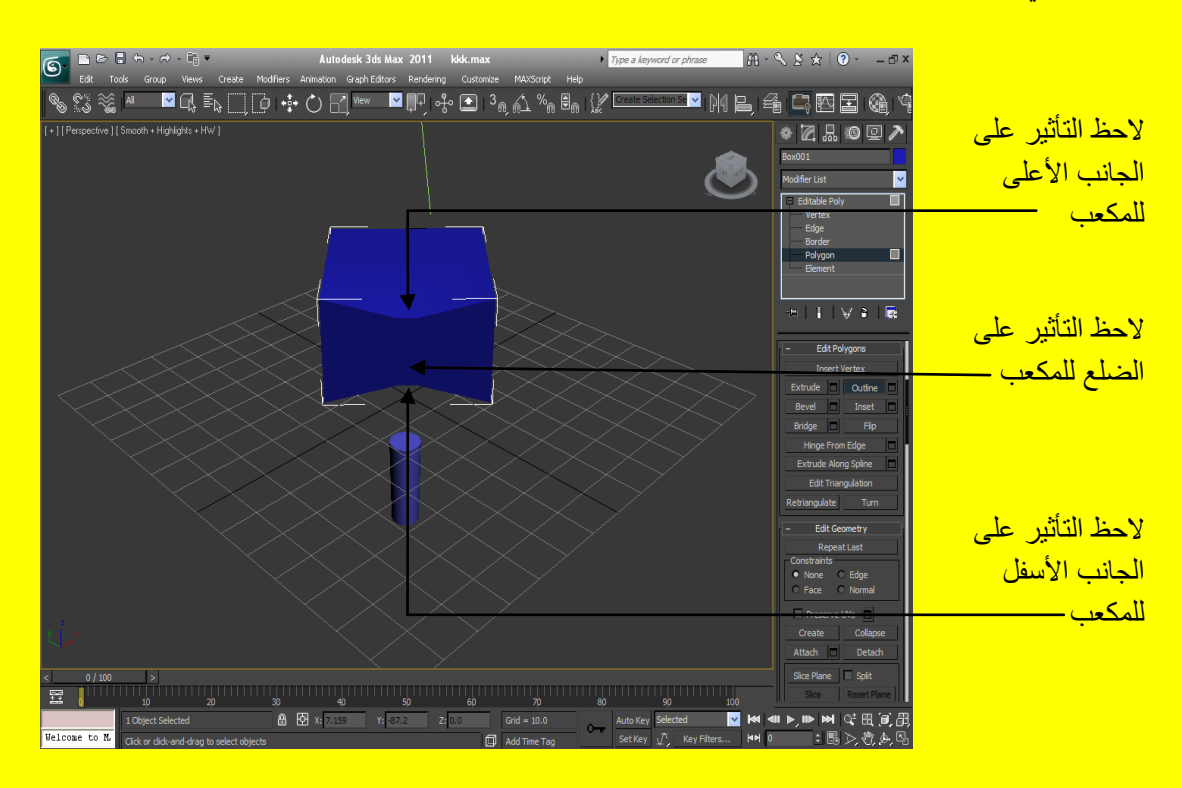

ألان تراجع عن هذا الأمر وأضغط من جديد على الزر \_\_\_\_Out\_Line ويجب إن يكون الضلع مختار وباللون الأحمر ولكن هذه المرة أضغط مع السحب بمؤشر الفأرة الأيسر إلى الداخل ولاحظ توسع الضلع كما في الشكل النالبي .

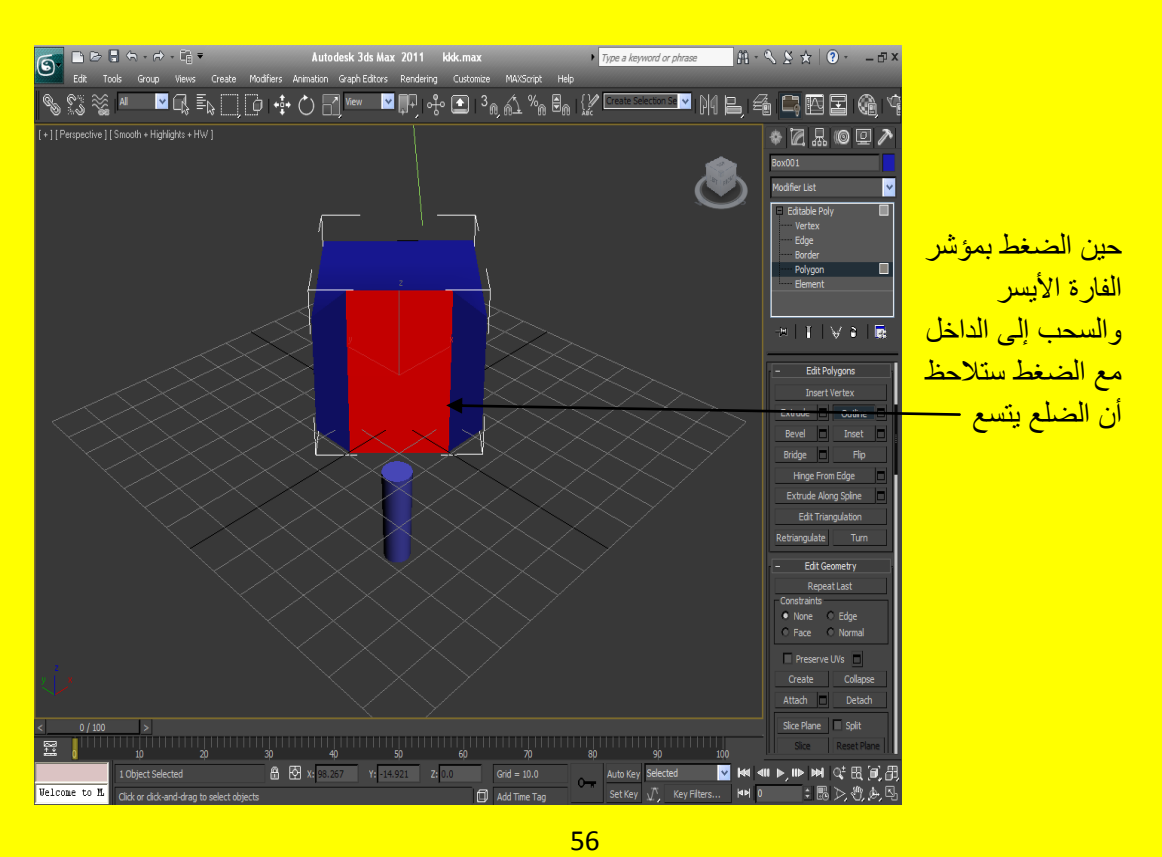

أضغط في أي جزء لا يوجد فيه كائن من منفذ الرؤية ليزول اللون الأحمر و لرؤية التأثير بشكل واضح كما في الشكل التال*ي* .

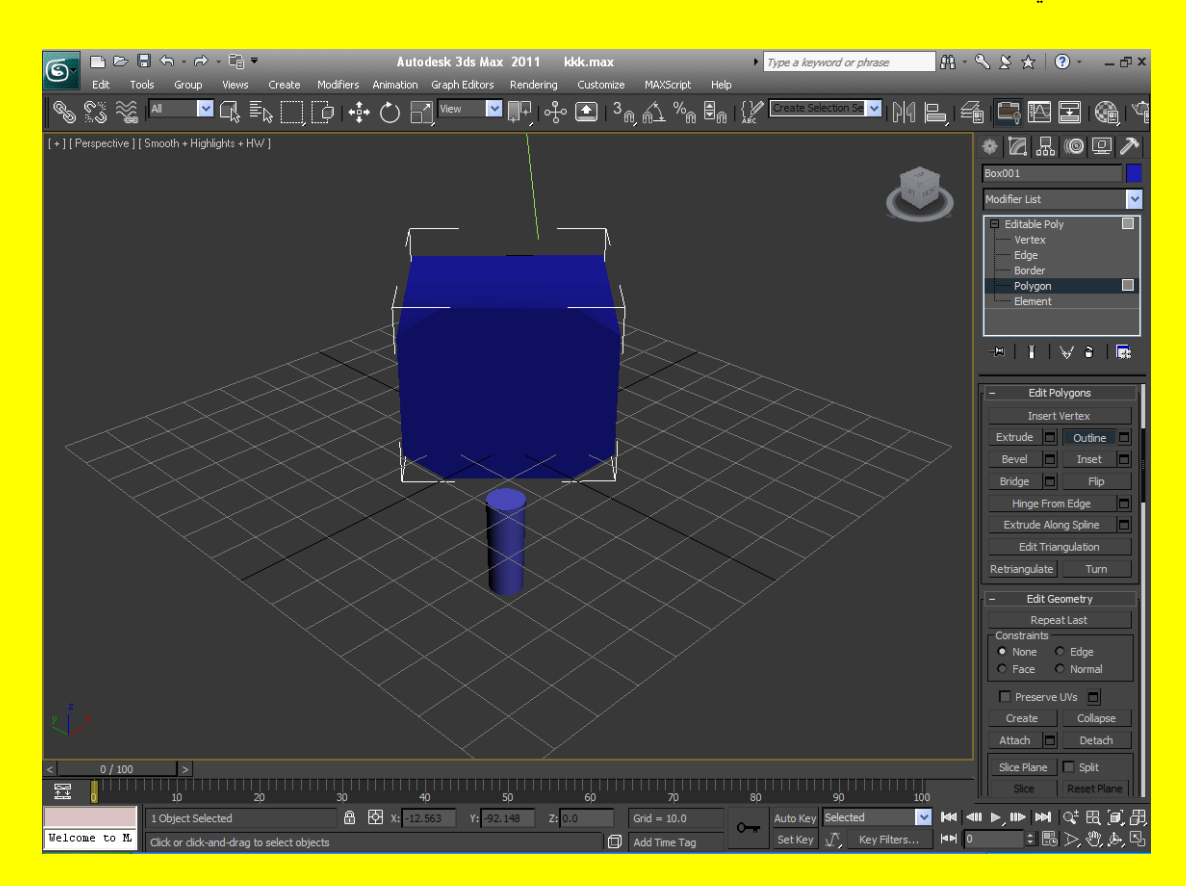

ذشاظغ ػٓ األِش اٌغاتك ٚأتمٟ اٌّؼٍغ ِخراس أٞ ٍِْٛ تاٌٍْٛ األؼّش اٌزٞ ٠خض اٌخاط١ح Polygon وأضغط الزر Insert وفي الحقيقة يستخدم الزر Insert لإضافة مضلع جديدة إلى الضلع المختار وذلك من خلال الضغط بزر الفأرة الأيسر والسحب بواسطة مؤشر الفأرة على الضلع المختار كما نرى في الشكل التالي

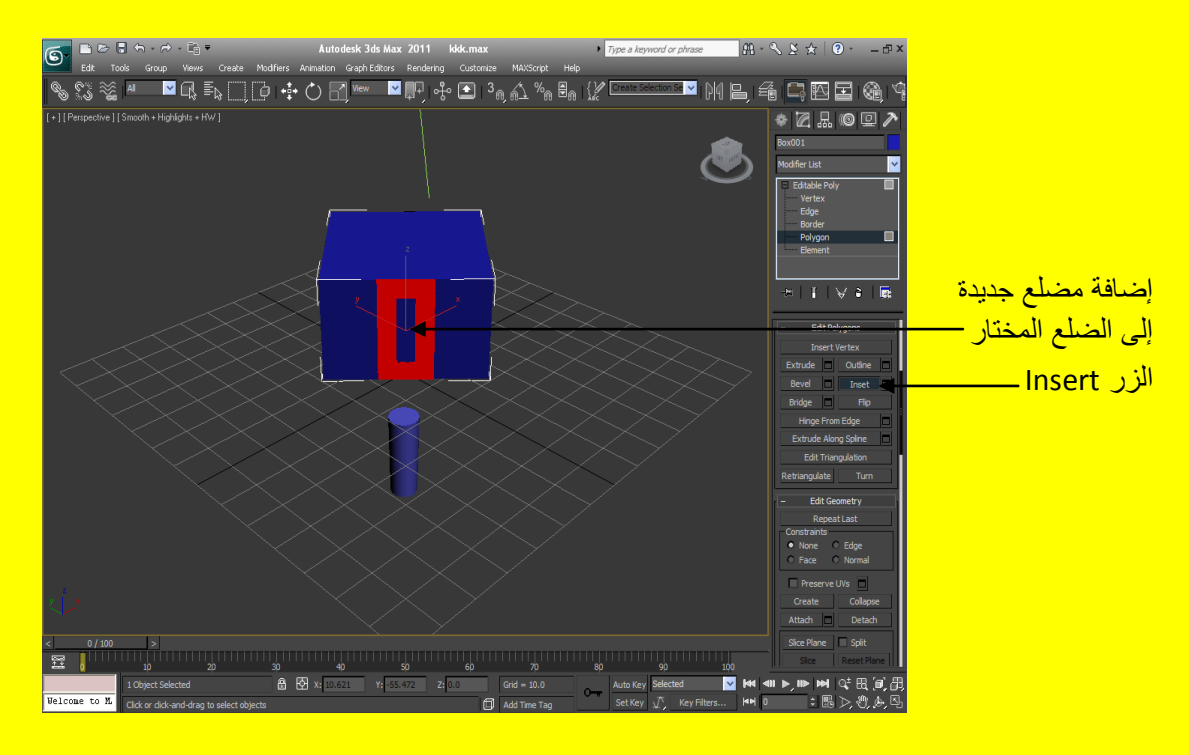

ألان تراجع عن الأمر السابق وأضغط على منفذ الرؤية في احد الجهات التي لا تحوي على كائن ليزول تأثير اختيار المضلع ويزول اللون الأحمر عنهُ ونرجع إلى اللون الافتراضي وألان سنستخدم الزر Attach من الْقائمة Edit Geometry أذا لم تكن ظاهرة أمامك حرك شريط الخصائص بواسطة مؤشر الفارة بعد أن يصبح على شكل كف يد فليلاً كما مر ِ عليك سابقاً لتظهر ِ الخواص المخفية وفي الحقيقة يستخدم هذا الزر للربط بين عنصر بن ليصبحو ا عنصر و احد على أية حال ألان بعد ذلك اضغط على المكعب أذا لم يكن مختار أ ثم اضغط على الزر Attach ثم أضغط على الاسطوانة تلاحظ أن المكعب والاسطوانة أصبحوا عنصر واحد ولون واحد <mark>كما في الشكل التالي .</mark>

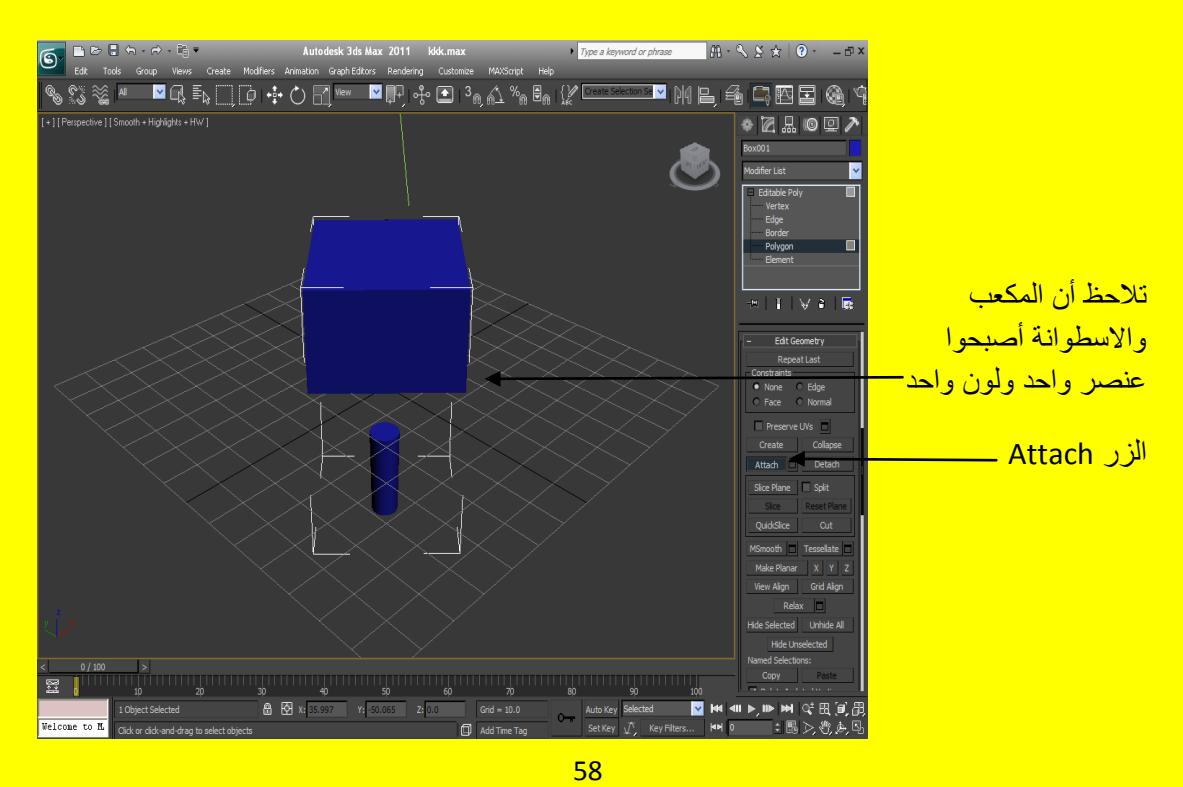

ألان أضغط على الزر Attach لأعادتهُ إلى الوضع الافتراضي ( يعود إلى الوضع قبل الضغط عليه أي الطبيعي قبل الضغط لكي نستطيع اختيار الإضلاع ) حرك مكعب الرؤية إلى أسفل الصندوق وأختر الضلع المقابل للأسطو انة من الأسفل كما في الشكل التالي

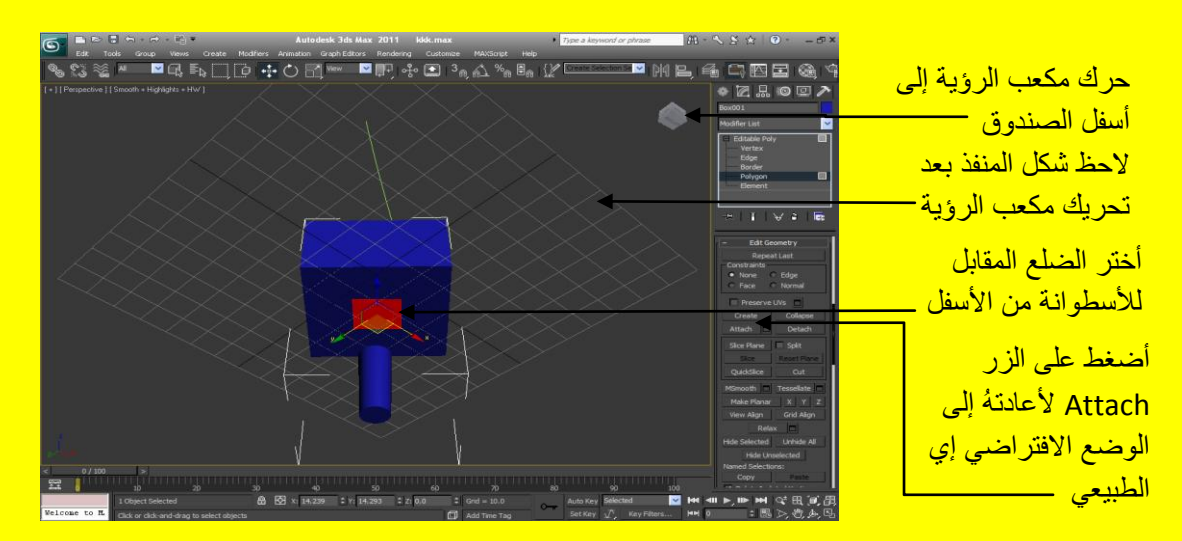

ألان حرك منفذ الرؤية من خلال تحريك مكعب الرؤية حتى ترى السطح الأعلى للاسطوانة المقابل للضلع المختار بعد ذلك أضغط على الزربي \_ Ctrl من لوحة المفاتيح ثم أضغط على ضلع الاسطوانة العلوى المقابل للضلع المختار كما في الشكل التالي <u>.</u>

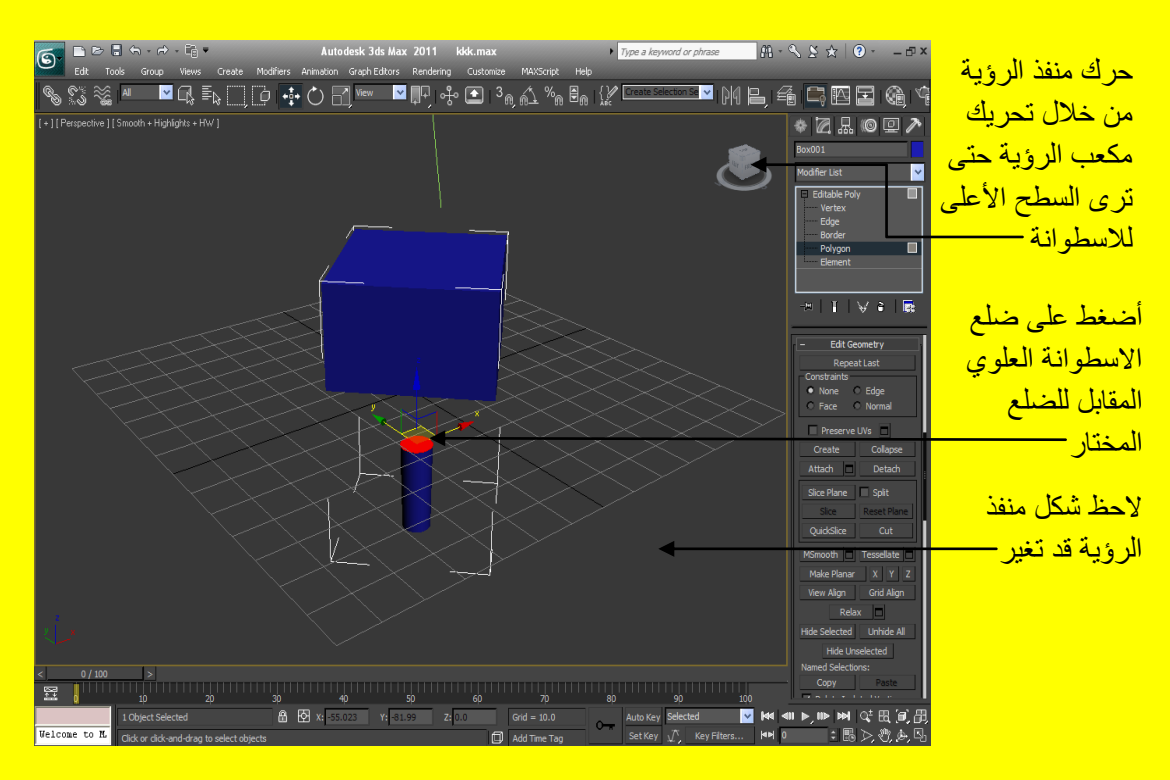

ألان يجب أن يكون الضلع أسفل المكعب المقابل للأسطوانة مختار أي لونهُ أحمرٍ والضلع الأعلى للاسطوانةِ المقابل للضلع المختار من المكعب لونهُ أحمر أي مختار أيضاً أي إن لدينا ضلعين متقابلين مختارين ولا تنسي أنهما أصبحا ( إي المكعب والاسطوانة ) عنصر واحد وكذلك نحنُ في مستوى التعديل Polygon ألان أضغط

الزر Bridge من القائمة Edit polygon وفي الحقيقة يستخدم هذا الأمر لعمل جسر أو وصل بين مضلعين مختارين وإذا لم تكن ظاهرة القائمة Edit polygon ضع مؤشر الفأرة على شريط الخصائص حتى يتحول إلى شكل كف يد ثم حرك الشريط قليلاً حتى تظهر وبعد الضغط على الزر @Bridge تلاحظ تكون ضلع يوصل بين الْمضلعين الْمختارين كما في الشكل التالي <u>.</u>

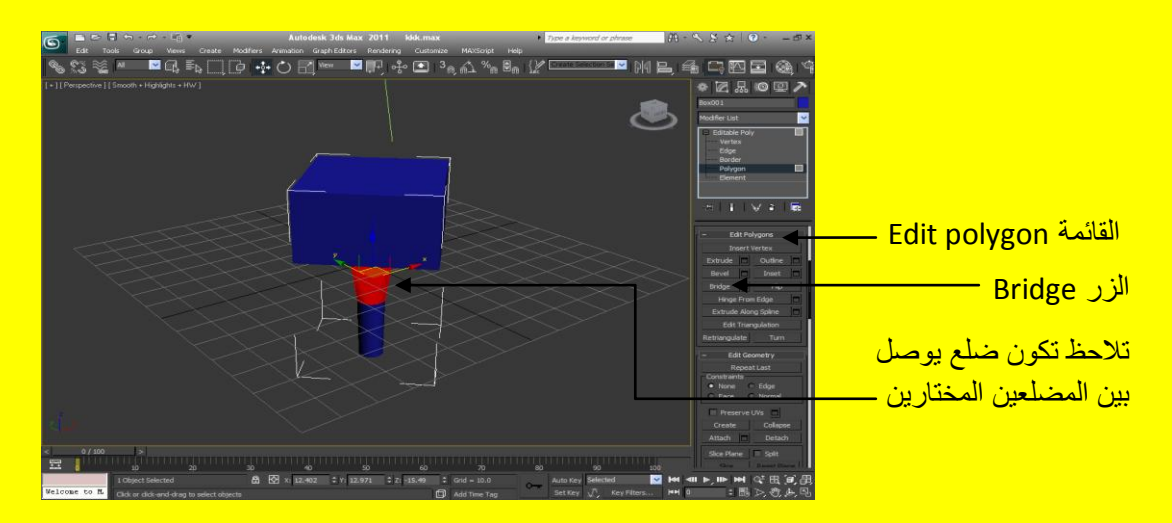

ألان أضغط على أحد جوانب منفذ الروية التي لا تحوي على كائن لأز الت تأثير اللون الأحمر ِ Polygon من الضلع الجديد المتكون لتراه بشكل و اضح كما في الشكل التالي <u>.</u>

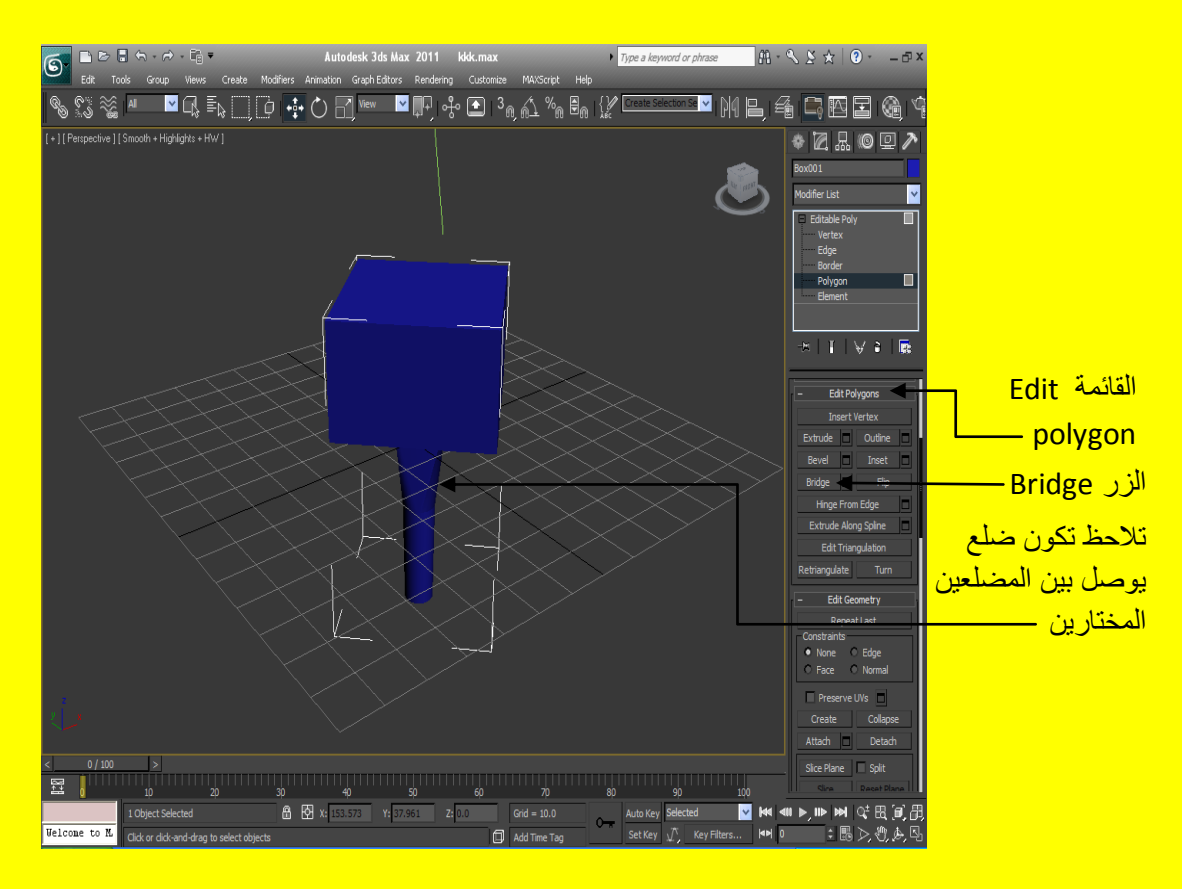

ألان أختر أحد الاطلاع وأضغط على الزر Flip لتلاحظ ظهور لون اسود تقريباً يشبه الظلال في الحقيقة فأن فائدة الزر Flip هو عكس اتجاه المضلعات كما في الشكل التالي .

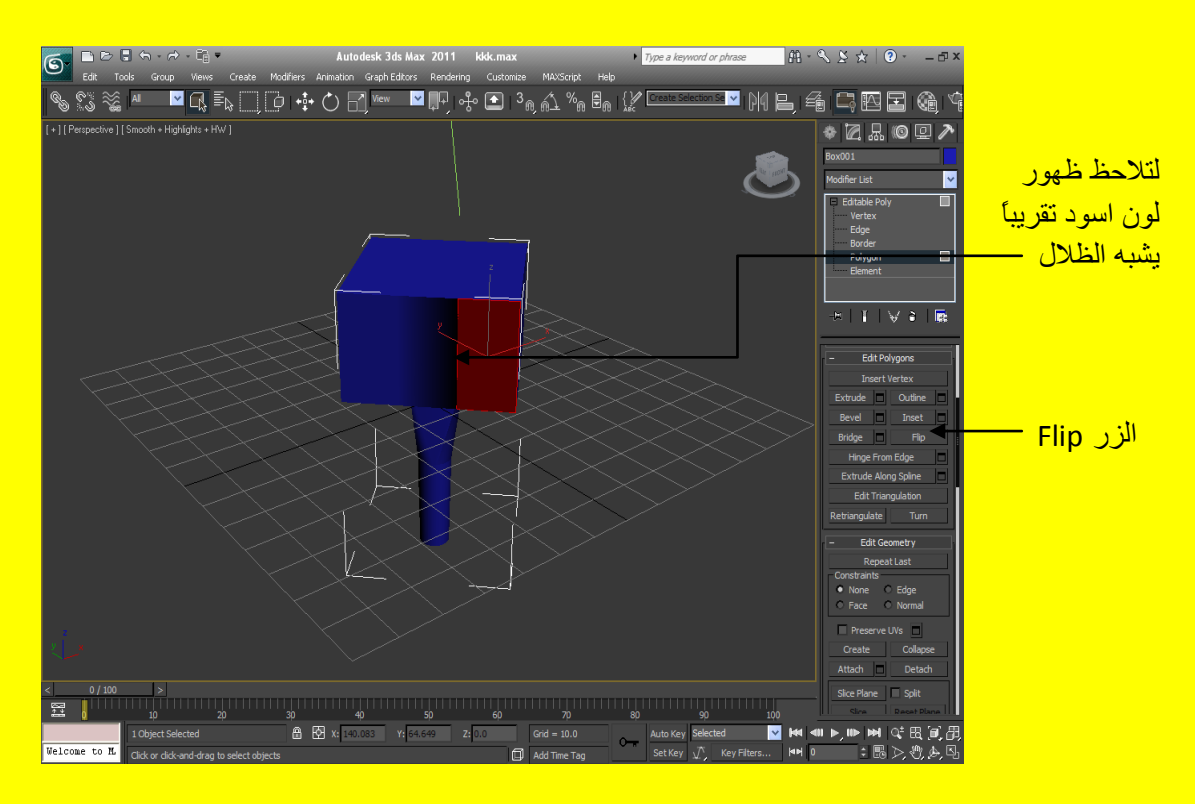

ألان تراجع عن الأمر Flip وابقي أحد الإضلاع مختار وأضغط الزر Hinge From Edge وفي الحقيقة يستخدم هذا الزر لعمل امتداد لكن حول أحد الجوانب بزاوية معينة كما في الشكل التالي <u>.</u>

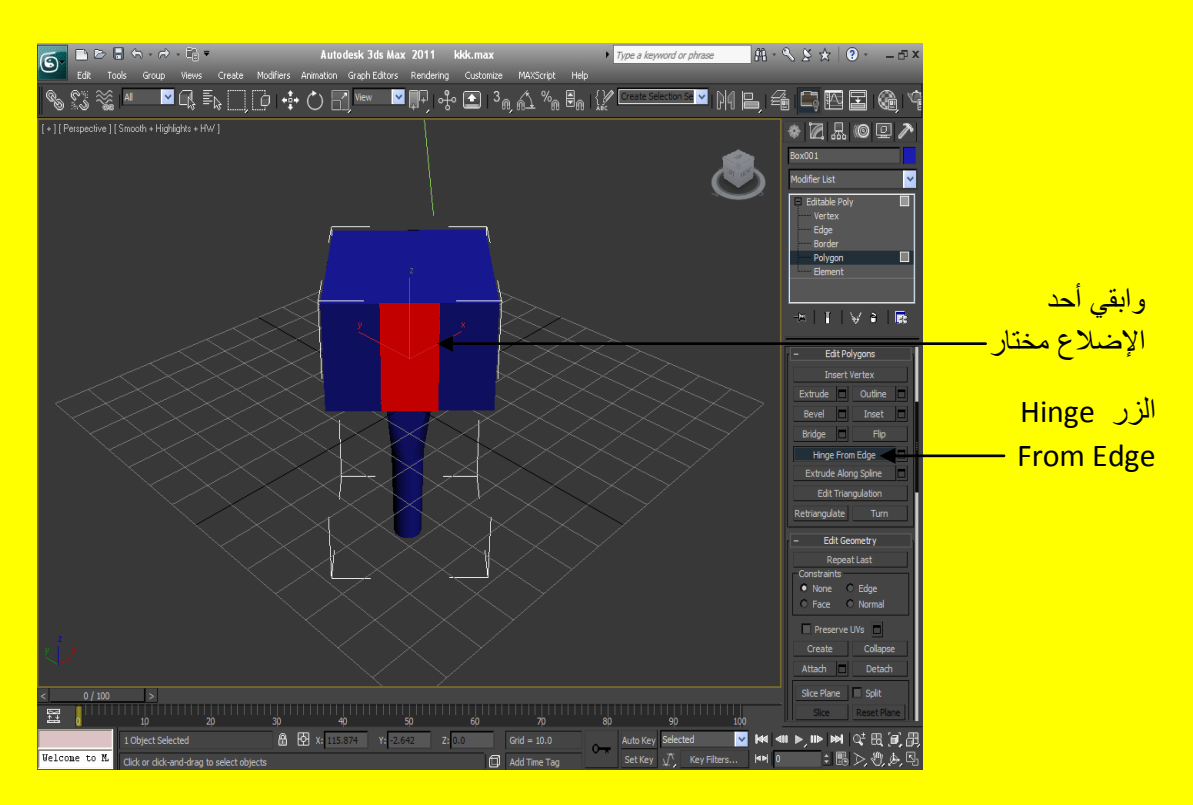

بعد ذلك أضغط على المربع الصغير بجانب الزر Hinge From Edge لتظهر أليك أعدادات تحوى العديد من الخصائص كما في الشكل التالي <u>.</u>

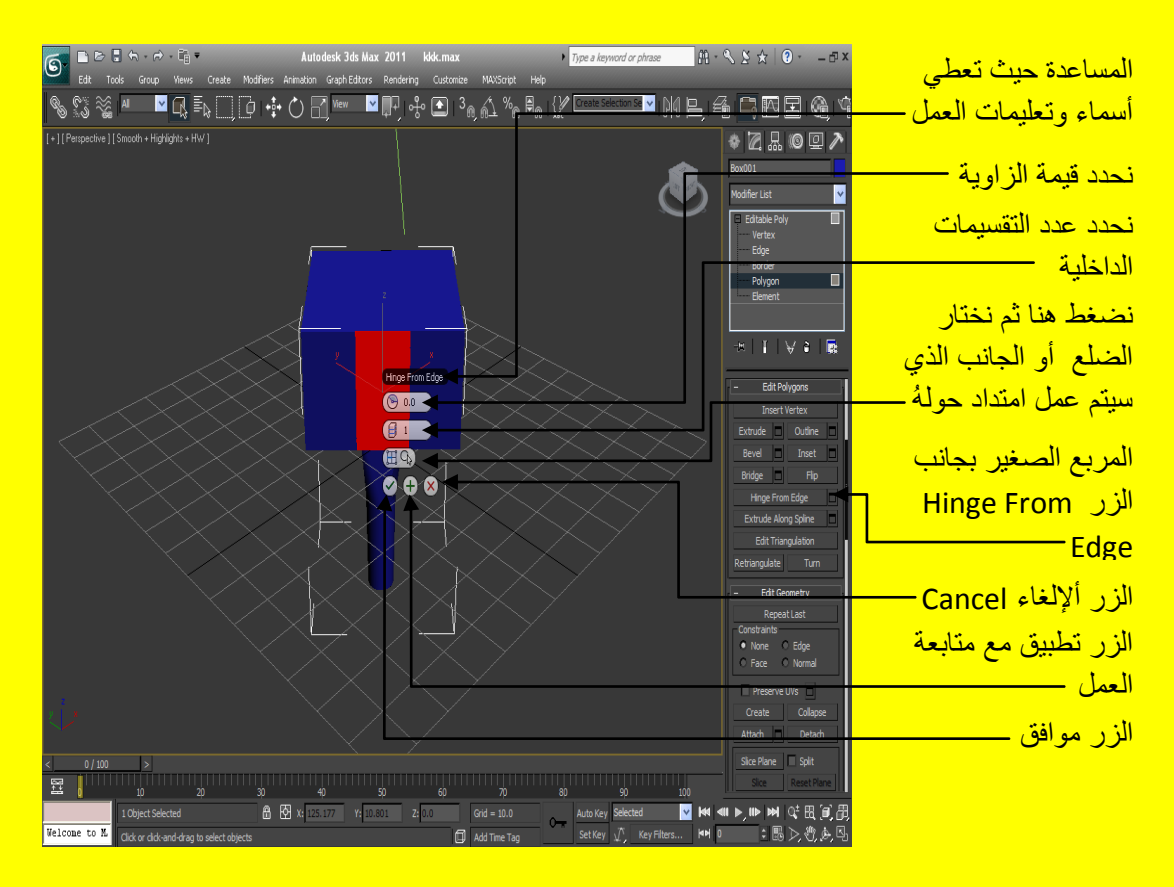

حسناً نضغط على الزر الذي حددتهُ في الشكل السابق لنختار الضلع أو الجانب الذي سيتم عمل امتداد حولهُ ثم بعد ذلك نختار لضلع ولكن لاحظ أن الزر قبل الاختيار بكون على شكل مؤشر فأر ة أما بعد الاختيار بحو ي ع<mark>لى نقطة زرقاء للتمبيز بأنك قد اخترت الضلع الذي سوف يتم عمل امتداد حولهُ كما في الشكل التالي .</mark>

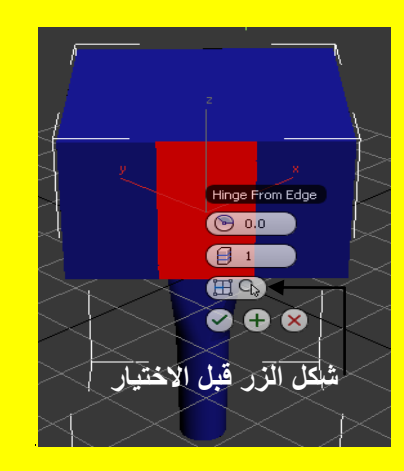

<mark>نضغط على هذا الزر ثم</mark> نختار الضلع أو الجانب <mark>الذي سيتم عمل امتداد</mark>

وفي الحقيقة أن الاختلاف في شكل قبل وبعد الضغط على الزر واختيار الجانب هو <mark>للتمييز في أننا قد</mark> اختر نا الجانب أم لا

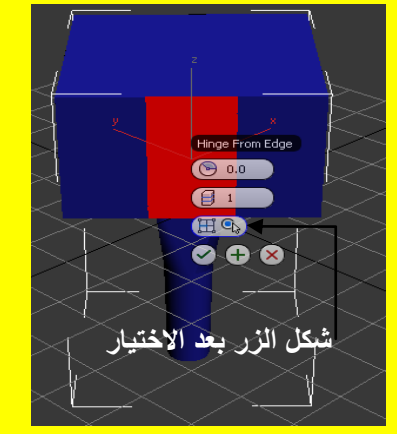

ألان اضغط على زر اختيار الجانب ثم أختر أحد جوانب الضلع المختار وليكن الجانب الأسفل ثم أكتب قيم الزاوية لتحدد مقدار دوران الزاوية حول الضلع المختار كما في الشكل التالي .

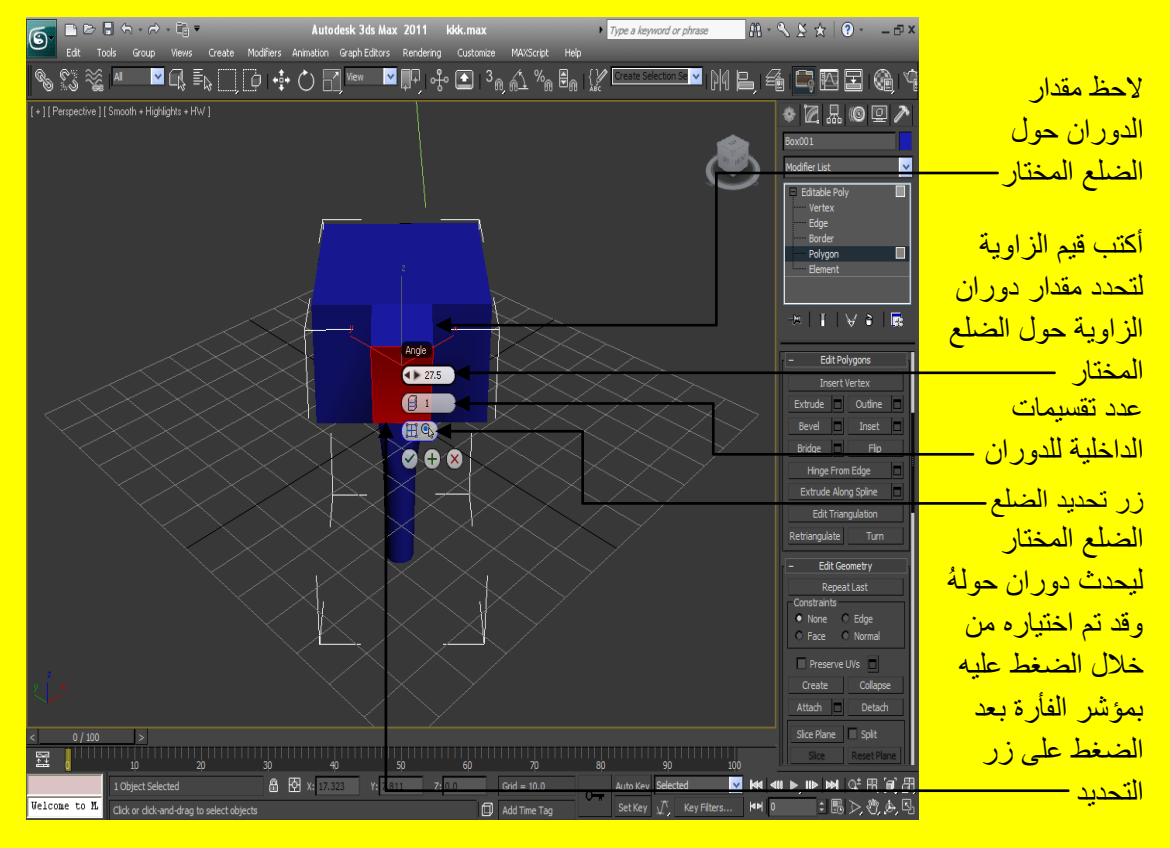

ألان أضغط على الزر موافق ثم بعد ذلك أضغط على منفذ الرؤية في أحد الأماكن التي لا تحوي على كائن ليزول تأثير الاختيار من الضلع ( يزول اللون الأحمر والعودة إلى اللون الافتراضي ) ولاحظ أن الضلع قد تعدل شكلهُ و أصبح مائل حول الضلع الذي اخترته بز اوية التي حددت قيمتها كما في الشكل التالي .

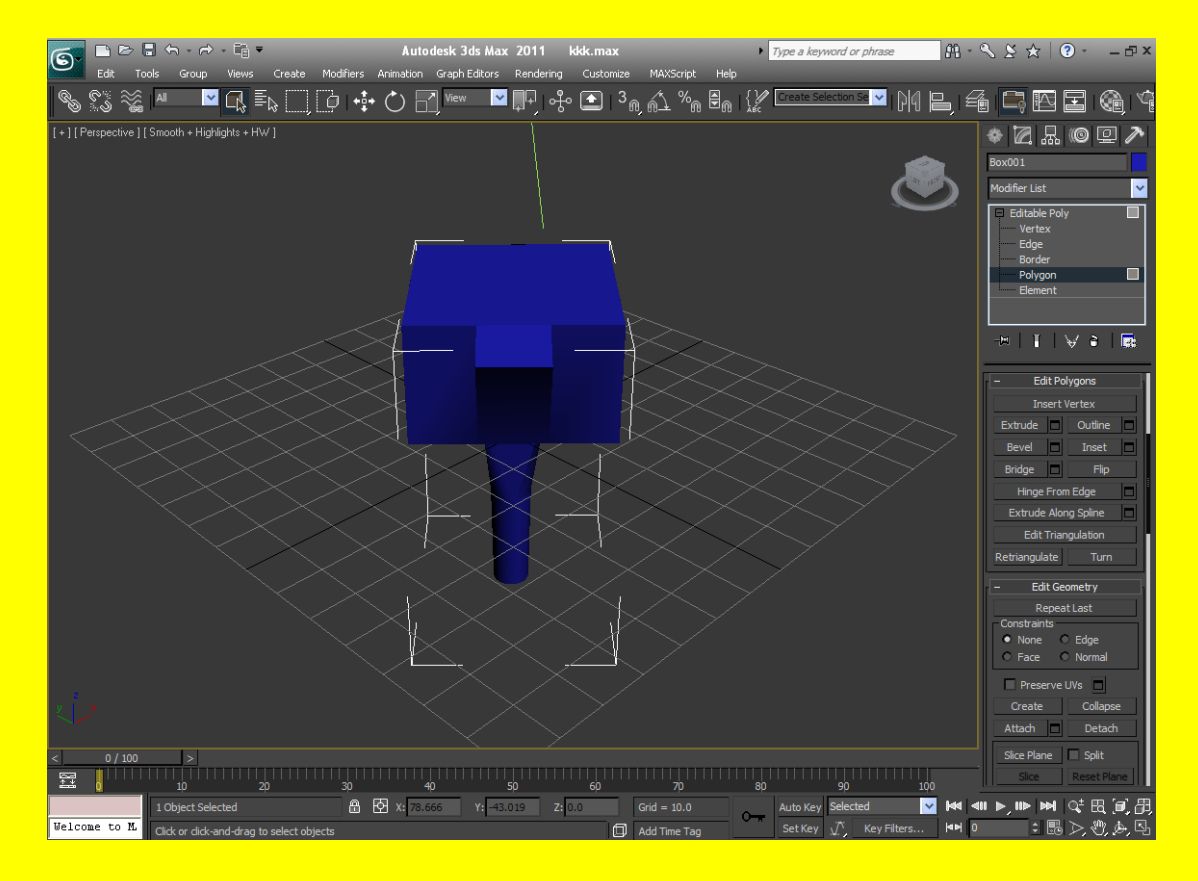

حرك مكعب الرؤية ولاحظ مقدار الاختلاف في الشكل ولاحظ الشكل من عدة جوانب في الحقيقة أن الشكل يبدأ <mark>يعطيك أفكار في عمل مشاهد مختلفة بعد أن تصبح محترف في عالم التصميم ثلاثي الإبعاد أن شاء الله لاحظ</mark> أننا نستطيع عمل الكثير من خلال التعديل على المكعب أو الاسطوانة باستخدام أوامر التعديل كما في الشكل النالبي .

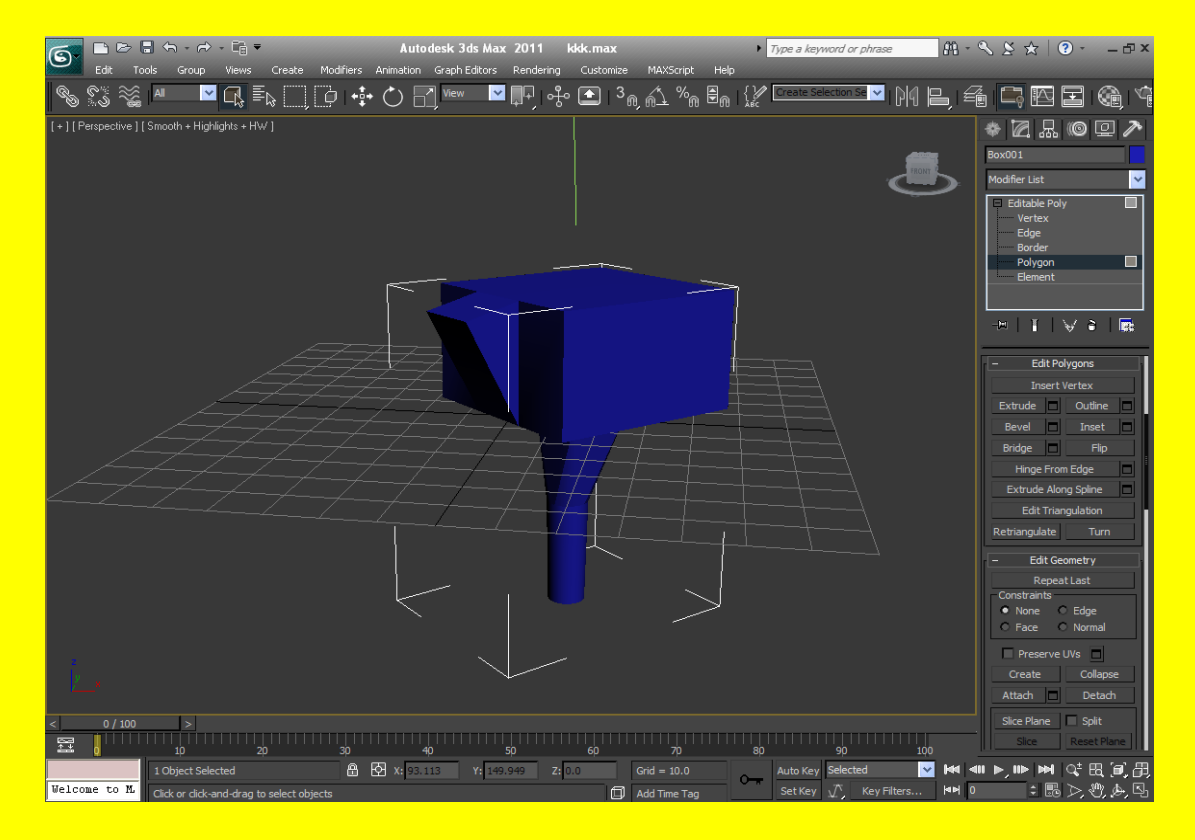

ألان ضع مؤشر الشاشة فوق مكعب الرؤية ليظهر أليك زر على شكل بيت أضغط عليه للعودة إلى الوضع الافتراضي ( أي الوضع الطبيعي ) لمنفذ الرؤية بعد ذلك أنتقل إلى الزر \_\_ Extrude Along Spline ويستخدم هذا الزر لعمل امتداد على طول مسار معين ألان لاحظ وجود خط Line قرب المكعب أضغط على الضلع القريب منهُ ثم اضغط على الزر Extrude Along Spline كما في الشكل التالي .

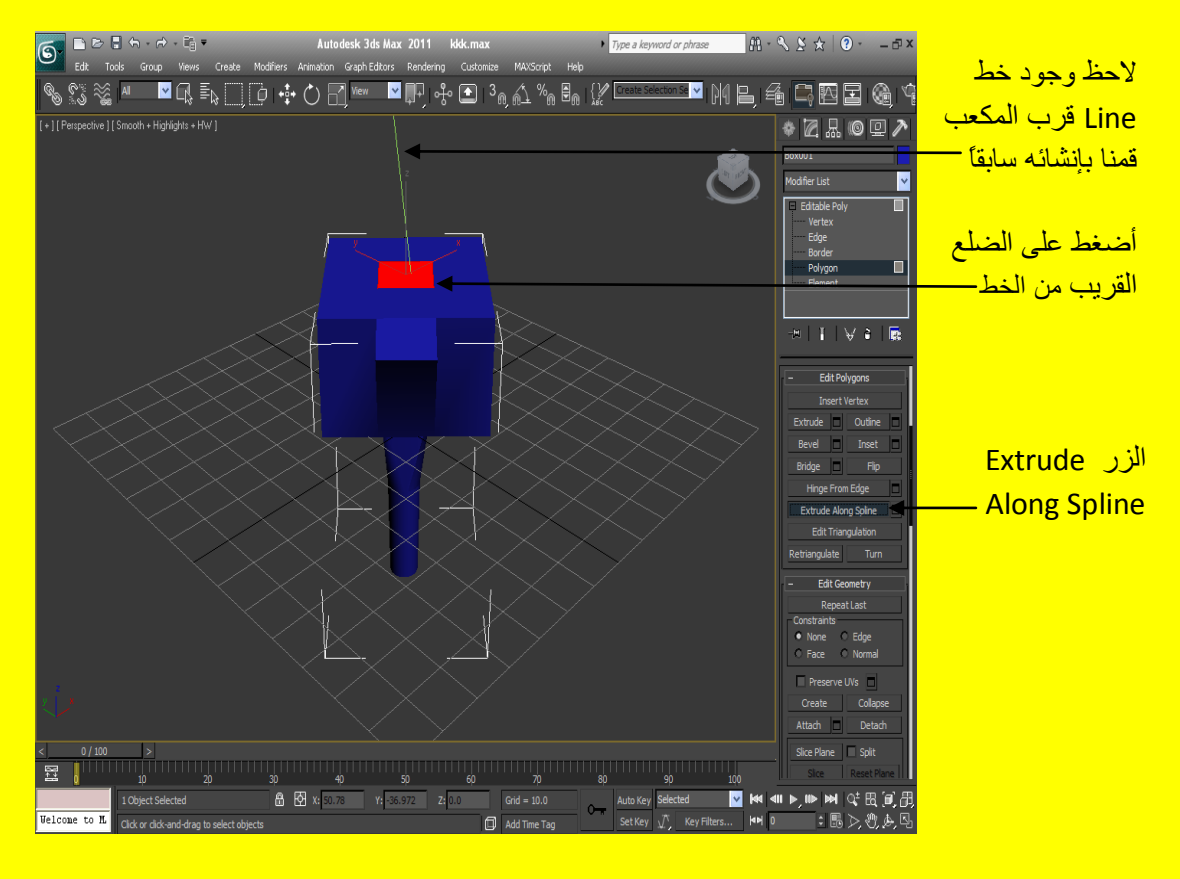

بعد الضغط على الزر Extrude Along Spline أختر الخط Line تلاحظ أن الضلع عمل امتداد على طول الخط كما في الشكل التالي .

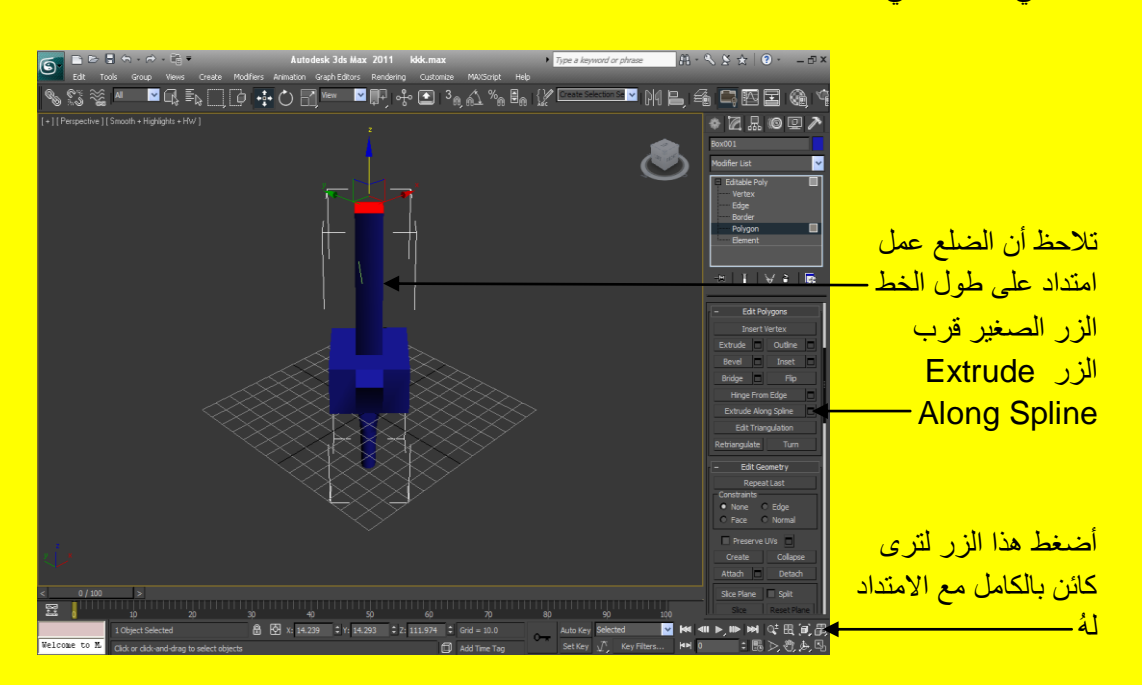

حسناً ألان أضغط على الزر الصغير قرب الزر Extrude Along Spline لتلاحظ ظهور قائمة من الخيار ات و الخصائص كما في الشكل التالي <u>.</u>

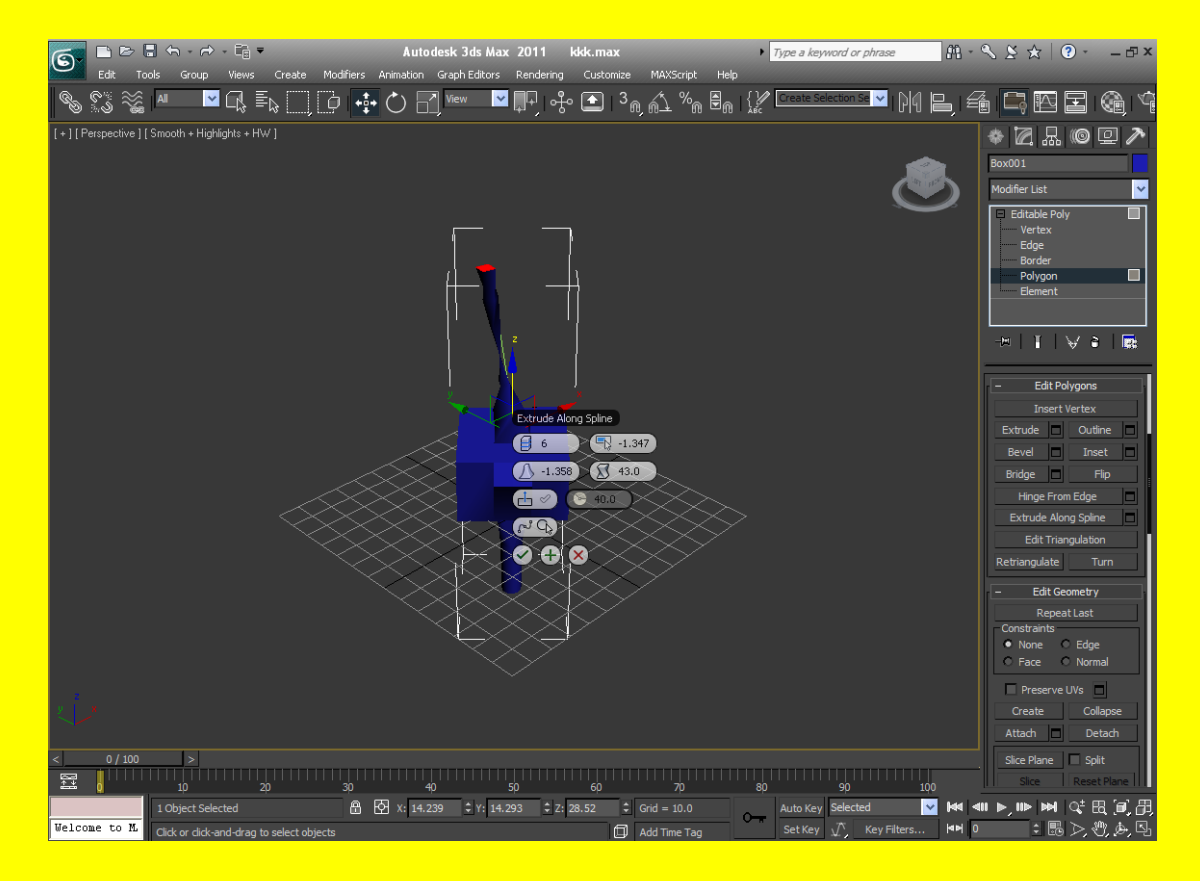

نستطيع من خلال هذه القائمة تغيير خصائص الامتداد تابع الشكل التالي الذي يوضح أهمية الخصائص .

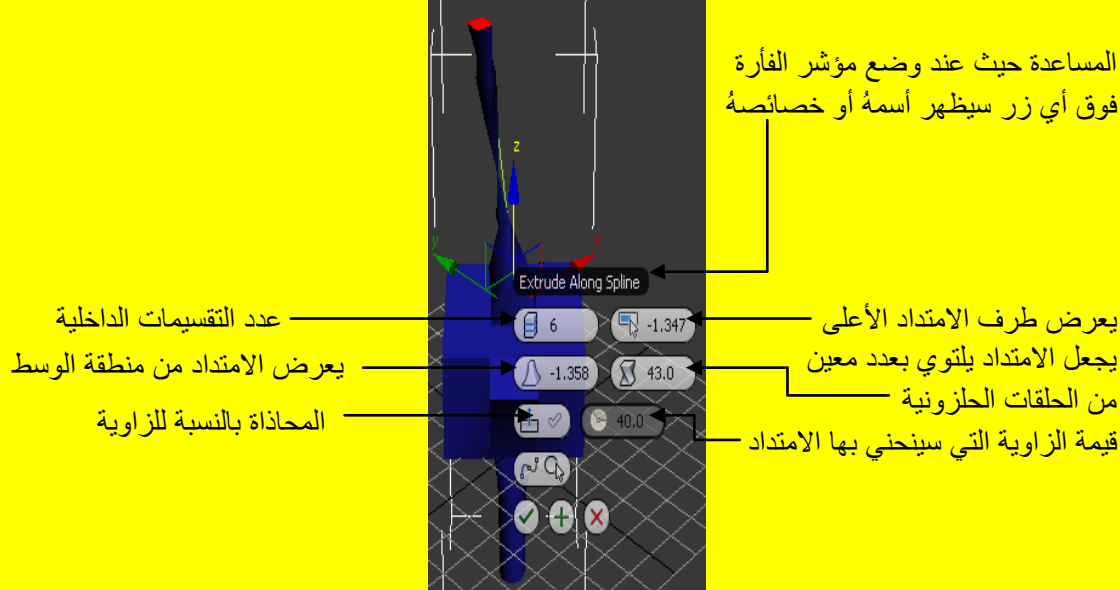

ألان غير قليلاً في الخصائص وجرب فيها ألان سوف نتعلم كيف نكرر الامتداد على عدت أضلاع من دون إي تغيير عليها وذلك من خلال أختر ضلع أو ضلعين من المكعب كما في الشكل التالي <mark>.</mark>

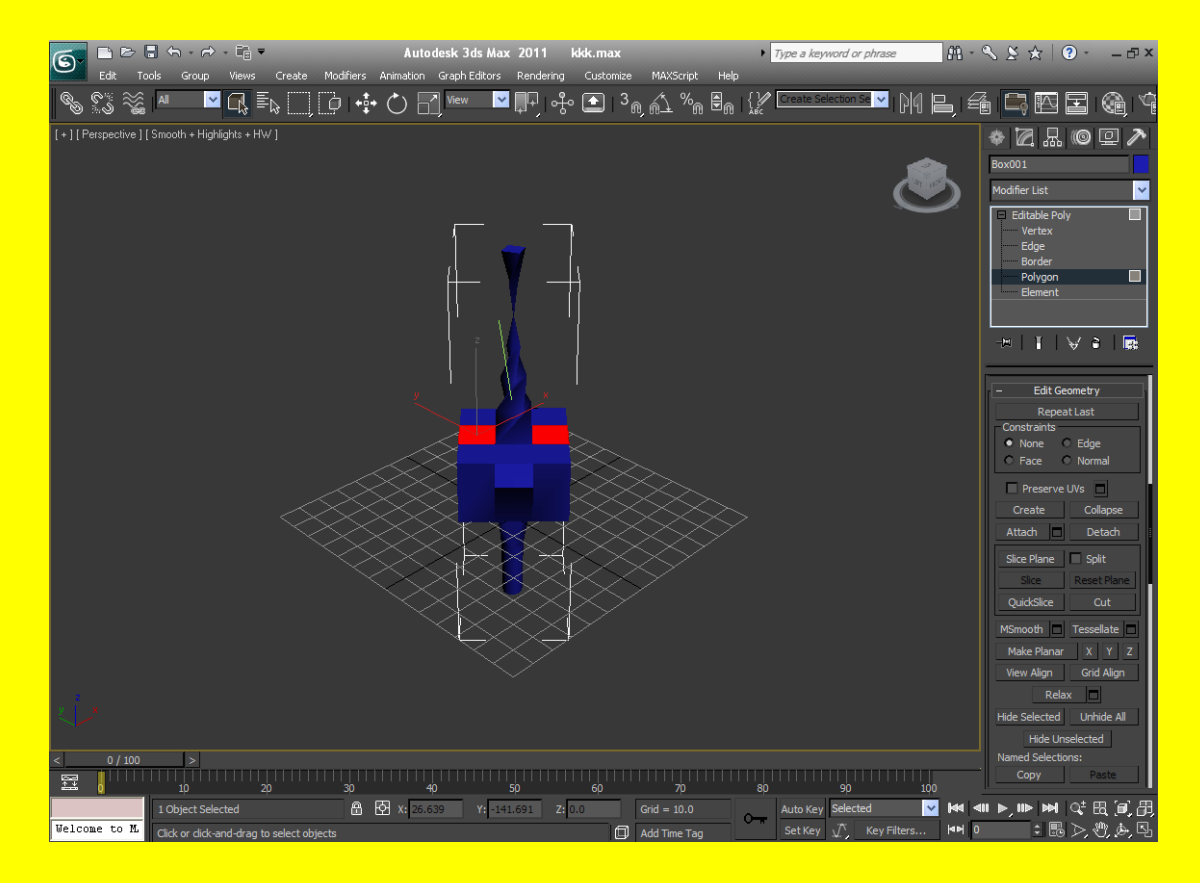

ثم أضغط الزر موافق ثم توجه نحو القائمة Edit Geometry أذا لم تكن هذه القائمة ظاهرة ضع مؤشر الفأر ة على شريط الخصائص ليتحول المؤشر إلى كف يد ثم حرك الشريط قليلاً لتجد القائمة ثم أضغط الزر \_\_Repeat Last نلاحظ أن الضلعين المختارين قد نكر ر. نفس الامتداد فيهما كما في الشكل التالي .

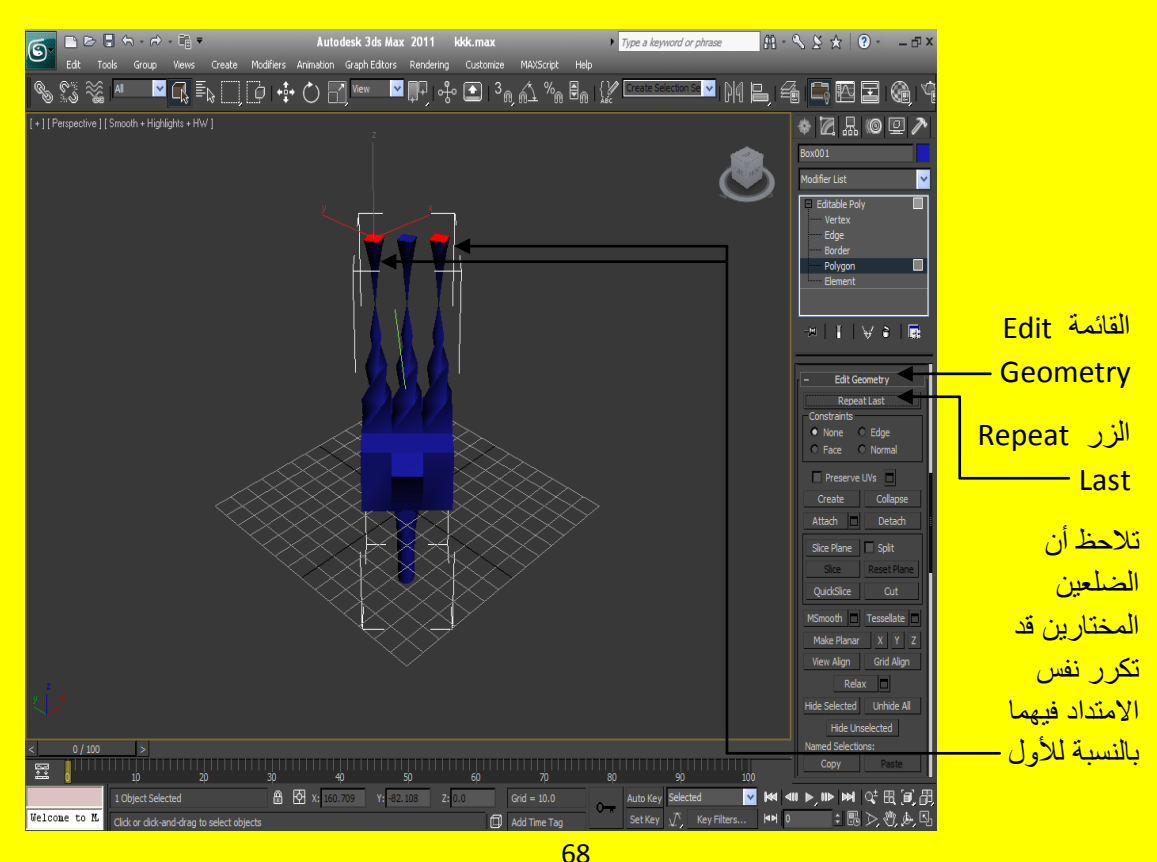

الكتاب <mark>2011 Autodesk 3ds Max ألاح</mark>ترافي

## **الفصل الرابع**

مثال : وألان سوف نستكمل التعرف على متغيرات ألأمر Editable Poly افتح صفحة جديدة أو اضغط على زر التطبيق ثم أختر \_ Reset قم بإنشاء مكعب من الزر هندسي Geometry بعد ذلك كبر منفذ الرؤية <u>ألمنظور ي ليشمل كل منافذ الرؤي</u>ة الأربعة كما في الشكل التالي .

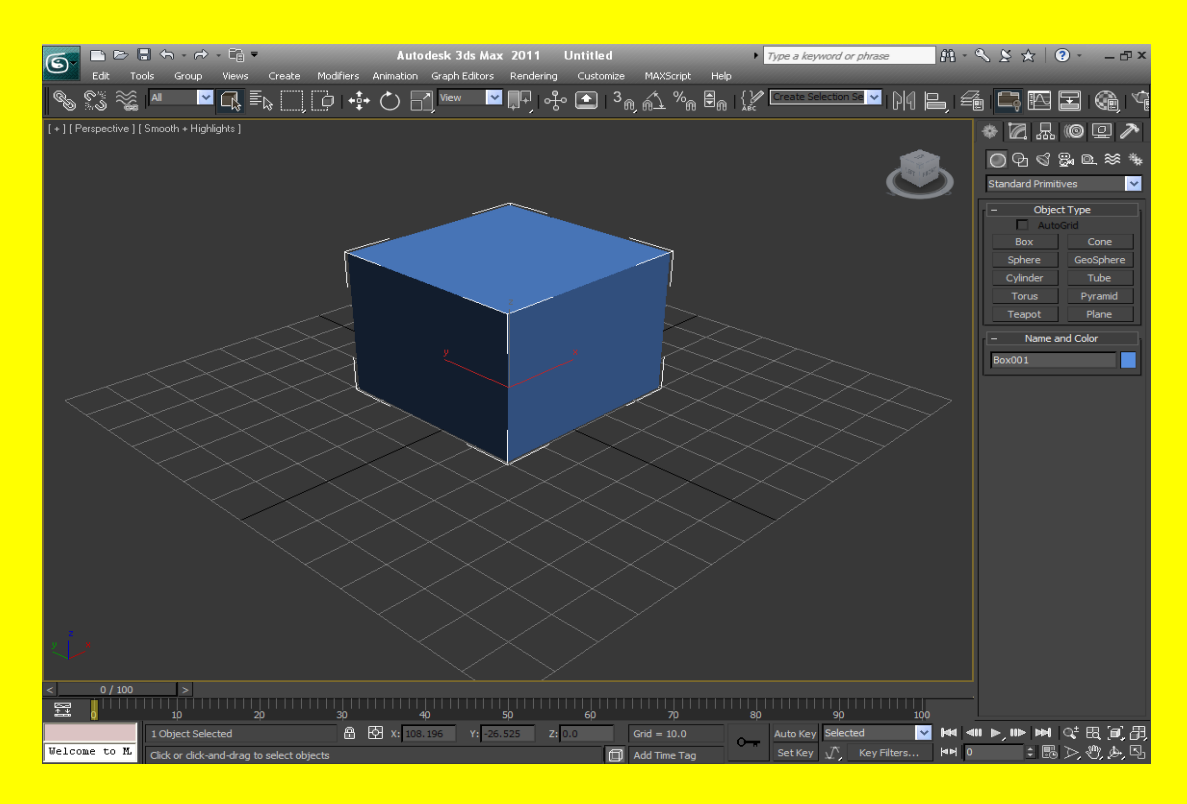

ثم بعد ذلك أضغط بزر الفأرة الأيمن لتظهر أليك مجموعة من الخصائص والخيارات أختر الأمر \_\_\_\_\_\_\_\_\_\_\_\_\_\_\_\_ To ثم بعد ذلك ستظهر أليك مجموعة من الخيارات أختر الخيار Convert to Editable Poly وذلك لتحويل الأمر إلى Editable Poly كما في الشكل التالي .

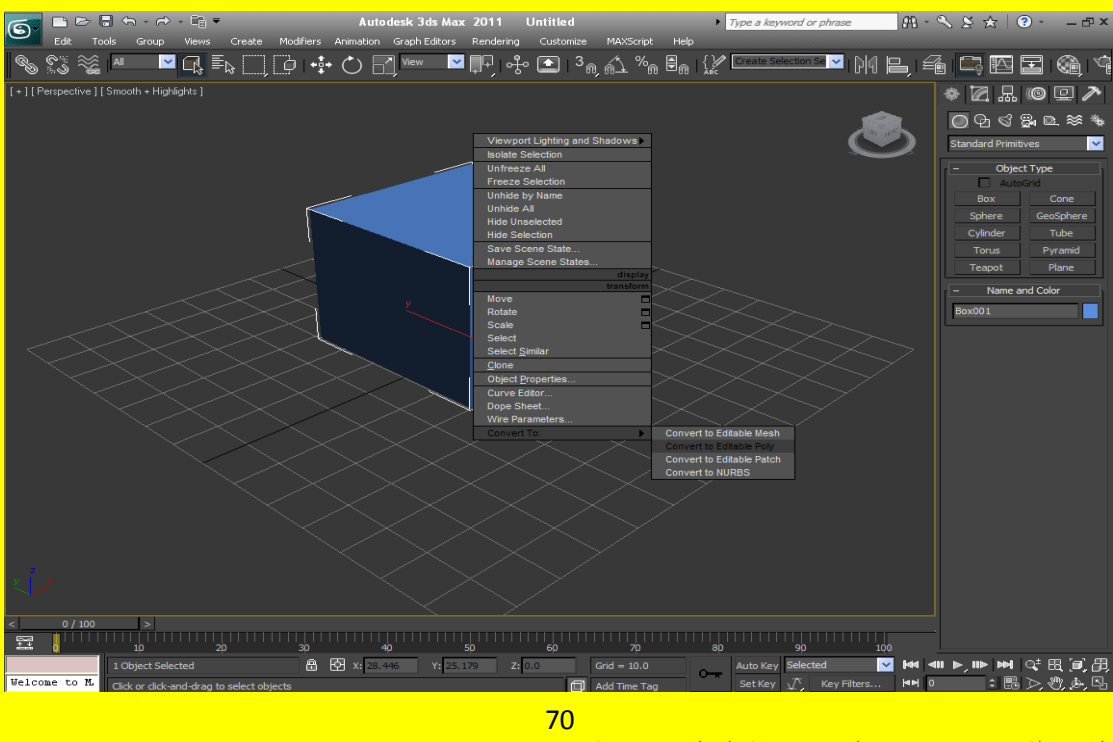

بعد تحول الكائن إلى أمر التعديل Editable Poly سوف تظهر خمس مستويات من التعديل كما مر عليك في الأمر Editable Mesh وكذلك في ألأمر Editable Poly عند المستوى Polygon ألان سوف نواصل الْحديث مع ألأمر Editable Poly أنتقل إلى المستوى Vertex ثم بمؤشر الفأرة حرك شريط الخصائص كما مر عليك سابقاً لتظهر القائمة Edit Vertices ثم لاحظ وجود عدت أزرار أختر الزر Chamfer ثم أختر أحد النقاط كما في الشكل التالي <mark>.</mark>

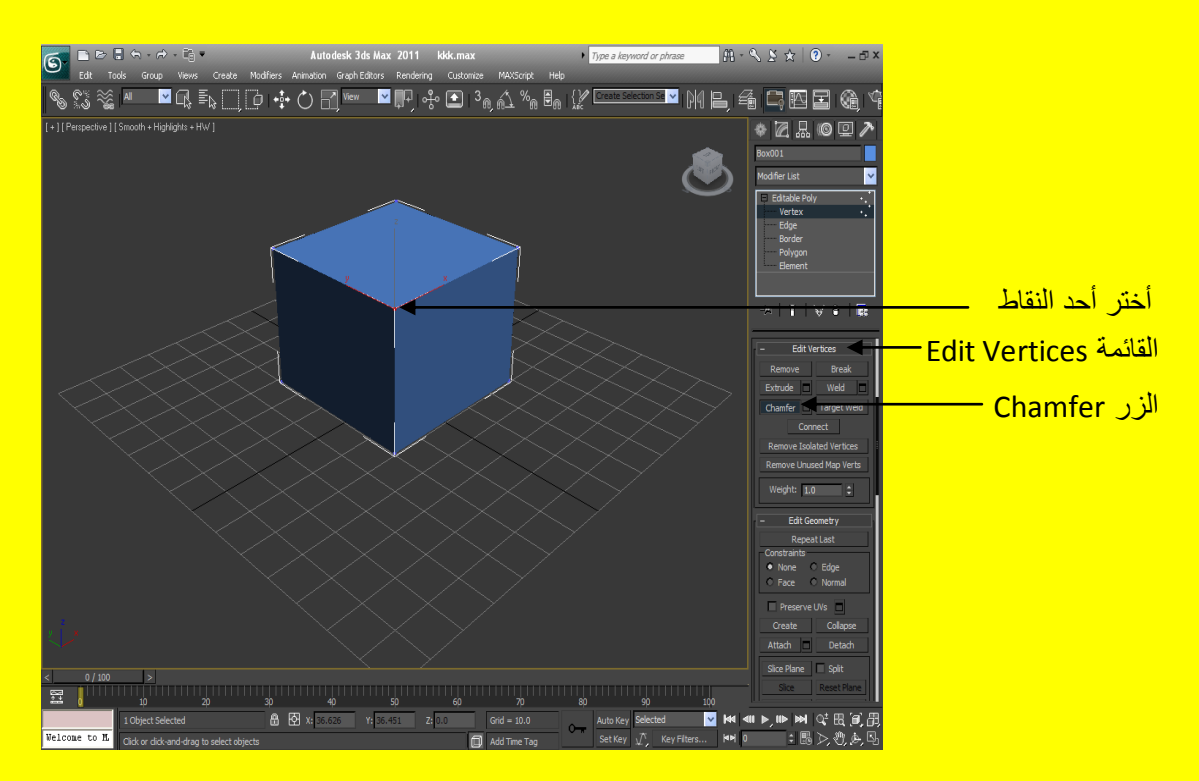

بعد أختر أحد النقاط ضع مؤشر الفأرة على النقطة المختارة ليتحول مؤشر الفأرة إلى شكل مثلث ثم أضغط بزر الفأر ة الأيسر ِ على النقطة مع السحب و لاحظ مقدار التأثير كما في الشكل التالي .

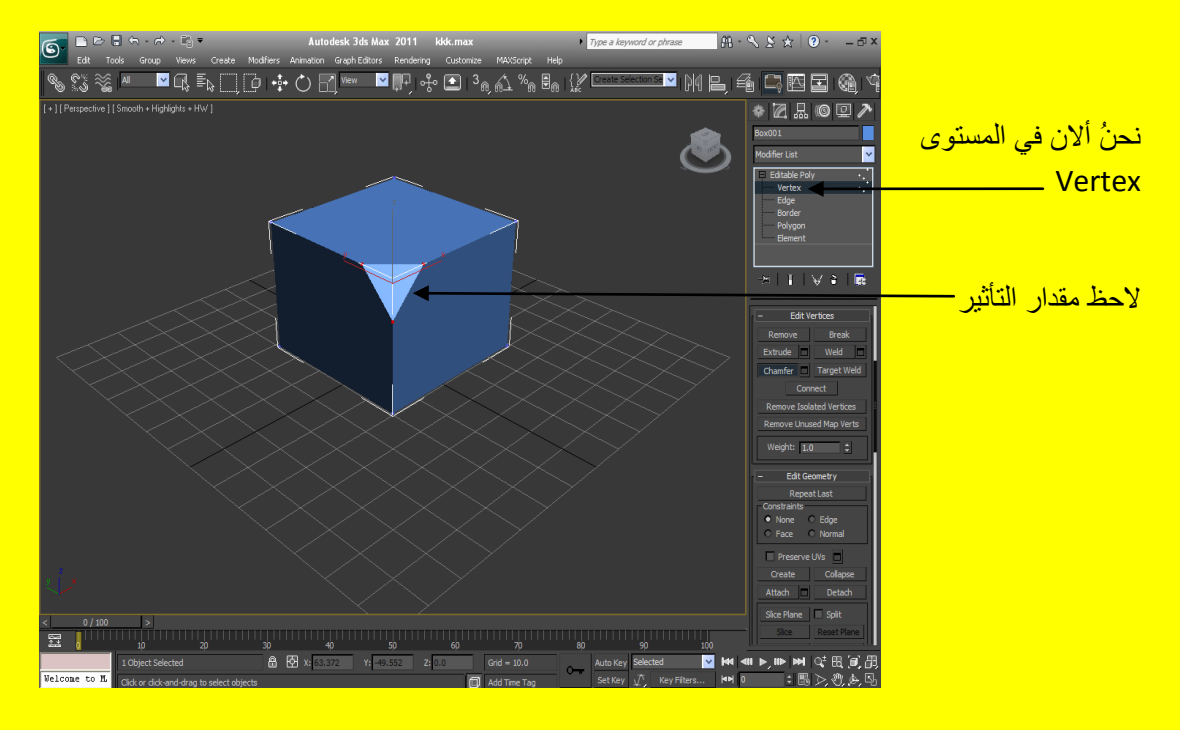

ألان أضغط على الزر Extrude تلاحظ أن الزر Chamfer يعود إلى صيغتهُ الافتر اضية أي كأن لم يضغط أضغط ألان على أي نقطة من النقط الناتجة من تأثير الزرر Chamfer كما في الشكل التالي .

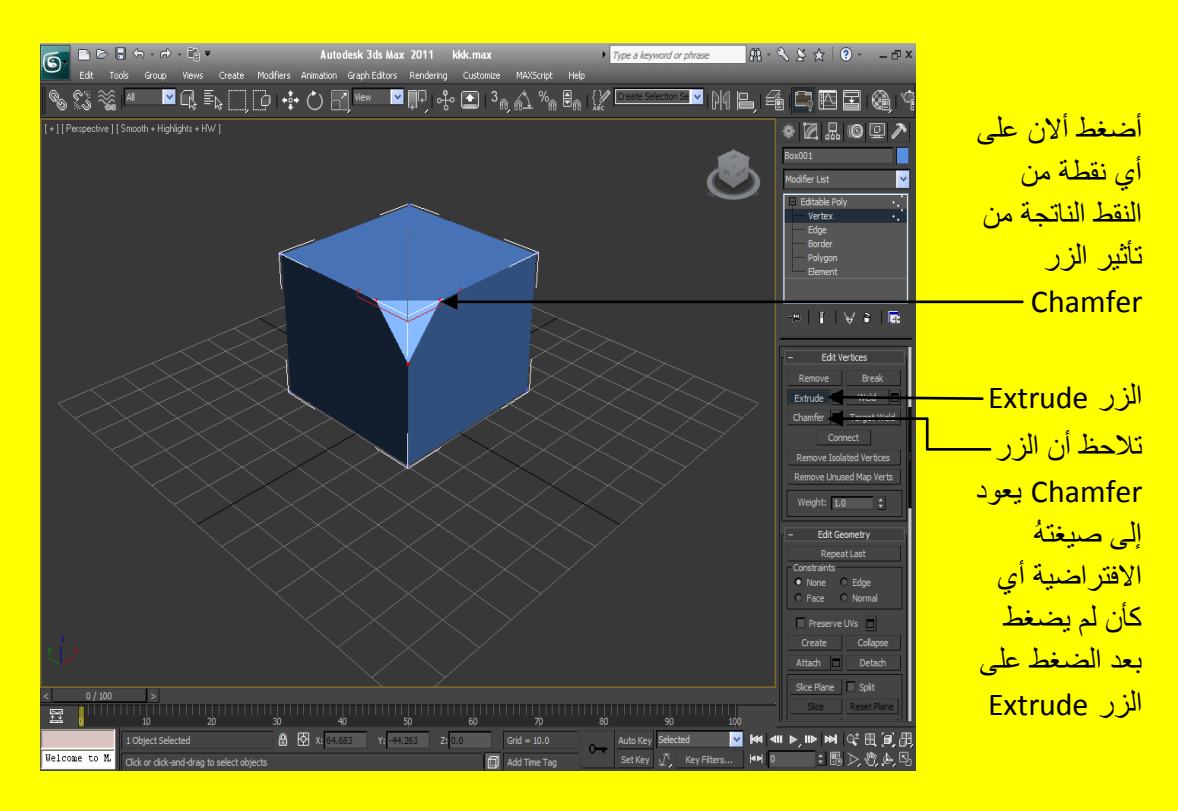

بعد ألضغط على أي نقطة من النقط الناتجة من تأثير الزرب ← Chamfer أسحب بمؤشر الفأرة مع الاستمر ار بالضغط على زر الفارة الأيسر لتلاحظ أنهُ حصل امتداد للنقاط ( يمكن اعتبار عمل الزر Extrude هو عمل امتداد للنقاط ) كما في الشكل التالي .
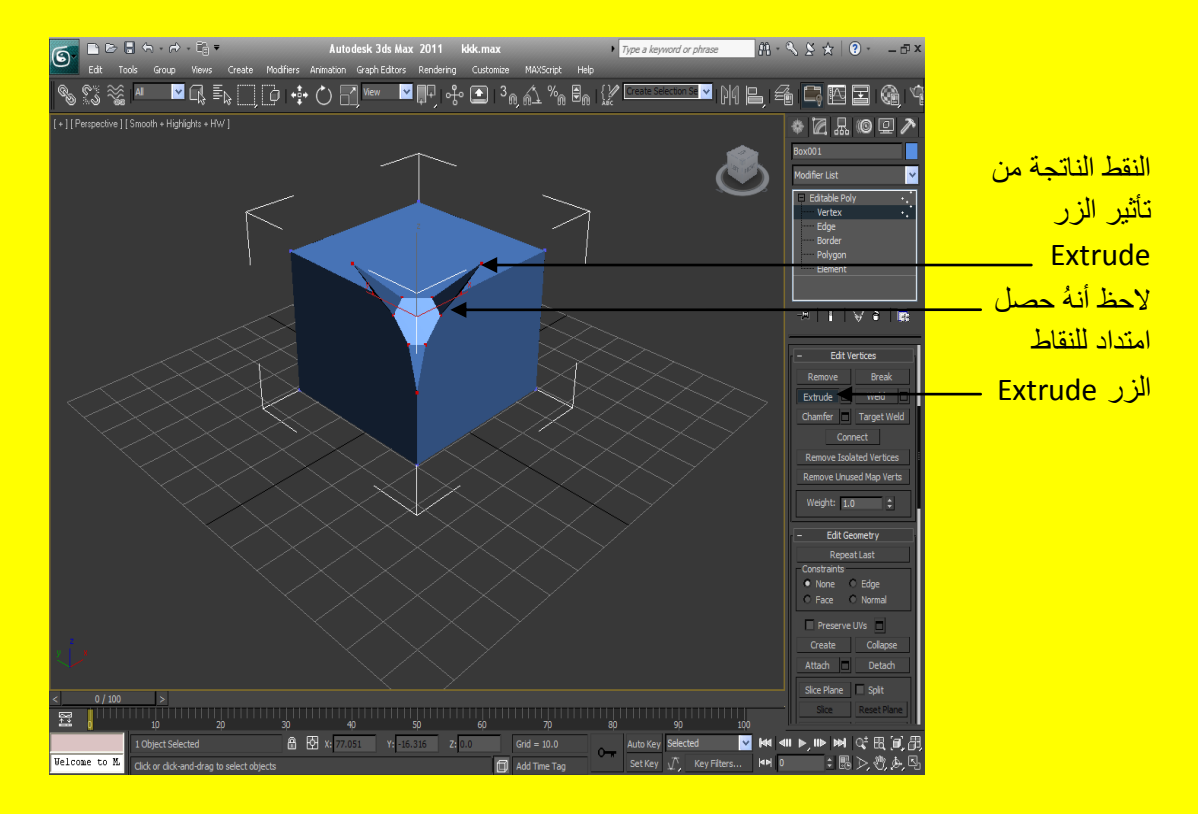

حسناً ألان سوف ننتقل إلى الزر \_ Weld ويستخدم هذا الزر في رجوع النقاط إلى أماكنها أضغط المربع الصغير بجانب الزر Weld لتظهر إليك قائمة تحوي أعدادات غير القيمة من 0.1 و هي القيمة الافتراضية إلى 10 كما <mark>في الشكل التالي .</mark>

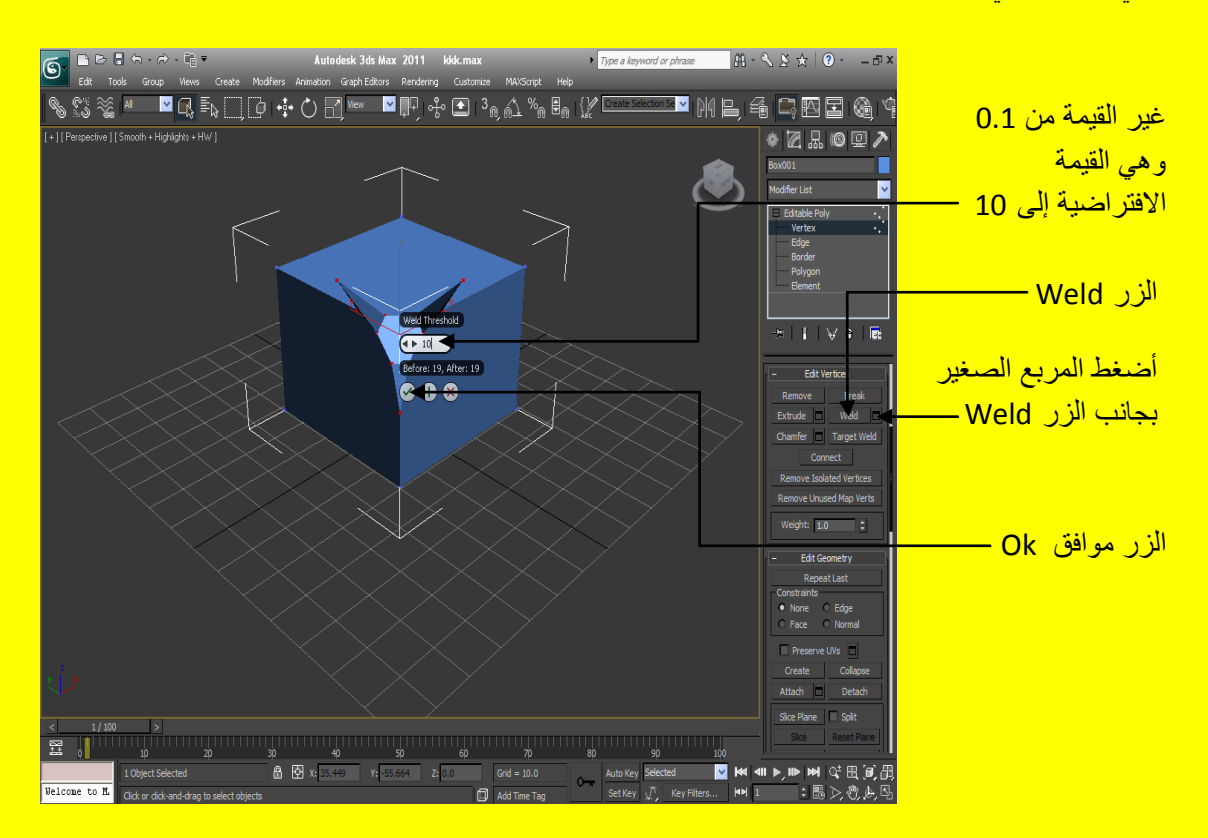

ألان وبعد الضغط على الزر موافق Ok تلاحظ رجوع بعض من النقاط إلى أماكنها وذلك لأن القيمة 10 تأثر في أجزاء صغير من منطقة التأثير كما في الشكل التالي <u>.</u>

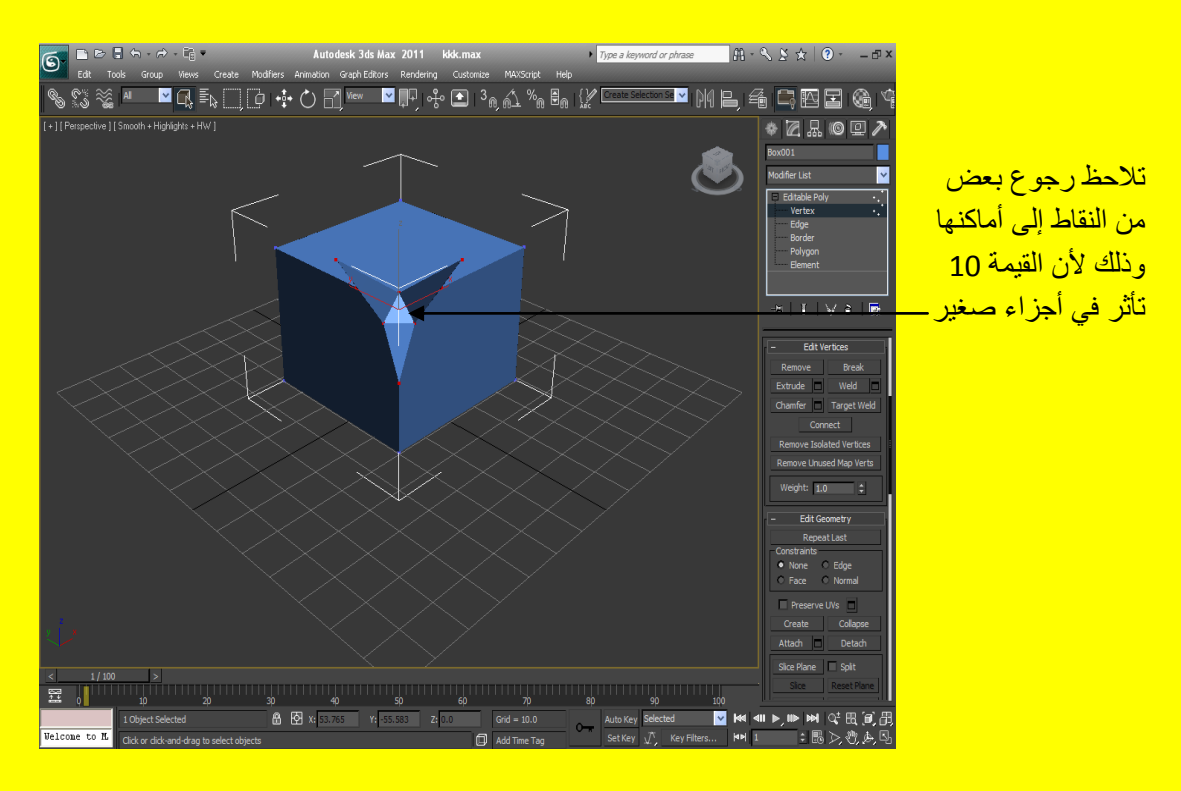

ألان أضغط المربع الصغير بجانب الزر Weld من جديد لتظهر إليك القائمة التي تحوي ألإعدادات غير القيمة مِنِ 10 إِلَى 100 ألان وبعد الضغط على الزر موافق Ok تلاحظ رجوع كل النقاط إلى أماكنها وذلك لأن القيمة .<br>100 نـَأَتْر في كل منطقة النـَأتَير كما في الشكل التالي

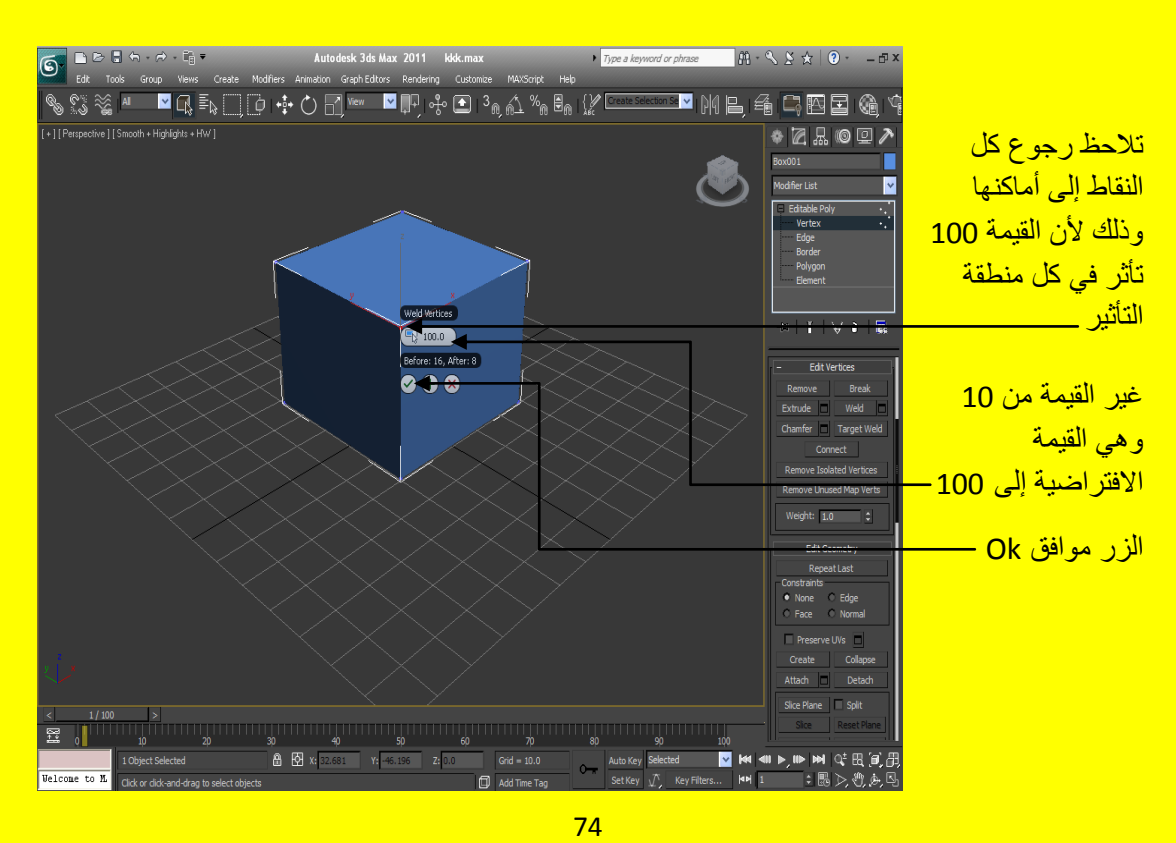

<u>على</u> أية حال تراجع عن التعديل السابق من خلال زر التراجع من شريط الأدوات أو بالضغط على الزر Ctrl Z + من لوحة المفاتيح حسناً ألان سوف ننتقل إلى الزر Target Weld ويستخدم هذا الزر في دمج النقاط بطر بِقة مختلفة نختار نقطة ثم نسحب بمؤشر الفأر ة مع الضغط بز ر الفأر ة ألأيسر و نختار نقطة أخر ي و هكذا <mark>كما في الشكل التالي .</mark>

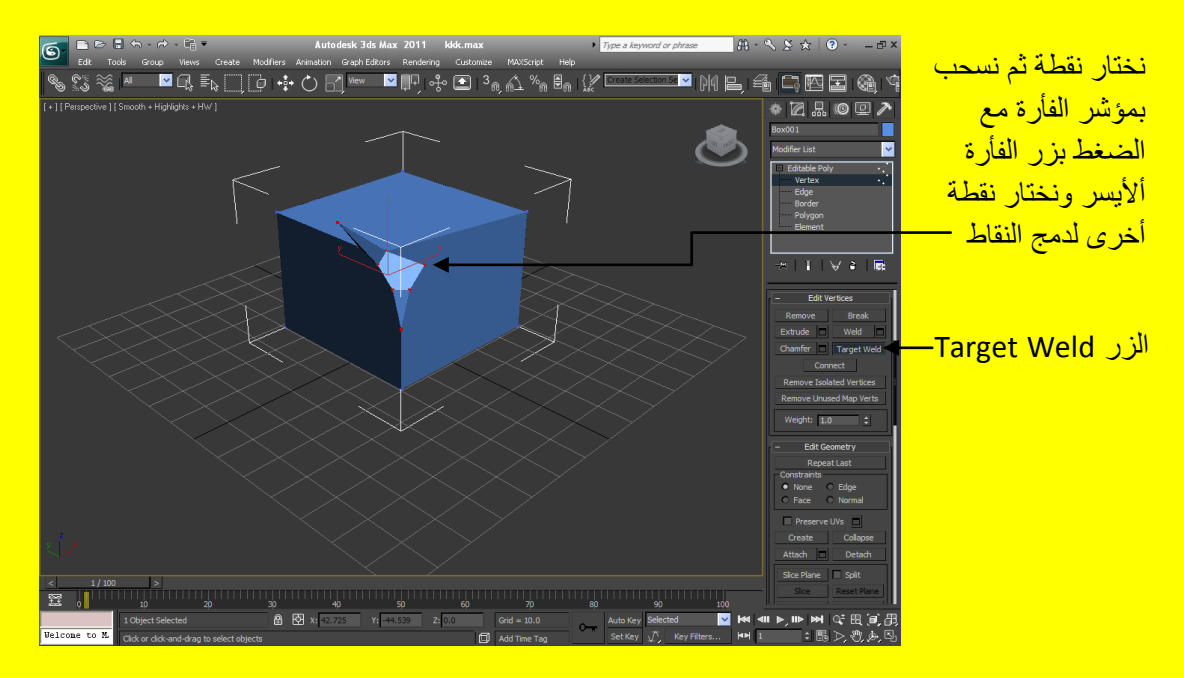

كرر العملية بواسطة الزر Target Weld لدمج النقاط بطريقة مختلفة نختار نقطة ثم نسحب بمؤشر الفأرة مع الضغط بزر الفأرة ألأيسر ونختار نقطة أخرى عدة مرات حتى تبقى نقطة واحدة كما في الشكل التالي .

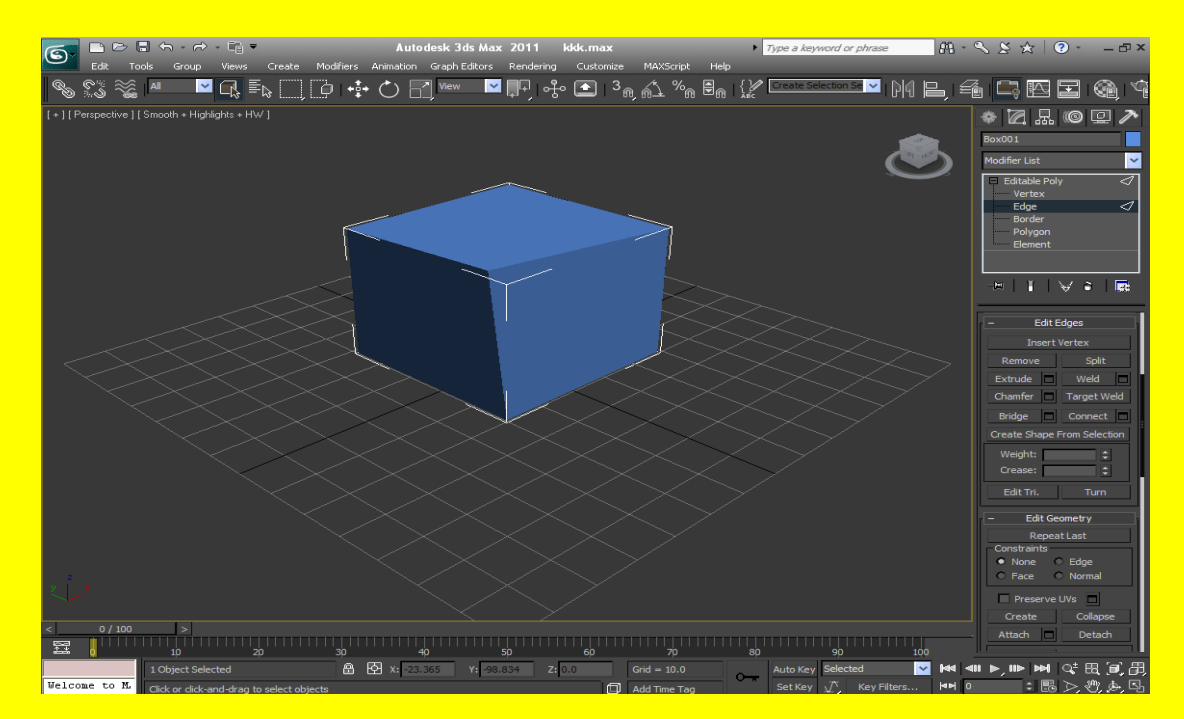

ألان أنتقل إلى مستوى التعديل Edge ثم أضغط على الزر Chamfer ,اضغط على احد الجوانب بزر الفأرة الأيسر مع السحب بمؤشر الفارة لشطب جانب كما في الشكل التالي <u>.</u>

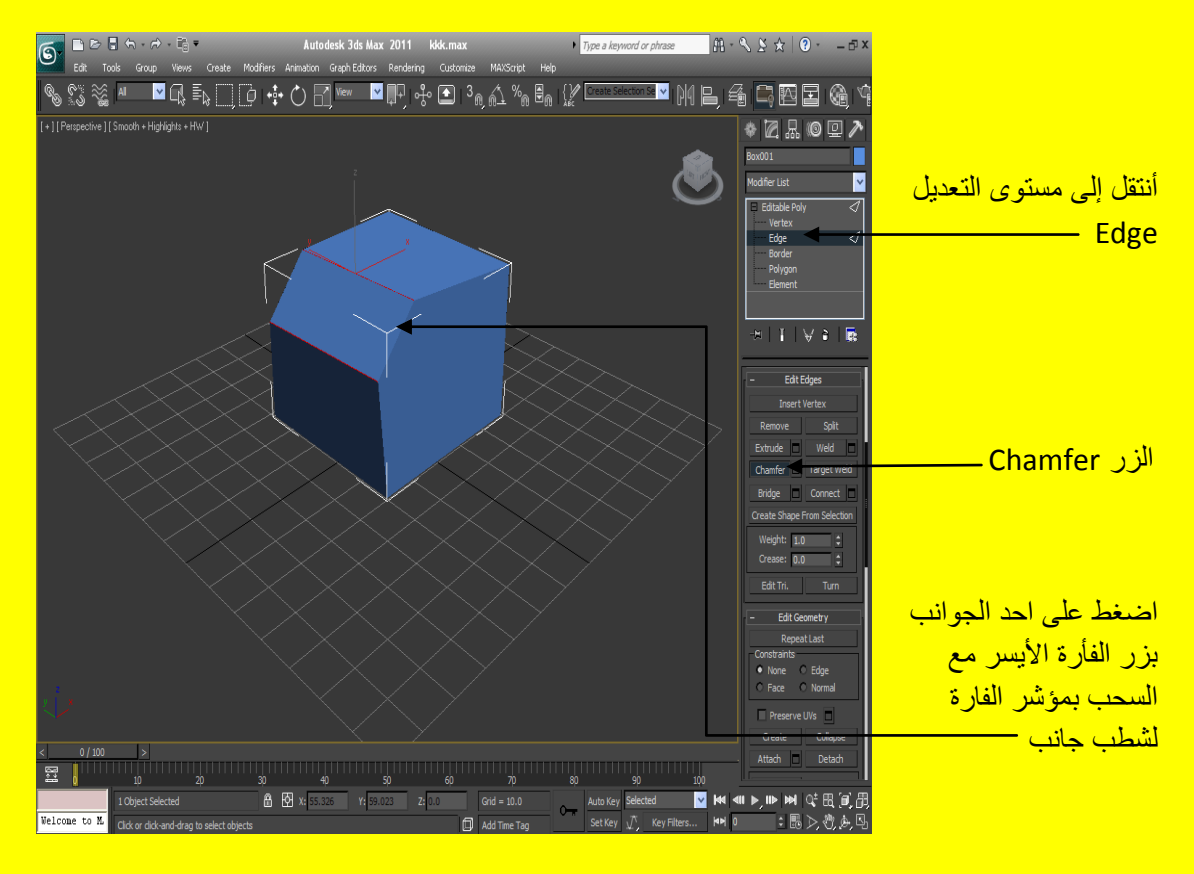

على أية حال تراجع عن التعديل السابق من خلال زر التراجع من شريط الأدوات أو بالضغط على الزر \_\_\_\_\_\_\_\_\_\_ Z + من لوحة المفاتيح حسناً ألان سوف ننتقل إلى الزر Extrude اضغط على احد الجوانب بزر الفأرة الأيسر <u>مع السحب بمؤشر الفارة للداخل كما في الشكل التالي .</u>

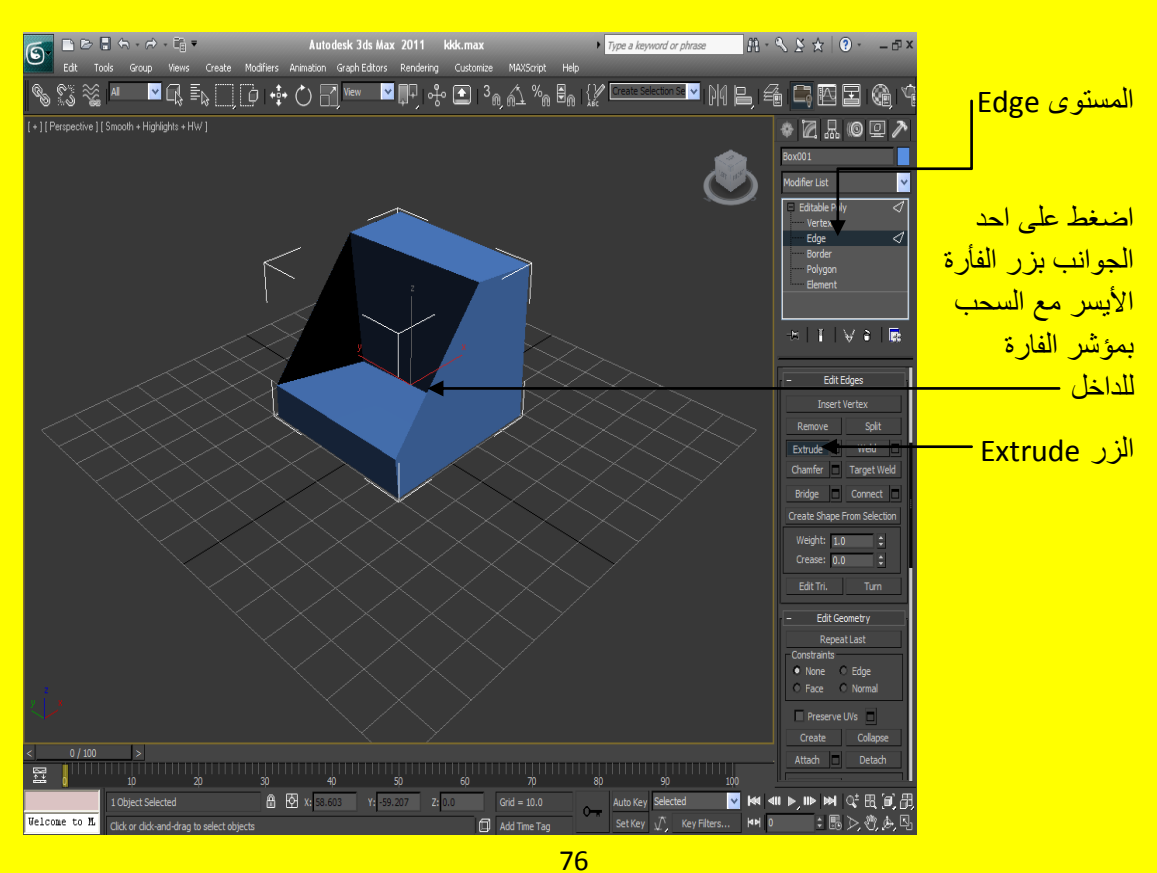

ألان تراجع عن هذا الأمر الأخير ولكن اضغط على احد الجوانب بزر الفأرة الأيسر مع السحب بمؤشر الفارةِ <u>للخار ج هذه المر ة كما في الشكل التالي .</u>

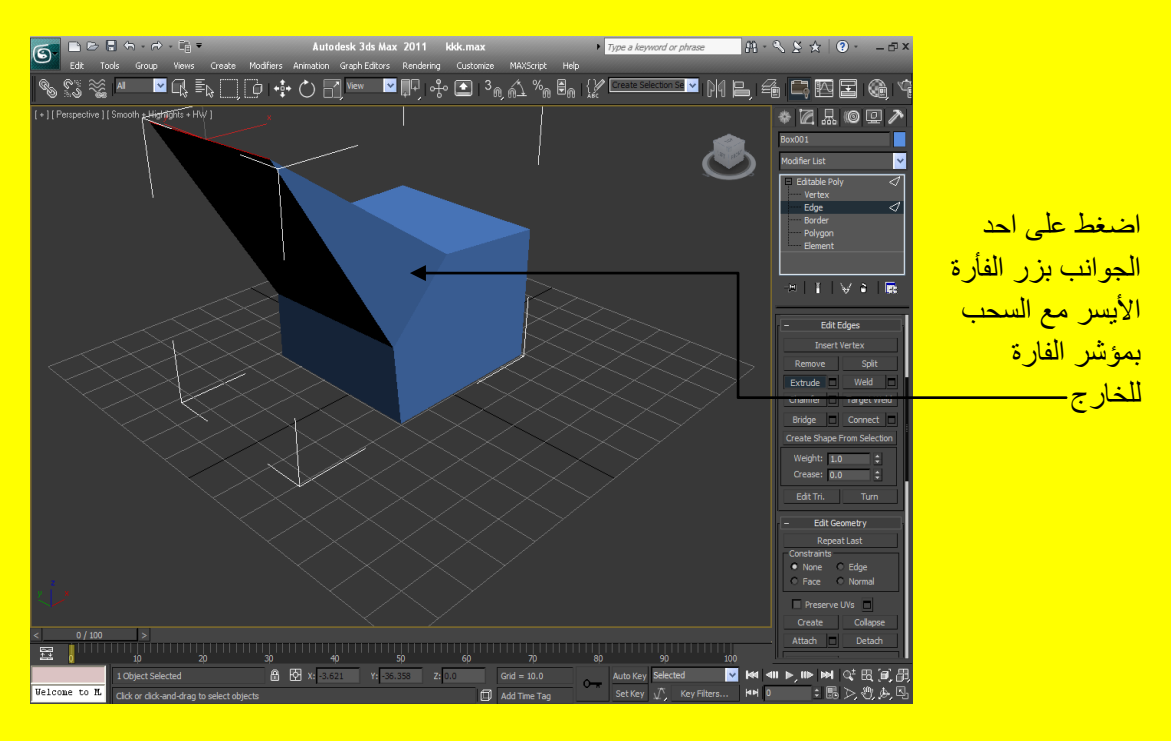

ألان تراجع عن هذا الأمر الأخير مرة أخرى ولكن اضغط على احد الجوانب بزر الفأرة الأيسر مع الضغط على الزر Ctrl ثم أختر عدة جوانب وبعد ذلك أضغط على الزر Connect كما في الشكل التالي .

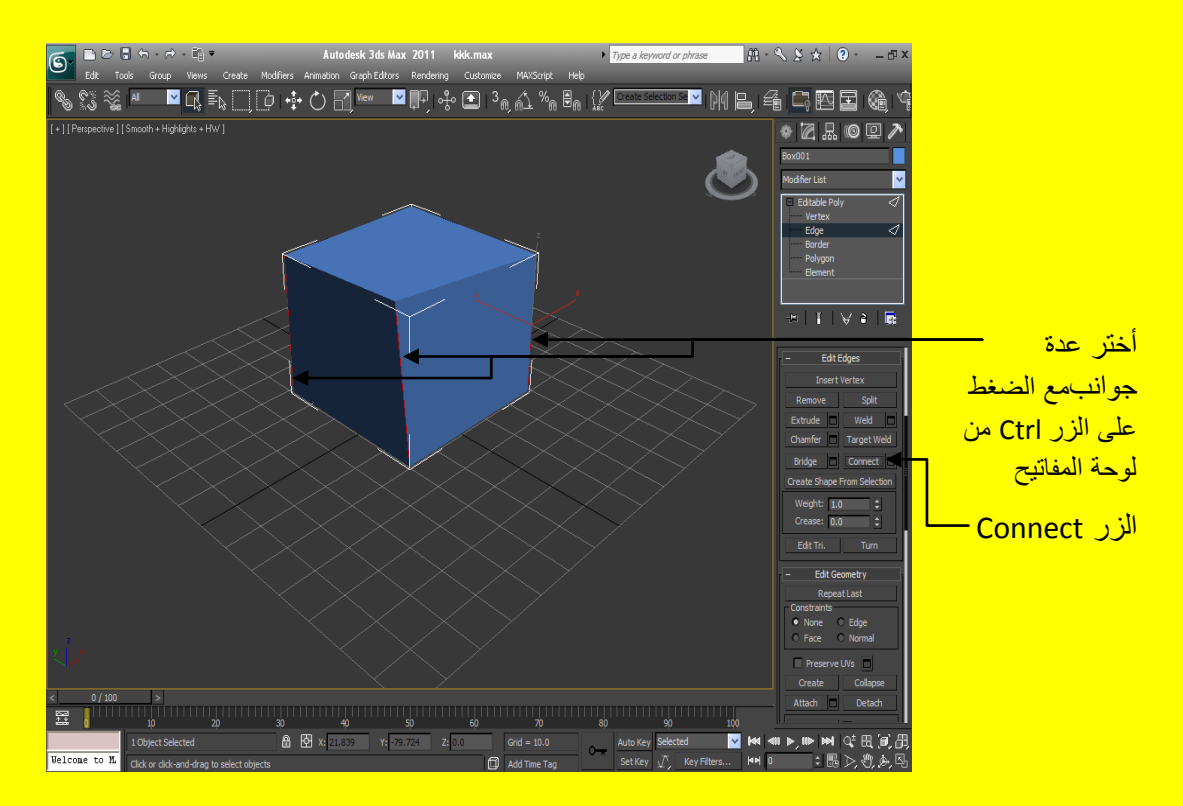

بعد ألضغط على الزر Connect تلاحظ ظهور شكل هيكلي أحمر اللون يحيط بالأضلاع كما في الشكل التالي

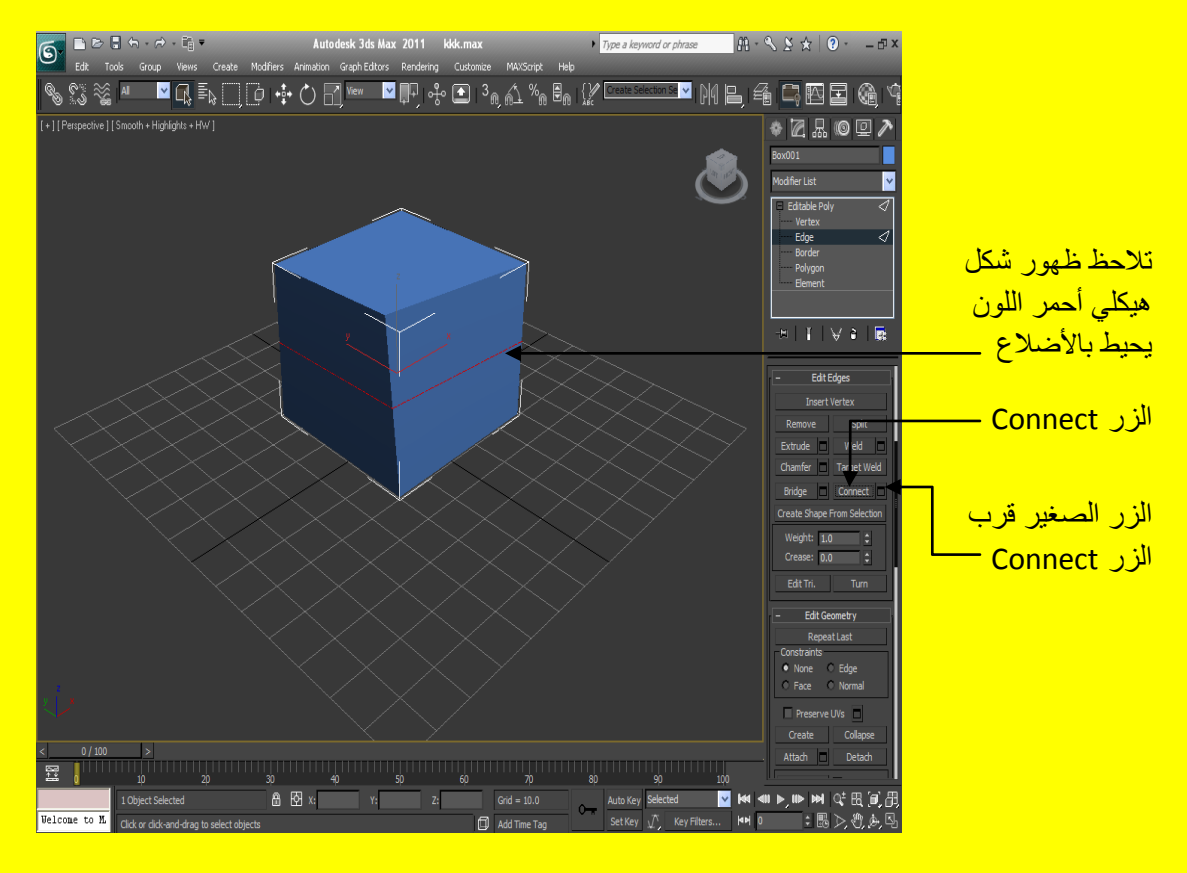

ألان تراجع عن هذا الأمر الأخير مرة أخرى ولكن اضغط على احد الجوانب بزر الفأرة الأيسر مع الضغط على الزر Ctrl ثم أختر عدة جوانب بعد ذلك أنقر الزر الصغير قرب الزر Connect لتلاحظ ظهور قائمة من الإعدادات حول الأعداد الأول Segments من القيمة الافتراضية 1 إلى 5 لتلاحظ ظهور خمس أقسام هيكلية <mark>كما في الشكل التالي .</mark>

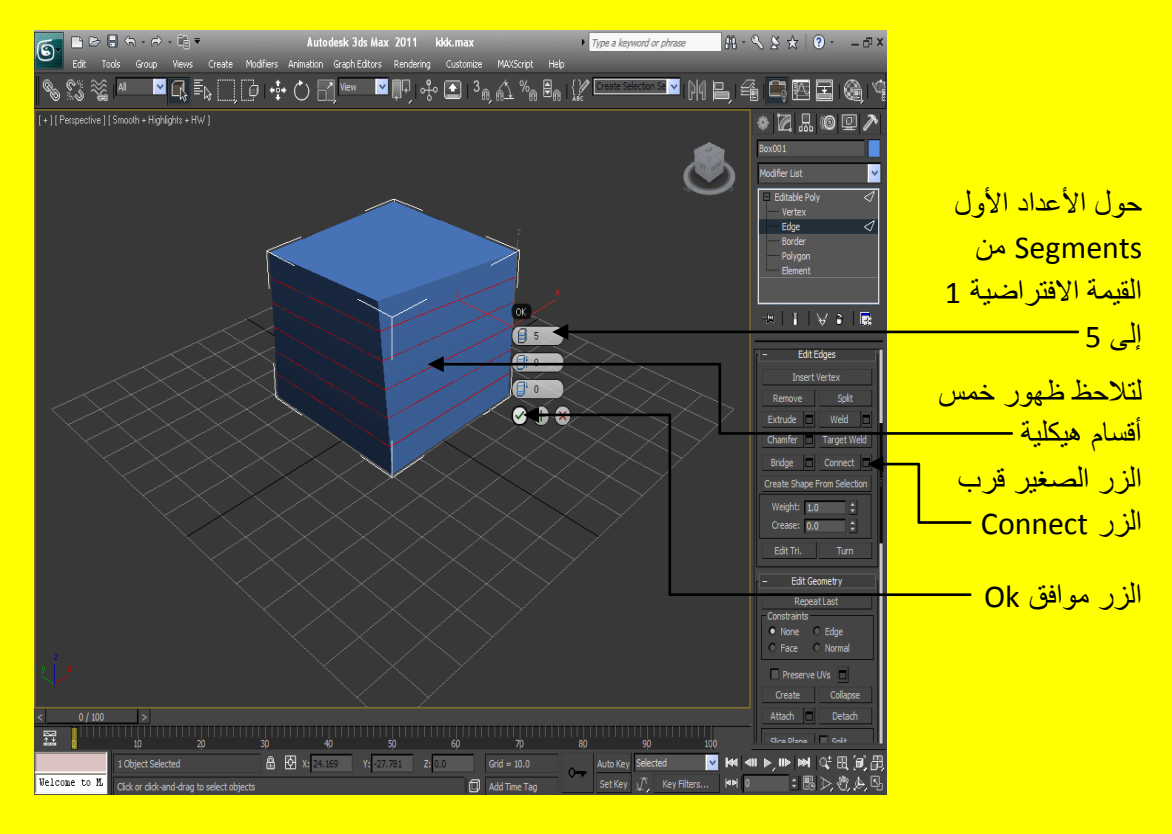

بعد الضغط على الزر موافق Ok تلاحظ تقسم التقسيمات الداخلية للكائن كما في أقسام الشكل الهيكلي (خمس أقسام هيكلية ذات اللون الأحمر ) ألان تحول من المستوى Edge إلى مستوى التعديل Polygon وأضغط على عدة أضلاع مع الضغط على الزر Ctrl من لوحة المفاتيح لتلاحظ التقسيمات التي قمنا فيها كما في الشكل <mark>التالي .</mark>

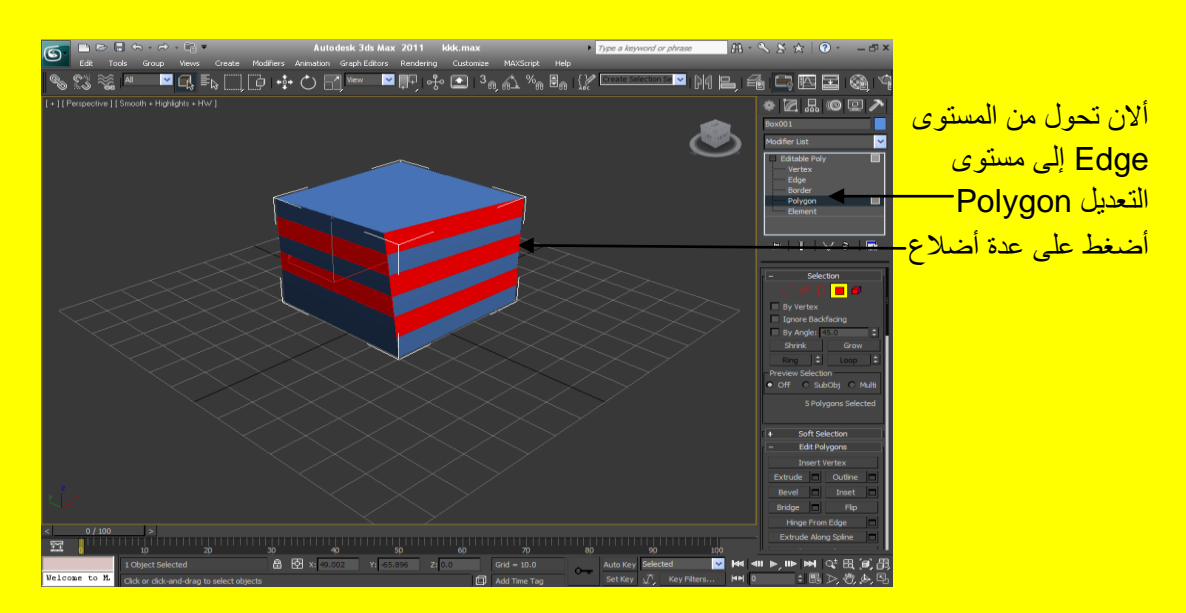

ألان عزيزي القارئ أختر أحد الإضلاع كما في الشكل التالي .

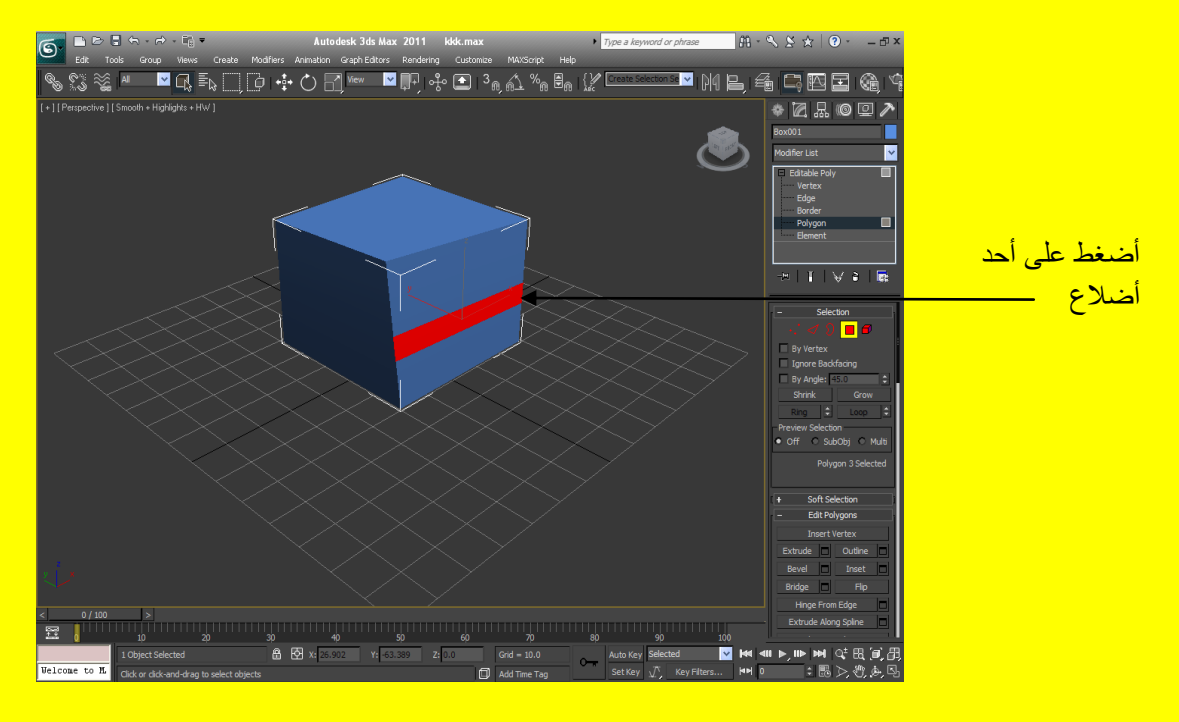

ألان أضغط على الزر ِ Delete من لوحة المفاتيح ليتم حذف الضلع المختار كما في الشكل التالي .

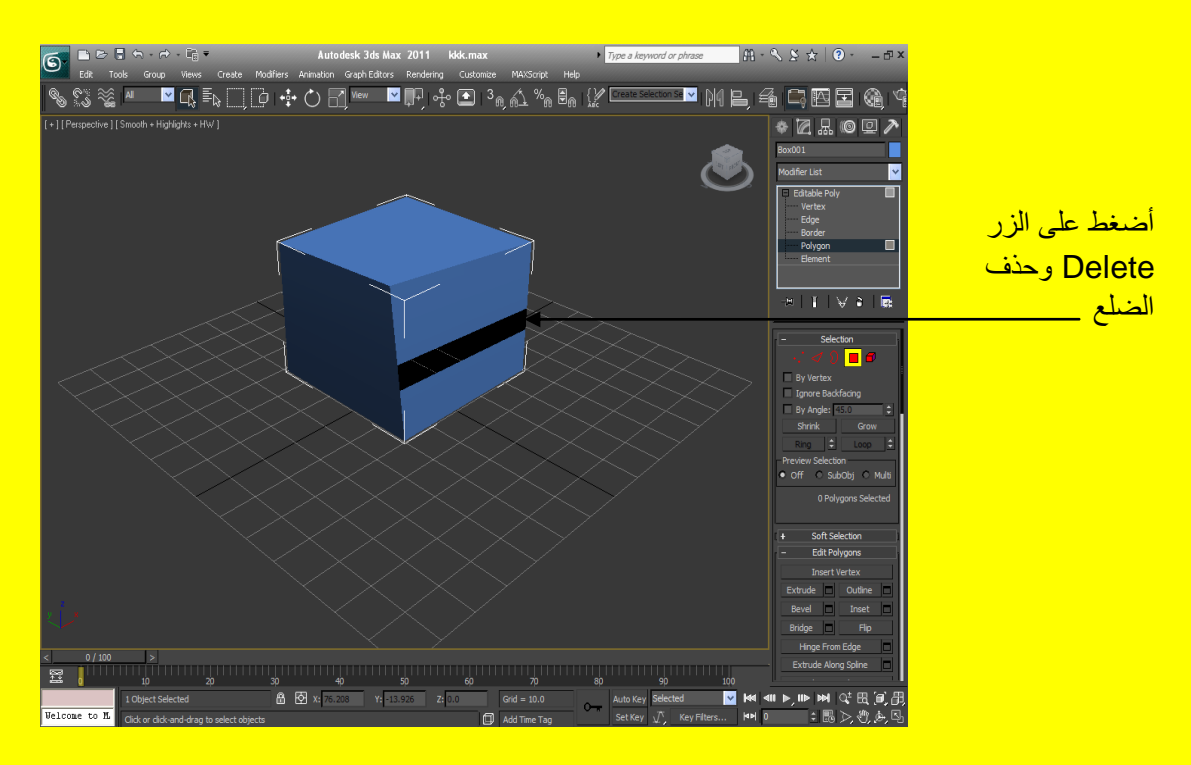

ألان وبعد حذف الضلع المختار أنتقل من المستوى Polygon إلى مستوى التعديل Border ثم بعد ذلك أختر الضلع المحذوف من المكعب وذلك من خلال الضغط بمؤشر الفأرة على أحد جوانبهُ ليتحول لون جوانب الضلع المحذوف إلى اللون الأحمر ثم بعد ذلك ابحث في شر بط الخصائص على القائمة Edit Border و إذا لم تكن <mark>ظاهر ة حرك شيط الخصـائص قليلاً كما في الشكل النالي .</mark>

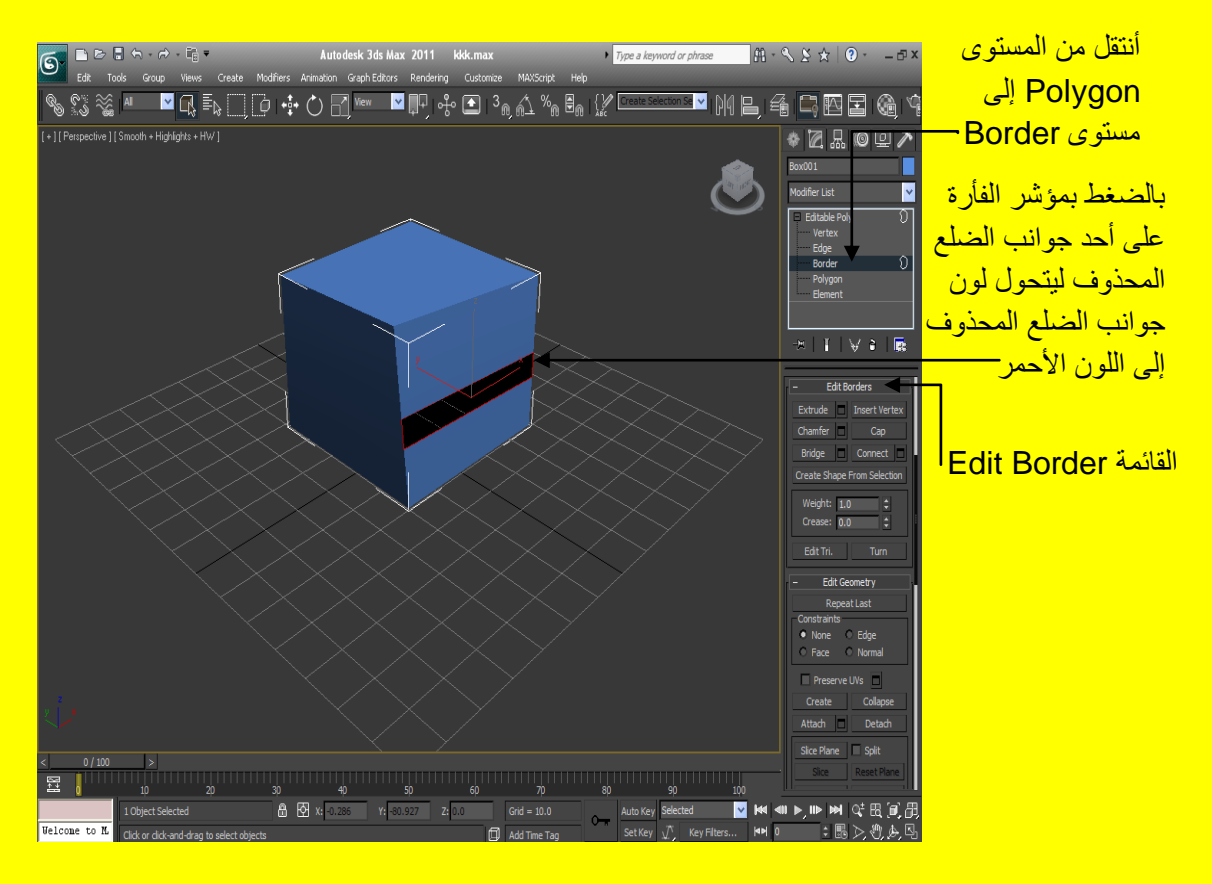

ألان وبعد اختيار الضلع المحذوف ستجد في القائمة " Edit Border الزر Cap ويستخدم هذا الزر لإنشاء أضلاع وذلك من خلال اختيار المكان الذي تريد فيه عمل ضلع ثم الضغط عليه ألان أضغط على الزر \_\_\_\_\_\_\_\_\_\_\_\_ <u>و لاحظ تكوين ضلع جديد بدل الضلع المحذوف بنفس لون المكعب كما في الشكل التالي .</u>

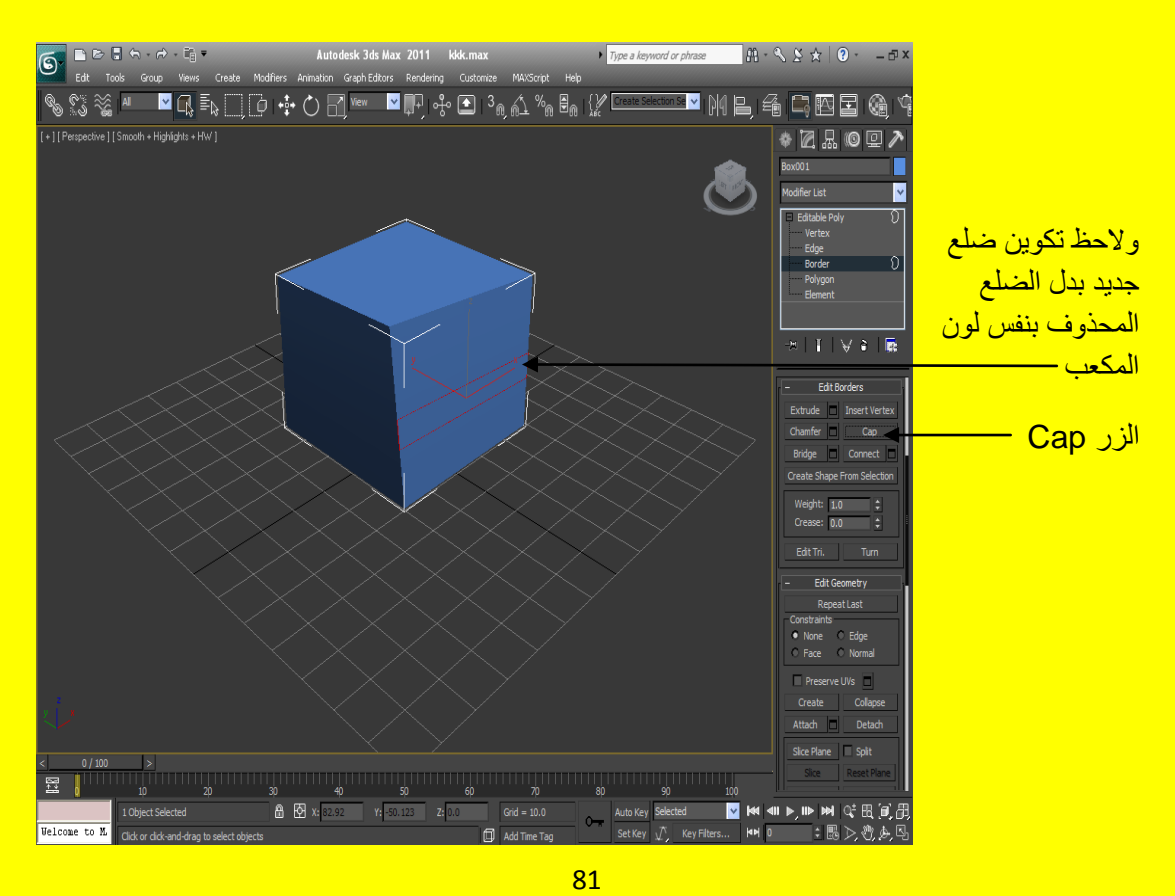

لاحظ في القائمة Edit Border ستجد نفس الأزرار السابقة التي تم شرحها سابقاً ألان أرجع إلى المستوى Polygon ثم حرك شريط الخصائص باستخدام مؤشر الشاشة كما مرة عليك سابقاً ثم أنتقل إلى القائمة Polygon : Material IDs تلاحظ وجود Set ID وكذلك الخاصية للزر Select ID وعند الضغط على أي ضلع من أضلاع المكعب سوف يظهر رقم D[ لهُ وتستخدم هذه النقنية في أعطاء خامة معينة لكل ضلع من أضلاع المكعب وسوف نتطرق إلى الخامات في جزءٍ متقدم من هذا الكتاب لاحظ الشكل التالي .

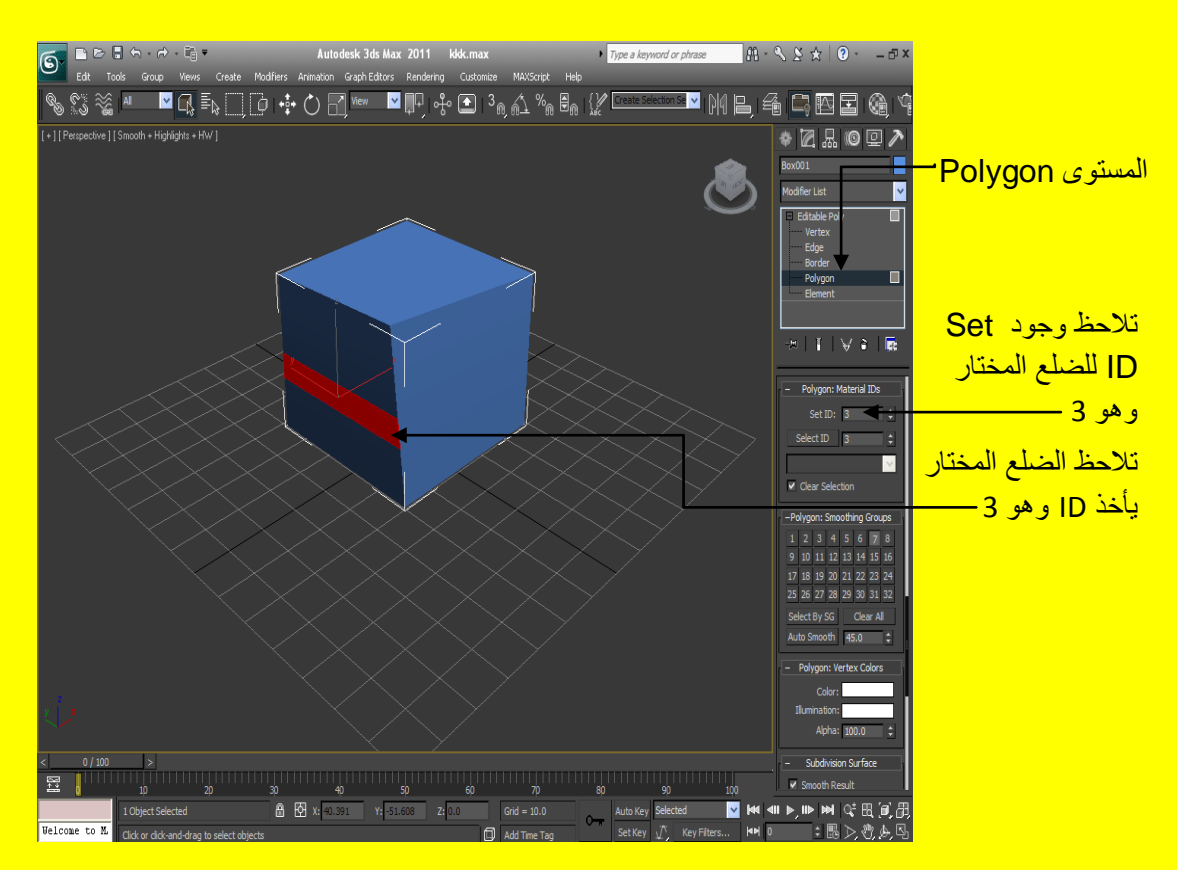

ألان أنتقل إلى القائمة Subdivision Surface من خلال تحريك شريط الخصبائص ثم فعل أو أختر المريع للخاصية Use NURMS Subdivision لتلاحظ أن المكعب قد تم تتعيمهُ كما في الشكل التالي .

82

نحنُ ألان في <mark>المستوى Polygon</mark>

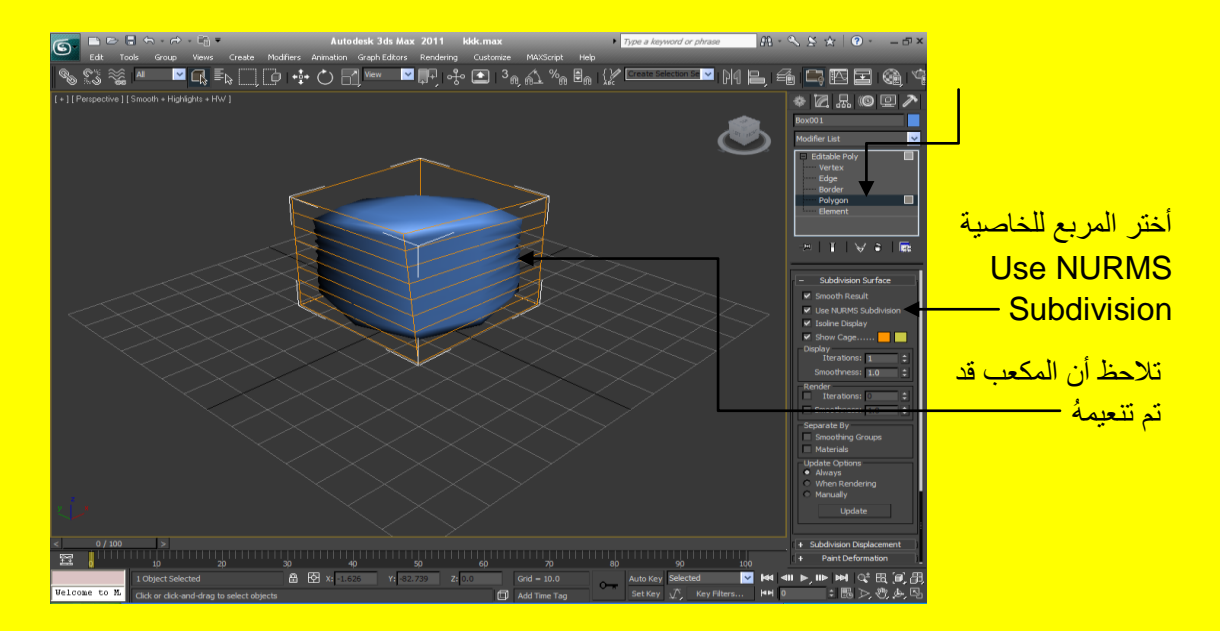

بعد ذلك تلاحظ في القسم Display تجد هناك خاصية اسمها Iterations للتحكم بتنعيم الكائن قيمتها الافتراضية 1 غير القيمة إلى 4 مثلاً تلاحظ زيادة في تنعيم الكائن وكلما زادت القيمة كلما زاد التنعيم للكائن أو العنصر كما في الشكل التالي <u>.</u>

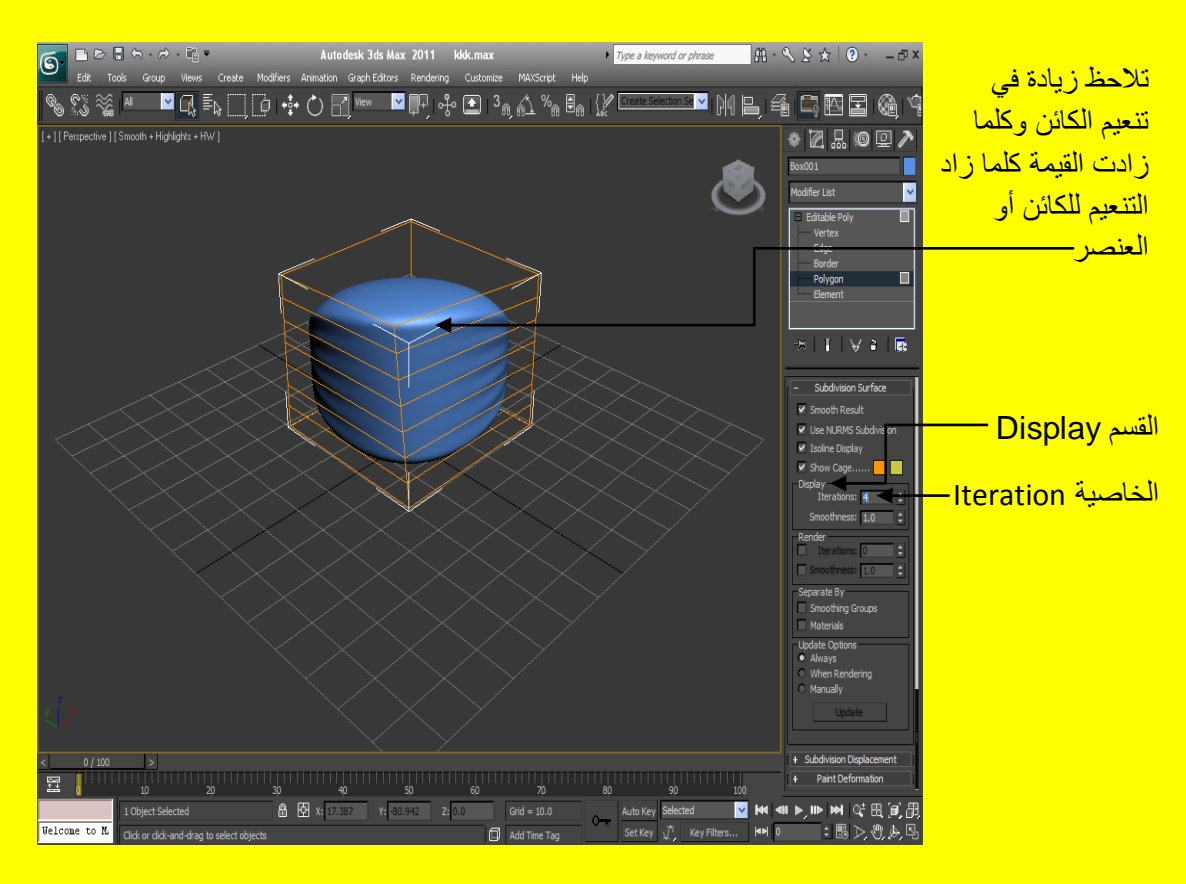

مثال : افتح صفحة جديدة أو اضغط على زر التطبيق ثم أختر Reset قم بإنشاء Plane من الزر Plane و غير الخصائص Length Segs و Width Segs إلى 300 بعد ذلك كبر منفذ الرؤية ألمنظوري ليشمل كل منافذ الروية الأربعة كما في الشكل التالي <u>.</u>

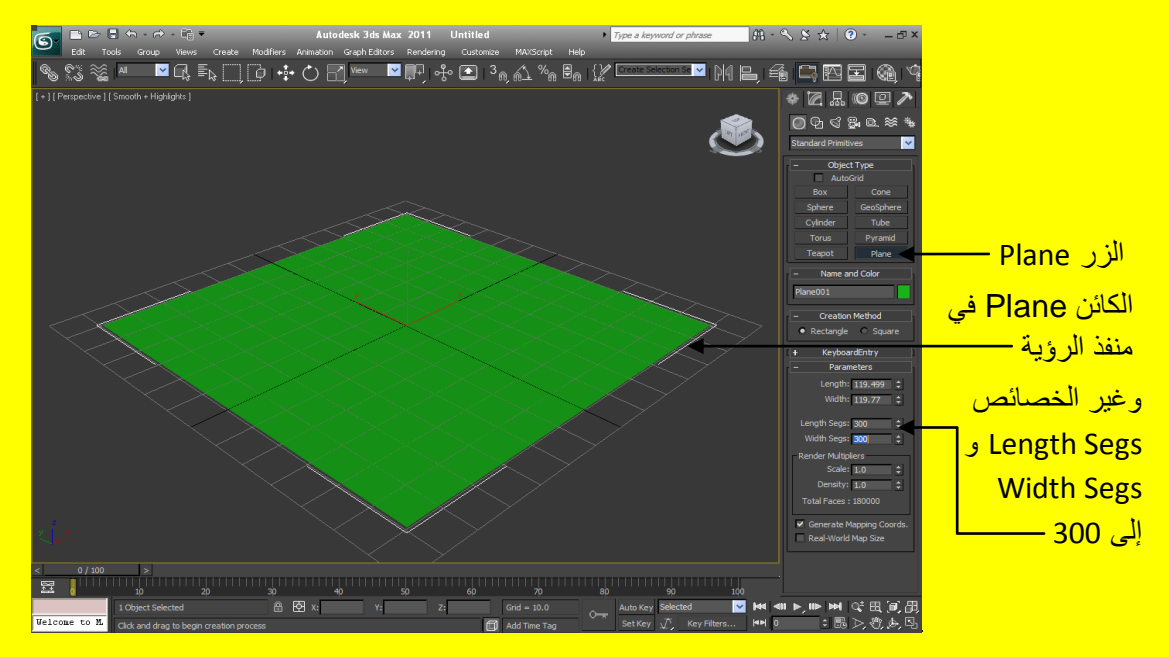

حسناً ألان أضغط بزر الفأرة الأيمن لتظهر أليك فائمة من الإعدادات والاختيار ات اختر الاختيار Convert To ثم بعد ذلك ستظهر إليك مجموعة أخرى من الاختيارات أختر Convert to Editable Poly ما في الشكل التال*ي* .

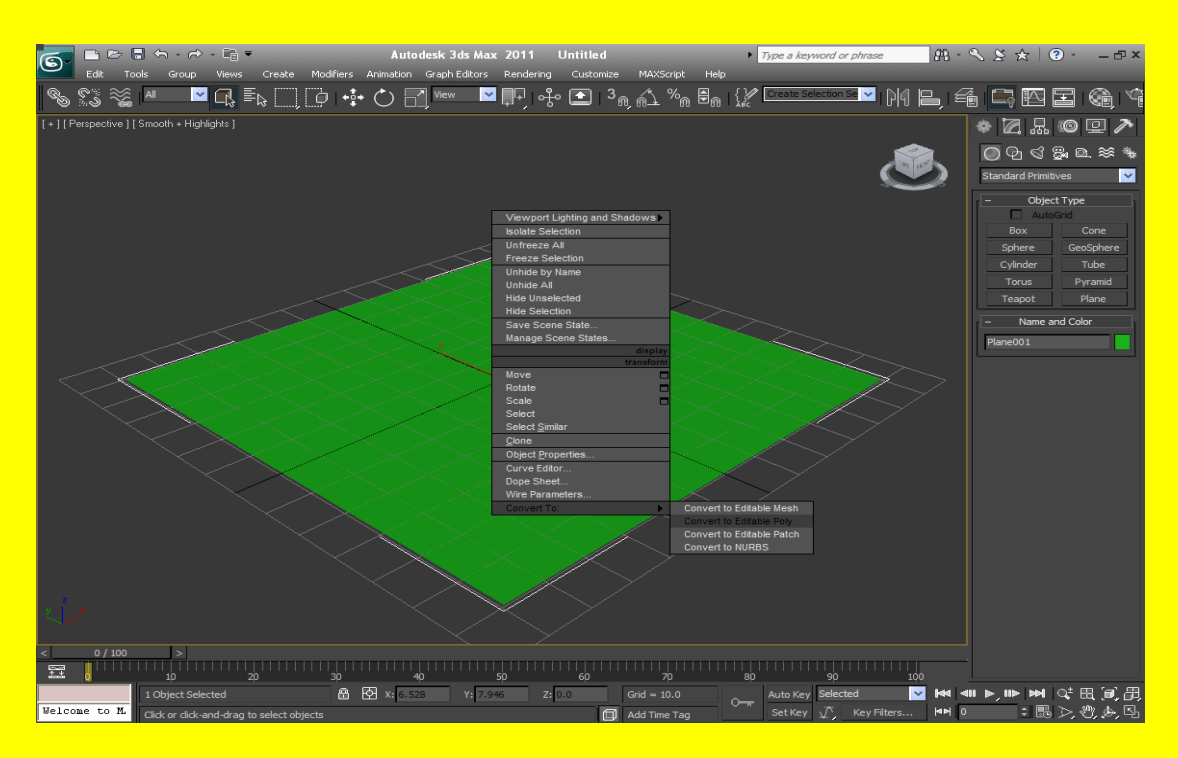

ألان وبعد أن تحول الكائن Plane إلى الأمر Editable Poly ستظهر أليك خمس مستويات كالعادة أختر المستوى Edge ثم بعد ذلك توجه نحو شريط الخصائص وضع مؤشر الفأرة على الشريط حتى يتحول إلى شكل كف يد ثم حر ك شريط الخصائص حتى تصل أخر .فائمة و هي القائمة Paint Deformation أضغط على الإشار ة موجب + أذا كانت مغلقة لتفتح أبك مجمو عة من الاختيار ات كما في الشكل التالي <u>.</u>

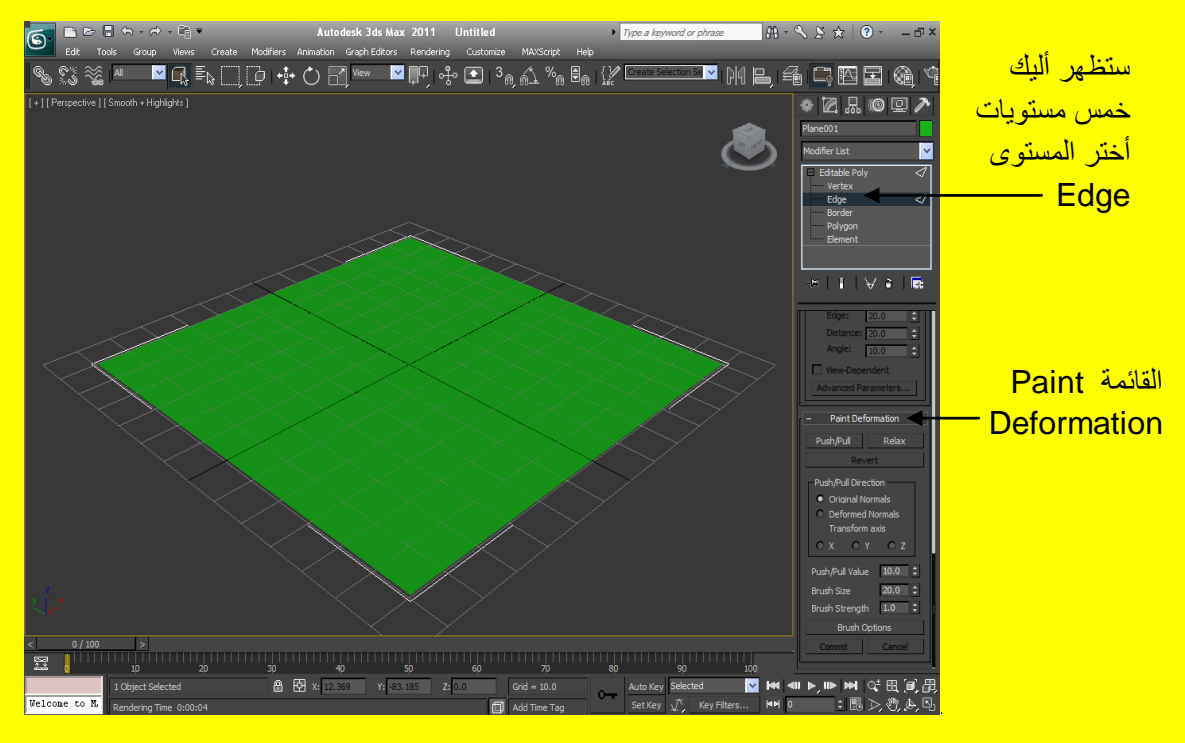

ألان أضغط على الزر Push / Pull من القائمة Paint Deformation ليتحول شكل المؤشر في منفذ الرؤية إلى شكل فرشاة ثم بعد ذلك أضغط على زر الفأرة الأيسر مع السحب بمؤشر الفأرة ( الفرشاة ) على الكائن Plane لبِنم عمل بر وز ات تستخدم في الأغلب لعمل سطح الأر ض ( لاحظ أن البر وز ات في الأعلى أي مرتفعة عن سطح الكائن ألان الخاصية Push / Pull value موجبة ) في المشاهد كما ترى في الشكل التالي

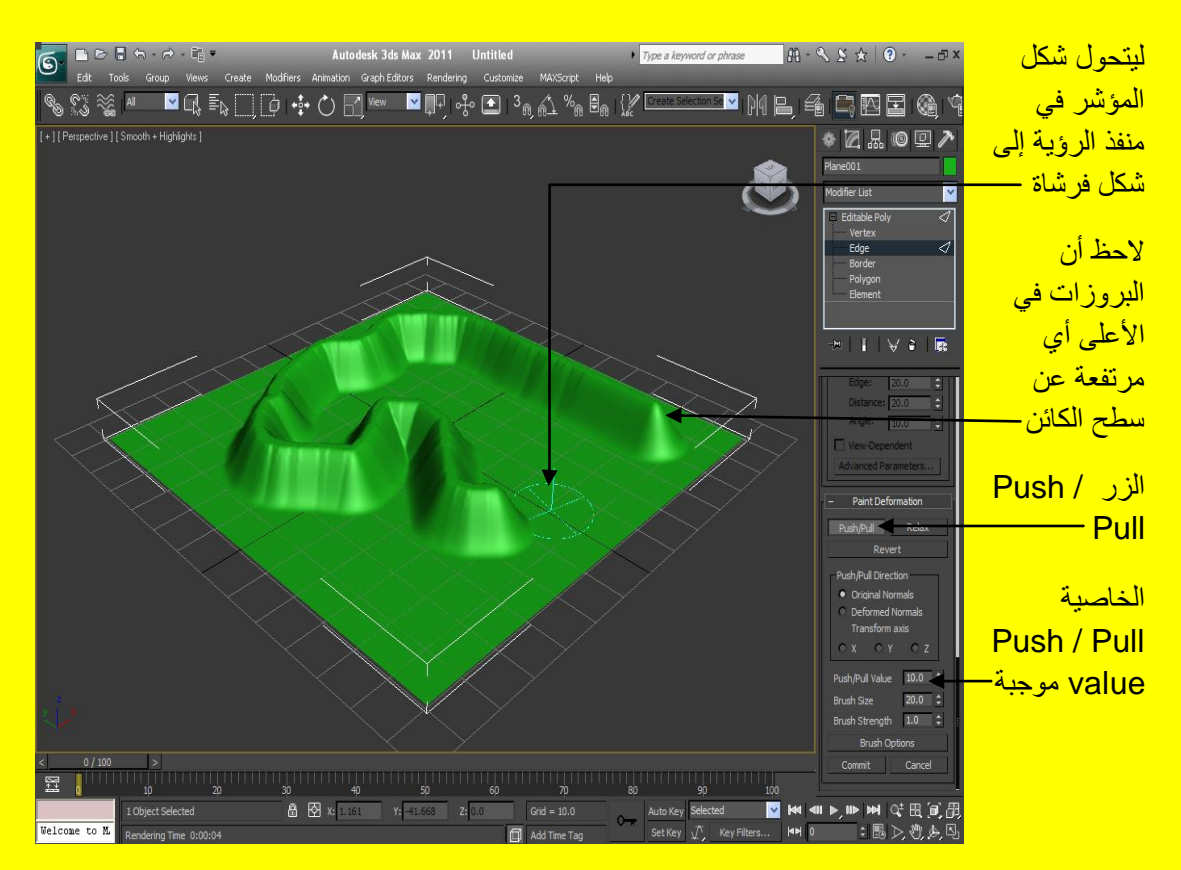

85 الْحز ۽ الثّاني من کتاب تکنو لوچيا واچهة المعلومات في ثر ي د: هناك جزء أول وثالث ورابع وخامس تابع للجزء الثاني قم بتحميلها بعد ذلك أضغط على زر الفأرة الأيسر مع السحب بمؤشر الفأرة ( الفرشاة ) على الكائن Plane ليتم عمل بروزات تستخدم في الأغلب لعمل سطح الأرض ( لاحظ أن البروزات في الأسفل أي منخفضة عن سطح الْكائن ألان الخاصية Push / Pull value سالبة ) في المشاهد كما ترى في الشكل التالي .

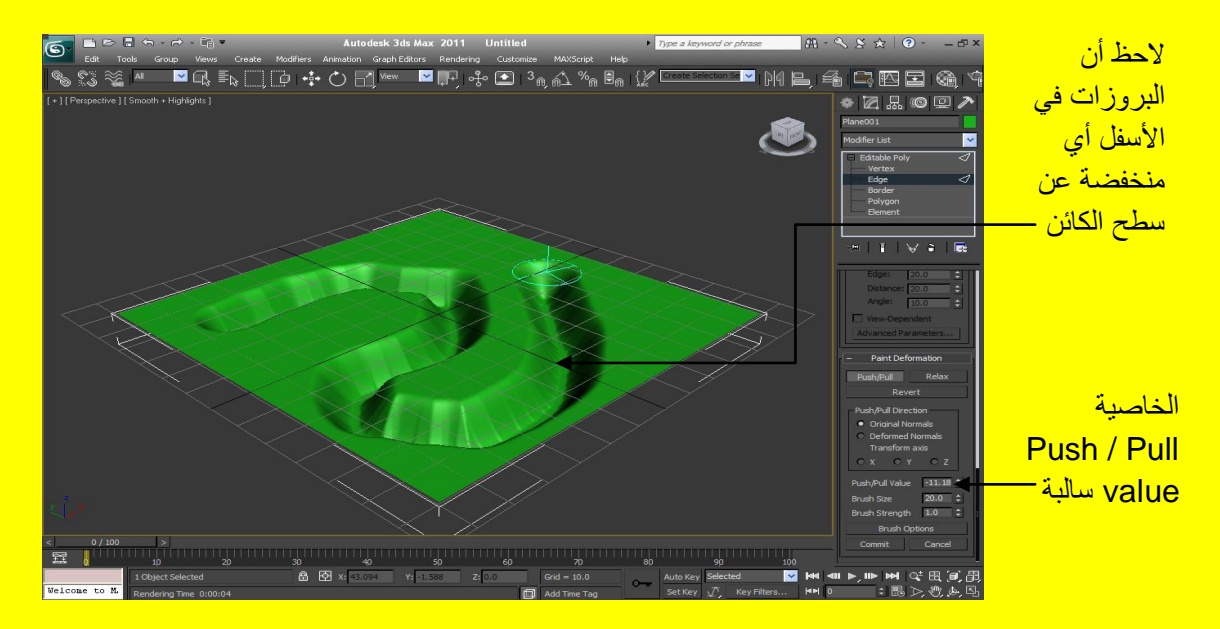

ألان إذا أر دت ألإلغاء التعديلات التي قمت فيها ما عليك إلا ضغط الزر الإلغاء Cancel من الخصائص كما في الشكل التالي <sub>.</sub>

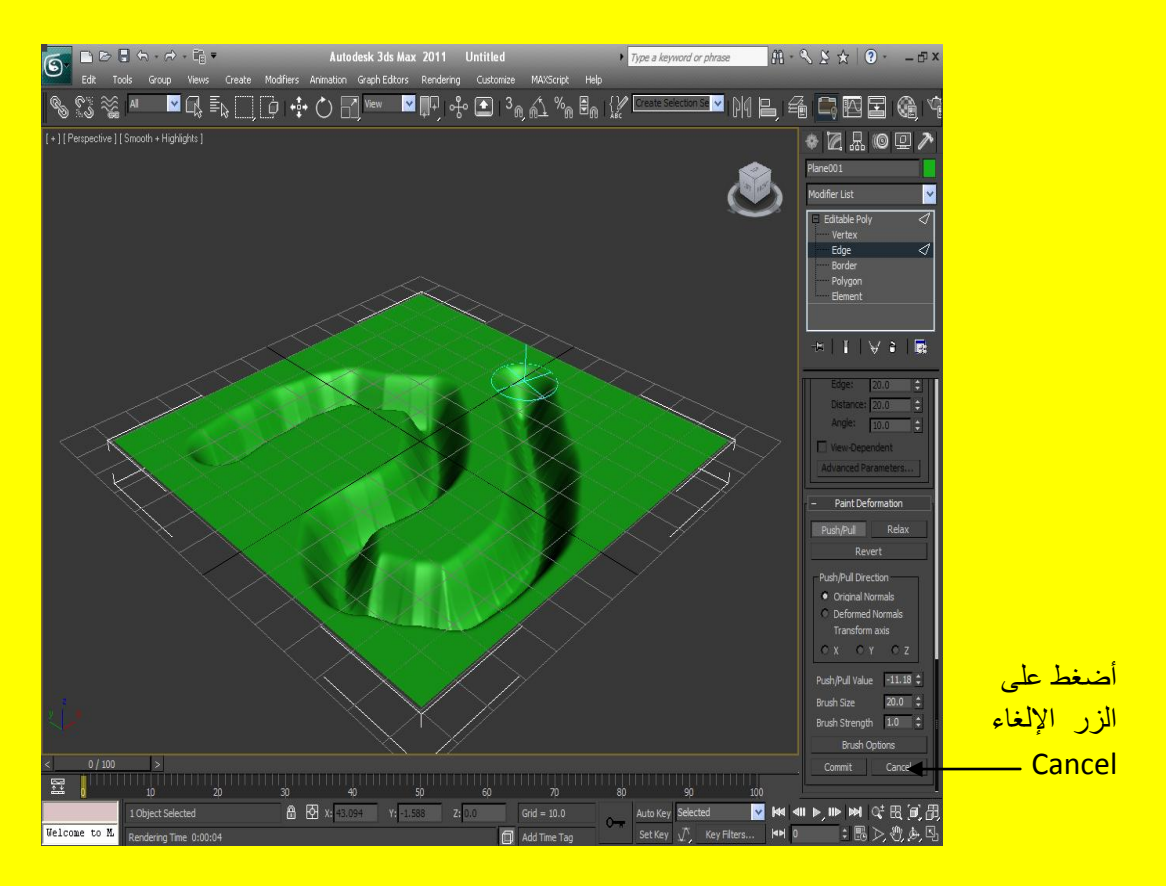

بعد الضغط على الزر ألإلغاء يتم عمل ألإلغاء لكل التعديلات ويتم تجميد الزر ألإلغاء كما في الشكل التالي .

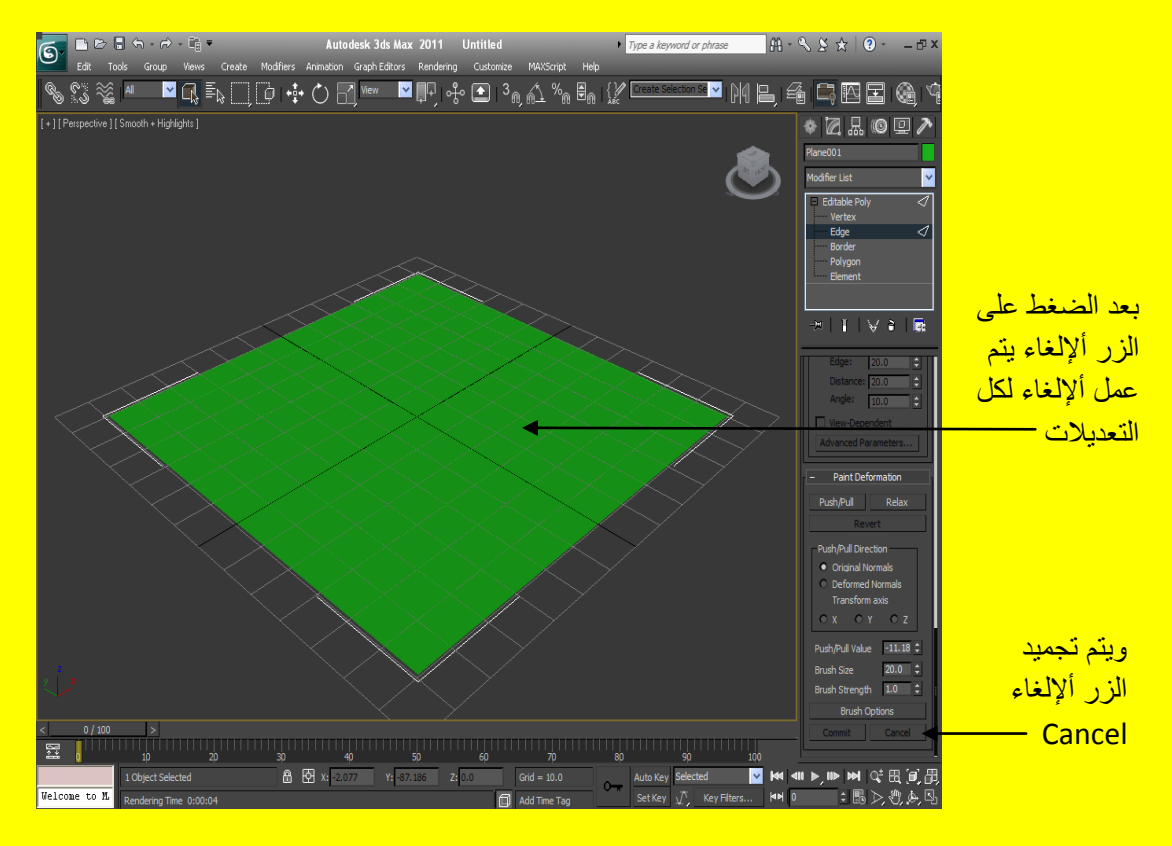

ألان تراجع عن ألأمر السبق وذلك من خلال زر التراجع من شريط الأدوات أو من خلال الضغط على الزر Ctrl + Z من لوحة المفاتيح ثم بعد ذلك أضغط على الزر Revert وفي الحقيقة يستخدم الزر Revert لإعادة مسح أجزاء معينة من التأثير وذلك من خلال النقر على الزر Revert ثم بعد ذلك التوجه نحو منفذ الرؤية لتلاحظ أن المؤشر تحول أيضاً إلى فرشاة حرك هذه الفرشاة على الكائن فوق مناطق التأثير مع الضغط على زر الفأرة الأيسر والسحب بمؤشر الفأرة أي الفرشاة ذهاباً ورجوع عدة مرات فتلاحظ أن التأثير يبدأ يتلاشى ندر يجيًا و كلما ز ادت عدد مر ات النحر يك فو ق المنطقة بز و ل منها التأثير حتى تعو د مثل الأصل كما في الشكل التال*ي .* 

> <mark>فتلاحظ أن التأثير</mark> <mark>ببدأ يتلاشى</mark> <mark>تدر يجياً و كلما</mark> <mark>زادت عدد مرات</mark> التحر بك فو ق <mark>المنطقة يزول</mark> <mark>منها التأثير حت*ي*</mark> تعود مثل الأصل

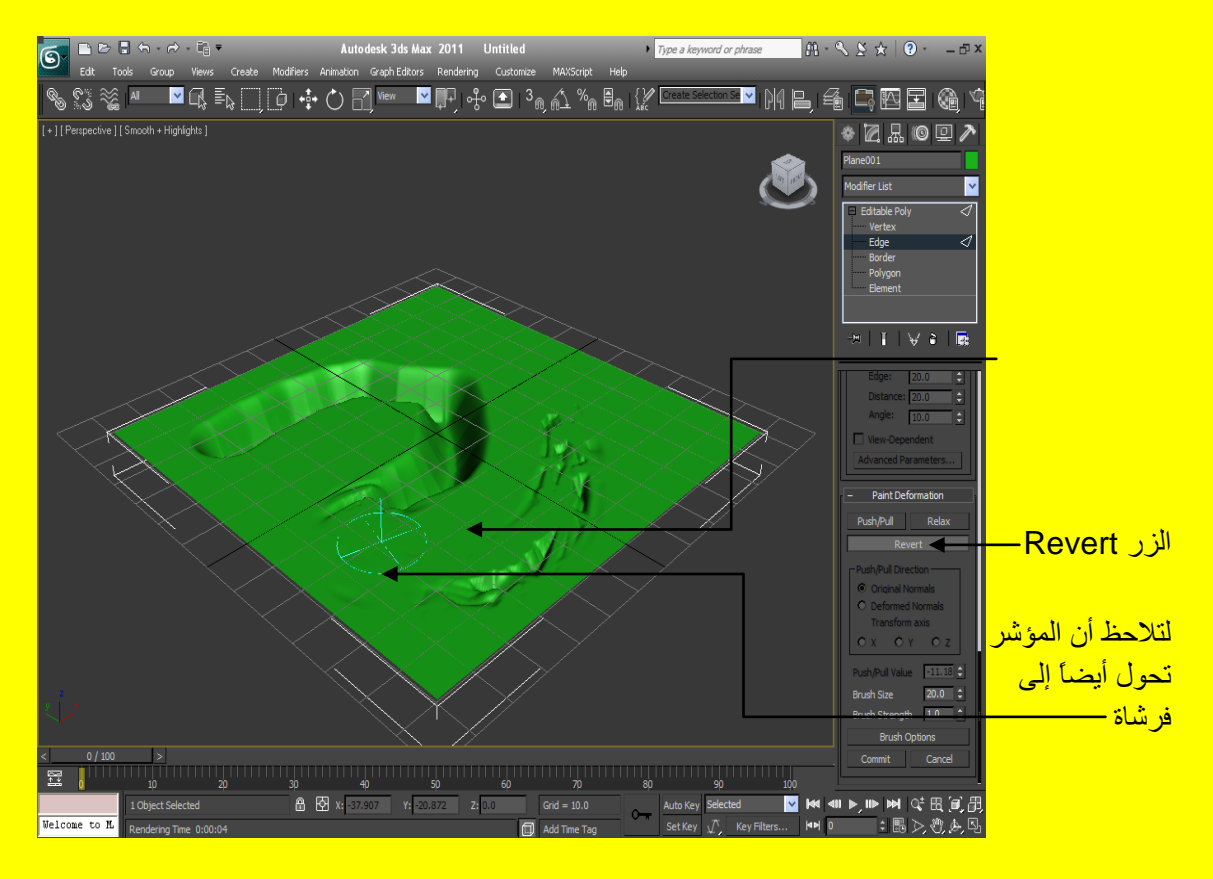

أما لتغيير حجم الفرشاة ( وعند تغيير حجم الفرشاة سوف ينعكس ذلك على تأثير عملها على سطح الكائن وذلك من خلال تكبير حجمها مثلاً ليكبر حجم التلال أو المنخفضات لكن أن القيمة Push / Pull Value هي التي تحدد الارتفاع أو الانخفاض ولا تنسى أن القيم الموجبة فيها للأعلى والسالبة للأسفل ) أضغط بزر الفأرة ألأيسر على المربع الصغير مع السحب بمؤشر الفأرة الخاصية Brush Size أو أكتب القيمة مباشرةً في صندوق النص Text Box وكلما كانت القيمة أكثر تكبر حجم الفرشاة والعكس الصحيح كما في الشكل التالي .

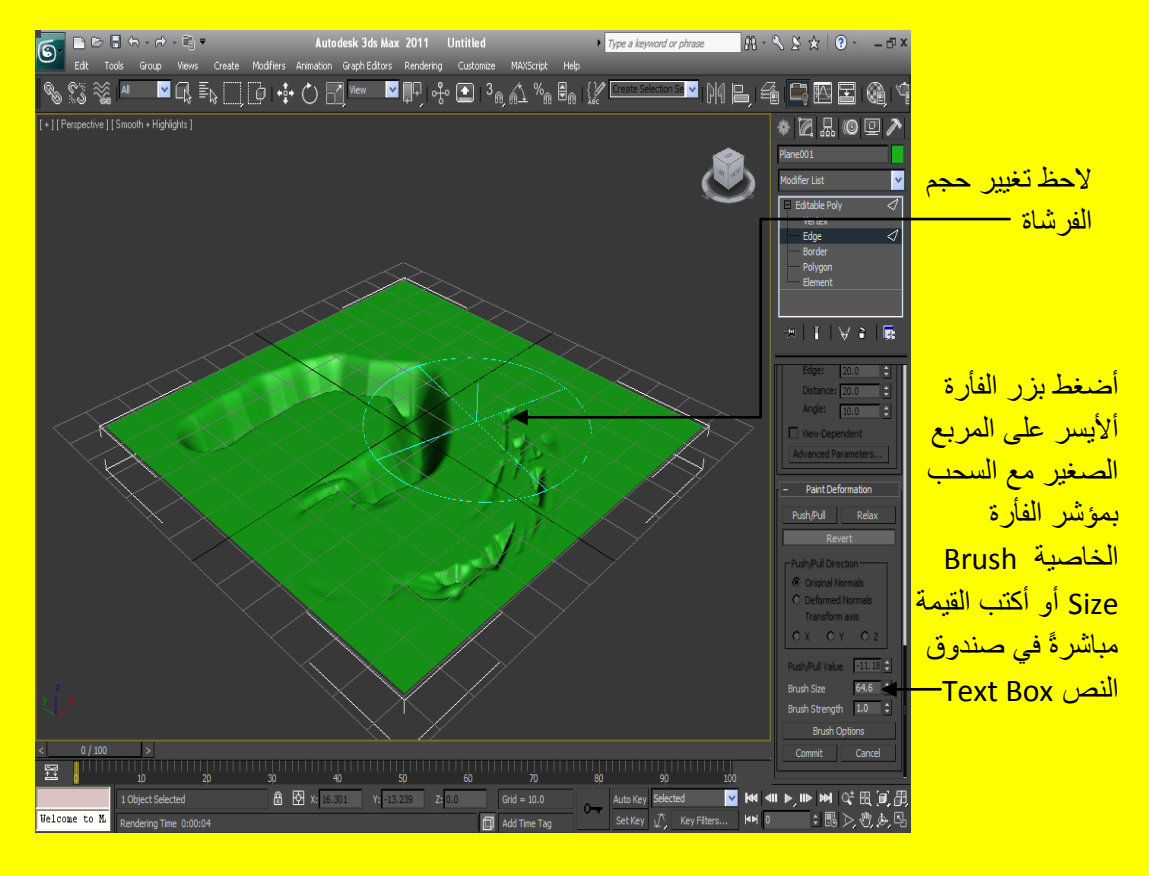

أِما مِن خلال الخاصية Push / Pull Direction فنحدد مقدار اتجاه التأثير و على أي محور ٍ من المحاور ِ الثلاثة ( x أو y أو z ) كما في الشكل التالي .

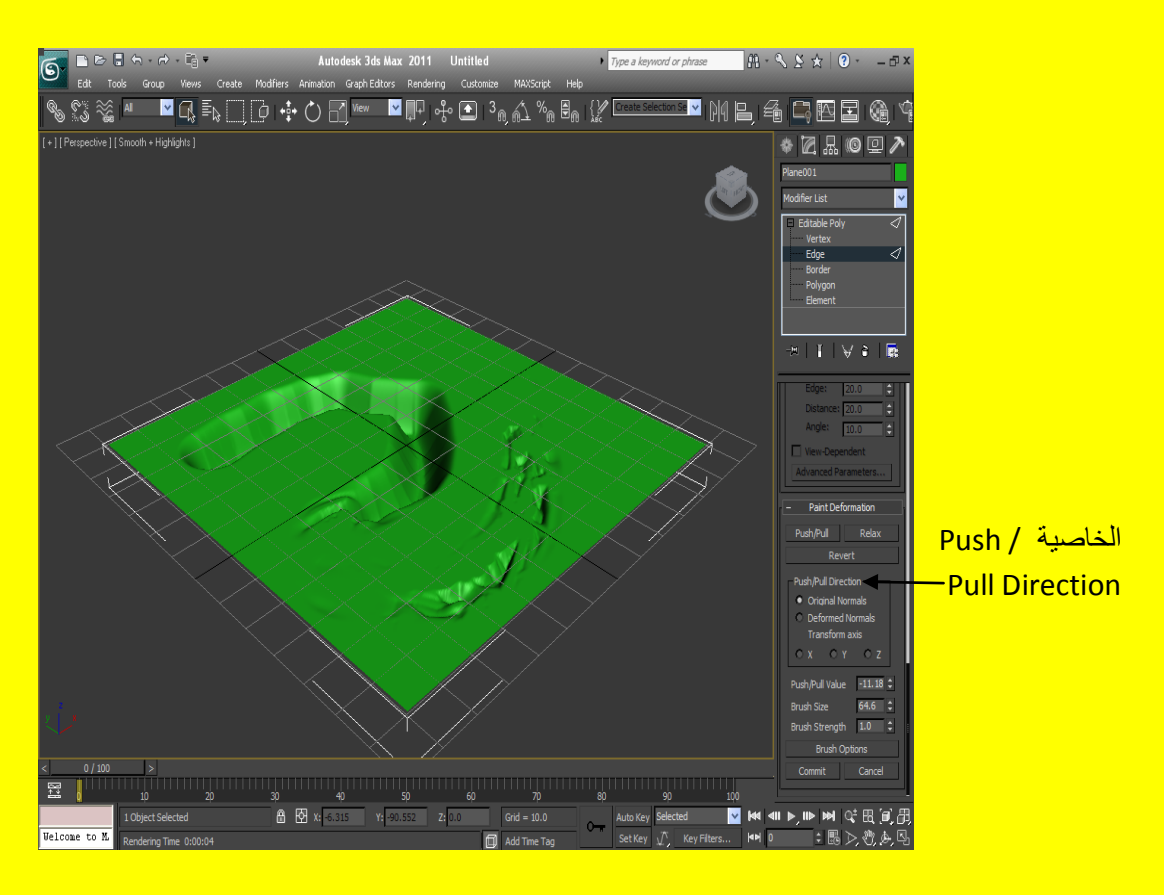

ِمثال : أقد لاحظت من الشرح السابق أن بعض من هذه الطرق تستخدم في أنشاء البنايات بطر ق مختلفة ألان سوف نقوم بإنشاء بناية في هذا المثال أفتح صفحة جديدة أو أضغط على زر النطبيق Reset ثم بعد ذلك كبر منفذ الرؤية ليشمل جميع منافذ الرؤية الأربعة ثم من القسم هندسي Geometry أنشاء مكعب Box بشكل مستطيل كما في الشكل التال*ي* .

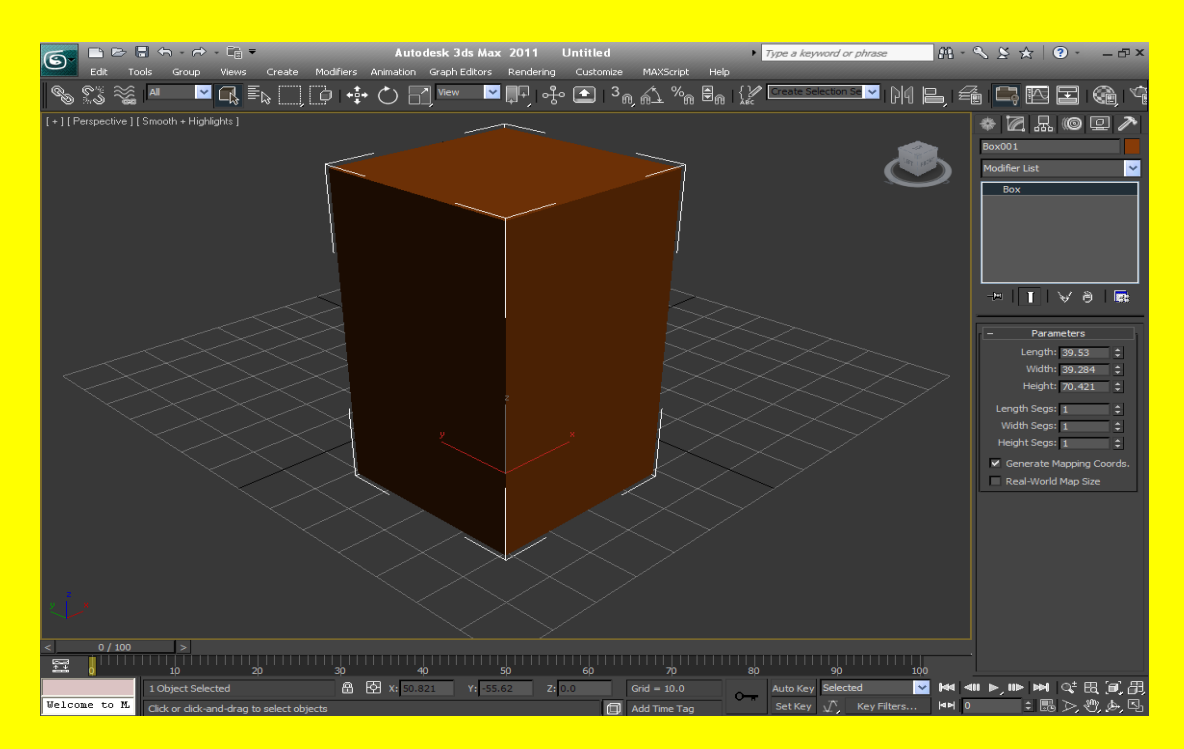

ألان وكما مر عليك سابقاً أضغط على الكائن بزر الفأرة الأيمن لتظهر أليك قائمة تحوى العديد من الخيار ات أنتقل إلى الخيار Convert To وهو أخر خيار وبعد الانتقال أليه سوف نظهر أليك قائمة أخرى من الخيارات ِ أختر Convert to Editable Poly ليتحول الكائن إلى أمر التعديل Editable Poly كما في الشكل التالي .

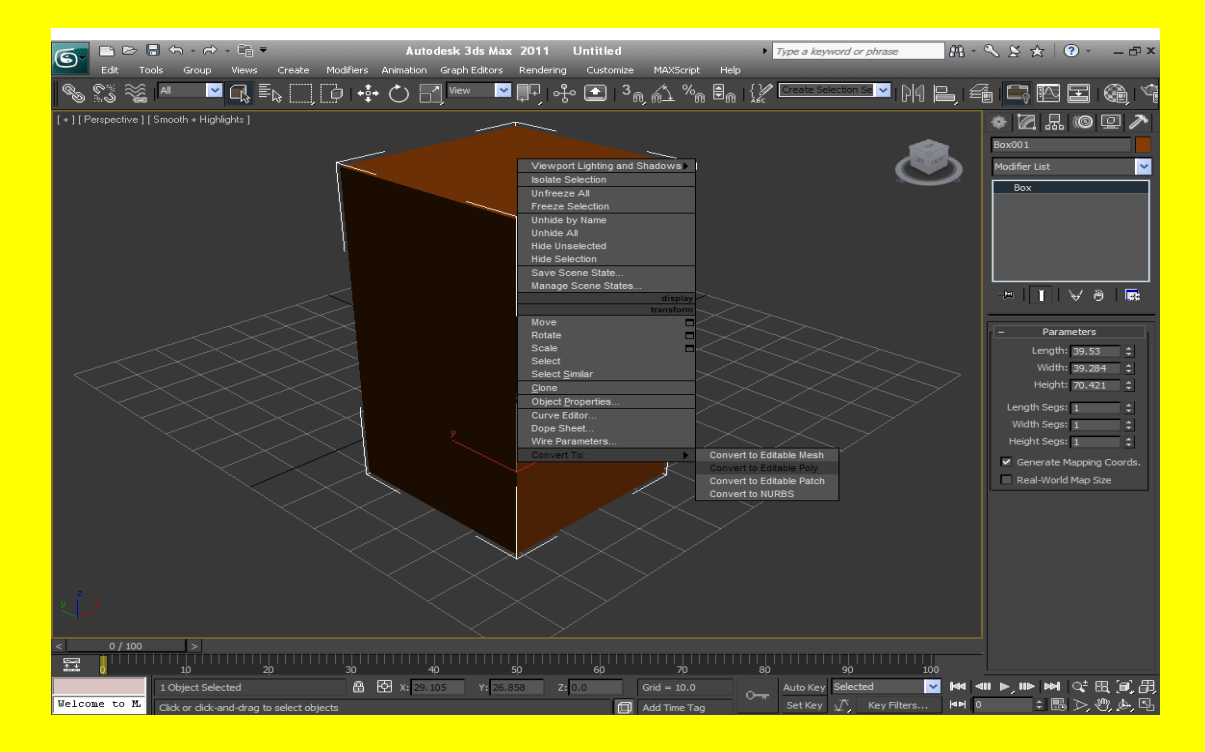

ألان وبعد اختيار ألأمر Editable Poly أضغط على الإشارة موجب + بجانب أمر التعديل سوف تظهر أليك خمس مستويات تعديل أختر المستوى Edge ثم أختر الجوانب للمكعب مع الضغط على الزر Ctrl من لوحة الْمفاتيح كما في الشكل التالي <u>.</u>

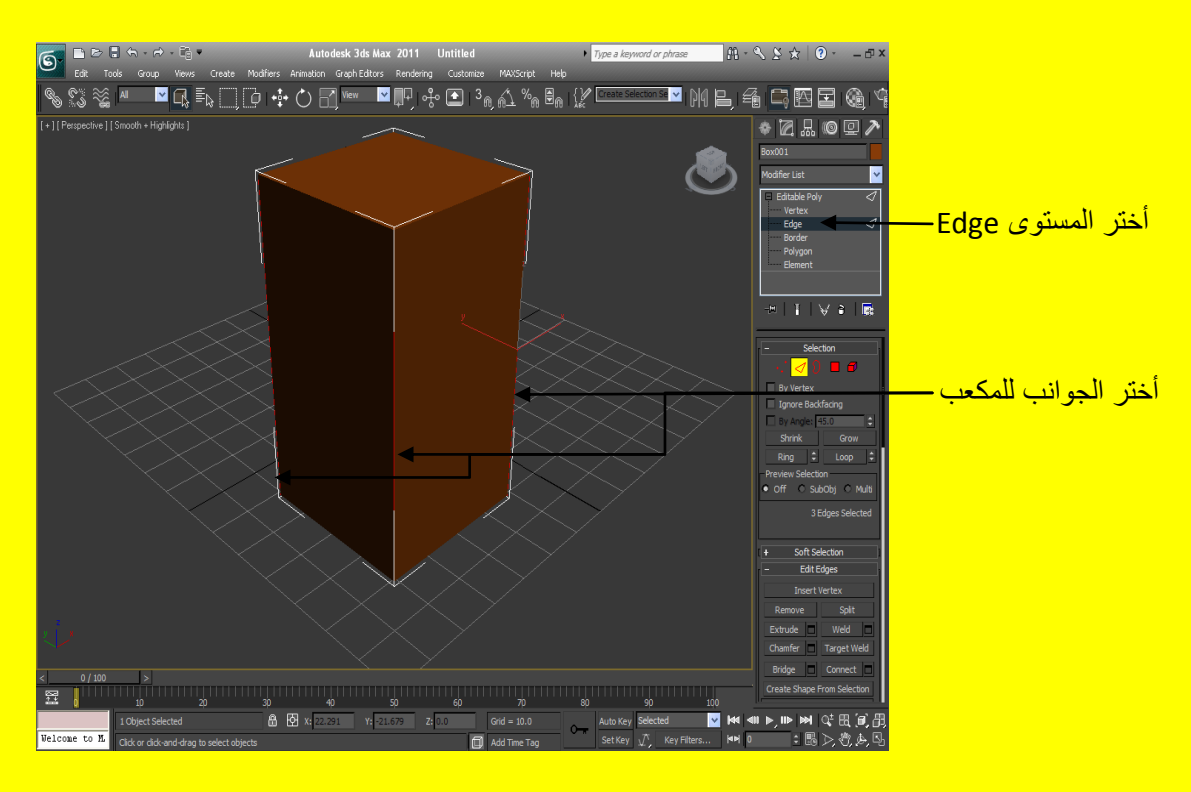

ألان عزيزي القارئ أنت اخترت ثلاث جوانب من المكعب مع استمرار الضغط على الزر Ctrl من لوحة الْمِفاتيح حر ك مكعب الر وَية ليظهر أليك الجانب الر ابع و اختر هُ كما في الشكل التالي .

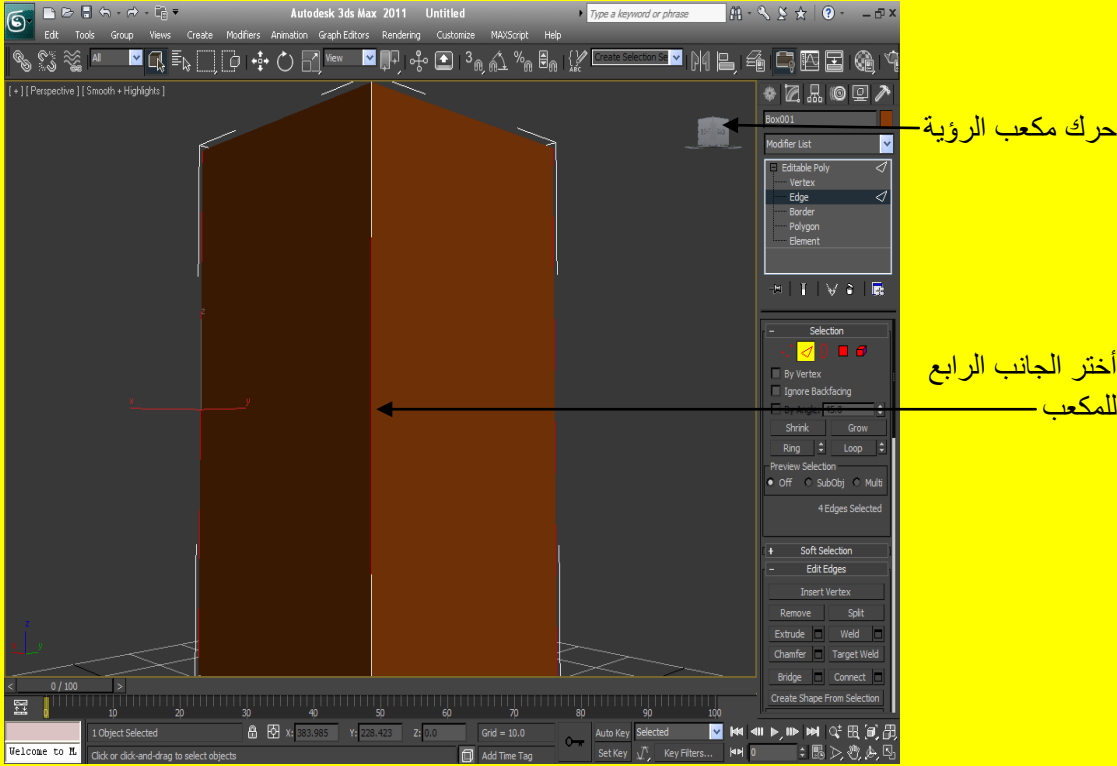

بعد ذلك ضع مؤشر الشاشة فوق مكعب الرؤية ليظهر أليك زر يشبه البيت أنقر عليه لتعود إلى الوضع الافتراضي في منفذ الرؤية كما في الشكل التال<u>ي .</u>

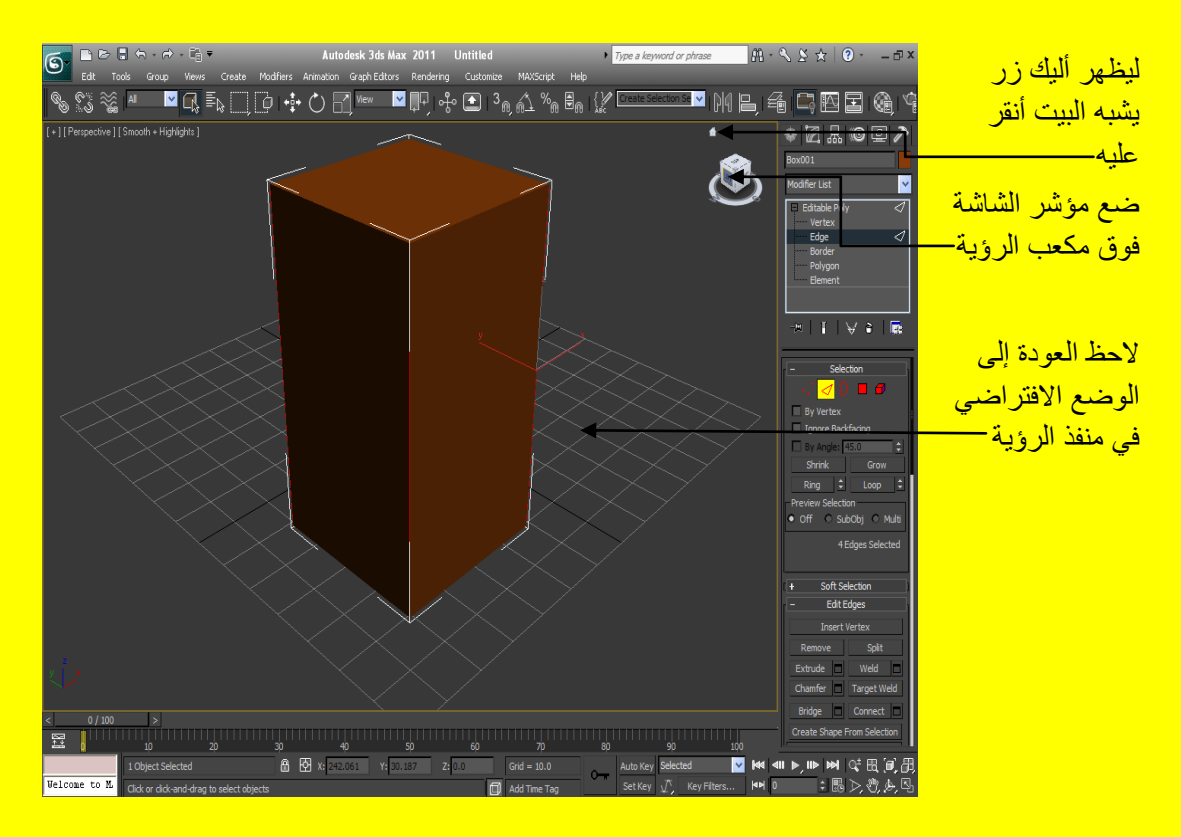

ألان أبقى الجوانب مختارة ثم أذهب إلى القائمة Edit Edges وأضغط على الزر Chamfer ثم ارجع إلى منفذ الرؤية وضع مؤشر الفأرة على أحد الجوانب المختارة سوف يتغير شكل المؤشر بعد ذلك أضغط بز ر الفأر ة الأيسرِ مع السحبِ بمؤشرِ الفأرة قليلاً كما في الشكل التالي .

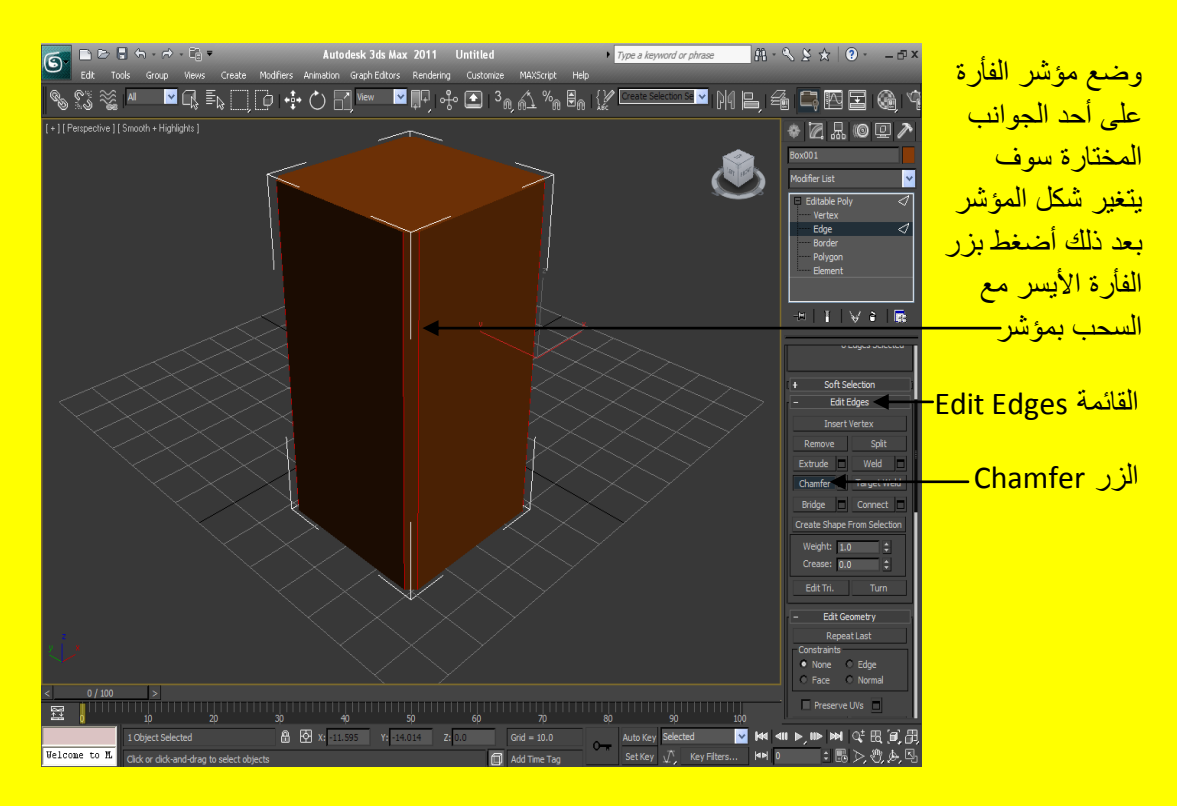

ألان أبقى الجوانب مختارة وأفلت الضغط بزر الفأرة الأيسر ثم ارجع وضع مؤشر الفأرة على أحد الجوانب المختارة سوف يتغير شكل المؤشر بعد ذلك أضغط بزر الفأرة الأيسر مع السحب بمؤشر الفأرة قليلاً من جديد <u>تلاحظ التأثير كما في الشكل التالي .</u>

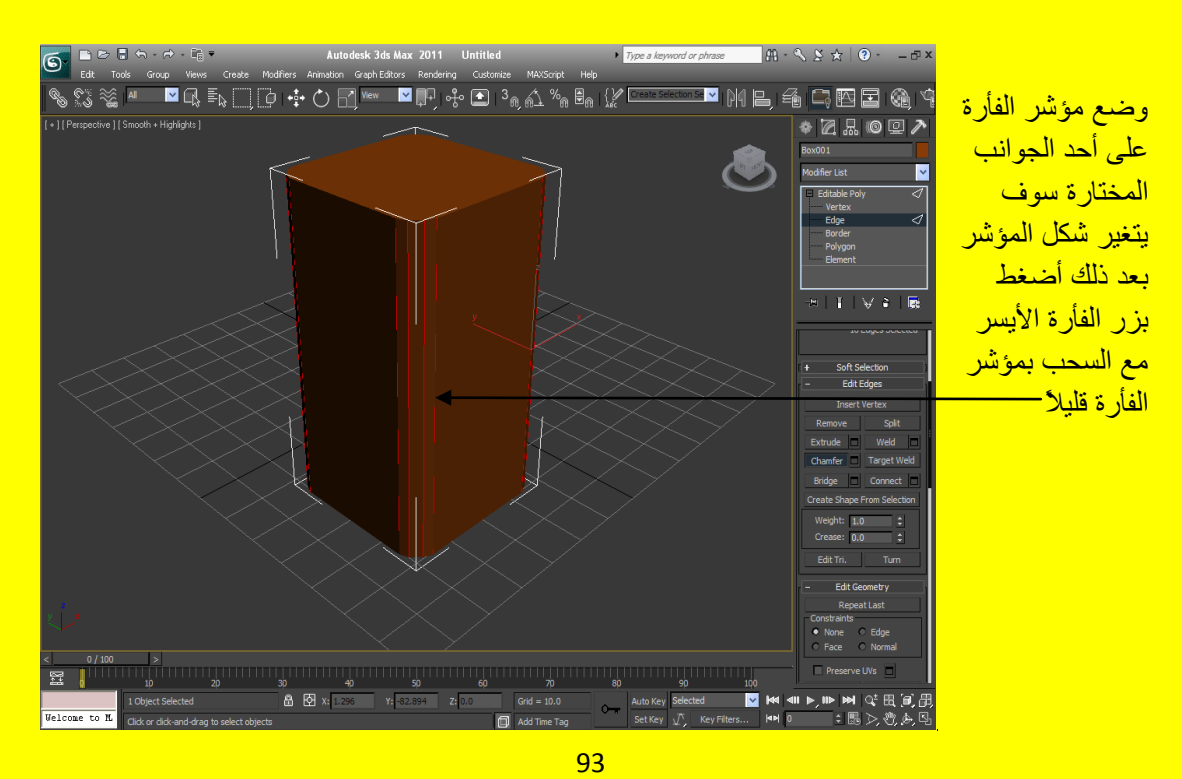

ألان أننقل إلى المستوى Polygon ثم أضغط على الزر Extrude وأختر السطح الأعلى للمكعب وأسحب قليلاً بمؤشر الفأرة مع الضغط بزر الفأرة الأيسر للأعلى كما في الشكل التالي <u>.</u>

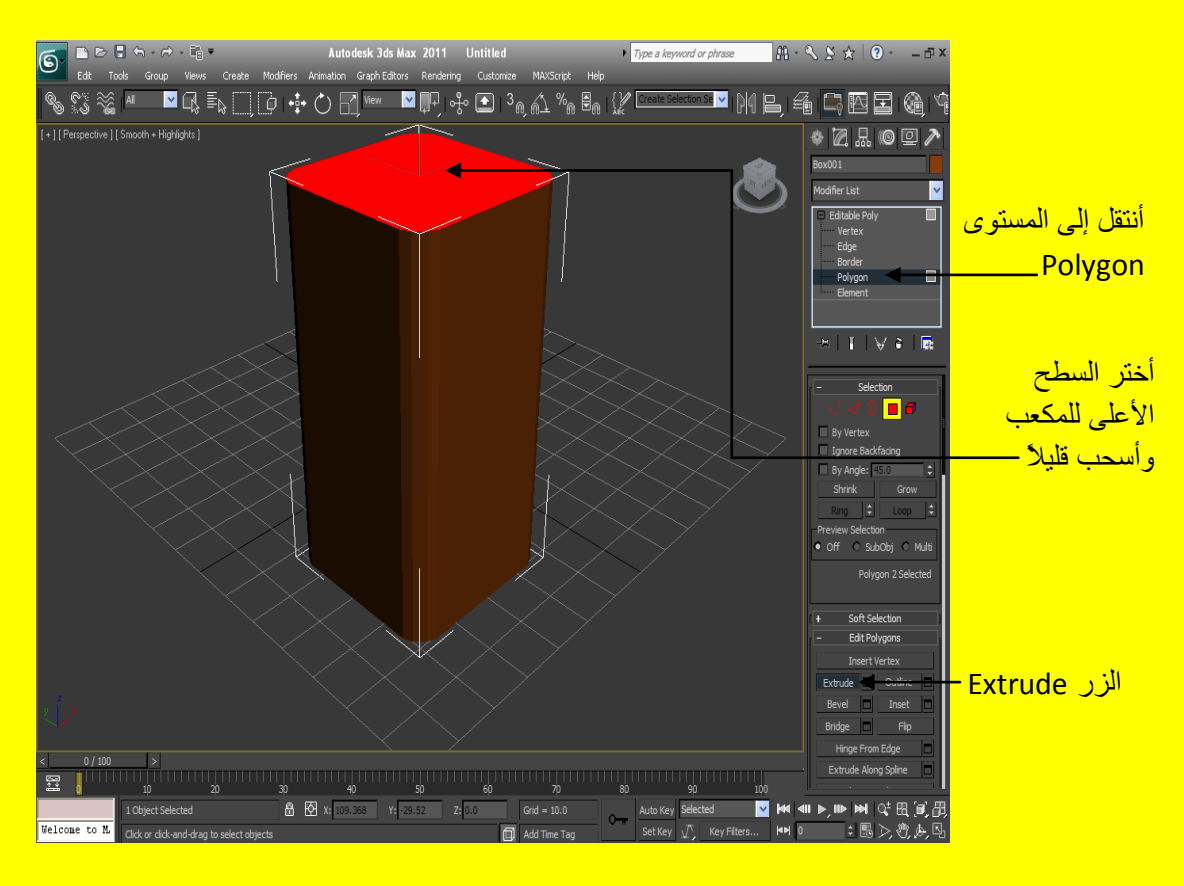

ألان أختر الإضلاع المتكونة من أمر التعديل الزر Chamfer و الزر Extrude مع الضغط على الزر Ctrl من لوحة المفاتيح كما في الشكل التالي .

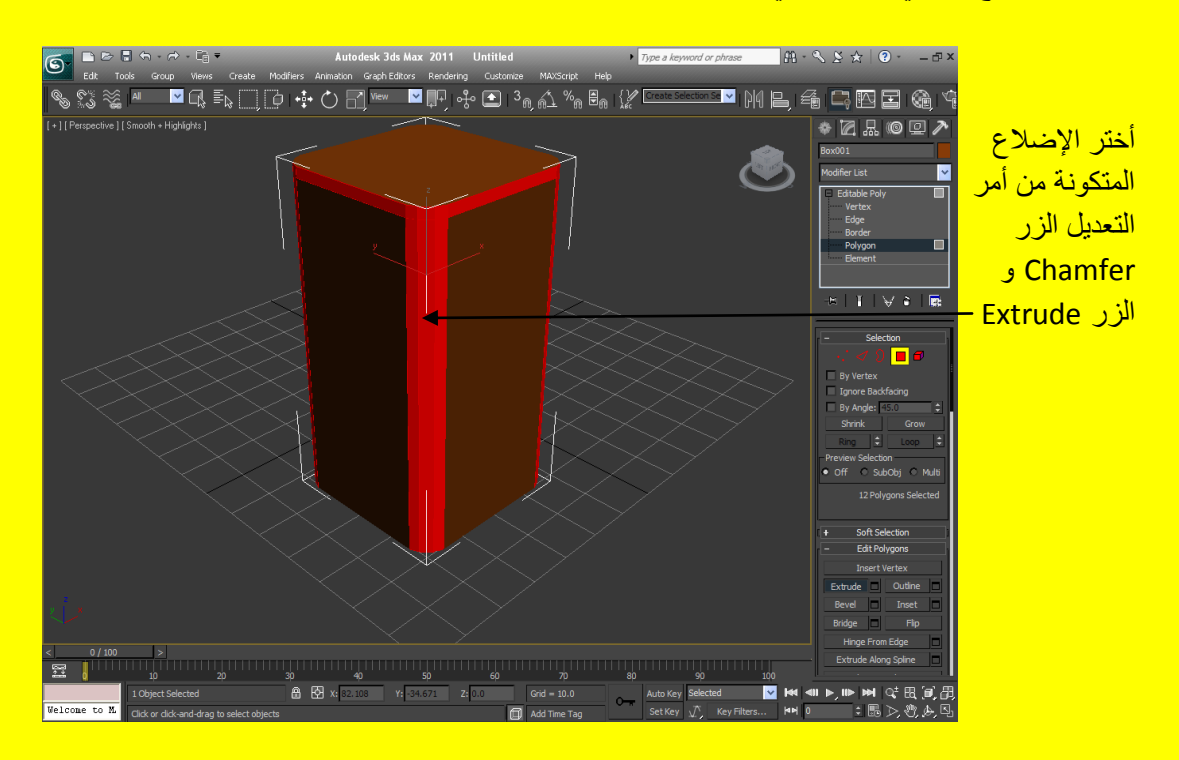

ألان حرك مكعب الرؤية لتختار بقية الإضلاع المتكونة من أمر التعديل الزر ِ Chamfer و الزر ِ Extrude كما <mark>في الشكل التالي .</mark>

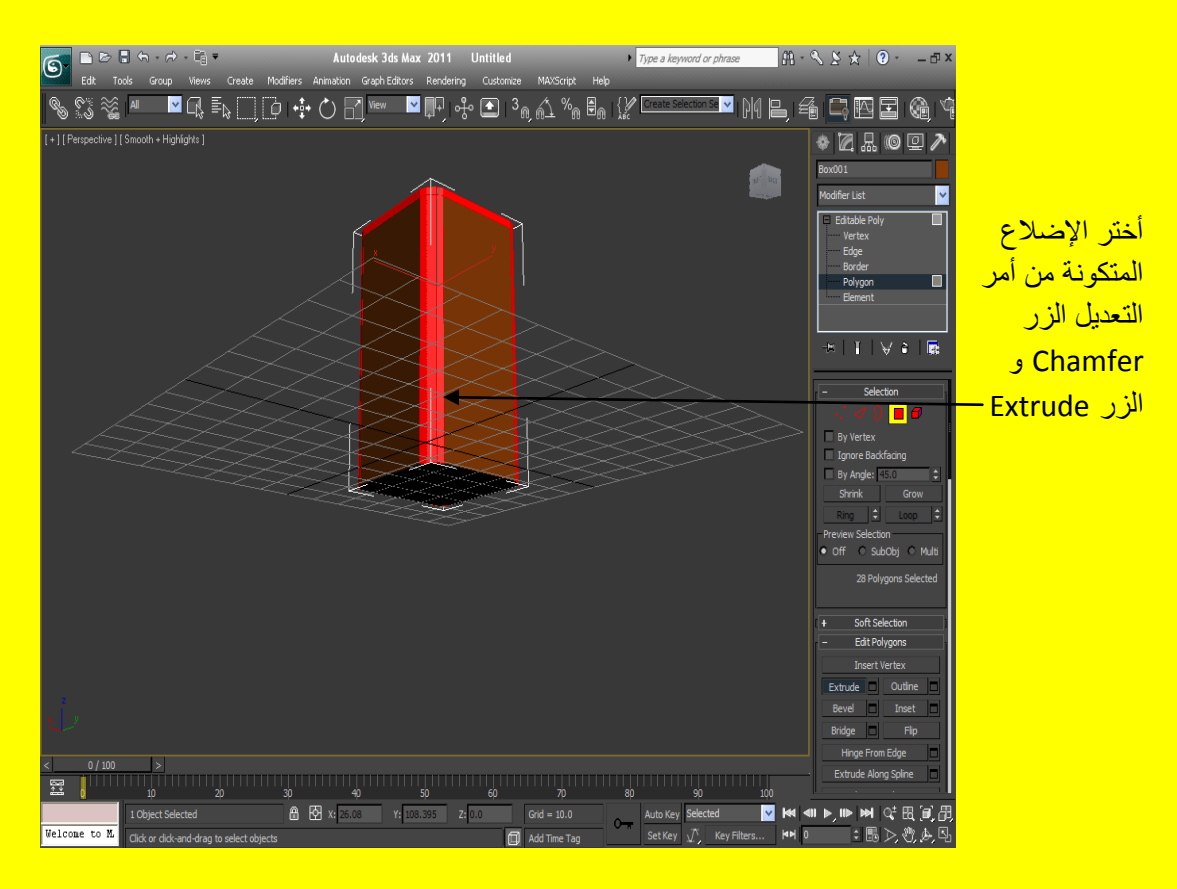

بعد ذلك ضع مؤشر الشاشة فوق مكعب الرؤية ليظهر أليك زر يشبه البيت أنقر عليه لتعود إلى الوضع الافتر اضي في منفذ الرؤية كما في الشكل التالي <u>.</u>

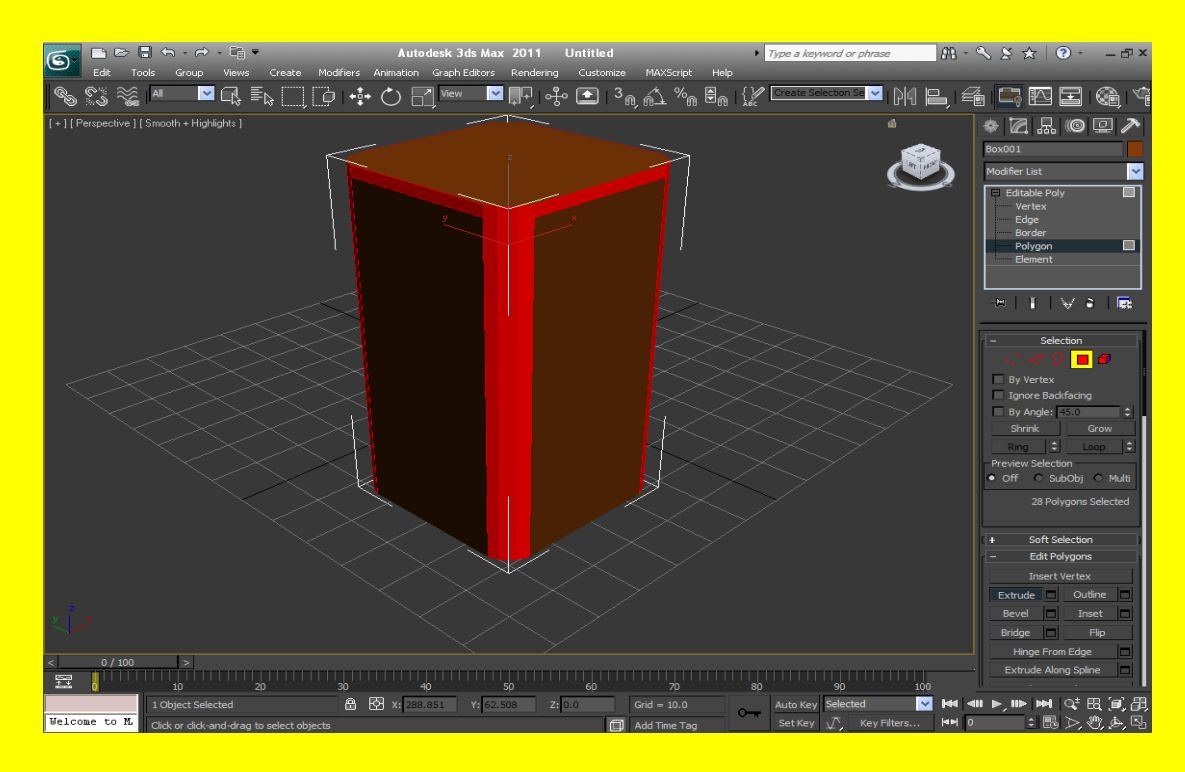

ألان أختر المربع الصغير بجانب الزر ِّ Extrude لتظهر أليك قائمة من الخصائص أختر من الإعدادات الأولى Local Normal وضع رقم 3 في الإعدادات الثانية ثم أضغط الزر موافق Ok كما في الشكل التالي .

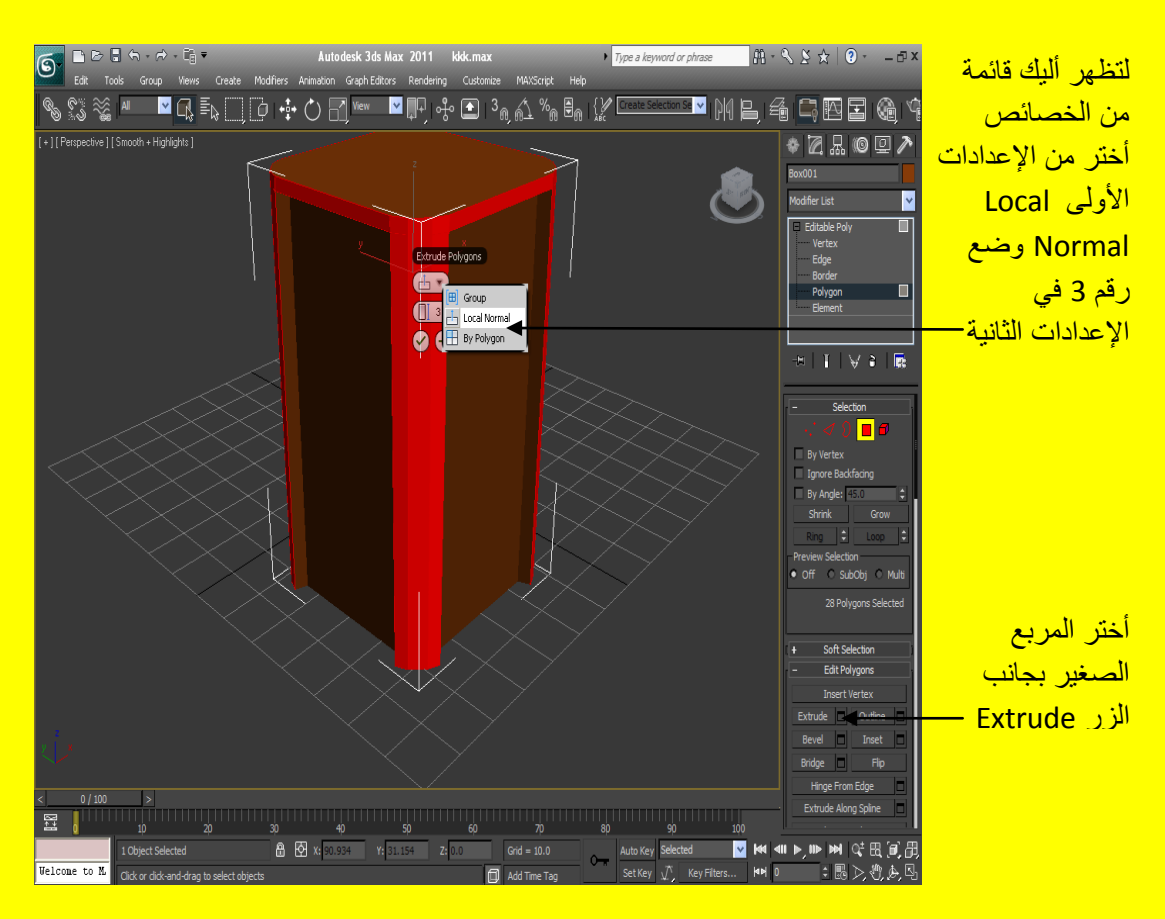

ألان قم بالضغط على السطح العلوي للبناء ثم أضغط على الزر Bevel و أسحب بمؤشر الفأرة مع الضغط بزر الفأر ة الأيسر و ضيق بمؤشر الفأر ة السطح من الأعلى كما في الشكل التالي .

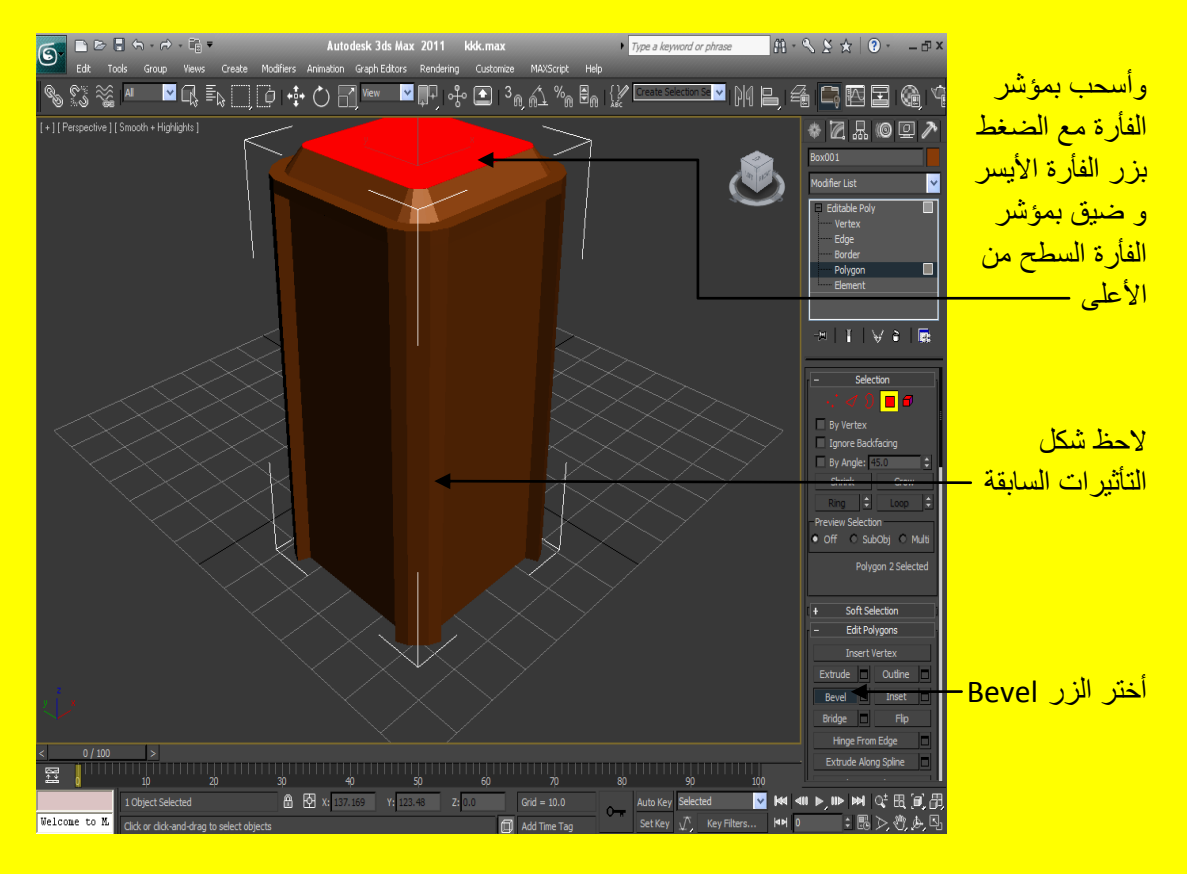

ألان أضغط على أحد جوانب منفذ الرؤية في أي اتجاه لا يحوي على كائن لتلاحظ تأثير التعديلات التي قمنا ِ فيها و كيف تغير شكل المكعب إلى بناية ألان أكملنا المظهر الخار جي لكن بقية بعض التعديلات مثل النو افذ وسوف نتابع ألان أنشاء الله كما في الشكل التالي .

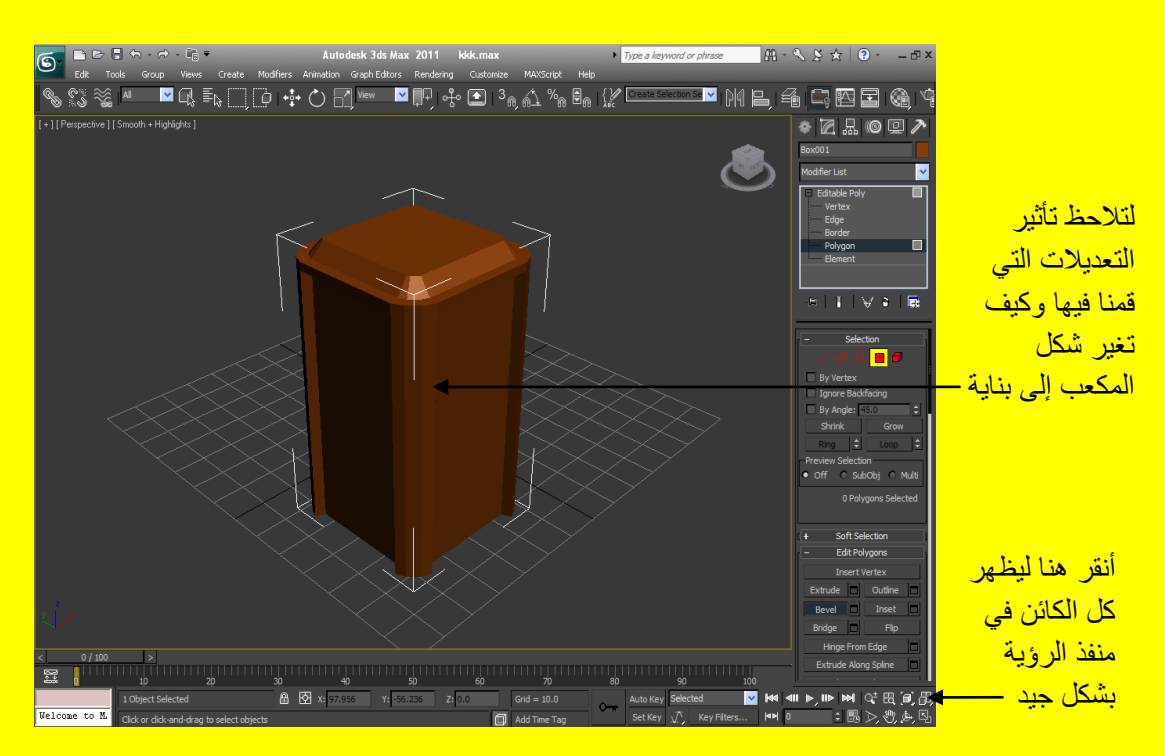

وألان وبعد أن انتهينا من الشكل الخارجي نوعً ما ننتقل إلى التفاصيل التي تخص النوافذ حسناً أختر الإضلاع الأربعة للمبني ثم من خلال القائمة Edit Geometry ثم أضغط على الزر Slice Plane ليظهر ألينا شكل هيكلي أصفر اللون يحيط بالمبنى كما مر ِ عليك سابقاً في هذا الكتاب كما في الشكل التالي <u>.</u>

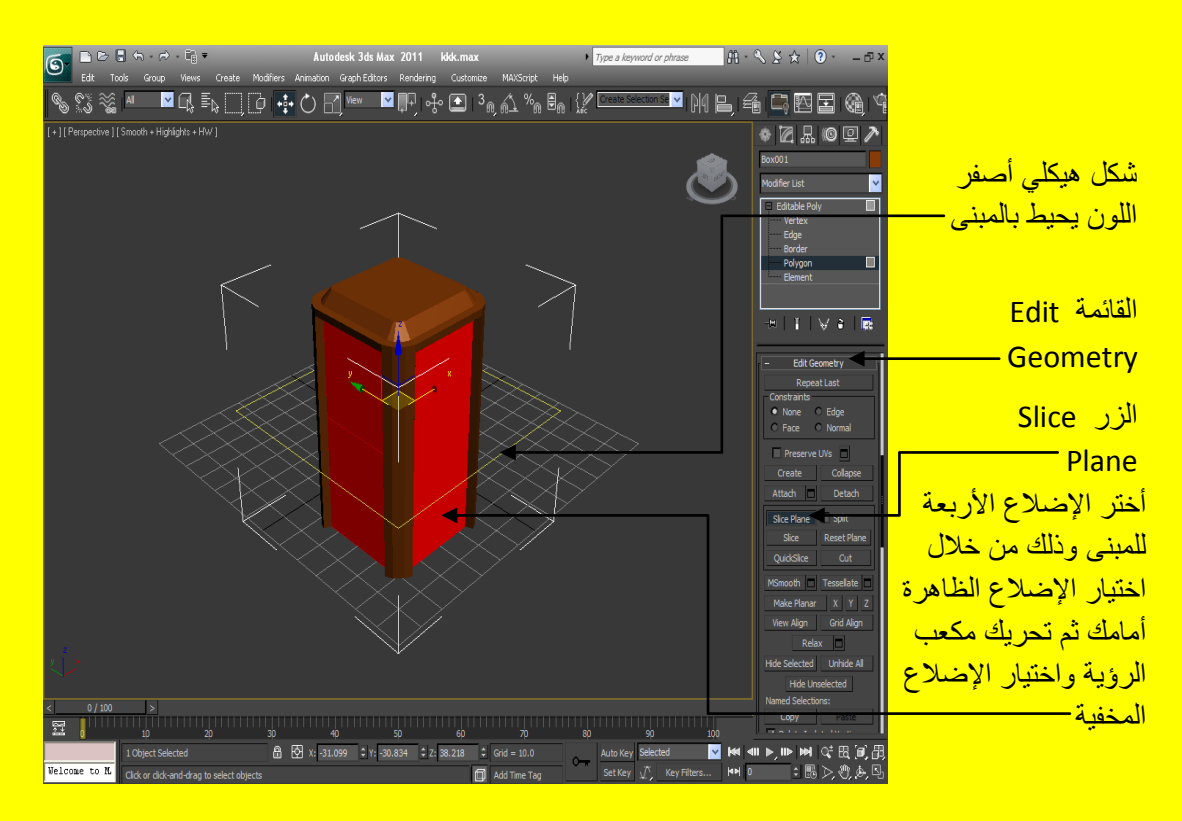

بعد ذلك حر ك الشكل الهيكلي بو اسطة محاور الحر كة للز ر تحر بك و من الأعلى إلى الأسفل حر ك الشكل الهيكلي و أضغط على الزر \_ Slice عند كل توقف في مكان مناسب أي حرك الشكل الهيكلي إلى الأسفل أضغط على الزر Slice ثم حر ك الشكل الهيكلي للأسفل إلى نقطة أخر ي أضغط على الزر Slice و هكذا ليتكون لديك تقسيم داخلي لبمثل لإحقاً شكل النو افذ (و كما مر علبك سابقاً أن هذه العملية تز بد من التقسيمات الداخلية للكائن ) .

98

حر ك الشكل الهبكلي الى الأسفل أضغط على الزر Slice ثم حرك <mark>الشكل الهيكلي للأسفل</mark> ا<mark>لي نقطة أخر ي</mark>

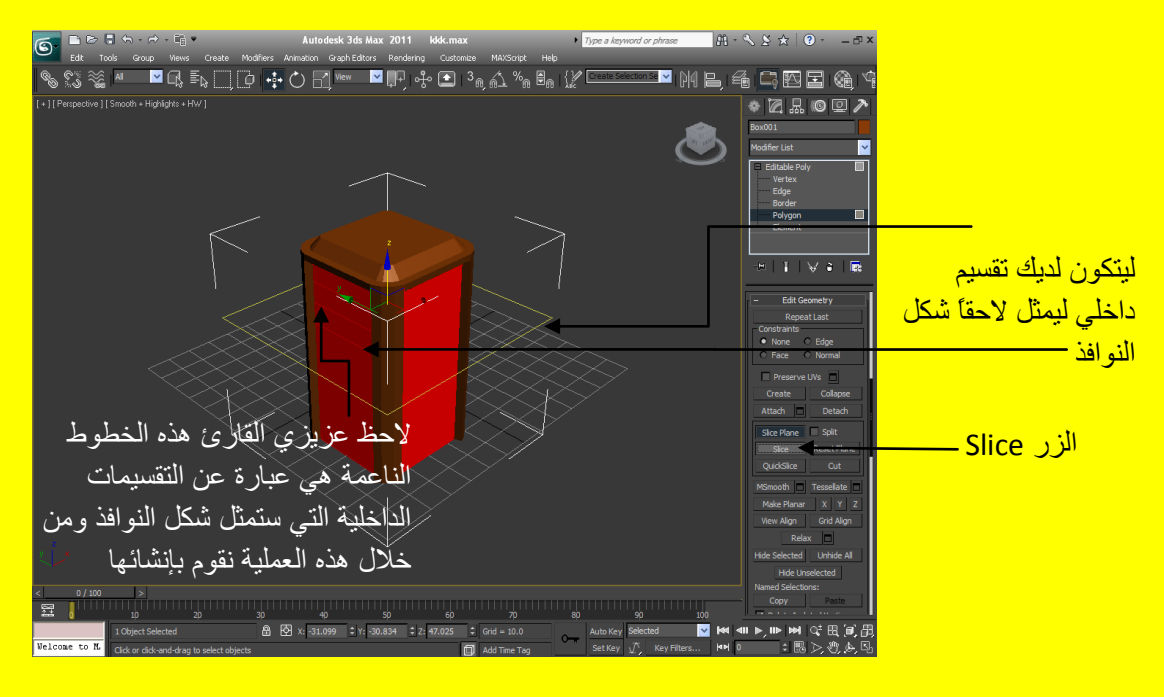

ألان واصل التحريك للشكل الهيكلي إلى الأسفل والضغط على الزر \_\_\_Slice ثم حرك الشكل الهيكلي للأسفل إلى <u>نقطة أخر ي أضغط على الزر Slice و هكذا إلى النهاية كما في الشكل التالي .</u>

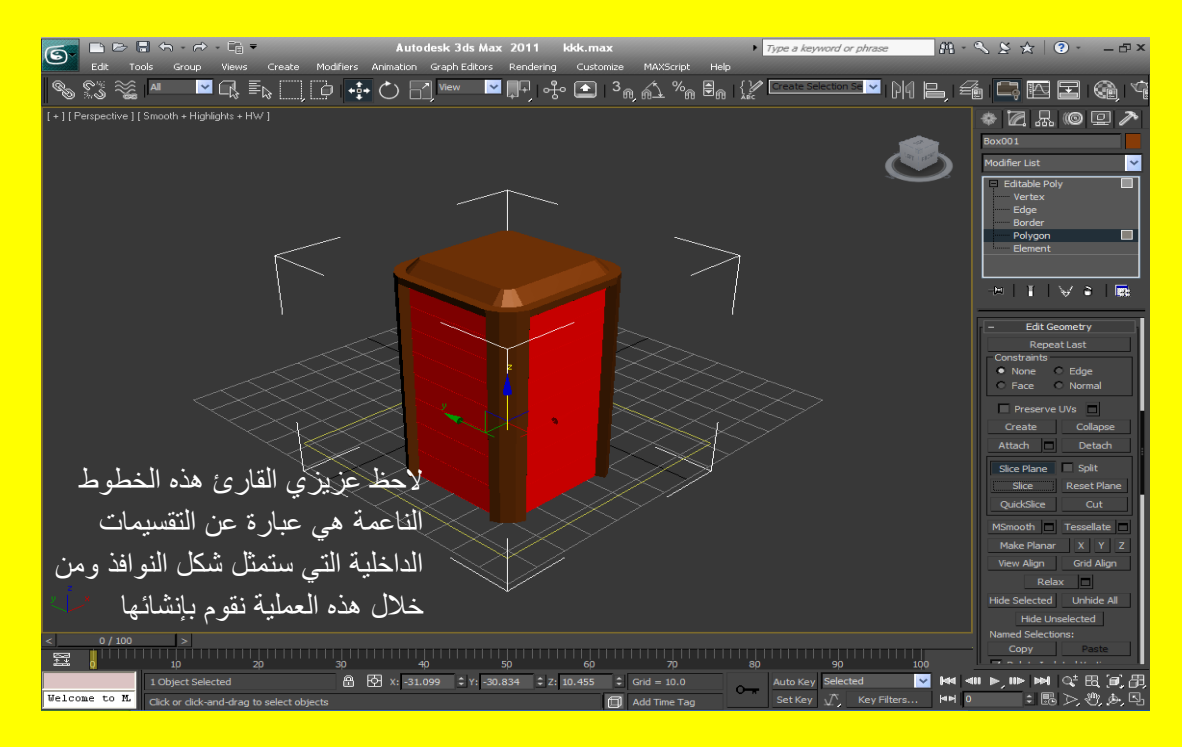

ألان وبعد الانتهاء من التقسيم الأفقى سوف ننتقل ألان إلى التقسيم العمودي وذلك من خلال الزر تدوير من شريط الأدوات وحرك مكعب الرؤية إلى أحد الجهات ليكون بشكل مباشر أمام الشاشة ( حرك مكعب الرؤية قليلاً ثم أنقر عليه مثلاً على الجانب Left نقر ة مز دو جة تلاحظ انهُ قد حر ك المنفذ بشكل أو تو ماتيكي إلى الجانب Left ثم أضغط على زر التكبير للمنفذ بشكل ملائم لتصبح الرؤية ملائمة للعمل كما في الشكل التالي .

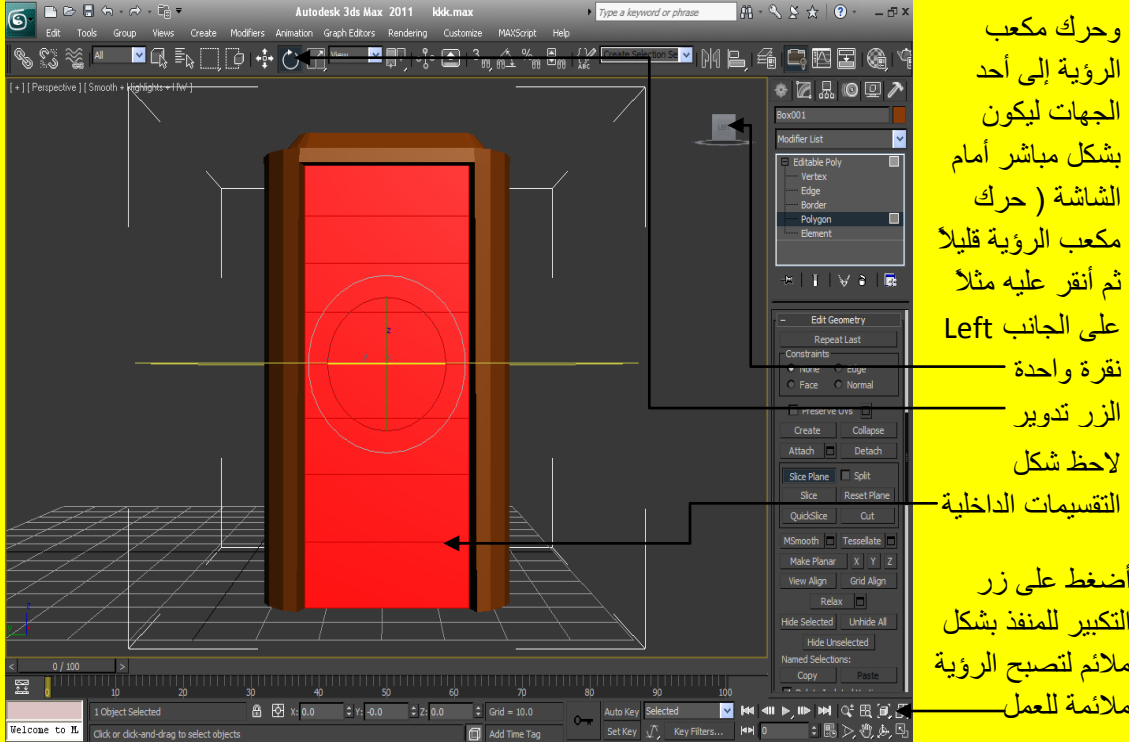

ألان دور الشكل الهيكلي 90 درجة من خلال زر الندوير والشكل التالي يوضح ذلك <mark>.</mark>

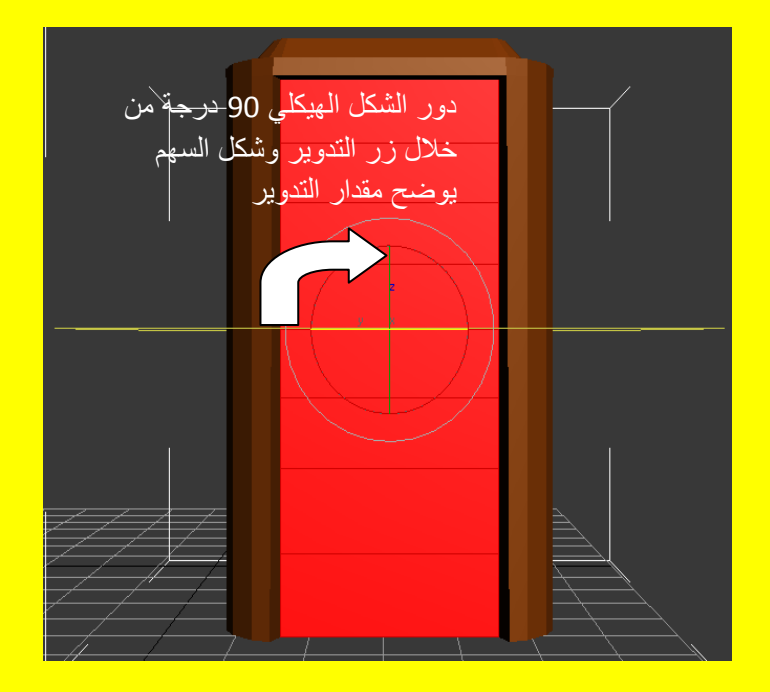

ألان وبعد التدوير بزاوية 90 درجة سيصبح كما الشكل التالي .

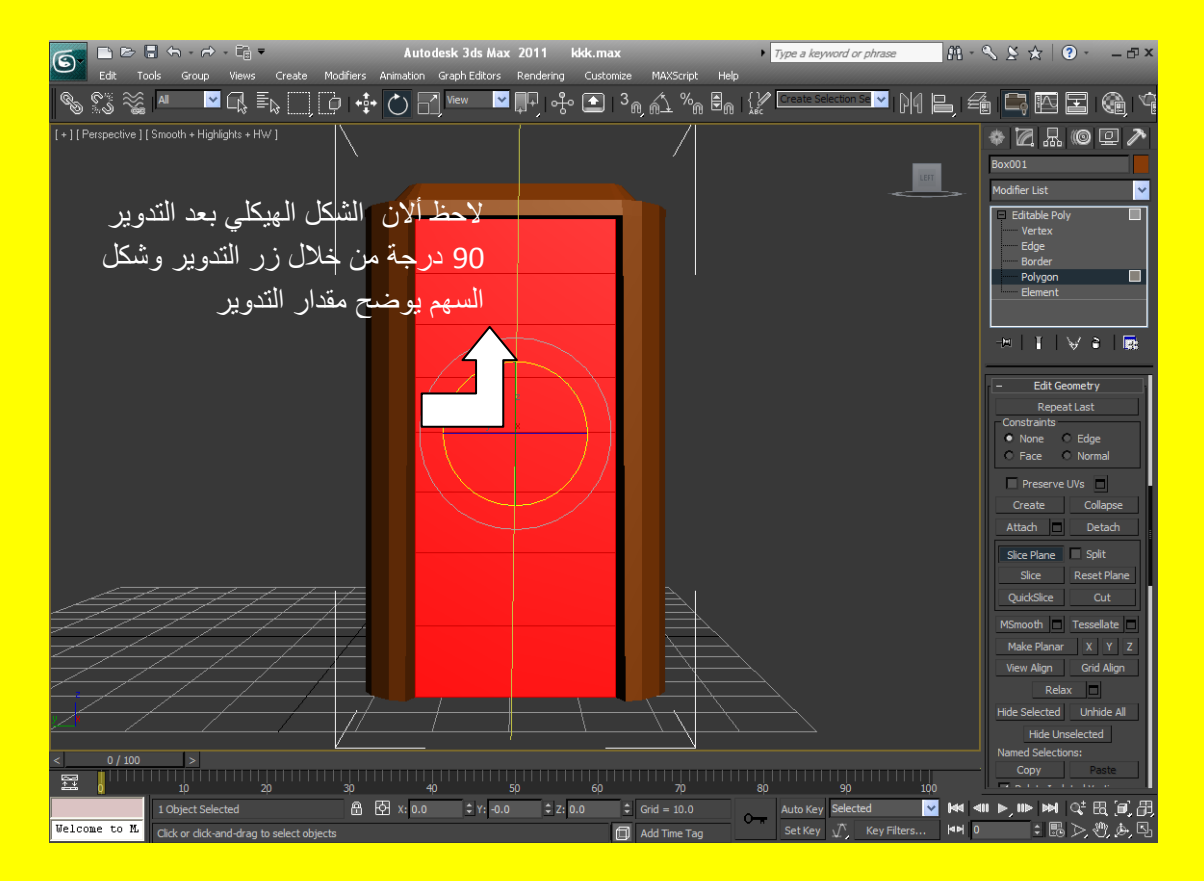

ألان أضغط على الزر تحريك Select and Move ثم أضغط على الزر Slice ثم حرك إلى اليمين أضغط على الزر \_ Slice وحرك إلى اليسار أضغط على الزر \_ Slice و هكذا كما في الشكل التالي .

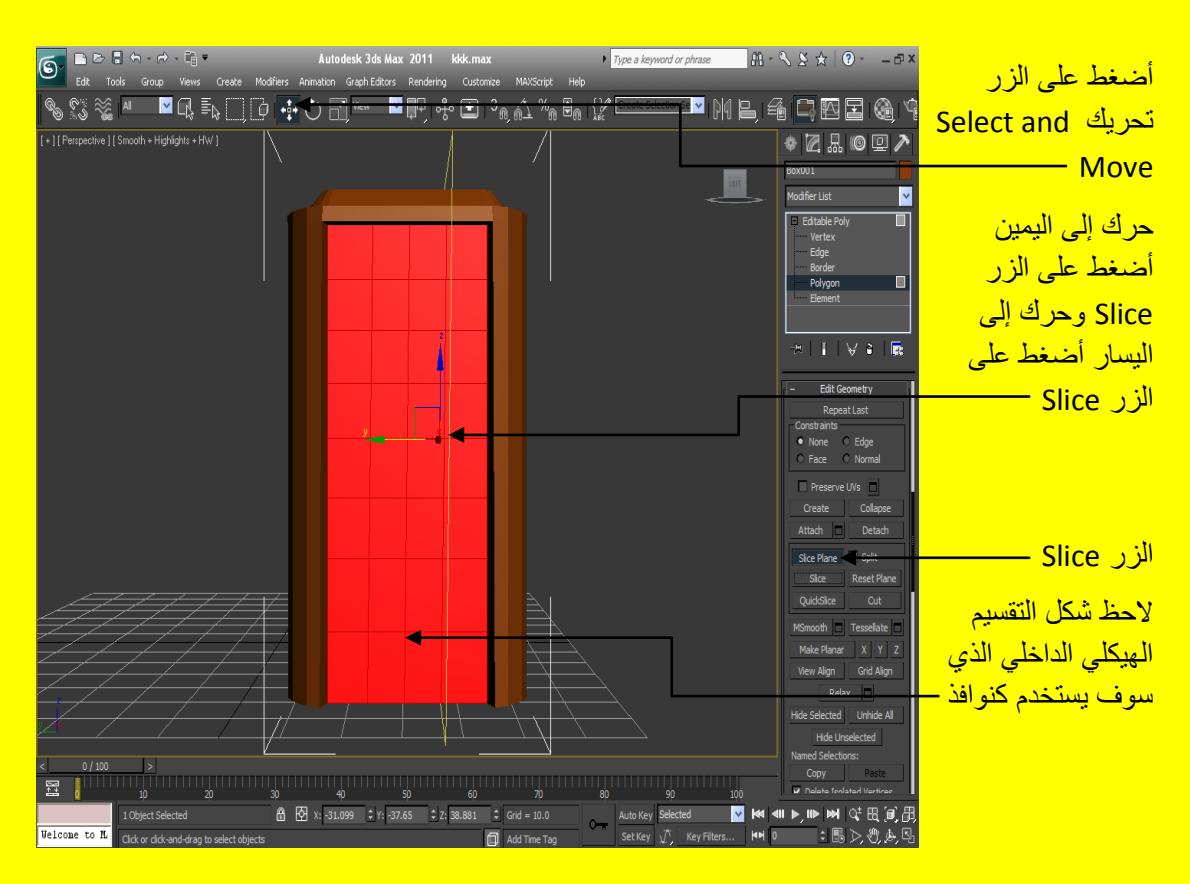

101 الْجِز ءِ الثّاني مِن كتاب تكنو لوجيا و اجهة المعلومات في ثر *ي دي* ماكس هناك جزء أول وثالث ورابع وخامس تابع للجزء الثاني قم بتحميلها

وألان أنتقل إلى منفذ الرؤية Front أضغط الزر Slice مرة أخرى وذلك لان عملية التقسيم الداخلي العمودية في المرحلة السابقة قمنا بعمل تقسيم من جانبين وألان سوف نكمل الجانبين الآخرين كما في الشكل التالي <u>.</u>

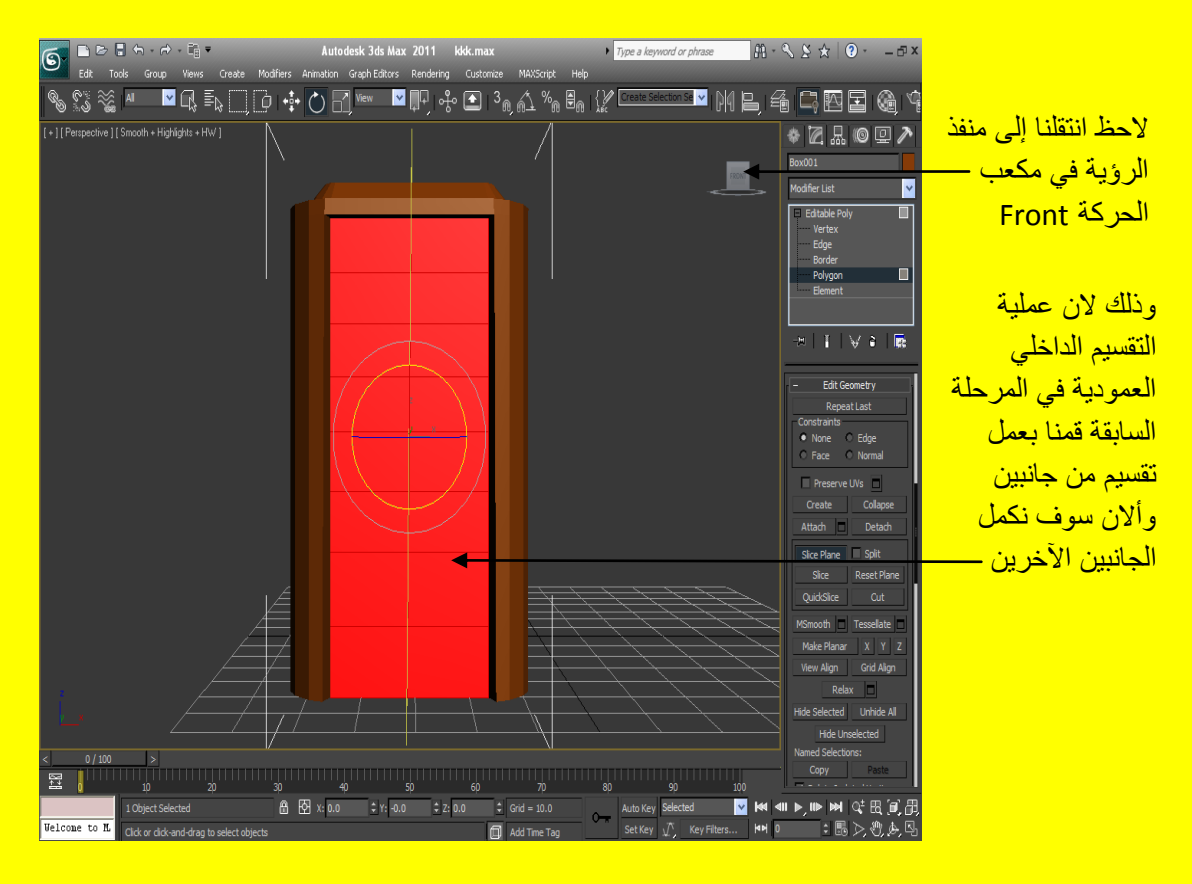

ألان أضغط على الزر تحريك Select and Move ثم أضغط على الزر Slice ثم حرك إلى اليمين أضغط على الزر Slice وحرك إلى اليسار أضغط على الزر Slice و هكذا كما في الشكل التالي .

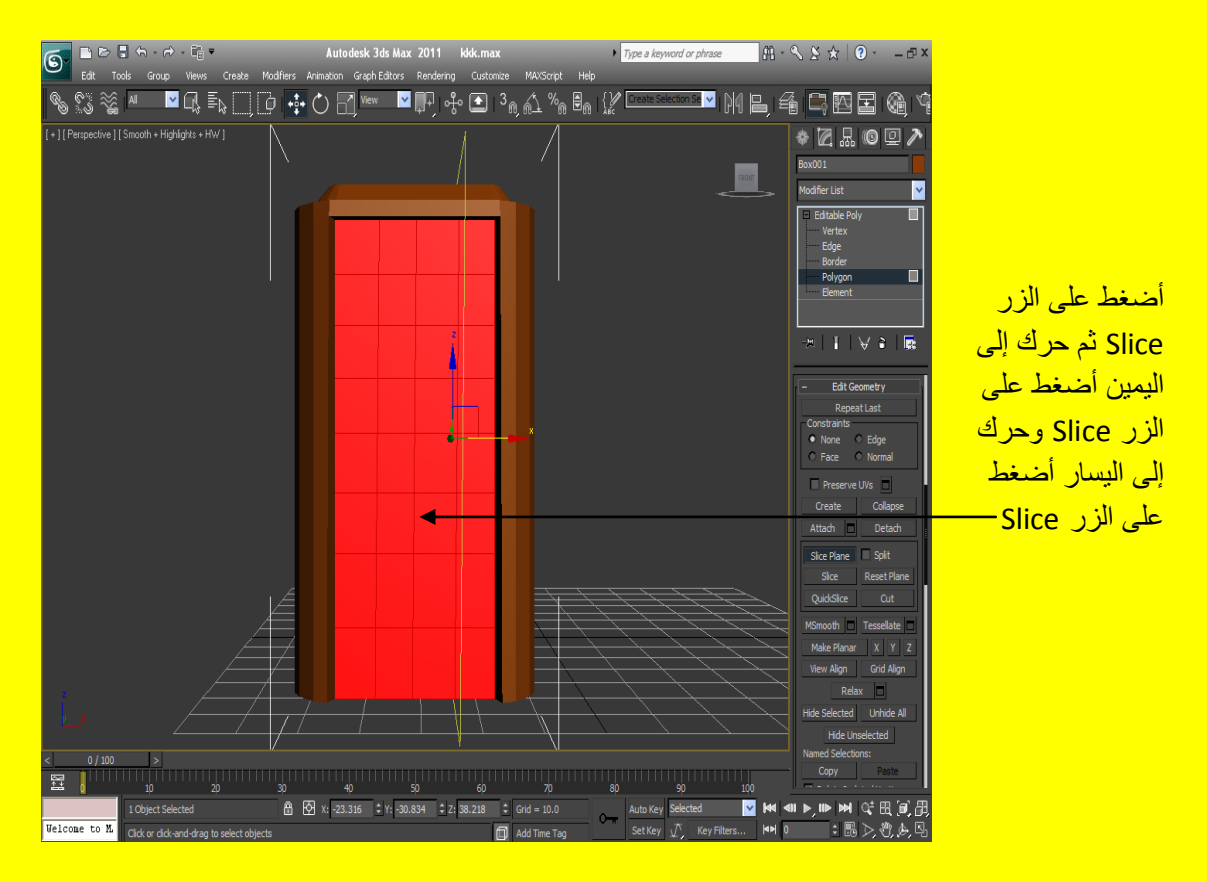

ألان وبعد الانتهاء من التقسيمات الداخلية أضغط خارج الكائن في منفذ الرؤية على أي مكان فار غ بعد ذلك أختر بين مربع ومربع ( أي نافذة ونافذة ) كما في الشكل التالي .

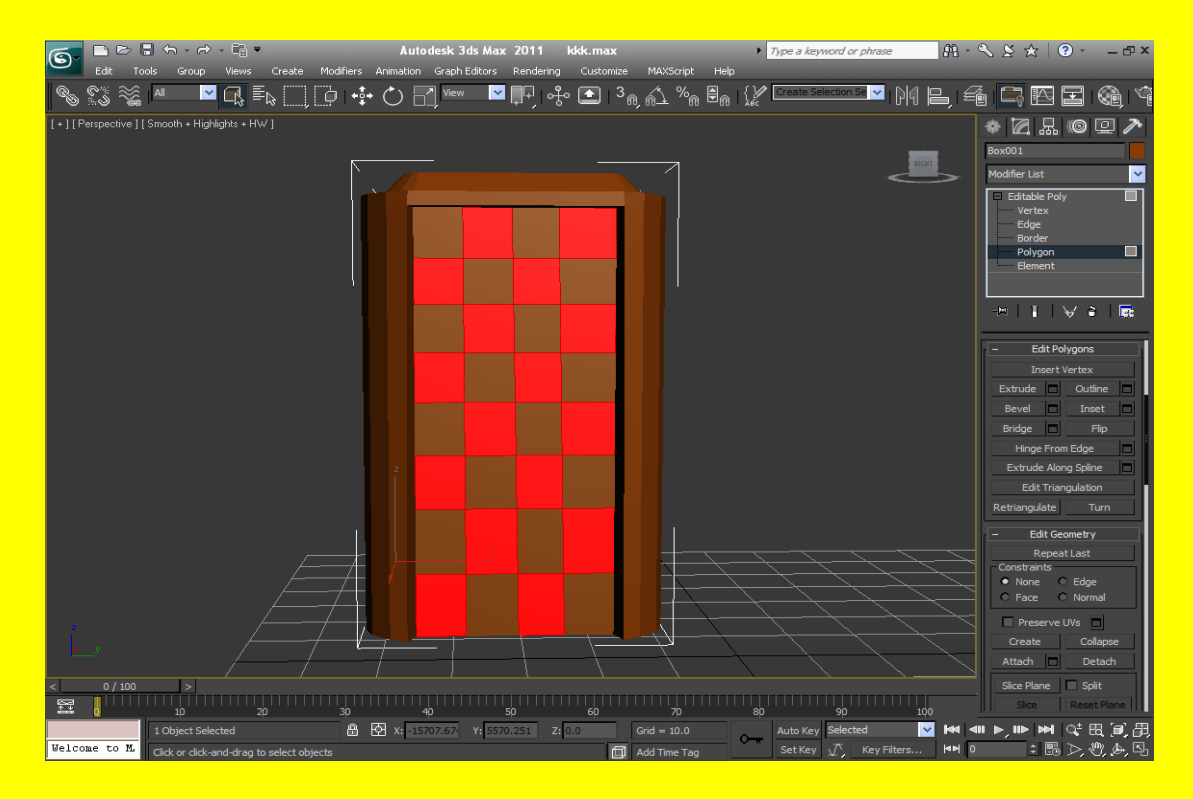

كرر الاختيار على الأوجه الأربعة للبناء ( المكعب سابقاً ) مع الضغط المستمر على الزر Ctrl من لوحة الْمفاتيح كما في الشكل التالي <u>.</u>

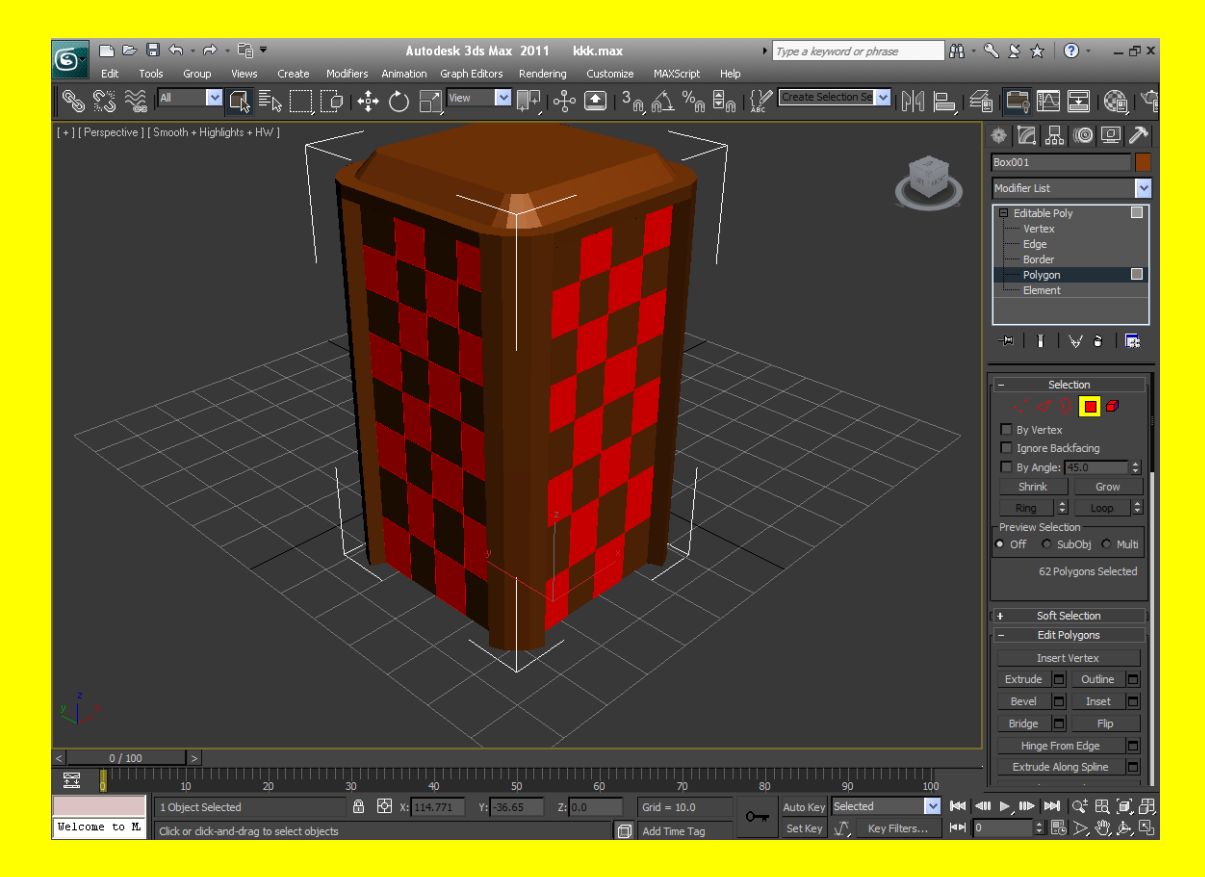

## فقط أبقى أحد صف الإضلاع التي في الأسفل لكي نستطيع عمل الباب كما في الشكل التالي <u>.</u>

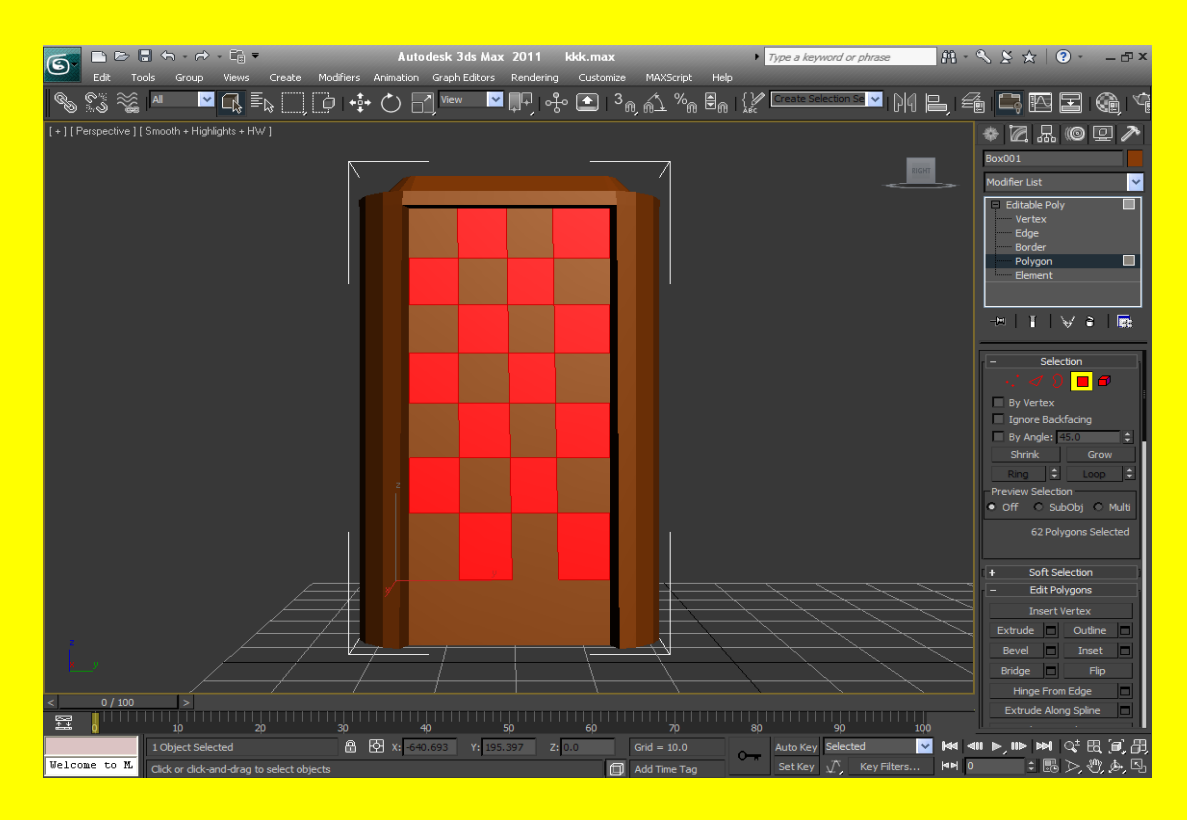

وبعد ذلك من القائمة Edit Geometry أضغط على الزر Extrude ثم أضغط على الزر الصغير بجانب الزر Extrude لتظهر أليك قائمة من الإعدادات غير الأولى إلى Local Normal وأكتب في الخاصية الثانية 1 ثم اضغط موافق Ok كما في الشكل التالي .

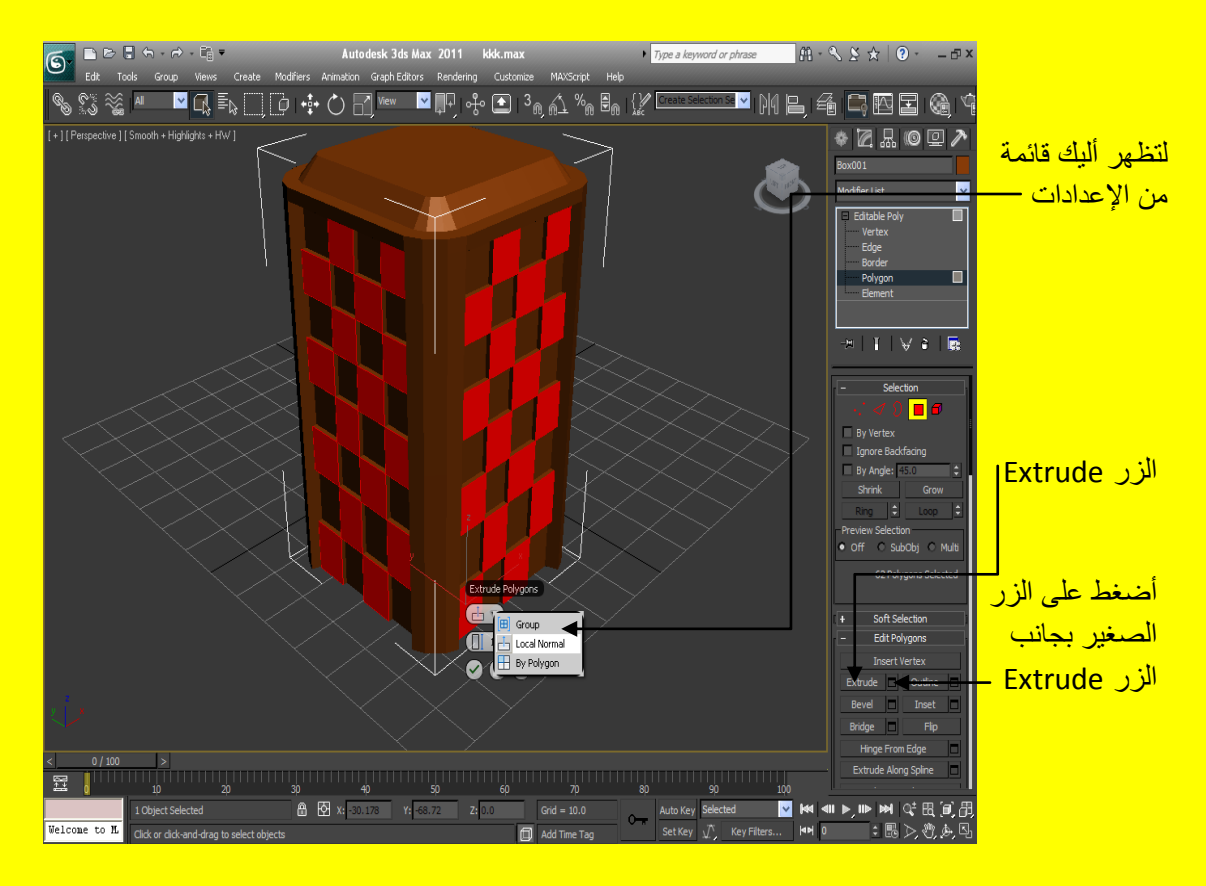

ألان أضغط على منفذ الرؤية في مكان لا يحوي على كائن ليزول التأثير من البناء ولاحظ التأثير للتعديل كما <mark>في الشكل التالي .</mark>

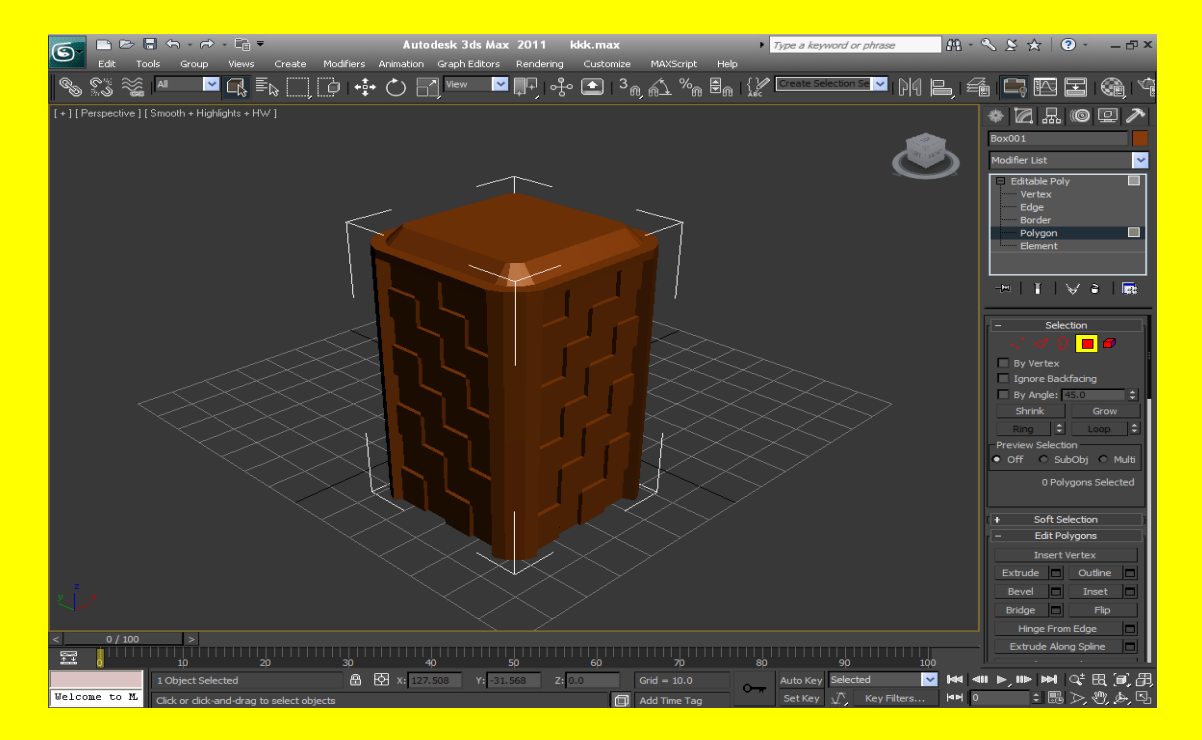

ألان أخرج من البناء وأخرج من أمر التعديل وعود إلى القسم هندسي Geometry ثم قم برسم أسطوانة Cone ولا تنسى تفعيل الاختيار Auto Grid وذلك بوضع أشارة صح عند النقر عليه لتستطيع أنشاء أسطوانة فوق البناء إلى الأعلى وضيق الحجم من الأعلى كما في الشكل التالي <sub>.</sub>

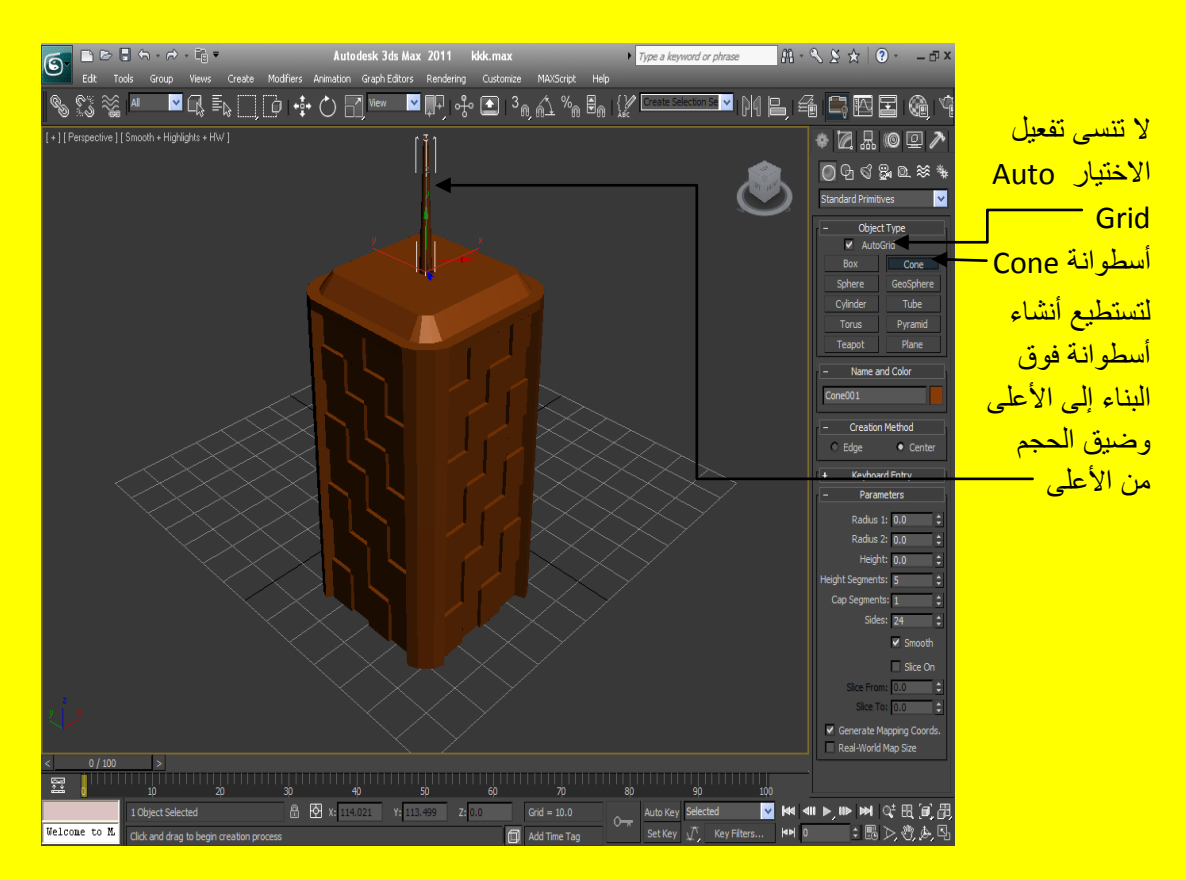

ألان أرجع إلى البناء وأضغط زر التعديل ستظهر أليك خمس مستويات تعديل اختر مستوى التعديل Polygon ثم أرجع إلى الصف الذي لم نعمل لهُ Extrude وقلنا عنهُ أنهُ الباب أختر المربعين في الوسط وقم بعمل Bevel لهما من خلال الضغط على الزر Bevel ثم السحب بواسطة مؤشر الفأرة والضغط بزر الفأرة الأيسر وبعد ذلك ضيق المنفذ كما في الشكل التال*ي* .

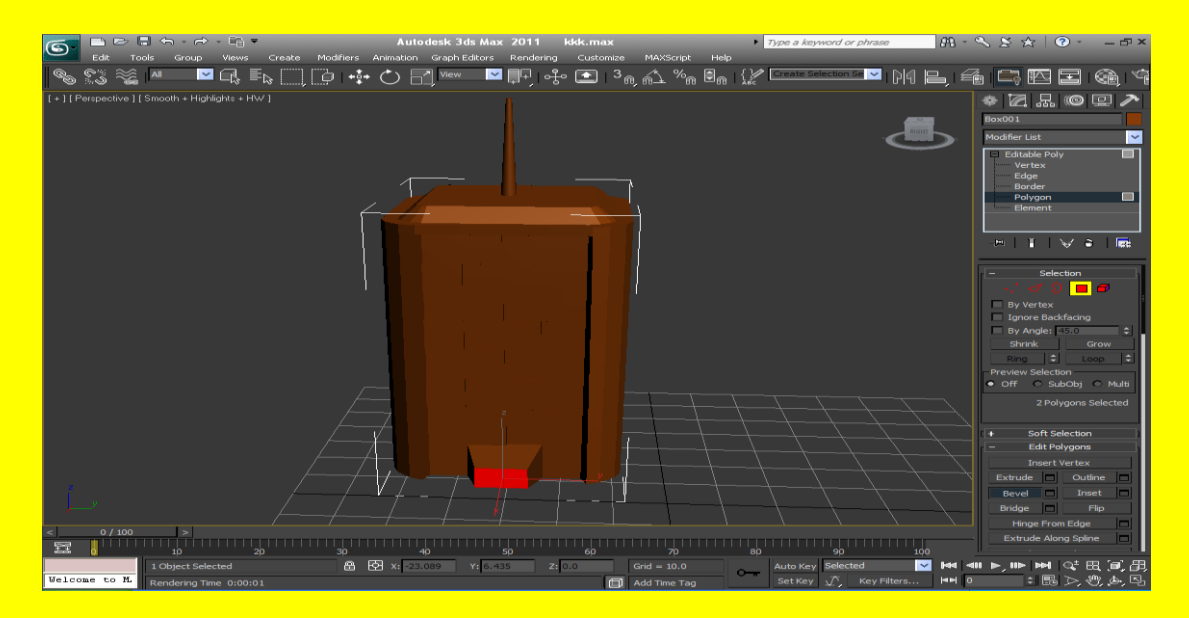

وألان أضغط في منفذ الرؤية على احد الأماكن التي لا تحوي على كائن ولاحظ شكل البناء أليس جميلاً كما في الشكل التالي <mark>.</mark>

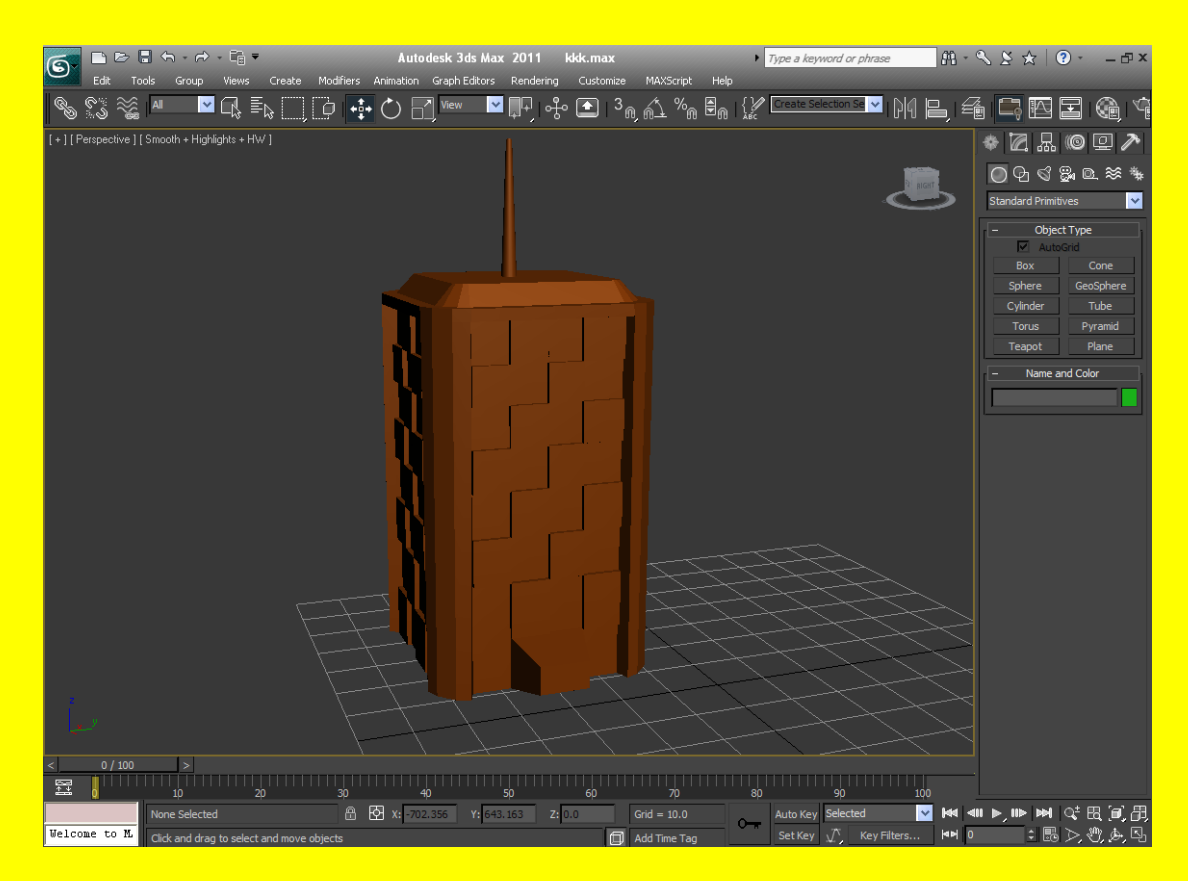

107

مبروك لقد تم اكتمال أنشاء البناء ولا تنسى إننا اعتمدنا في أنشاء البناء على مكعب وقمنا بعمل تعديلات عليه ولكن كيف سيتم تخزين هذا البناء كصورة أولاً غير الخلفية كما مر عليك سابقاً من القائمة Rendering من شريط القوائم ثم اختر Environment لتظهر أليك الرسالة التالية .

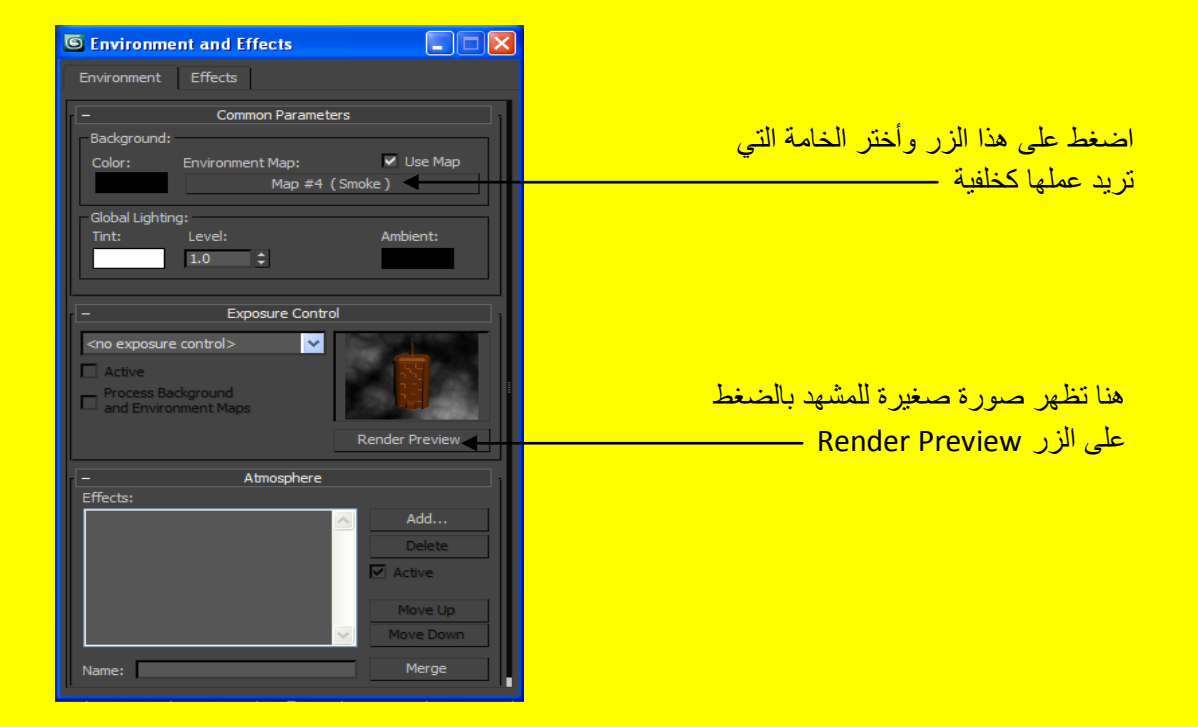

أختر الخامة Smoke بالنقر عليها مرتين Double Click مثلاً على سبيل المثال وليس الحصر كما في الشكل التالي الذي يمثل رسالة الخامات ولإظهار الخامات المخفية حرك لشريط بواسطة مؤشر الشاشة .

<mark>ر سالة اختيار الخامات</mark>
## الكتاب 2011 Autodesk 3ds Max ألاحترافي

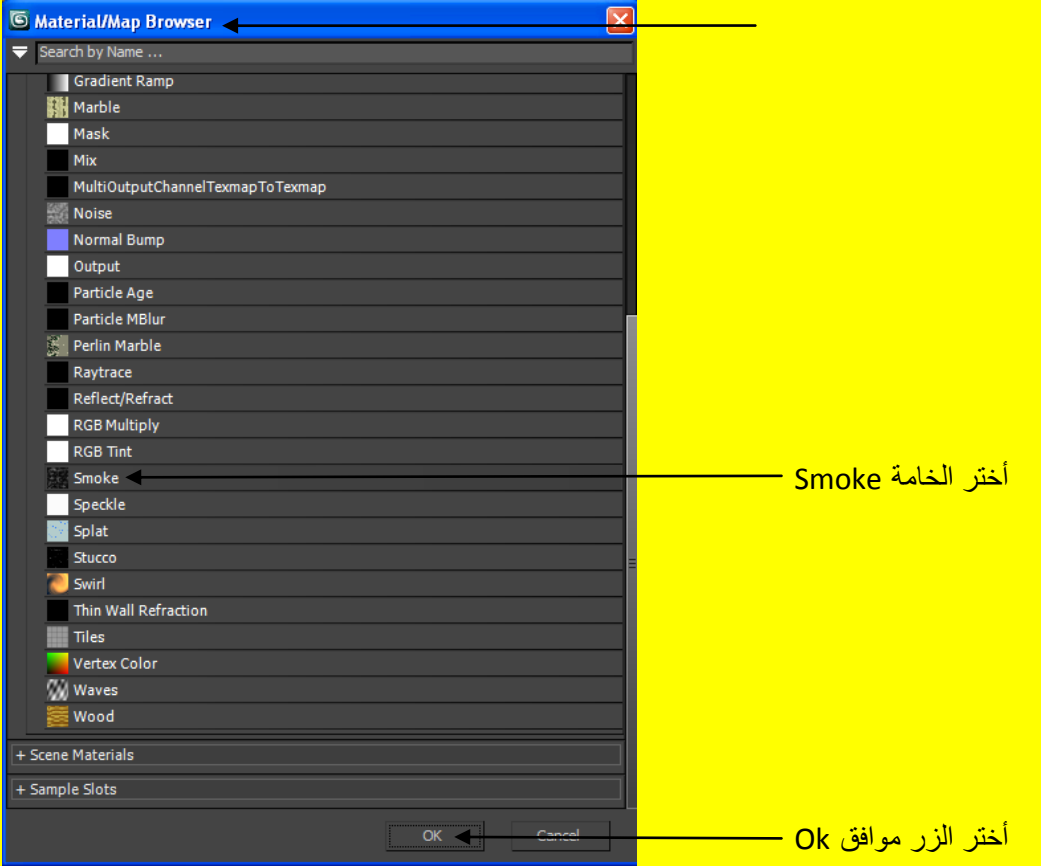

وألان أضغط على الزر Render من شريط الأدوات أو أضغط على الزر Shift + Q من لوحة المفاتيح لتظهر أليك رسالة لقراءة كما في الشكل التالي <mark>.</mark>

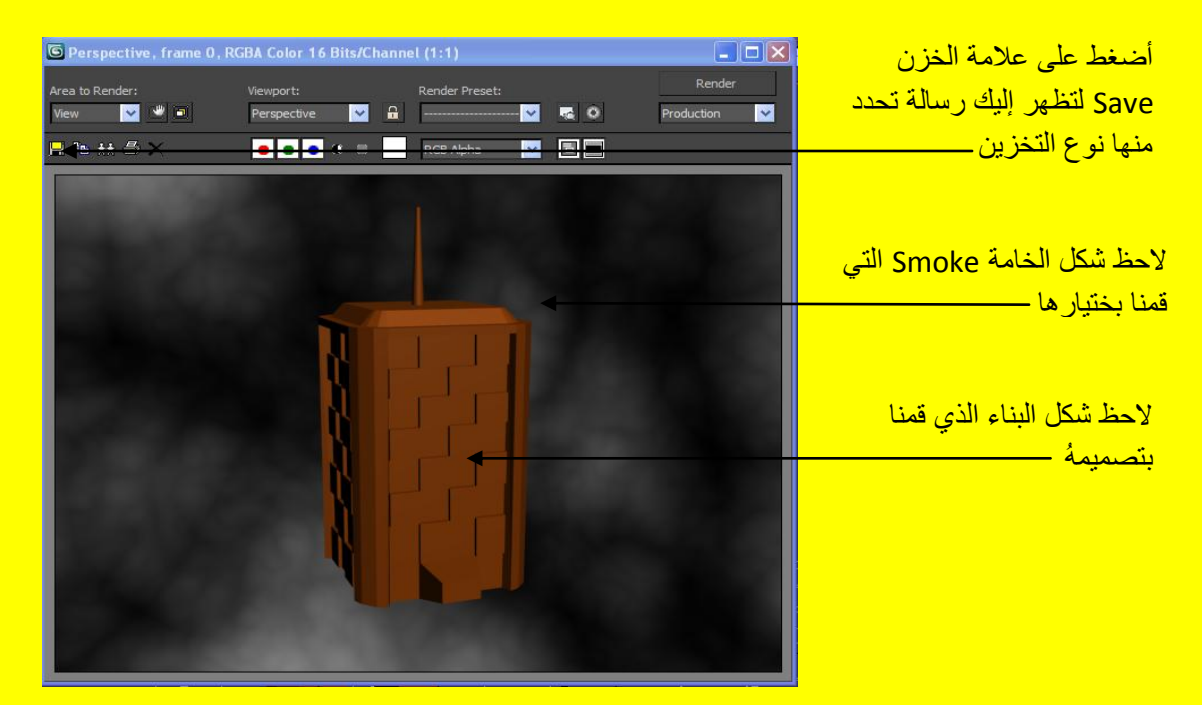

شريط Render في الحقيقة لهُ العديد من الخصائص كما في الشكل التالي .

الكتاب 2011 Autodesk 3ds Max ألاحتر أفي

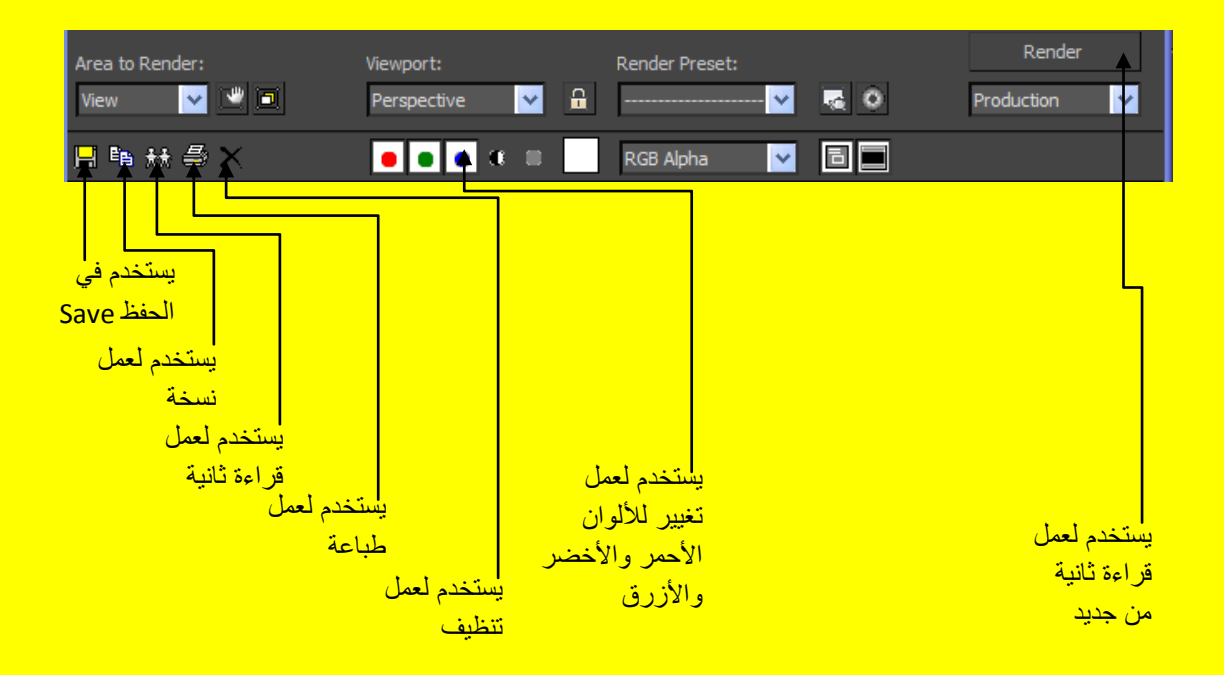

أضغط على علامة الخزن Save لتظهر إليك رسالة تحدد منها نوع التخزين وتكتب اسم الصورة ثم بعد ذلك أضغط حفظ Save كما في الشكل التالي .

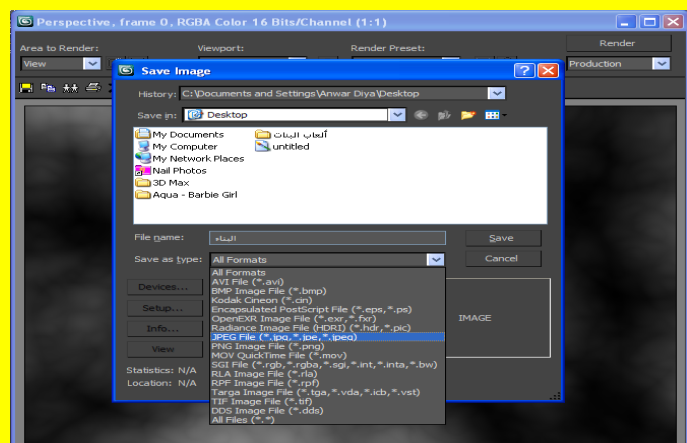

<mark>لتظهر أليك رسالة أخرى تحدد أليك الخصائص أضغط موافق كما في الشكل التالي .</mark>

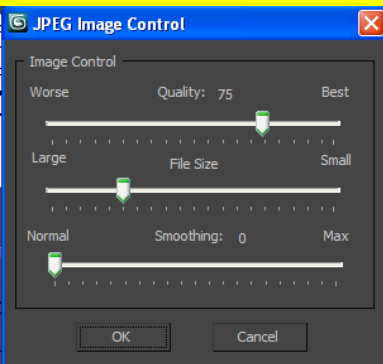

110 الْجزء الثاني من كتاب تكنولوجيا واجهة المعلومات في ثرى دى ماكس هناك جزء أول وثالث ورابع وخامس تابع للجزء الثاني قم بتحميلها

حسناً أذهب إلى المكان الذي قمت بتخزين الصورة عندهُ لتجد الصورة مخزنة هناك بالاسم الذي أطلقتهُ على الصور كما في الشكل التالي <mark>.</mark>

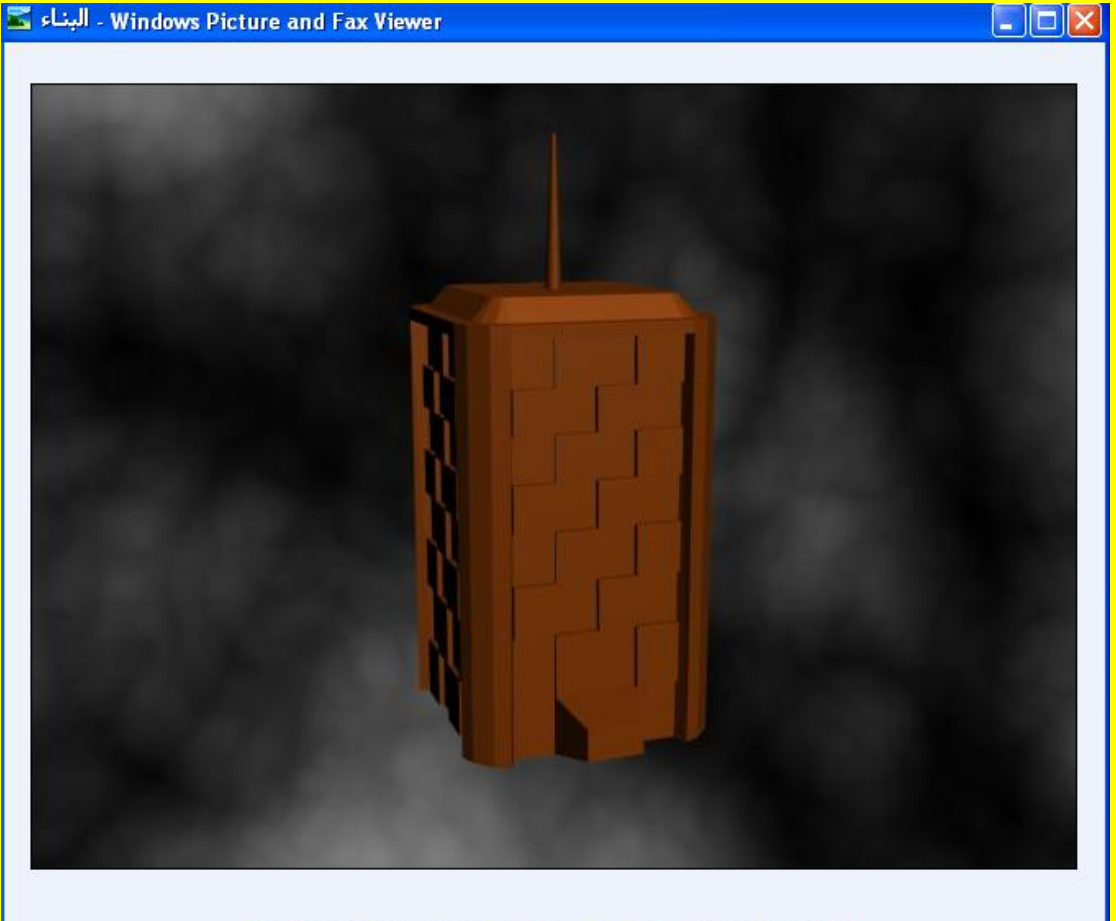

OO NOT OPAAX SHEO

ِمن خلال هذه الطريقة التي أنشأت فيها هذا المبنى تستطيع أنشاء أي مبنى ولكن الاختلاف في مقدار الامتداد وكيفية التعديل التي ستتبعها عزيزي القارئ من اجل أنشاء عدة مباني مختلفة ولكن سوف تحتاج إلى خيالك الواسع ليبحر بك في عالم التصميم ثلاثي الإبعاد فكما لاحظت أن ألأمر سهل وفي غاية البساطة على أية حال تذكر أني قد أخبرتك أن من خلال مكعب مثلاً تستطيع أنشاء مبني أو طائرة أو رجل أل<sub>ى .....</sub>الخ .

## **أمر التعديل Shell**

من الأوامر الرائعة في البرنامج ألأمر Shell وهو من أوامر تعديل سمك المجسمات ولفهم المزيد من لتفاصيل أفتح صفحة جديدة أو أضغط على زر التطبيق ثم أختر Reset وبعد ذلك أنشاء كرة Sphere ثم أضغط بزر الفأرة الأيمن على الكرة لتظهر أليك قائمة من الخيارات أختر Convert To ثم بعد ذلك Convert to ـ Editable Poly بعد ذلك ستظهر أليك خمس مستويات تعديل اختر Polygon بعد ذلك أختر مجموعة من الأو جه كما في الشكل التالي .

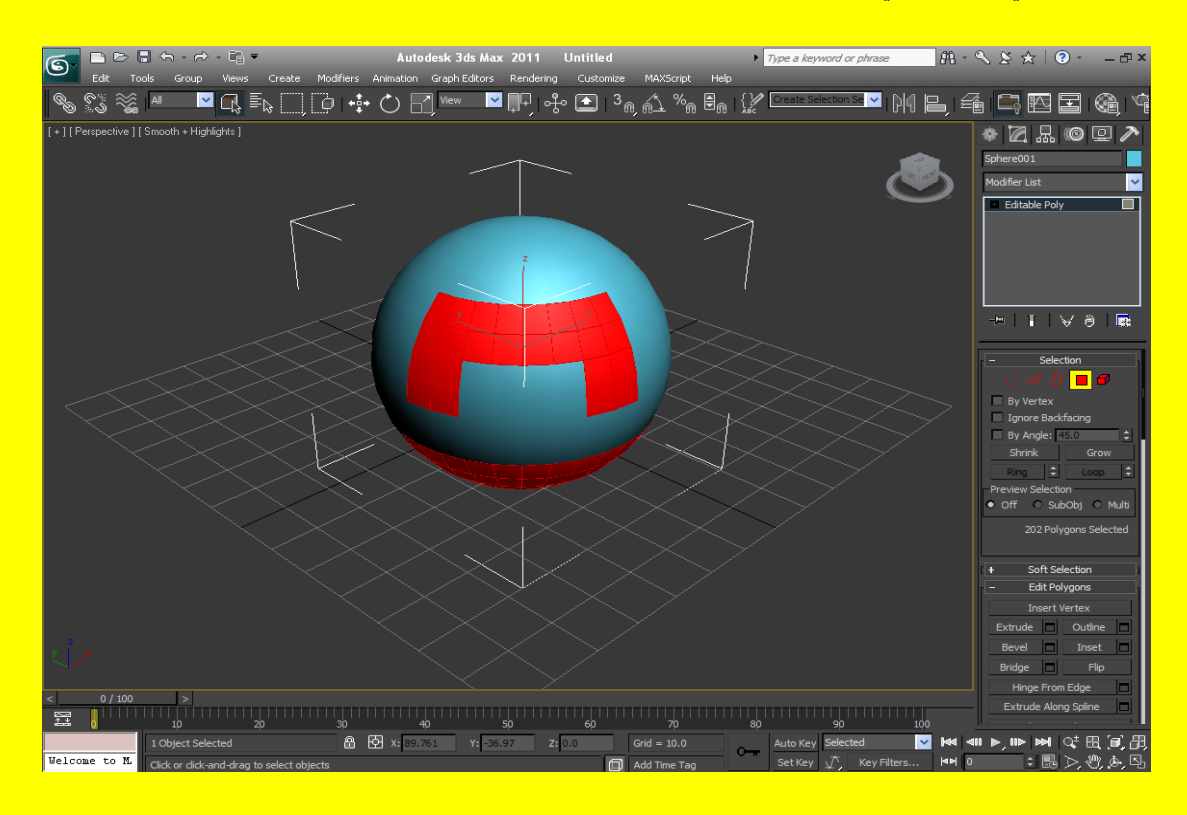

ثم بعد ذلك نضغط على الزر Delete من لوحة المفاتيح ليتم حذف الأجزاء المختارة كما في الشكل التالي .

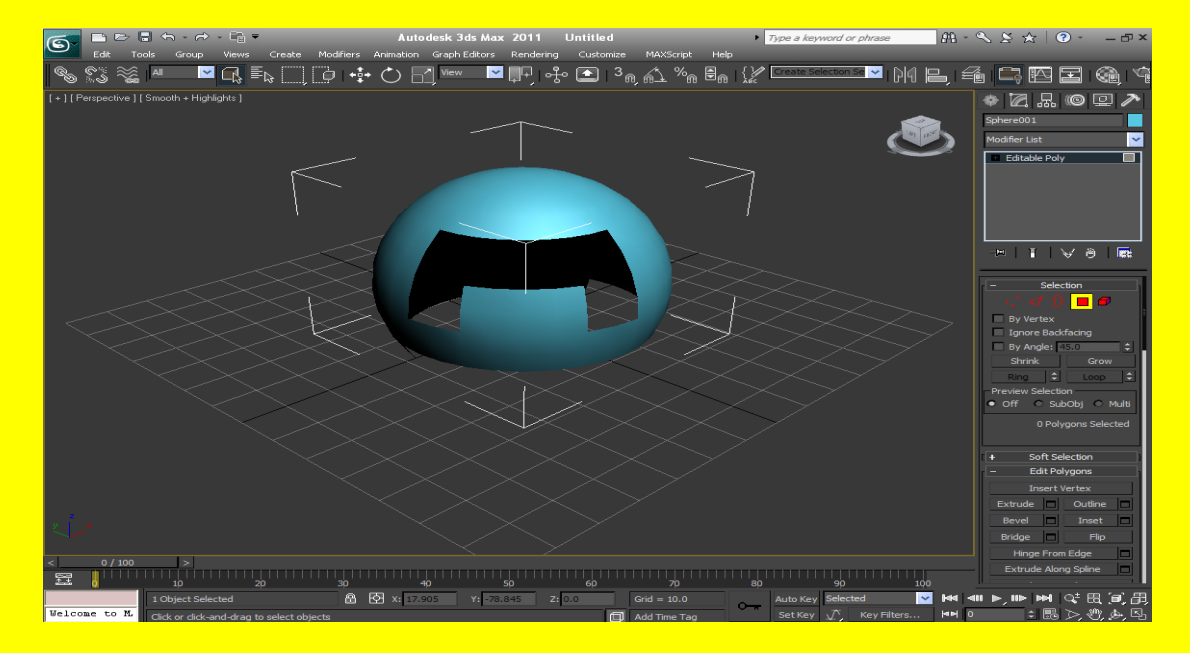

ألان اضغط على ز ر التعديل ثم بعد ذلك توجه نحو القائمة المنسدلة و أختر أمر التعديل Shell كما في الشكل التالي .

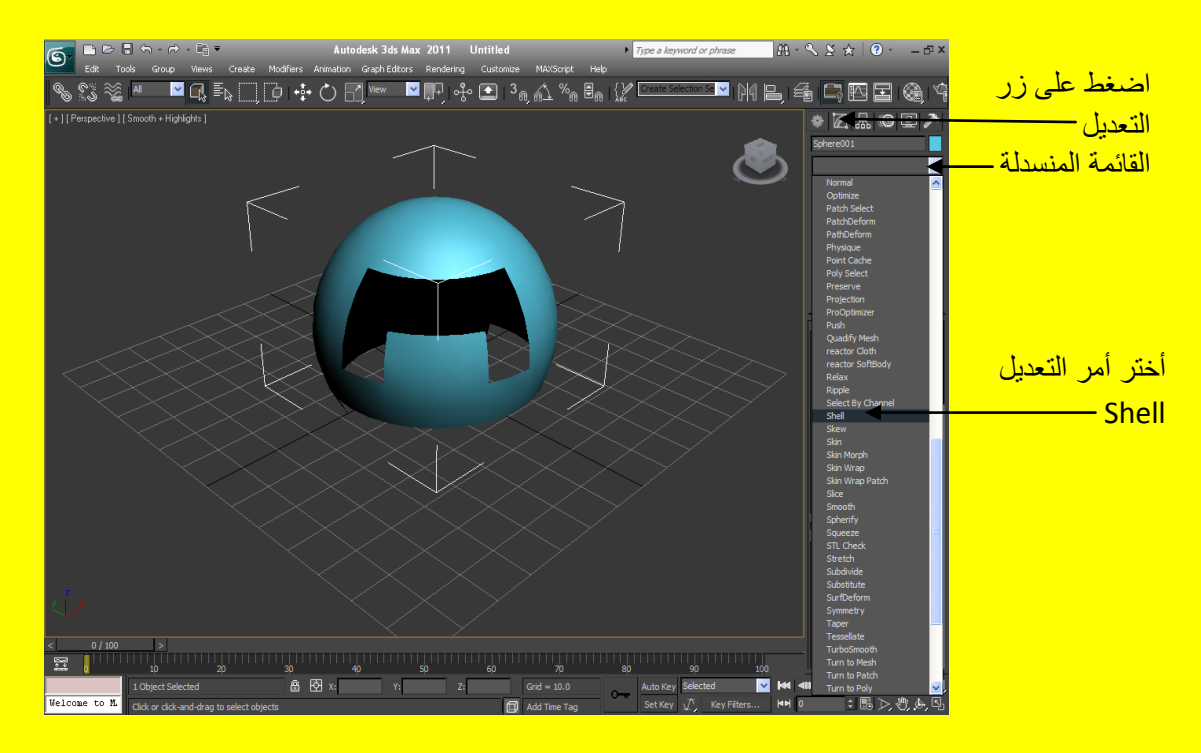

ألان وبعد اختيار أمر التعديل Shell تلاحظ أن الكائن قد أصبح مضاء من الداخل والخارج وفي الحقيقة يستخدم أمر التعديل Shell للتحكم في سمك الكائن كما في الشكل التالي .

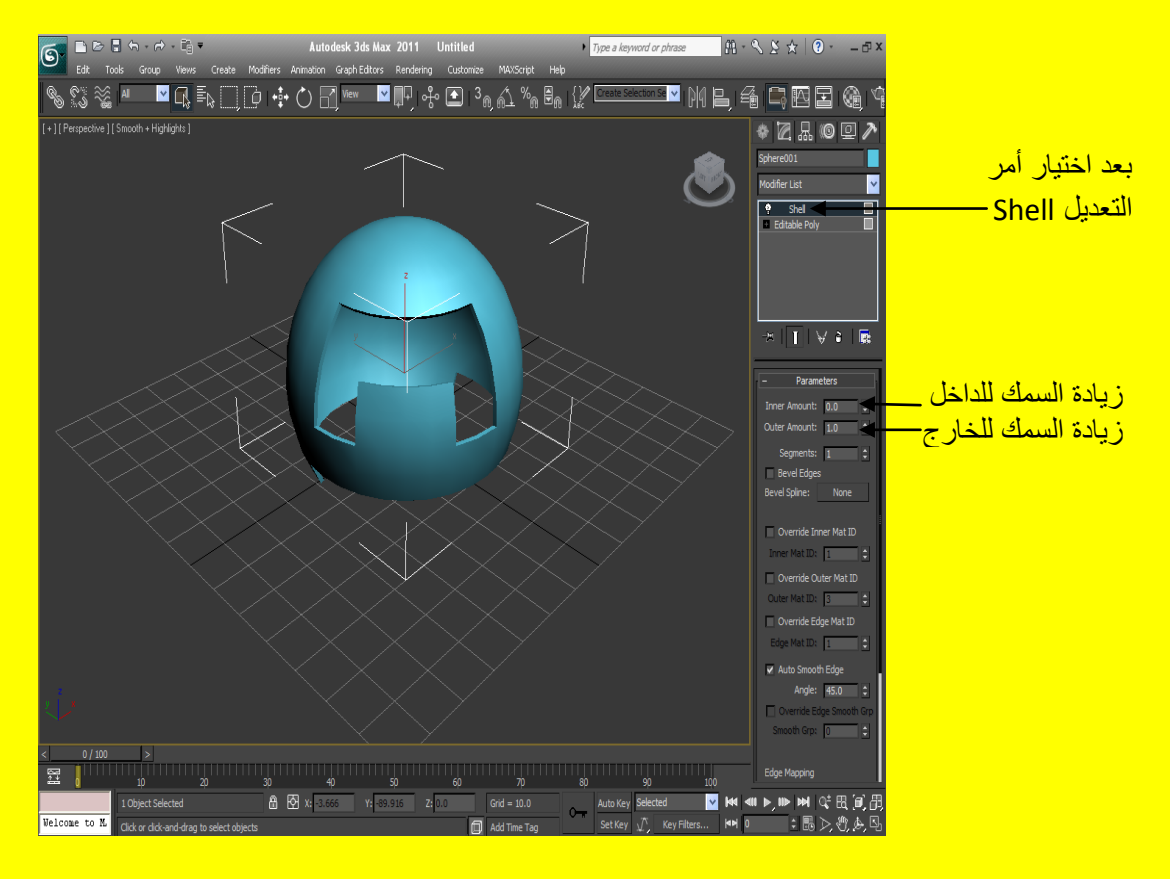

ألان لز يادة السمك للداخل نختار Inner Amount من الفائمة Parameters ونكتب الرقم الذي يناسبنا أو بالضغط على الزر الصغير بجانب صندوق النص Text Box مع السحب بمؤشر الفأرة كما في الشكل التالي .

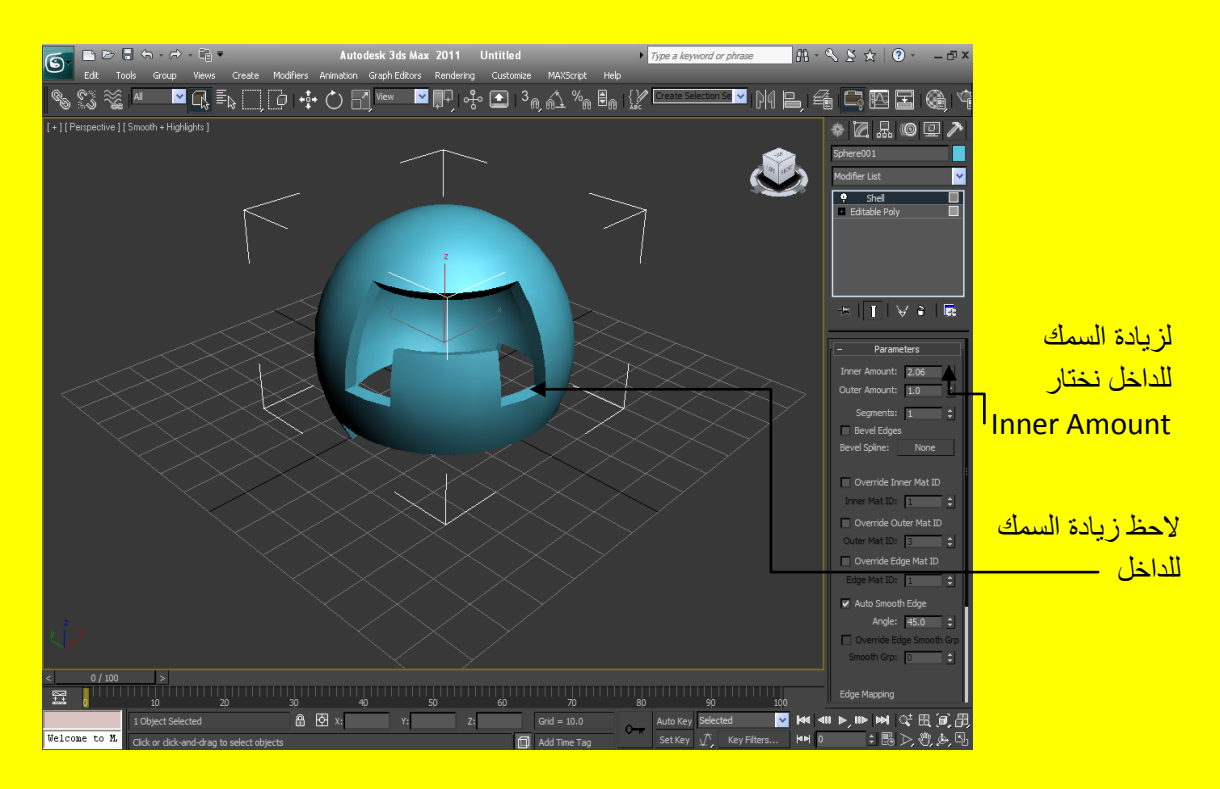

ألان لز يادة السمك للداخل نختار Outer Amount من القائمة Parameters و نكتب الرقم الذي يناسبنا أو بالضغط على الزر الصغير بجانب صندوق النص Text Box مع السحب بمؤشر الفأرة كما في الشكل التالي .

 $11<sub>4</sub>$ 

الْجزء الثاني من كتاب تكنولوجيا واجهة المعلومات في ثرى دى ماكس هناك جزء أول وثالث ورابع وخامس تابع للجزء الثاني قم بتحميلها

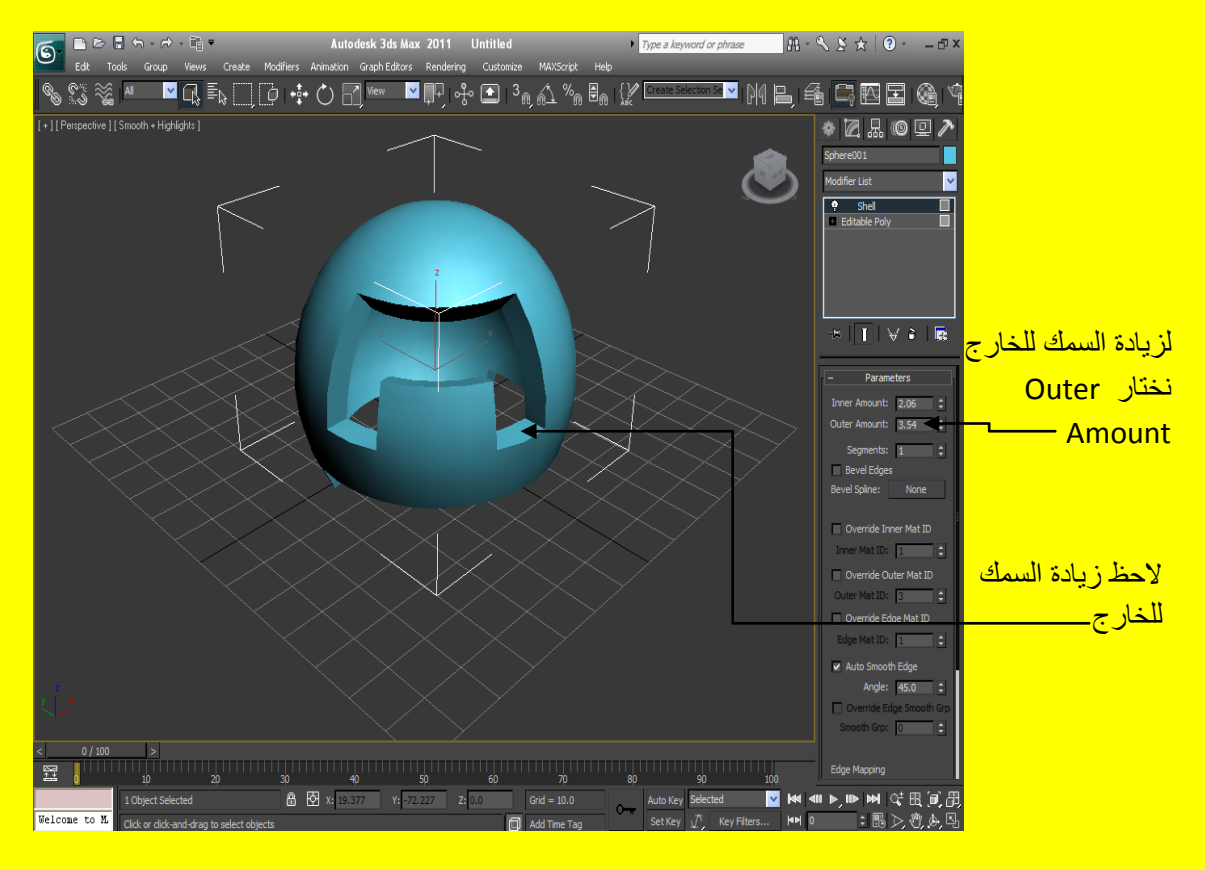

ألان اخرج من الدائرة بالضغط على منفذ الرؤية في أحد الأماكن التي لا تحوي على كائن ثم أختر الإشكال Shapes ثنائية البعد و أنشاء خط Line كما في الشكل التالي .

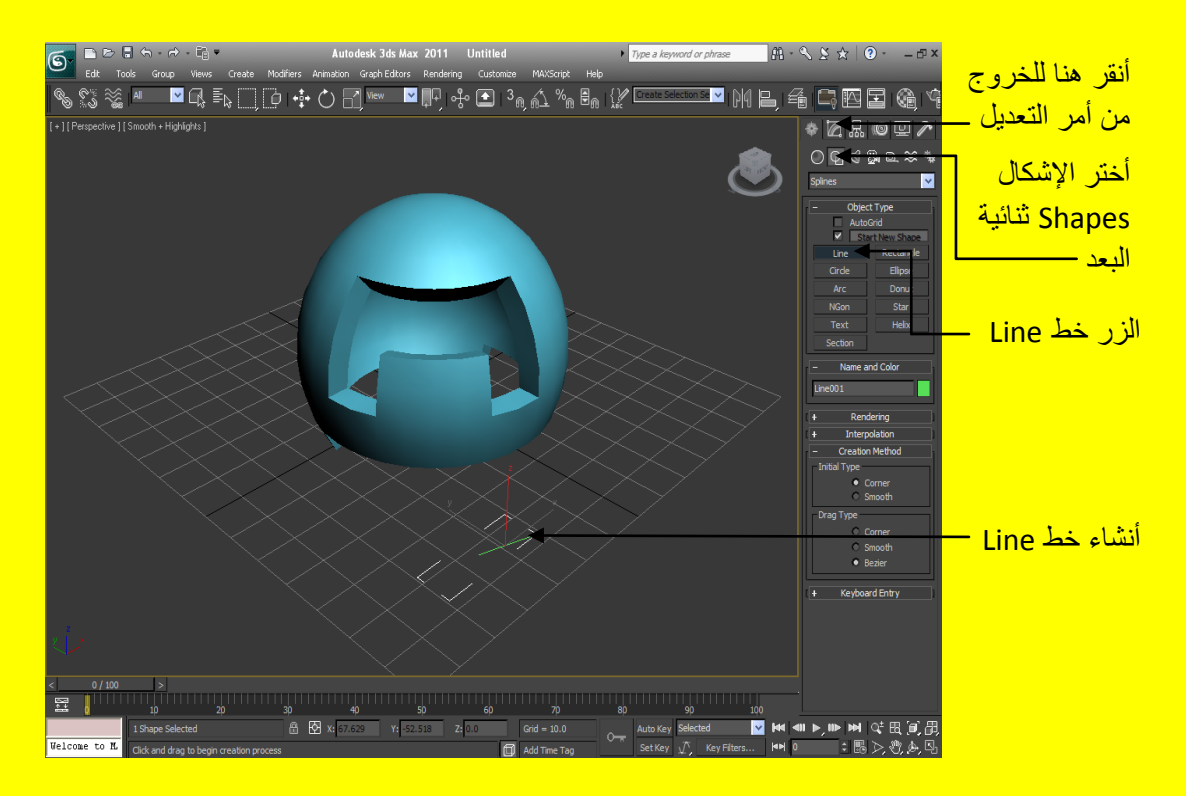

115 الْجِز ءِ الثّاني من كتاب تكنو لوجبا و اجهة المعلومات في ثر ي د*ِّ* هناك جزء أول وثالث ورابع وخامس تابع للجزء الثاني قم بتحميلها ألان أخرج من الإشكال Shapes ثم أضغط الزر مؤشر الشاشة من شُريط الأدوات ثم بعد ذلك أختر الكائن كرة ثم فعل الخاصية Bevel Edges وذلك بوضع علامة الاختيار عند اختيار ها بعد ذلك أضغط على الزر \_ none ثم اختر الخط Line تلاحظ تأثر الحافة بشكل الخط كما في الشكل التالي .

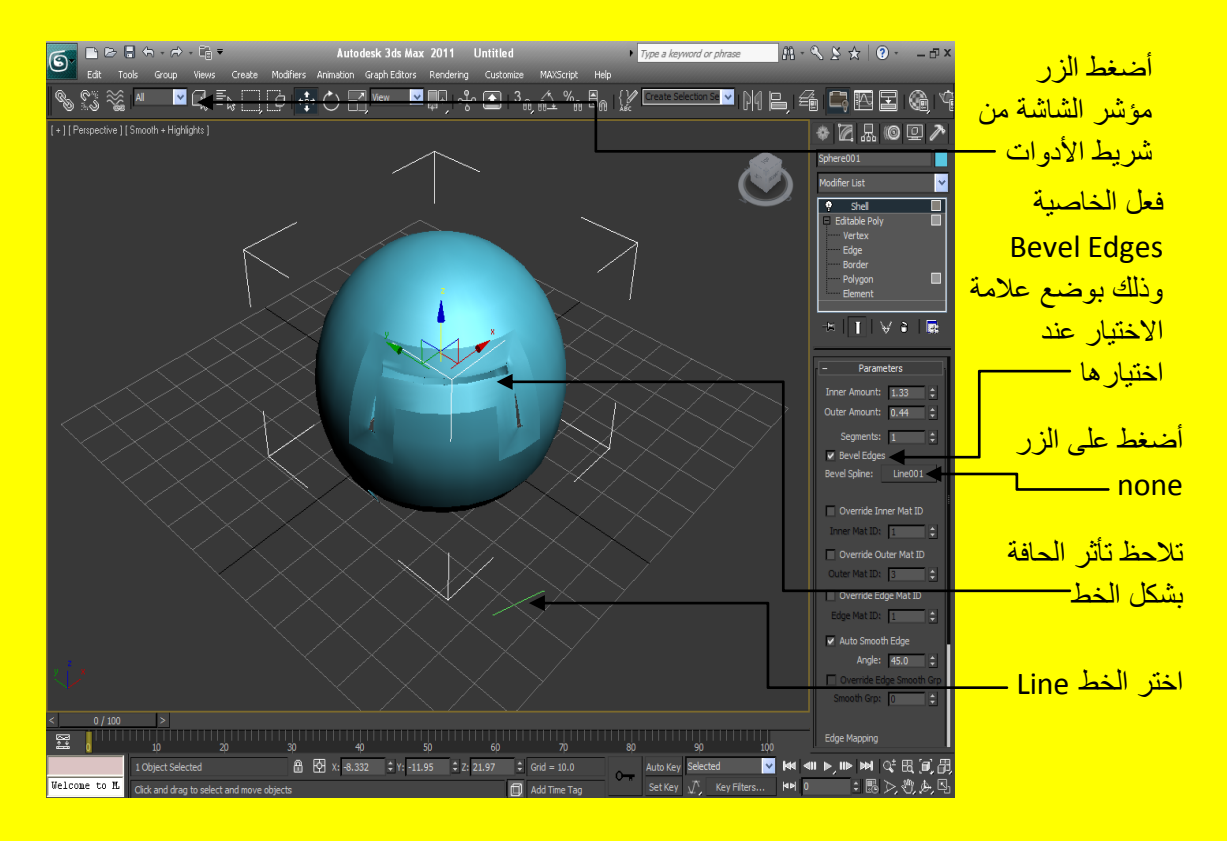